# Oracle® Integrated Lights Out Manager (ILOM) 3.0

CLI Procedures Guide

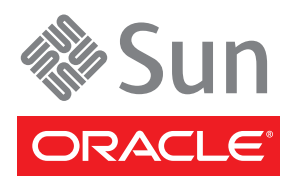

Part No. 820-6412-12 October 2010, Revision A Copyright © 2008, 2010, Oracle and/or its affiliates. All rights reserved.

This software and related documentation are provided under a license agreement containing restrictions on use and disclosure and are protected by intellectual property laws. Except as expressly permitted in your license agreement or allowed by law, you may not use, copy, reproduce, translate,<br>broadcast, modify, license, transmit, distribute, exhibit, perform, publis

The information contained herein is subject to change without notice and is not warranted to be error-free. If you find any errors, please report them to us in writing.

If this is software or related software documentation that is delivered to the U.S. Government or anyone licensing it on behalf of the U.S. Government, the following notice is applicable:

U.S. GOVERNMENT RIGHTS. Programs, software, databases, and related documentation and technical data delivered to U.S. Government customers are "commercial computer software" or "commercial technical data" pursuant to the applicable Federal Acquisition Regulation and agency-specific<br>supplemental regulations. As such, the use, duplication, disclosure, modificat 52.227-19, Commercial Computer Software License (December 2007). Oracle America, Inc., 500 Oracle Parkway, Redwood City, CA 94065.

This software or hardware is developed for general use in a variety of information management applications. It is not developed or intended for use in any inherently dangerous applications, including applications which may create a risk of personal injury. If you use this software or hardware in dangerous applications, then you shall be responsible to take all appropriate fail-safe, backup, redundancy, and other measures to ensure its safe use. Oracle Corporation and its affiliates disclaim any liability for any damages caused by use of this software or hardware in dangerous applications.

Oracle and Java are registered trademarks of Oracle and/or its affiliates. Other names may be trademarks of their respective owners.

AMD, Opteron, the AMD logo, and the AMD Opteron logo are trademarks or registered trademarks of Advanced Micro Devices. Intel and Intel Xeon are trademarks or registered trademarks of Intel Corporation. All SPARC trademarks are used under license and are trademarks or registered trademarks of SPARC International, Inc. UNIX is a registered trademark licensed through X/Open Company, Ltd.

This software or hardware and documentation may provide access to or information on content, products, and services from third parties. Oracle Corporation and its affiliates are not responsible for and expressly disclaim all warranties of any kind with respect to third-party content, products, and services. Oracle Corporation and its affiliates will not be responsible for any loss, costs, or damages incurred due to your access to or use of third-party content, products, or services.

Copyright © 2008, 2010, Oracle et/ou ses affiliés. Tous droits réservés.

Ce logiciel et la documentation qui l'accompagne sont protégés par les lois sur la propriété intellectuelle. Ils sont concédés sous licence et soumis à des<br>restrictions d'utilisation et de divulgation. Sauf disposition de diffuser, modifier, breveter, transmettre, distribuer, exposer, exécuter, publier ou afficher le logiciel, même partiellement, sous quelque forme et par<br>quelque procédé que ce soit. Par ailleurs, il est interdit de procéde

Les informations fournies dans ce document sont susceptibles de modification sans préavis. Par ailleurs, Oracle Corporation ne garantit pas qu'elles soient exemptes d'erreurs et vous invite, le cas échéant, à lui en faire part par écrit.

Si ce logiciel, ou la documentation qui l'accompagne, est concédé sous licence au Gouvernement des Etats-Unis, ou à toute entité qui délivre la licence de ce logiciel ou l'utilise pour le compte du Gouvernement des Etats-Unis, la notice suivante s'applique :

U.S. GOVERNMENT RIGHTS. Programs, software, databases, and related documentation and technical data delivered to U.S. Government customers are "commercial computer software" or "commercial technical data" pursuant to the applicable Federal Acquisition Regulation and agency-specific supplemental regulations. As such, the use, duplication, disclosure, modification, and adaptation shall be subject to the restrictions and license terms set forth in the applicable Government contract, and, to the extent applicable by the terms of the Government contract, the additional rights set forth in FAR 52.227-19, Commercial Computer Software License (December 2007). Oracle America, Inc., 500 Oracle Parkway, Redwood City, CA 94065.

Ce logiciel ou matériel a été développé pour un usage général dans le cadre d'applications de gestion des informations. Ce logiciel ou matériel n'est pas<br>conçu ni n'est destiné à être utilisé dans des applications à risque utilisez ce logiciel ou matériel dans le cadre d'applications dangereuses, il est de votre responsabilité de prendre toutes les mesures de secours, de<br>sauvegarde, de redondance et autres mesures nécessaires à son utilisati

Oracle et Java sont des marques déposées d'Oracle Corporation et/ou de ses affiliés.Tout autre nom mentionné peut correspondre à des marques appartenant à d'autres propriétaires qu'Oracle.

AMD, Opteron, le logo AMD et le logo AMD Opteron sont des marques ou des marques déposées d'Advanced Micro Devices. Intel et Intel Xeon sont des marques ou des marques déposées d'Intel Corporation. Toutes les marques SPARC sont utilisées sous licence et sont des marques ou des marques déposées de SPARC International, Inc. UNIX est une marque déposée concédée sous licence par X/Open Company, Ltd.

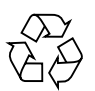

Please Recycle

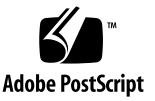

## Contents

**1. [CLI Overview](#page-16-0) 1** [ILOM CLI — DMTF Server Management Command-Line](#page-17-0)

[Protocol User-Interface 2](#page-17-0)

**[Using This Documentation](#page-12-0) xv**

[ILOM CLI Connection](#page-18-0) 3

[Server SP or CMM Network Addresses Accepted by ILOM CLI](#page-18-1) 3

[Examples for Entering an IPv6 Address](#page-18-2) 3

[ILOM CLI Firmware and CLI Prompt](#page-19-0) 4

[ILOM CLI Management Namespace 5](#page-20-0)

[ILOM CLI Target Types](#page-20-1) 5

[Server SP and CMM CLI Management Targets](#page-21-0) 6

[Supported DMTF CLP Commands 7](#page-22-0)

[CLI Command Options](#page-22-1) 7

[Server SP – CLI Target Tree 8](#page-23-0)

[Entering CLI Command Syntax and Executing Commands](#page-24-0) 9

[Entering CLI Command Syntax](#page-24-1) 9

[Executing Commands 9](#page-24-2)

- ▼ [Execute Commands Individually](#page-24-3) 9
- ▼ [Execute Combined Commands](#page-25-0) 10

[Common CLI Commands](#page-25-1) 10 [ILOM 3.0 Properties Versus ILOM 2.x Properties 1](#page-31-0)6

### **2. [Logging In to and Out of ILOM](#page-34-0) 19**

[Before Your Initial Login 2](#page-35-0)0

[Logging In to ILOM](#page-36-0) 21

- ▼ [Log In to ILOM CLI Using ILOM Default User Account](#page-36-1) [and Password 2](#page-36-1)1
- ▼ [Set Up a User Account](#page-37-0) 22
- ▼ [Log In to ILOM CLI Using ILOM User Name and Password 2](#page-38-0)3
- ▼ [Set a Timeout Value for a CLI Session 2](#page-38-1)3

[Configuring Banner Messages](#page-39-0) 24

[Before You Begin](#page-39-1) 24

▼ [Configure Banner Messages in ILOM](#page-39-2) 24

[Logging Out of ILOM and Recovering a Lost Password](#page-40-0) 25

- ▼ [Log Out of ILOM 2](#page-41-0)6
- ▼ [Recover a Lost Password 2](#page-41-1)6

[Before You Begin](#page-41-2) 26

[What Next](#page-42-0) 27

### **3. [Configuring ILOM Communication Settings](#page-44-0) 29**

[Configuring Network Settings](#page-45-0) 30

- ▼ [View and Configure IPv4 Network Settings 3](#page-47-0)2 [Targets, Properties, and Values 3](#page-48-0)3
- ▼ [Edit Existing IPv4 Addresses in ILOM](#page-49-0) 34
- ▼ [View and Configure Dual-Stack IPv4 and IPv6 Network Settings 3](#page-50-0)5
- ▼ [Test IPv4 or IPv6 Network Configuration 4](#page-55-0)0
- [Assign Host Name and System Identifier](#page-56-0) 41
- ▼ [View and Configure DNS Settings 4](#page-57-0)2

[Targets, Properties, and Values 4](#page-58-0)3

- ▼ [View and Configure Serial Port Settings](#page-58-1) 43 [Targets, Properties, and Values 4](#page-59-0)4
- ▼ [Enable HTTP or HTTPS Web Access](#page-59-1) 44 [Targets, Properties, and Values 4](#page-60-0)5
- ▼ [Switch Serial Port Output](#page-61-0) 46

[Configuring Secure Shell Settings](#page-62-0) 47

[Before You Begin](#page-62-1) 47

- ▼ [Establish a Secure Remote SSH Connection](#page-62-2) 47
- ▼ [Enable or Disable SSH](#page-62-3) 47
- ▼ [View the Current Key](#page-63-0) 48
- ▼ [Generate a New SSH Key](#page-64-0) 49
- ▼ [Restart the SSH Server](#page-65-0) 50

[Configuring the Local Interconnect Interface 5](#page-65-1)0

[Before You Begin](#page-65-2) 50

▼ [Configure the Local Interconnect Interface](#page-67-0) 52

#### **4. [Managing User Accounts](#page-72-0) 57**

[Configuring User Accounts](#page-74-0) 59

- ▼ [Configure Single Sign On](#page-74-2) 59
- ▼ [Add a User Account](#page-75-0) 60
- ▼ [Change a User Account Password](#page-75-1) 60
- [Assign Roles to a User Account 6](#page-76-0)1
- ▼ [Delete a User Account 6](#page-76-1)1
- ▼ [View Individual User Accounts](#page-77-0) 62
- ▼ [View a List of User Accounts 6](#page-78-0)3
- ▼ [View a List of User Sessions](#page-78-1) 63
- ▼ [View an Individual User Session](#page-79-0) 64

[Configuring SSH User Keys 6](#page-79-1)4

[Before You Begin](#page-80-0) 65

- ▼ [Add an SSH Key](#page-80-1) 65
- ▼ [Delete an SSH Key 6](#page-80-2)5

[Configuring Active Directory](#page-81-0) 66

[Before You Begin](#page-81-1) 66

- ▼ [Enable Active Directory](#page-82-0) strictcertmode 67
- ▼ [Check Active Directory](#page-82-1) certstatus 67
- ▼ [Remove an Active Directory Certificate](#page-84-0) 69
- ▼ [View and Configure Active Directory Settings](#page-84-1) 69
- ▼ [Troubleshoot Active Directory Authentication and Authorization 7](#page-93-0)8

[Configuring Lightweight Directory Access Protocol 7](#page-94-0)9

[Before You Begin](#page-94-1) 79

- ▼ [Configure the LDAP Server 7](#page-94-2)9
- ▼ [Configure ILOM for LDAP 8](#page-95-0)0

[Configuring LDAP/SSL](#page-96-0) 81

[Before You Begin](#page-96-1) 81

- ▼ [Enable LDAP/SSL](#page-97-0) strictcertmode 82
- ▼ [Check LDAP/SSL](#page-97-1) certstatus 82
- ▼ [Remove an LDAP/SSL Certificate](#page-98-0) 83
- ▼ [View and Configure LDAP/SSL Settings](#page-99-0) 84
- ▼ [Troubleshoot LDAP/SSL Authentication and Authorization 9](#page-105-0)0

[Configuring RADIUS](#page-106-0) 91

[Before You Begin](#page-106-1) 91

▼ [Configure RADIUS](#page-107-0) 92

### **5. [Managing System Components](#page-110-0) 95**

[Viewing Component Information and Managing System Components](#page-111-0) 96

- ▼ [View Component Information](#page-111-2) 96
- ▼ [Prepare to Remove a Component 9](#page-112-0)7
- ▼ [Return a Component to Service 9](#page-113-0)8
- [Enable and Disable Components](#page-113-1) 98

### **6. [Monitoring System Components](#page-116-0) 101**

[Monitoring System Sensors, Indicators, and ILOM Event Logs 1](#page-117-0)02

- ▼ [View Sensor Readings](#page-117-1) 102
- ▼ [Configure System Indicators 1](#page-119-0)04
- ▼ [Configure Clock Settings 1](#page-120-0)05
- ▼ [Filter Event Log Output](#page-121-0) 106
- ▼ [View and Clear the ILOM Event Log](#page-121-1) 106
- ▼ [Configure Remote Syslog Receiver IP Addresses 1](#page-124-0)09
	- ▼ [View and Clear Faults Using the CLI 1](#page-125-0)10

[Viewing the SP Console History Log](#page-126-0) 111

[Before You Begin](#page-126-1) 111

▼ [View and Manage SP Console History Log Entries Using the](#page-126-2) [ILOM CLI 1](#page-126-2)11

### **7. [Monitoring Storage Components and Zone Manager 1](#page-130-0)15**

[Viewing and Monitoring Storage Components](#page-131-0) 116

[Before You Begin](#page-131-1) 116

▼ [Show Property Details for HDDs and RAID Controllers](#page-132-0) 117

[Enabling or Disabling Zone Manager 1](#page-135-0)20

### **8. [Managing System Alerts](#page-136-0) 121**

[Managing Alert Rule Configurations](#page-137-0) 122

- ▼ [Create or Edit Alert Rules 1](#page-138-0)23
- ▼ [Disable an Alert Rule 1](#page-139-0)24
- ▼ [Generate Test Alerts 1](#page-139-1)24
- ▼ [Send Test Email Alert to a Specific Destination](#page-139-2) 124

[CLI Commands for Managing Alert Rule Configurations 1](#page-140-0)25

[Configuring SMTP Client for Email Notification Alerts 1](#page-142-0)27

[Before You Begin](#page-142-1) 127

▼ [Enable SMTP Client 1](#page-142-2)27

[Downloading SNMP MIBs Directly From ILOM](#page-144-0) 129

[Before You Begin](#page-144-1) 129

[Download SNMP MIBs 1](#page-144-2)29

### **9. [Power Monitoring and Management of Hardware Interfaces](#page-146-0) 131**

[Summary of Power Management Feature Updates 1](#page-147-0)32

[Monitoring System Power Consumption](#page-149-0) 134

[Before You Begin](#page-149-1) 134

- ▼ [Monitor Total System Power Consumption](#page-150-0) 135
- ▼ [Monitor Actual Power Consumption](#page-151-0) 136
- ▼ [Monitor Individual Power Supply Consumption 1](#page-151-1)36
- ▼ [Monitor Available Power 1](#page-152-0)37
- ▼ [Monitor Server Hardware Maximum Power Consumption](#page-153-0) 138
- ▼ [Monitor Permitted Power Consumption 1](#page-153-1)38
- ▼ [Monitor Power Consumption History](#page-153-2) 138

[Configuring Power Policy Settings to Manage Server Power Usage](#page-157-0) 142 [Before You Begin](#page-157-1) 142

▼ [Configure Server SP Power Policy](#page-157-2) 142

[Configuring Power Consumption Threshold Notifications 1](#page-158-0)43 [Before You Begin](#page-158-1) 143

▼ [View and Configure Notification Thresholds Using the CLI](#page-158-2) 143 [Monitoring Component Power Allocation Distributions](#page-159-0) 144 [Before You Begin](#page-159-1) 144

- ▼ [View Server Power Allocations for All System Components](#page-160-0) 145
- ▼ [View Server Component Power Allocations](#page-160-1) 145
- ▼ [View CMM Power Allocations for All Chassis Components](#page-161-0) 146
- [View CMM Component Power Allocations 1](#page-162-0)47
- [View Blade Slots Granted Power or Reserved Power as of](#page-162-1) [ILOM 3.0.10](#page-162-1) 147
- ▼ [View Granted Power or Grant Limit for Blade as of ILOM 3.0.10](#page-163-0) 148

[Configuring Power Limit Properties](#page-164-0) 149

[Before You Begin](#page-165-0) 150

- ▼ [Configure Permitted Power for Blade Slots 1](#page-166-0)51
- ▼ [Configure Server Power Budget Properties 1](#page-167-0)52
- ▼ [Configure Grant Limit for aBlade as of ILOM 3.0.10 1](#page-169-0)54

[Monitoring or Configuring CMM Power Supply Redundancy Properties 1](#page-170-0)55 [Before You Begin](#page-170-1) 155

[Monitor or Configure CMM Power Supply Redundancy Properties 1](#page-170-2)55

### **10. [Backing Up and Restoring ILOM Configuration 1](#page-172-0)57**

[Backing Up the ILOM Configuration 1](#page-173-0)58

[Before You Begin](#page-173-1) 158

▼ [Back Up the ILOM Configuration](#page-173-2) 158

[Restoring the ILOM Configuration 1](#page-174-0)59

[Before You Begin](#page-174-1) 159

▼ [Restore the ILOM Configuration 1](#page-175-0)60

[Edit the Backup XML file](#page-176-0) 161

[Before You Begin](#page-176-1) 161

▼ [Edit the Backup XML File](#page-177-0) 162

[Resetting the ILOM Configuration](#page-179-0) 164

[Before You Begin](#page-179-1) 164

▼ [Reset the ILOM Configuration to Defaults](#page-179-2) 164

### **11. [Updating ILOM Firmware 1](#page-182-0)67**

[Updating the ILOM Firmware 1](#page-183-0)68

[Before You Begin](#page-184-0) 169

- ▼ [Identify ILOM Firmware Version 1](#page-184-1)69
- ▼ [Download New ILOM Firmware Image](#page-184-2) 169
- [Update the Firmware Image 1](#page-185-0)70
- ▼ [Recover From a Network Failure During Firmware Update](#page-187-0) 172

[Resetting the ILOM SP or CMM](#page-187-1) 172

[Before You Begin](#page-187-2) 172

▼ [Reset ILOM SP or CMM](#page-188-0) 173

### **12. [Managing Remote Hosts Storage Redirection and Securing the](#page-190-0) [ILOM Remote Console 1](#page-190-0)75**

[Performing the Initial Setup Tasks for Storage Redirection 1](#page-191-0)76

[Before You Begin](#page-191-1) 176

- **[Start Storage Redirection Service Using Mozilla Firefox](#page-192-0)** [Web Browser 1](#page-192-0)77
- ▼ [Start Storage Redirection Service Using Internet Explorer \(IE\)](#page-195-0) [Web Browser 1](#page-195-0)80
- ▼ [Download and Install the Storage Redirection Client](#page-197-0) 182

[Launching the Storage Redirection CLI to Redirect Storage Devices](#page-199-0) 184

- ▼ [Launch Storage Redirection CLI Using a Command Window](#page-200-0) [or Terminal 1](#page-200-0)85
- ▼ [Verify the Storage Redirection Service Is Running 1](#page-202-0)87
- ▼ [Display Storage Redirection CLI Help Information 1](#page-202-1)87
- ▼ [Start Redirection of Storage Device 1](#page-203-0)88
- ▼ [View Active Storage Redirections 1](#page-204-0)89
- [Stop Redirection of Storage Device 1](#page-205-0)90
- [Change the Default Storage Redirection Network Port: 2121 1](#page-205-1)90

### [Securing the ILOM Remote Console](#page-207-0) 192

[Before You Begin](#page-207-1) 192

▼ [Edit the ILOM Remote Console Lock Option 1](#page-207-2)92 [Enabled Custom Lock Mode Example 194](#page-209-0)

### **13. [Managing Remote Host Power States, BIOS Boot Device, and](#page-212-0) [Host Server Console](#page-212-0) 197**

[Issuing Remote Power State Commands for Host Server or CMM 1](#page-213-0)98

[Issue Remote Power State Commands From Server SP or CMM CLI](#page-213-1) 198

[Managing BIOS Boot Device on x86 Hosts](#page-215-0) 200

[Before You Begin](#page-216-0) 201

▼ [Configure BIOS Host Boot Device Override 2](#page-216-1)01

[Managing the Host Console](#page-218-0) 203

[Before You Begin](#page-218-1) 203

- ▼ [View and Configure Host Console Properties](#page-218-2) 203
- ▼ [Start Host Console and Display Console History and Bootlog 2](#page-221-0)06

### **14. [Managing TPM and LDom States on SPARC Servers](#page-222-0) 207**

[Controlling the TPM State on a SPARC Server 2](#page-223-0)08

[Before You Begin](#page-223-1) 208

▼ [Control TPM State on a SPARC Server](#page-223-2) 208

[Managing LDom Configurations on SPARC Servers 2](#page-226-0)11

[Before You Begin](#page-226-1) 211

- ▼ [View Targets and Properties for Stored LDom Configurations on SPARC](#page-227-0) [T3 Series Server](#page-227-0) 212
- ▼ [Specify Host Power to a Stored LDom Configuration 2](#page-228-0)13
- ▼ [Enable or Disable the Control Domain Property Values 2](#page-228-1)13

### **15. [Performing Remote Host System Diagnostics](#page-230-0) 215**

[Diagnosing x86 Systems Hardware Issues 2](#page-231-0)16

- ▼ [Configure and Run Pc-Check Diagnostics](#page-231-2) 216
- ▼ [Generate a Non-Maskable Interrupt 2](#page-232-0)17

[Diagnosing SPARC Systems Hardware Issues](#page-233-0) 218

[Before You Begin](#page-234-0) 219

- ▼ [Configure Diagnostics Mode 2](#page-234-1)19
- ▼ [Specify the Diagnostics Trigger](#page-234-2) 219
- ▼ [Specify Level of Diagnostics](#page-235-0) 220
- ▼ [Specify Verbosity of Diagnostics Output 2](#page-236-0)21

[Collecting SP Data to Diagnose System Problems](#page-237-0) 222

[Before You Begin](#page-237-1) 222

- ▼ [Collect SP Data to Diagnose System Problems](#page-237-2) 222
- **A. [CLI Command Reference 2](#page-240-0)25**
- **B. [Storage Redirection Command-Line Modes, Syntax, and Usage](#page-266-0) 251**
- **C. [Diagnosing IPv4 or IPv6 ILOM Connection Issues](#page-270-0) 255**
- **D. [Manual Host OS Configuration Guidelines for Local](#page-272-0) [Interconnect Interface 2](#page-272-0)57**

**[Index 2](#page-276-0)61**

# <span id="page-12-0"></span>Using This Documentation

This command-line interface (CLI) procedures guide describes the Oracle Integrated Lights Out Manager (ILOM) 3.0 CLI features that are common to Oracle's Sun rackmounted servers or server modules supporting Oracle ILOM 3.0.

This guide is written for technicians, system administrators, authorized service providers, and users who have experience managing system hardware.

To fully understand the information that is presented in this guide, use the CLI procedures guide in conjunction with other guides in the ILOM 3.0 Documentation Collection. For a description of the guides that comprise the ILOM 3.0 Documentation Collection, see ["Related Documentation" on page xv.](#page-12-1)

This preface contains the following topics:

- ["Related Documentation" on page xv](#page-12-1)
- ["Documentation, Support, and Training" on page xvii](#page-14-0)
- ["ILOM 3.0 Version Numbers" on page xvii](#page-14-1)
- ["Documentation Comments" on page xviii](#page-15-0)

## <span id="page-12-1"></span>Related Documentation

To fully understand the information that is presented in this guide, use this document in conjunction with the documents listed in the following table. These documents are available online at:

<http://docs.sun.com/app/docs/prod/int.lights.mgr30#hic>

**Note –** The documents comprising the ILOM 3.0 Documentation Collection were formerly referred to as Sun Integrated Lights Out Manager (ILOM) 3.0 guides.

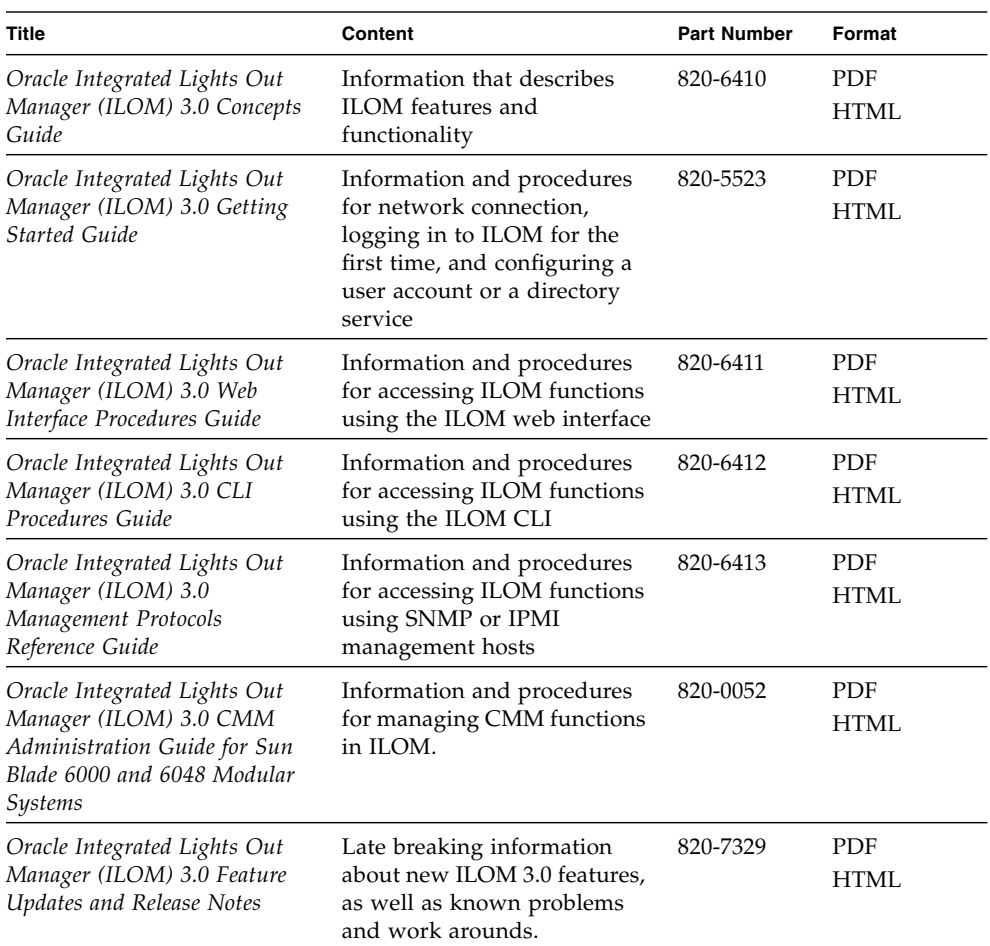

In addition to the ILOM 3.0 Documentation Collection, associated ILOM Supplement guides or platform Administration guides present ILOM features and tasks that are specific to the server platform you are using. Use the ILOM 3.0 Documentation Collection in conjunction with the ILOM Supplement or platform Administration guide that comes with your server platform.

Translated versions of some of the guides in the ILOM Documentation Collection are available on the documentation web site. English versions of the guides in the ILOM Documentation Collection are revised more frequently and might be more up-to-date than the translated documentation.

## <span id="page-14-0"></span>Documentation, Support, and Training

- Documentation: <http://docs.sun.com/>
- Support: <http://www.sun.com/support/>
- Training: <http://www.sun.com/training/>

# <span id="page-14-1"></span>ILOM 3.0 Version Numbers

ILOM 3.0 has implemented a new version numbering scheme to help you identify which version of ILOM you are running on your system. The numbering scheme includes a five-field string, for example, a.b.c.d.e, where:

- a Represents the major version of ILOM.
- b Represents a minor version of ILOM.
- c Represents the update version of ILOM.
- d Represents a micro version of ILOM. Micro versions are managed per platform or group of platforms. See your platform Product Notes for details.
- $\blacksquare$  e Represents a nano version of ILOM. Nano versions are incremental iterations of a micro version.

For example, ILOM 3.1.2.1.a would designate:

- ILOM 3 as the major version of ILOM
- ILOM 3.1 as a minor version of ILOM 3
- ILOM 3.1.2 as the second update version of ILOM 3.1
- ILOM 3.1.2.1 as a micro version of ILOM 3.1.2
- ILOM 3.1.2.1.a as a nano version of ILOM 3.1.2.1

## <span id="page-15-0"></span>Documentation Comments

Submit comments about this document by clicking the Feedback[+] link at:

<http://docs.sun.com>.

Please include the title and part number of your document with your feedback:

*Oracle Integrated Lights Out Manager (ILOM) 3.0 CLI Procedures Guide*, part number 820-6412-12

# <span id="page-16-0"></span>CLI Overview

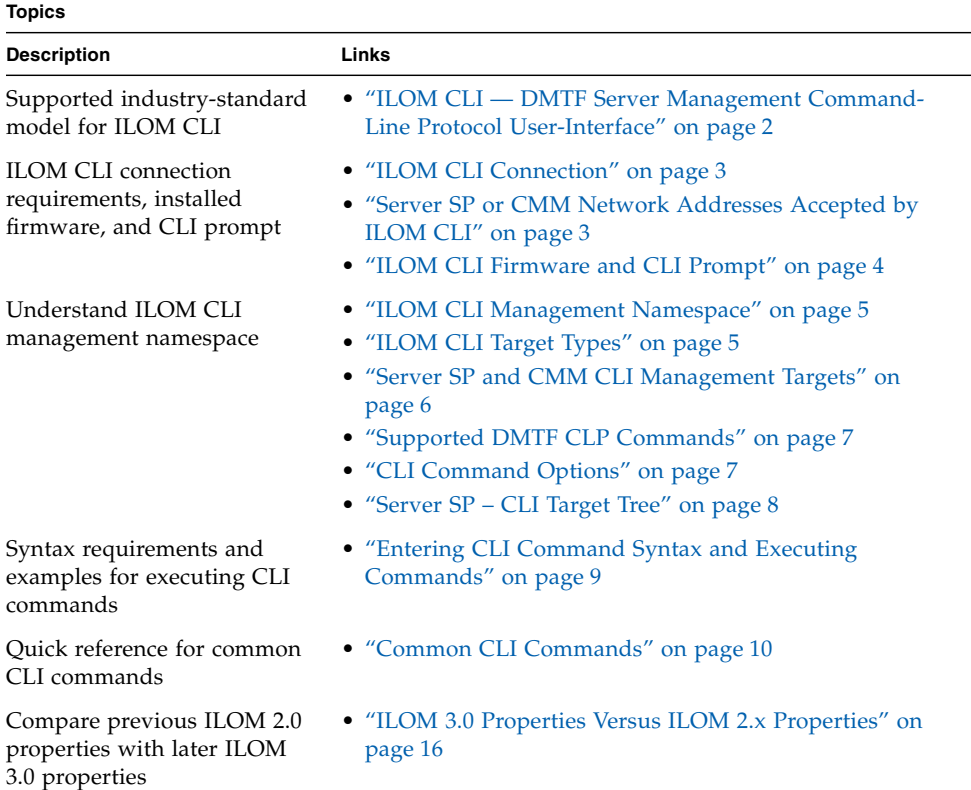

#### **Related Topics**

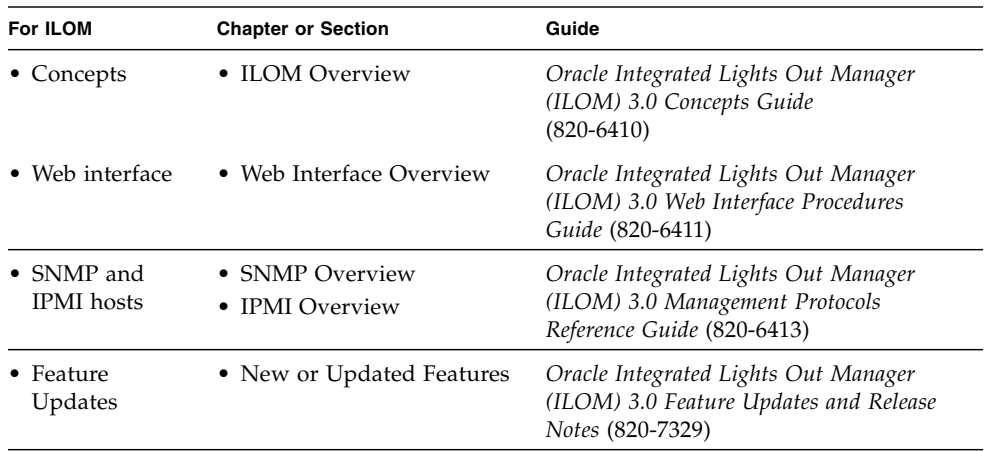

The ILOM 3.0 Documentation Collection is available at: <http://docs.sun.com/app/docs/prod/int.lights.mgr30#hic>

This chapter introduces the basic information you need to know before you perform procedures using the ILOM command-line interface (CLI).

# <span id="page-17-0"></span>ILOM CLI — DMTF Server Management Command-Line Protocol User-Interface

The ILOM CLI is based on the Distributed Management Task Force specification, *Server Management Command-Line Protocol Specification, version 11.0a.8 Draft* (DMTF CLP). You can view the entire specification at the following site:

[h](http://www.dmtf.org)ttp://www.dmtf.org[/](http://www.dmtf.org/)

The DMTF CLP provides a management user-interface for one or more servers regardless of server state, method of access, or installed operating system.

The DMTF CLP architecture models a hierarchical namespace, a predefined tree that contains every managed object in the system. In this model, a small number of commands operate on a large namespace of targets, which can be modified by options and properties. This namespace defines the targets for each command verb.

For more information about managing objects in the ILOM CLI namespace, see ["ILOM CLI Management Namespace" on page 5](#page-20-0).

## <span id="page-18-0"></span>ILOM CLI Connection

You can use a command-line interface to access ILOM on the chassis monitoring module (CMM) or the server service processor (SP) through a network connection, or through a direct terminal connection to the serial port on the CMM or server SP. In addition, on some Oracle Sun servers you can use the Local Interconnect Interface feature in ILOM to manage the server directly from the host operating system without any physical network or local connecton to the server.

**Note –** For more information about how to use the Local Interconnect Interface feature in ILOM, see the *Oracle Integrated Lights Out Manager (ILOM) 3.0 Concepts Guide*. For instructions about how to connect a local serial device to a server or how to connect a network cable to the NET MGT port on a server or CMM, see the Installation Guide provided with your server or CMM.

Topics discussed in this section include:

- ["Server SP or CMM Network Addresses Accepted by ILOM CLI" on page 3](#page-18-1)
- ["ILOM CLI Firmware and CLI Prompt" on page 4](#page-19-0)

## <span id="page-18-1"></span>Server SP or CMM Network Addresses Accepted by ILOM CLI

As of ILOM 3.0.12 or later, the following network addresses are accepted by the ILOM service processor (SP) CLI.

- **IPv4 address**, such as 10.8.183.106
- **IPv6 address**, such as fec0:a:8:b7:214:4fff:5eca:5f7e/64
- **Link Local IPv6 address**, such as  $f \in 80$ : :214:4fff:feca:5f7e/64
- **DNS** host domain address, such as company.com

### <span id="page-18-2"></span>Examples for Entering an IPv6 Address

When specifying an IPv6 address in a URL with a web browser or when transfering a file, the IPv6 address must be enclosed in brackets to work correctly. For example:

■ When entering a URL in a web browser, type:

### **https://[***ipv6address***]**

■ When transferring a file using the CLI load -source command and tftp, type:

**load -source tftp://**[*ipv6address*]*filename*.*extension*

However, when specifying an IPv6 address to log in to ILOM using an SSH connection, the IPv6 address should **not be enclosed** in brackets. For example:

■ When establishing an ILOM CLI session using SSH and the default ILOM root user account, type:

#### **ssh root@***ipv6address*

For additional information about entering IPv6 addresses, refer to the *Oracle Integrated Lights Out Manager (ILOM) 3.0 Concepts Guide*. For help with diagnosing IPv4 and IPv6 connection issues, see ["Diagnosing IPv4 or IPv6 ILOM Connection](#page-270-1) [Issues" on page 255](#page-270-1).

### <span id="page-19-0"></span>ILOM CLI Firmware and CLI Prompt

After establishing a connection to the CLI session on a server SP or a CMM, the ILOM firmware version installed on the system is identified and the copyright information and CLI prompt appears.

For example:

```
Oracle(R) Integrated Lights Out Manager
Version 3.0.0.0 r54408
Copyright (c) 2010, Oracle and/or its affiliates. All rights
reserved.
->
```
**Note –** As of ILOM 3.0.10, you can change the CLI prompt on the CMM to differentiate between a CMM CLI prompt and a server module (blade) CLI prompt. For more information about the new CLI prompt properties and how to make the CLI prompt specific to a CMM or a blade, see the *Oracle Integrated Lights Out Manager (ILOM) CMM Administration Guide for Sun Blade 6000 and Sun Blade 6048 Modular Systems*.

# <span id="page-20-0"></span>ILOM CLI Management Namespace

The ILOM CLI management namespace includes a hierarchical predefined tree that contains every managed object in the system. Within the ILOM CLI, a small number of commands operate on a large namespace of targets that are modified by options and properties.

Topics discussed in this section include:

- ["ILOM CLI Target Types" on page 5](#page-20-1)
- ["Server SP and CMM CLI Management Targets" on page 6](#page-21-0)
- ["Supported DMTF CLP Commands" on page 7](#page-22-0)
- ["CLI Command Options" on page 7](#page-22-1)
- ["Server SP CLI Target Tree" on page 8](#page-23-0)

## <span id="page-20-1"></span>ILOM CLI Target Types

[TABLE 1-1](#page-20-2) lists the ILOM CLI target types that you can access depending on the Oracle Sun server platform that you are using.

| <b>Target Type</b> | <b>Description</b>                                                                                                    |
|--------------------|----------------------------------------------------------------------------------------------------|
| $*$ /SP            | The targets and properties below this target type are used for configuring<br>the ILOM service processor (SP) and for viewing logs and consoles.                                                                                                    |
| /CMM               | On blade platforms, this target type replaces /SP and is used for<br>configuring the ILOM chassis monitoring module (CMM).                                                                                                    |
| $*$ /SYS           | The targets and properties below this target type provide inventory,<br>environmentals, and hardware management. The targets directly<br>correspond to nomenclature for all hardware components, some of which<br>are printed onto the physical hardware.                                        |
| $*$ / CH           | On blade platforms, this target type replaces / SYS and provides inventory,<br>environmentals, and hardware management at the chassis level. The<br>target types directly correspond to nomenclature names for all hardware<br>components, some of which are printed onto the physical hardware. |
| /HOST              | The targets and properties below this target type are used for monitoring<br>and managing the host operating system.                                                                                                    |

<span id="page-20-2"></span>**TABLE 1-1** ILOM Target Types

**Note –** Access to the target types within the hierarchy depends on the Sun server platform you are using.

### <span id="page-21-0"></span>Server SP and CMM CLI Management Targets

From the ILOM CLI server SP, you can access the /SP namespace and the system namespaces which include: /SYS and /HOST. In the /SP namespace, you can manage and configure the service processor. In the /SYS or /HOST namespace you can access other information about the managed system hardware.

From the ILOM CLI CMM, you can access the /CMM namespace and the chassis component namespace, which could include: /CH/BL*n*, /CH/BL*n*/Node*n*, or /CH/NEM. In the /CMM namespace you can manage and configure the CMM. In the /CH namespaces you can access and configure properties for managed chassis componenets such as single SP server modules (blades), multiple SP server modules, and NEMs.

[TABLE 1-2](#page-21-1) identifies ILOM CLI server and CMM management targets you can navigate in ILOM.

| <b>ILOM Management</b><br>Component                 | <b>CLI Management Target Descriptions</b>                                                                                                    |
|-----------------------------------------------------|----------------------------------------------------------------------------------------------------|
| Server SP                                           | • /SP is used to configure the server module SP and for viewing logs and<br>consoles.                                                                                                    |
|                                                     | • /SYS is used to provide inventory, environmental, and hardware<br>management at the server module level.                                                                                                    |
| CMM, Chassis,<br>and Server<br>Module<br>SP (blade) | • /CMM is used to manage ILOM on the CMM.<br>• /CH is used to provide inventory, environmental, and hardware<br>management at the chassis level. The /CH address space replaces /SYS<br>on Sun Blade Modular Systems.<br>• /CH/BL $n$ is used to access and configure server module SP properties<br>and options from the CMM CLI session.<br>• /CH/BLn/Noden is used to access and configure properties and options<br>on a specific SP node on a server module that supports multiple SPs. |
| Host                                                | • /HOST is used to monitor and manage the host server operating system<br>interactions.                                                                                                    |

<span id="page-21-1"></span>**TABLE 1-2** CMM and Server SP CLI Management Targets

## <span id="page-22-0"></span>Supported DMTF CLP Commands

The ILOM CLI supports the DMTF CLP commands listed in the following table.

**Note –** CLI commands are case-sensitive.

#### **TABLE 1-3** CLI Commands

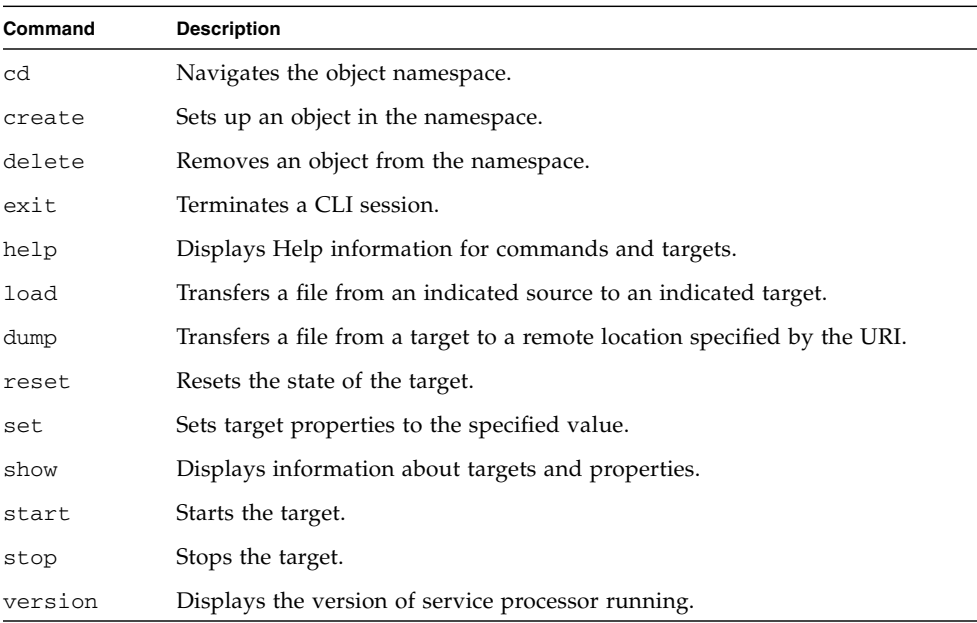

## <span id="page-22-1"></span>CLI Command Options

The ILOM CLI supports the following options, but note that not every command supports every option. The help option can be used with any command.

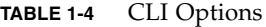

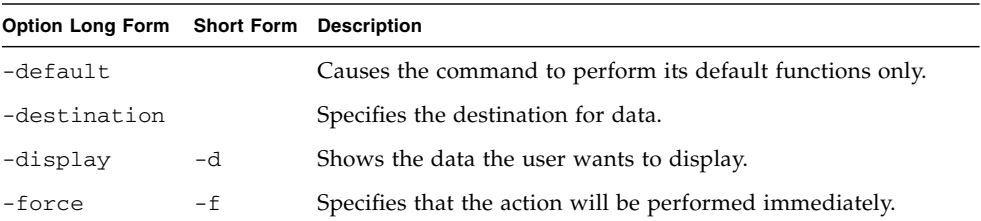

**TABLE 1-4** CLI Options *(Continued)*

| Option Long Form Short Form Description |          |                                                                                                    |
|-----------------------------------------|----------|----------------------------------------------------------------------------------------------------|
| -help                                   | -h       | Displays Help information.                                                                                                    |
| $-1$ eve $1$                            | -1       | Executes the command for the current target and all targets<br>contained through the level specified.                                       |
| -output                                 | $-\circ$ | Specifies the content and form of command output. ILOM<br>only supports -o table, which displays targets and<br>properties in tabular form. |
| -script                                 |          | Skips warnings or prompts normally associated with the<br>command.                                                                          |
| -source                                 |          | Indicates the location of a source image.                                                                                                   |

## Server SP – CLI Target Tree

Every object in the CLI namespace is considered a target.

<span id="page-23-0"></span>**FIGURE 1-1** /SP Example of the ILOM CLI Target Tree

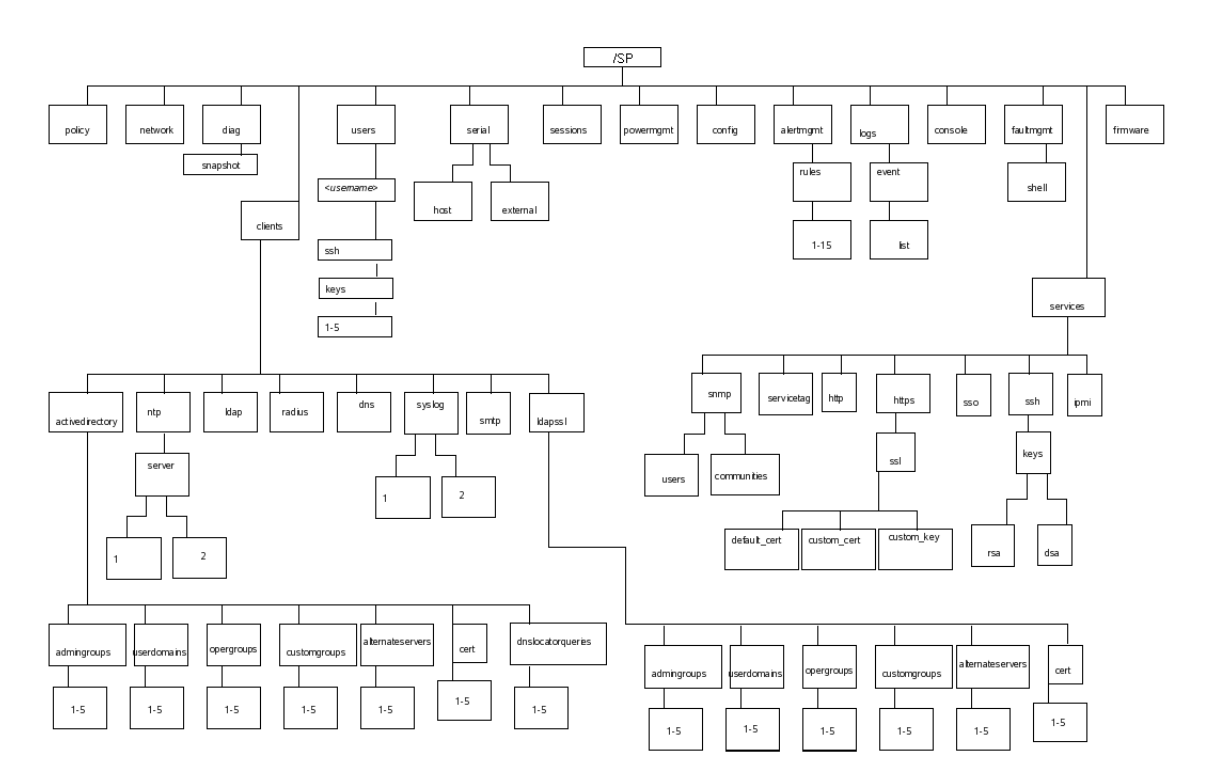

# <span id="page-24-0"></span>Entering CLI Command Syntax and Executing Commands

To specify target locations and successfully execute CLI commands in ILOM, you must apply the require command-line syntax when entering and executing commands. For more details, see the following topics:

- ["Entering CLI Command Syntax" on page 9](#page-24-1)
- ["Executing Commands" on page 9](#page-24-2)

### <span id="page-24-1"></span>Entering CLI Command Syntax

When using the ILOM CLI, information is entered in the following command syntax: **command [***options***] [***target***] [***properties***]**

For example:

-> **set /SP/services/https port=***portnumber* **servicestate=**enabled|disabled

**Note –** Syntax examples in this chapter use the target starting with /SP/, which could be interchanged with the target starting with /CMM/ depending on your server platform. Subtargets are common across all server platforms.

### <span id="page-24-2"></span>Executing Commands

To execute most commands, specify the location of the target and then enter the command. You can perform these actions individually, or you can combine them on the same command line.

## <span id="page-24-3"></span>▼ Execute Commands Individually

### **1. Navigate to the namespace using the** cd **command.**

```
For example:
cd /SP/services/http
```
#### **2. Enter the command, target, and value.**

For example: -> set port=80 or -> set prop1=x -> set prop2=y

### <span id="page-25-0"></span>▼ Execute Combined Commands

● **Using the syntax** <command><target>*=value,* **enter the command on a single command line.**

For example: -> set /SP/services/http port=80 or -> set /SP/services/http prop1=x prop2=y

# <span id="page-25-1"></span>Common CLI Commands

**Note –** For more information about ILOM CLI commands, see ["CLI Command](#page-240-1) [Reference" on page 225](#page-240-1).

### **TABLE 1-5** General Commands

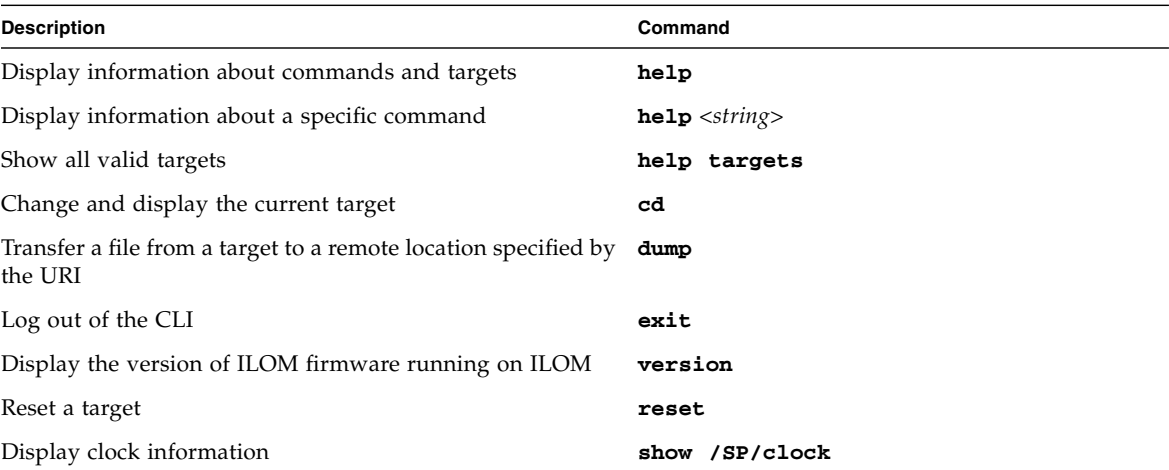

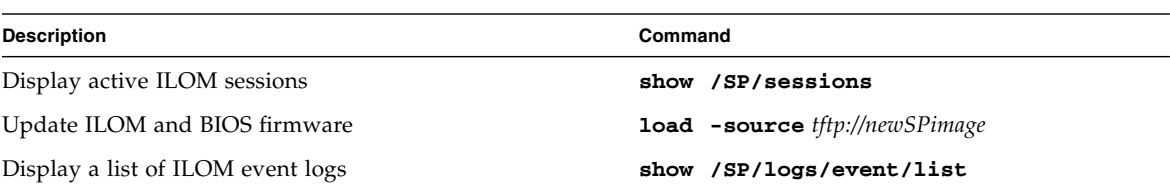

### **TABLE 1-5** General Commands *(Continued)*

### **TABLE 1-6** User Commands

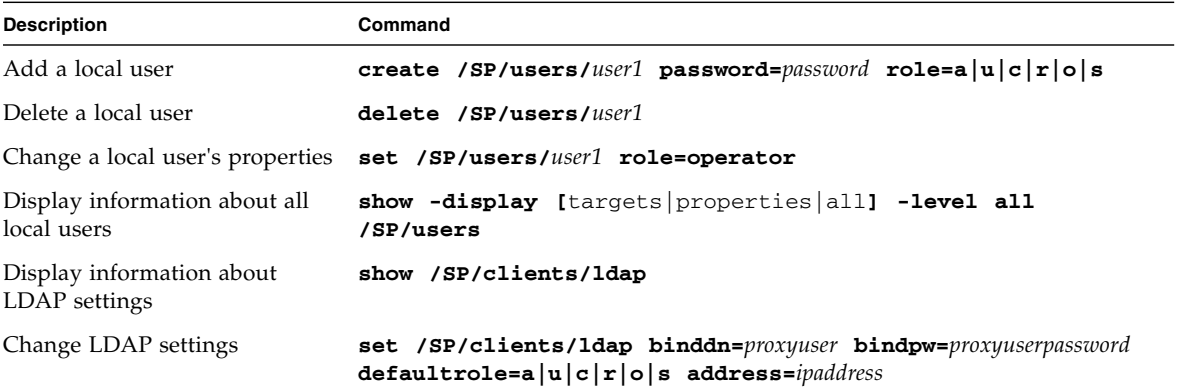

### **TABLE 1-7** Network and Serial Port Setting Commands

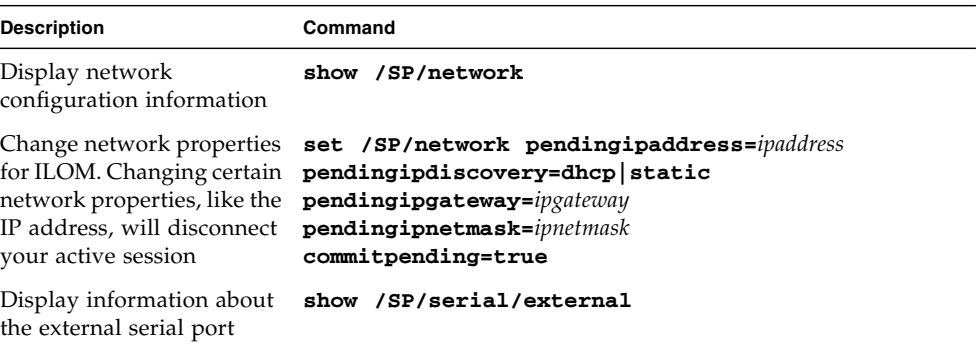

| <b>Description</b>                                                                                                    | Command                                                            |  |  |
|----------------------------------------------------------------------------------------------------|--------------------------------------------------------------------|--|--|
| Change the external serial<br>port configuration                                                                                                    | set /SP/serial/external pendingspeed=integer<br>commitpending=true |  |  |
| Display information about show /SP/serial/host<br>the serial connection to the<br>host                                                                                                 |                                                                    |  |  |
| Change the host serial port<br>configuration.<br>Note: This speed setting<br>must match the speed<br>setting for serial port 0,<br>COM1, or /dev/ttyS0 on<br>the host operating system | set /SP/serial/host pendingspeed=integer<br>commitpending=true     |  |  |

**TABLE 1-7** Network and Serial Port Setting Commands *(Continued)*

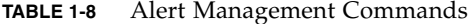

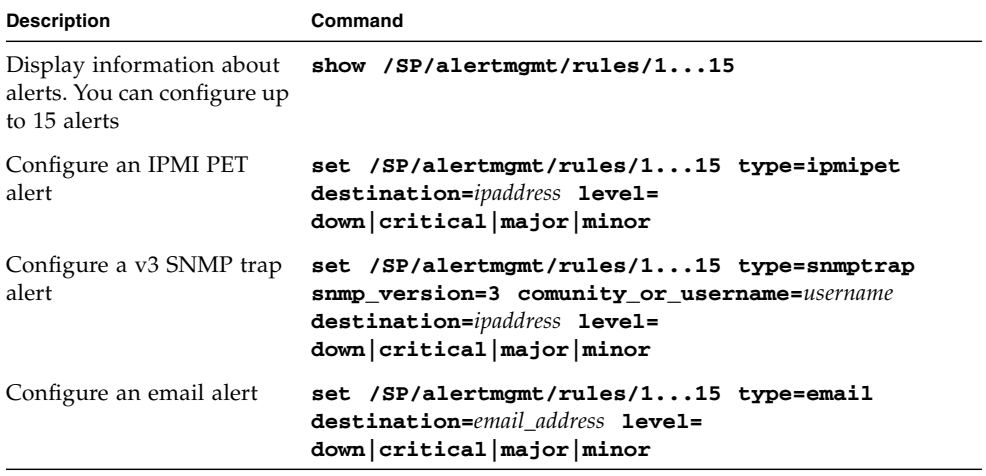

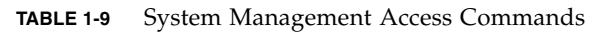

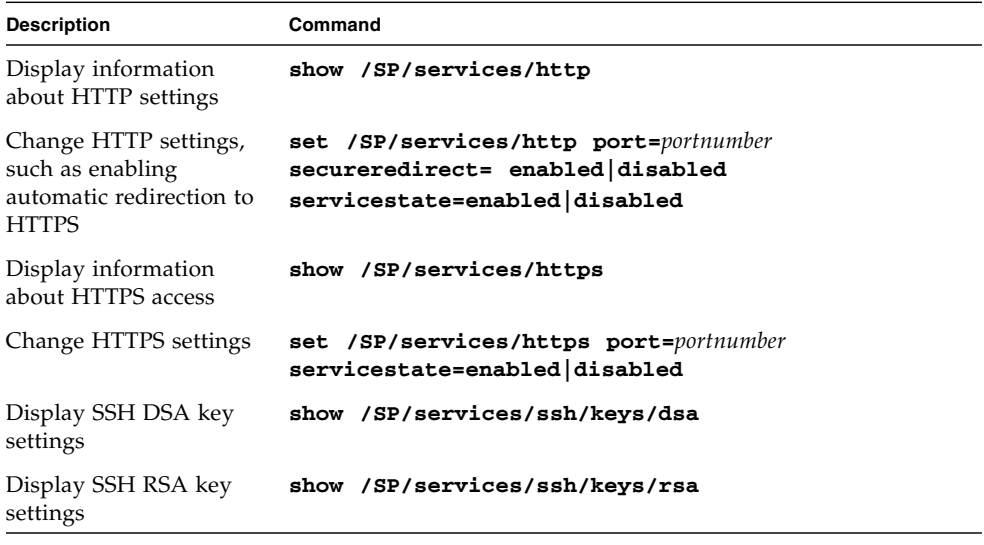

**TABLE 1-10** Clock Settings Commands

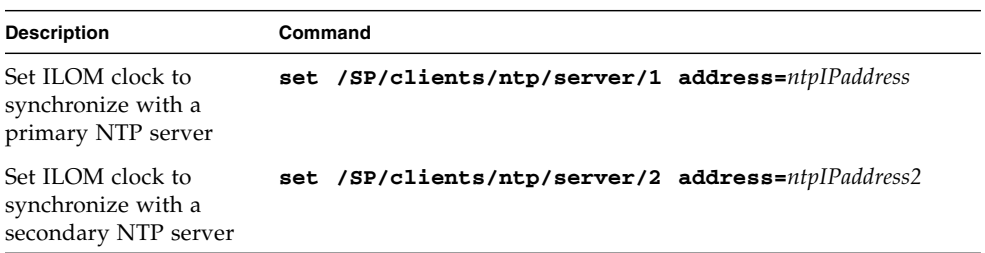

### **TABLE 1-11** SNMP Commands

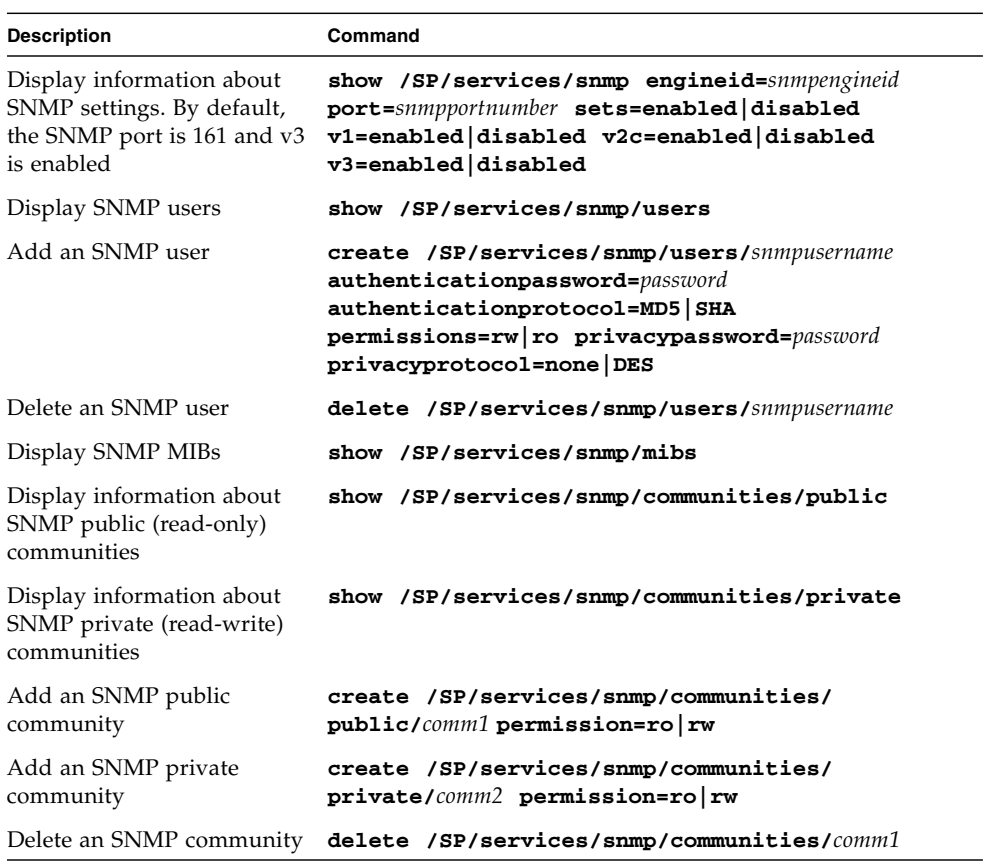

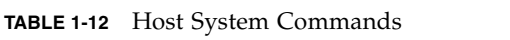

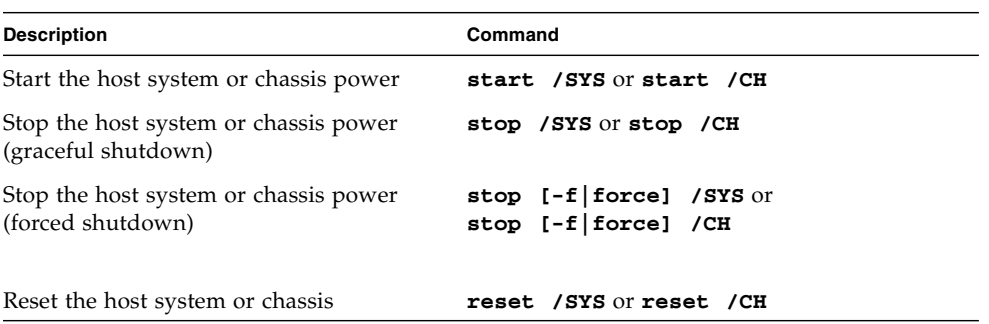

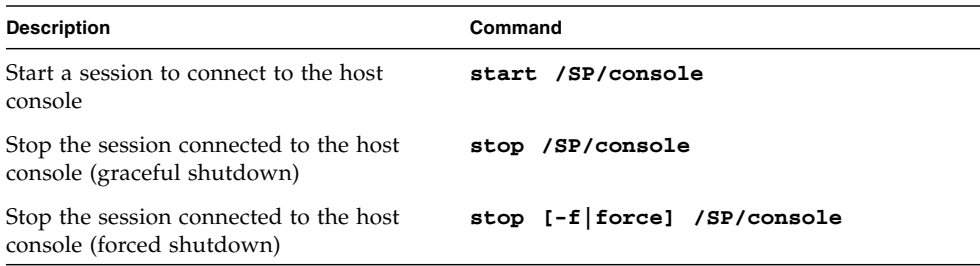

### **TABLE 1-12** Host System Commands *(Continued)*

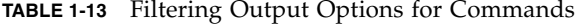

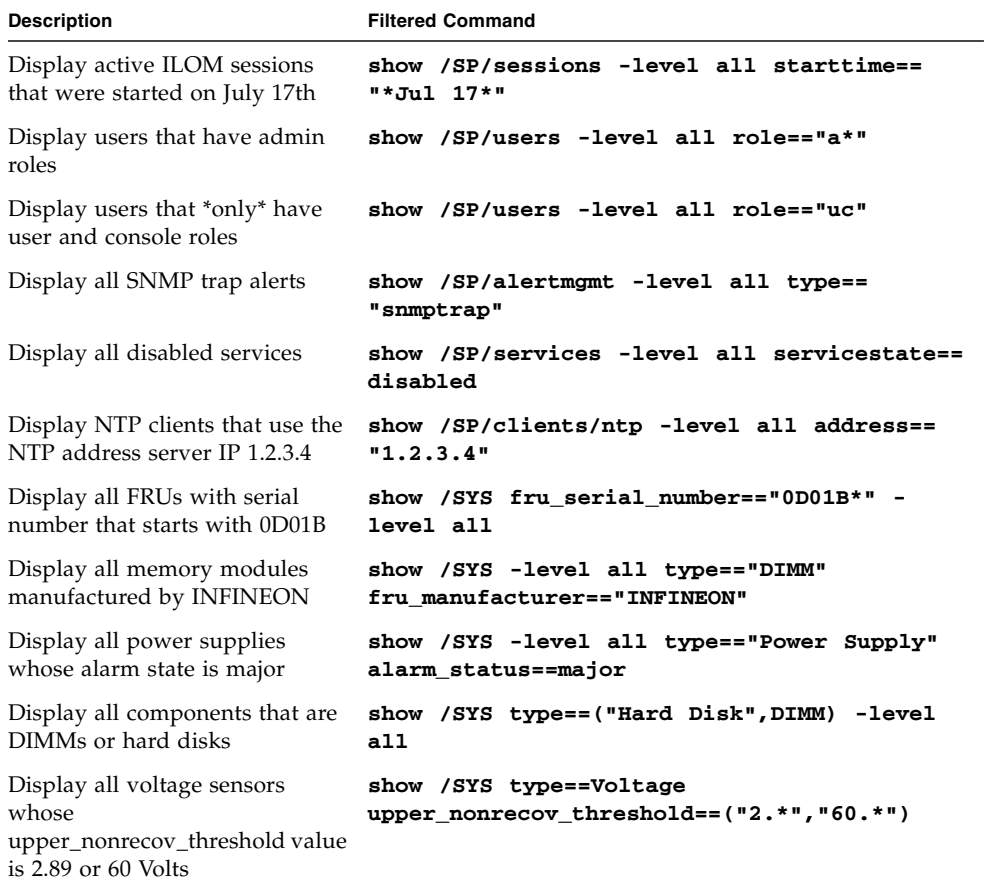

# <span id="page-31-0"></span>ILOM 3.0 Properties Versus ILOM 2.x Properties

**Note –** Properties are the configurable attributes specific to each object.

If you are upgrading from ILOM 2.x to ILOM 3.0 and you want to update your 2.x scripts, you need to be familiar with the new methods that ILOM 3.0 uses to implement ILOM 3.0 commands. TABLE 1-14 lists ILOM 2.x properties and the new ILOM 3.0 implementations that replace them.

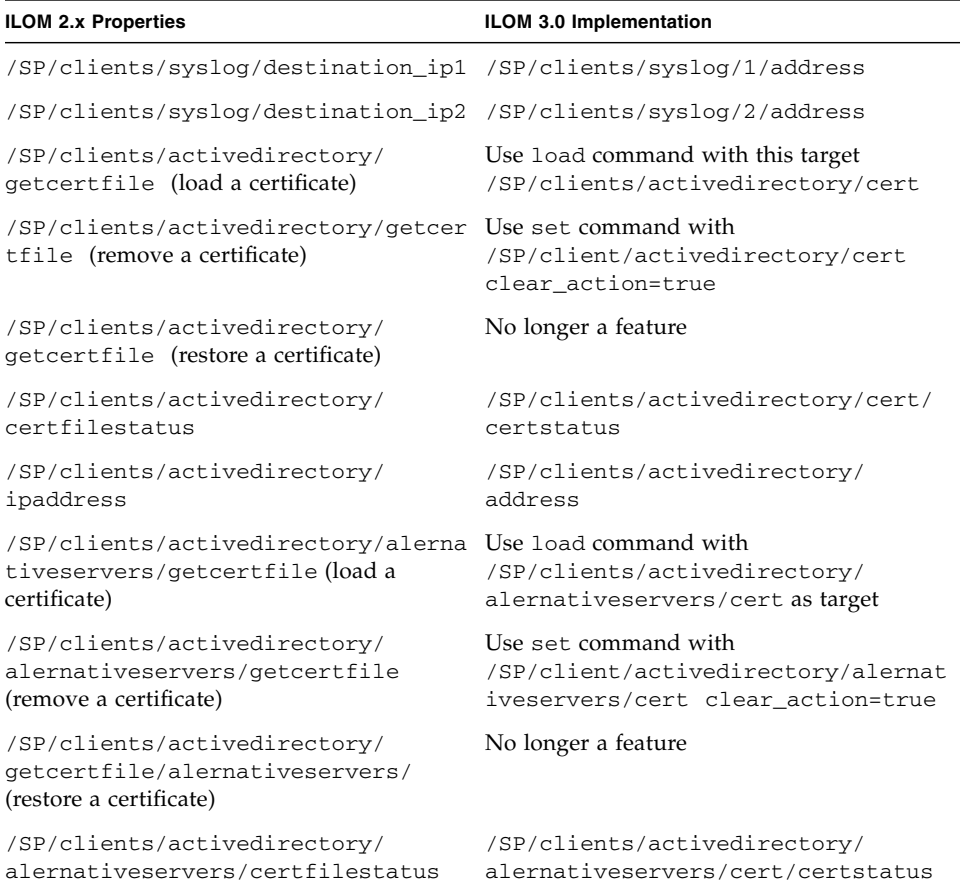

**TABLE 1-14** ILOM 2.x Properties and New ILOM 3.0 Implementations

| <b>ILOM 2.x Properties</b>                                  | ILOM 3.0 Implementation                                   |
|-------------------------------------------------------------|-----------------------------------------------------------|
| /SP/clients/activedirectory/<br>alernativeservers/ipaddress | /SP/clients/activedirectory/<br>alernativeservers/address |
| /SP/clients/radius/ipaddress                                | /SP/clients/radius/address                                |
| /SP/clients/ldap/ipaddress                                  | /SP/clients/ldap/address                                  |
| /SP/cli/commands                                            | Use help command with a target name                       |
| /SP/diag/state                                              | /HOST/diag/state                                          |
| /SP/diag/generate host nmi                                  | /HOST/generate host nmi                                   |
| /SP/diag/mode                                               | /HOST/diag/mode                                           |
| /SP/diag/level                                              | /HOST/diag/level                                          |
| /SP/diag/verbosity                                          | /HOST/diag/verbosity                                      |

**TABLE 1-14** ILOM 2.x Properties and New ILOM 3.0 Implementations *(Continued)*

# <span id="page-34-0"></span>Logging In to and Out of ILOM

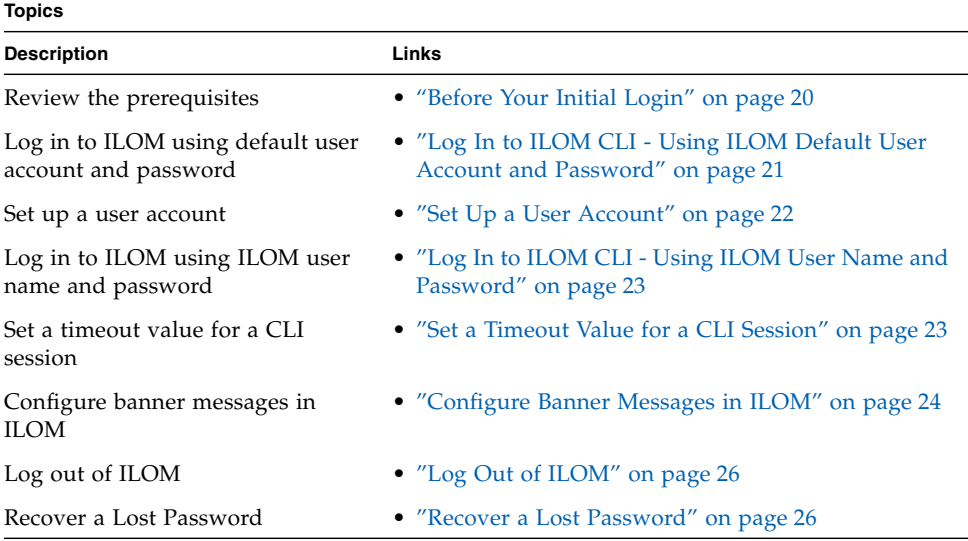

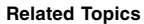

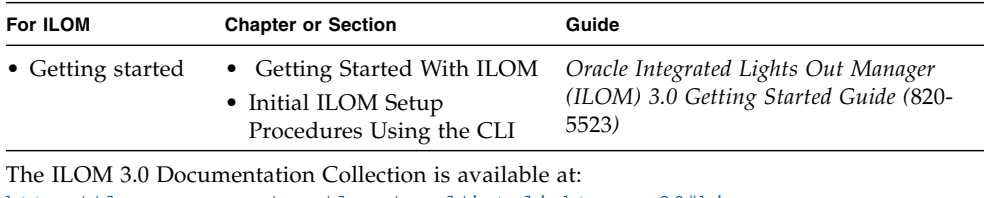

<http://docs.sun.com/app/docs/prod/int.lights.mgr30#hic>.

**Related Topics**

| For ILOM        | <b>Chapter or Section</b>                 | Guide                                                                                           |
|-----------------|-------------------------------------------|-------------------------------------------------------------------------------------------------|
| • Web interface | • Logging In to and Out of<br><b>ILOM</b> | Oracle Integrated Lights Out Manager<br>(ILOM) 3.0 Web Interface Procedures<br>Guide (820-6411) |

The ILOM 3.0 Documentation Collection is available at: http://docs.sun.com/app/docs/prod/int.lights.mgr30#hic.

Use this chapter as a quick reference for ILOM login and logout procedures. For additional information, refer to the initial login process and procedures in the *Oracle Integrated Lights Out Manager (ILOM) 3.0 Getting Started Guide.*

## <span id="page-35-0"></span>Before Your Initial Login

Prior to performing the procedures in this chapter, ensure that the following requirements are met:

- Review the topics about establishing communication with ILOM in the *Oracle Integrated Lights Out Manager (ILOM) 3.0 Concepts Guide.*
- In order to communicate with ILOM, you must establish a physical serial or network management connection on the system (server SP or CMM). Or, connect to ILOM from the host operating system by using the Local Interconnect Interface feature provided on some server platforms.

For instructions about how to connect a nework cable to the server's NET MGT port or a device to the server's SER MGT port, refer to the installation guide provided with your server or CMM. For details about how to connect to ILOM directly from the host operating system (without the need for a physical connection to the server SER MGT port or NET MGT port) , see the topic about Local Interconnect Interface in the *Oracle Integrated Lights Out Manager (ILOM) 3.0 Concepts Guide*.

■ ILOM, by default, uses DHCP to learn the IPv4 address of the server SP (or CMM) and IPv6\_Stateless to learn the IPv6 address of the server SP (or CMM). If these default network settings for obtaining an IP address for the server SP (or CMM) do not apply to your network environment, you will need to modify these settings prior to logging in to ILOM. For instructions about modifying the network settings in ILOM using the CLI, se[e"Configuring Network Settings" on](#page-45-1) [page 30.](#page-45-1)
**Note –** As of ILOM 3.0.12, network configuration settings for dual-stack IPv4 and IPv6 are provided. Prior to ILOM 3.0.12, network configuration settings for IPv4 are provided.

■ You will need a user account and password to log in to ILOM. However, if you are the system administrator and you are logging in to ILOM for the first time, you can use default user account (root) and password (password) to log in. After logging in to ILOM for the first time, it is highly recommended that you establish new (non-root) user accounts and passwords for each ILOM user.

For instructions about creating and managing user accounts in ILOM using the CLI, see["Managing User Accounts" on page 57](#page-72-0).

# Logging In to ILOM

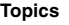

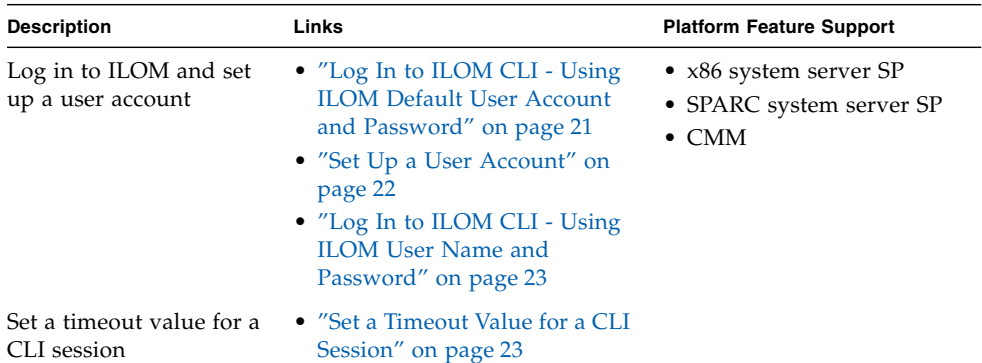

# <span id="page-36-0"></span>▼ Log In to ILOM CLI - Using ILOM Default User Account and Password

**1. Using a Secure Shell (SSH) session, log in to the ILOM CLI by specifying the default** root **user account, and IP address of the server SP or CMM.**

For example:

### \$ **ssh root@***system\_ipaddress*

If ILOM is operating in a dual-stack network environment, the *system\_ipaddress* can be entered using either an IPv4 or IPv6 address format. For example,

■ IPv4 address format: 10.8.183.106

or

■ IPv6 address format: fec0:a:8:b7:214:4fff:5eca:5f7e/64

For more information about entering IP addresses in a dual-stack environment, see ["Server SP or CMM Network Addresses Accepted by ILOM CLI" on](#page-18-0) [page 3.](#page-18-0) For help with diagnosing IPv4 and IPv6 connection issues, see ["Diagnosing IPv4 or IPv6 ILOM Connection Issues" on page 255.](#page-270-0)

The system prompts you for a password.

**2. Type** changeme **as the default password.**

For example: Password: **changeme**

The ILOM CLI prompt appears (->).

**Note –** As of ILOM 3.0.4, you can set the amount of time a CLI session can remain idle before the session times out and closes. For instructions, see ["Set a Timeout](#page-38-1) [Value for a CLI Session" on page 23.](#page-38-1)

# <span id="page-37-0"></span>▼ Set Up a User Account

After you have logged in to ILOM, you need to create a regular (non-root) user account.

To set up a user account, follow this step:

- **Set up a user account in one of these five classes of users:**
	- Local users
	- Active Directory users
	- LDAP users
	- LDAP/SSL users
	- RADIUS users

You can create up to 10 local user accounts or configure a directory service. For information about setting up a user account, see ["Managing User Accounts" on](#page-72-0) [page 57.](#page-72-0)

## <span id="page-38-0"></span>▼ Log In to ILOM CLI - Using ILOM User Name and Password

**Note –** Use this procedure to log in to ILOM to verify that the user account or directory service is functioning properly.

**1. Using a Secure Shell (SSH) session, log in to ILOM by specifying your user name and IP address of the server SP or CMM.**

For example:

\$ **ssh** *username@ipaddress*

The system prompts you for your ILOM password.

**2. Type your ILOM password.**

Password: *password* The ILOM CLI prompt appears (->).

### <span id="page-38-1"></span>▼ Set a Timeout Value for a CLI Session

**Note –** The Admin (a) role is required to change the cli timeout configuration variable. You must be using ILOM 3.0.4 or a later version of ILOM.

- **1. Log in to the ILOM SP CLI or the CMM CLI.**
- **2. To view the current settings, type:**
	- -> **show /SP/cli**
- **3. To set the timeout value, type the following command:**

```
-> set /SP/cli timeout=n
```
Where *n* is a number between 0 and 1440.

**Note –** 0 (zero) indicates that the CLI session timeout is disabled, so that the CLI session will not close regardless of the amount of time the session is idle.

For example, to set the timeout value to 60 minutes, type:

```
-> set /SP/cli timeout=60
Set 'timeout' to '60'
```
# Configuring Banner Messages

**Topics**

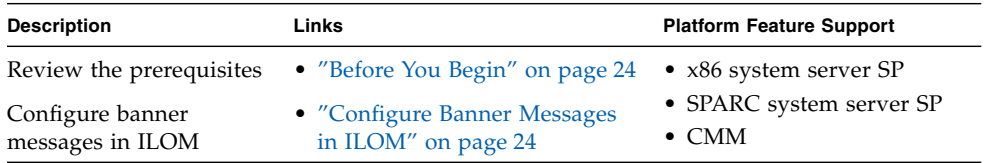

### <span id="page-39-1"></span>Before You Begin

- The Admin (a) role is required to configure banner messages in ILOM.
- You must be using ILOM 3.0.8 or a later version of ILOM.

# <span id="page-39-0"></span>▼ Configure Banner Messages in ILOM

- **1. Log in to the ILOM SP CLI or the CMM CLI.**
- **2. Use the** show **command to display the current banner properties and supported commands.**

For example:

```
-> show /SP/preferences/banner
/SP/preferences/banner
     Targets:
     Properties:
         connect_message = (none)
         login_message = (none)
         login_message_acceptance = disabled
     Commands:
         cd
         set
         show
```
### **3. To create a banner message, perform any of the following tasks:**

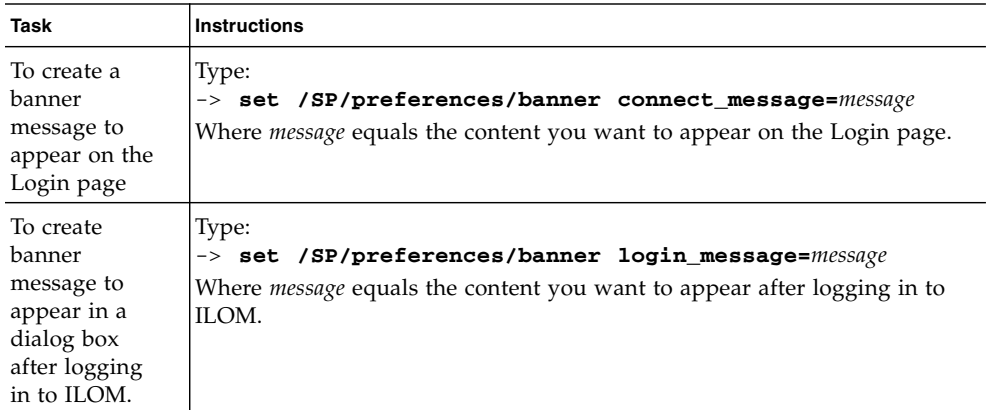

**Note -** Messages are limited to a 1000 characters. To create a new line within the message, use the following CLI characters:  $/r$  or  $/n$ .

- **4. To enable the system to display the banner messages, type:**
	- -> **set /SP/preferences/banner/ login\_message\_acceptance=enabled**
- **5. To disable the system from displaying the banner messages type:**
	- -> **set /SP/preferences/banner/ login\_message\_acceptance=disabled**

# Logging Out of ILOM and Recovering a Lost Password

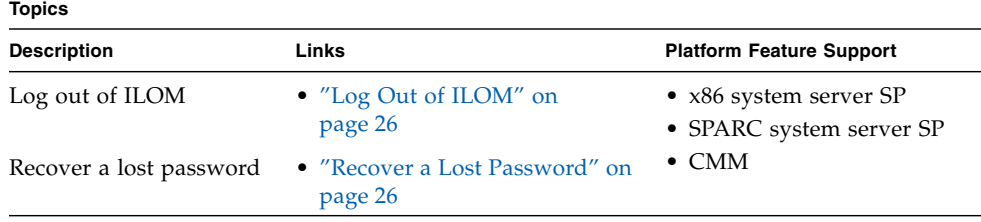

<span id="page-41-0"></span>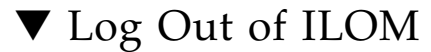

To log out of ILOM, follow this step:

● **At the command prompt, type:**

-> **exit**

## <span id="page-41-1"></span>▼ Recover a Lost Password

### **Before You Begin**

■ You must be physically present at the server to perform this procedure.

You can use the preconfigured default user account to recover a lost password or to re-create the root user account. For more information about the root and default user accounts, refer to "root and default User Accounts" in the *Oracle Integrated Lights Out Manager (ILOM) 3.0 Concepts Guide.*

To recover a lost password, follow these steps:

**1. Log in to an ILOM serial console using the** default **user account.**

For example:

SUNSP-0000000000 login: **default** Press and release the physical presence button. Press return when this is completed...

**2. Prove physical presence at your server.**

Refer to your platform documentation for instructions on how to prove physical presence.

**3. Return to your serial console and press Enter.**

You will be prompted for a password.

**4. Type the password for the** default **user account: defaultpassword**

**Note –** It is recommended that you reset your password at this time. See ["Change a](#page-75-0) [User Account Password" on page 60](#page-75-0).

# What Next

After you have logged in to ILOM and set up a user account, you are now ready to configure settings for ILOM functions. The remaining chapters in the Oracle ILOM 3.0 CLI Procedures Guide provide descriptions of the tasks you can perform to access ILOM functions.

# Configuring ILOM Communication Settings

### **Topics**

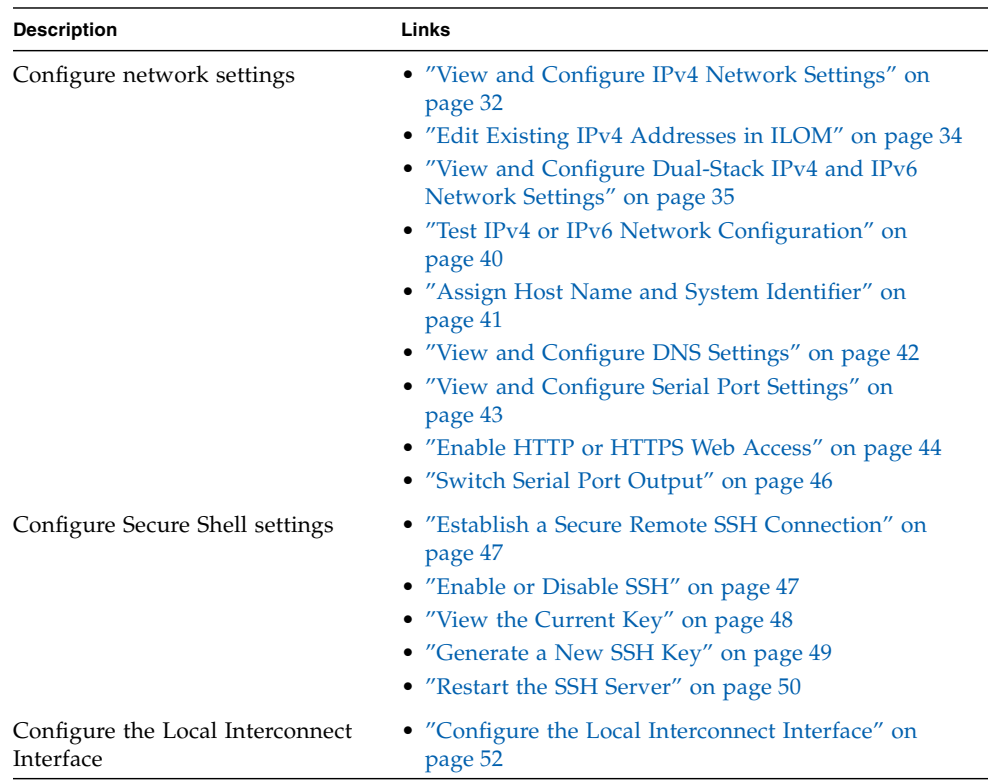

#### **Related Topics**

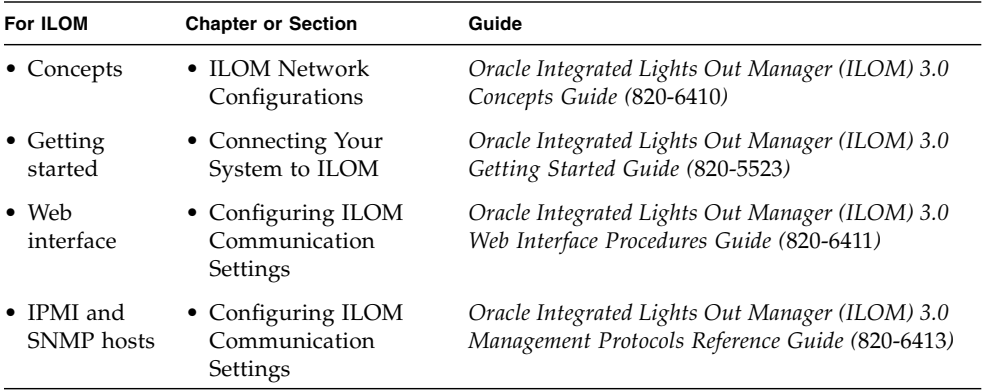

The ILOM 3.0 Documentation Collection is available at: <http://docs.sun.com/app/docs/prod/int.lights.mgr30#hic>.

# Configuring Network Settings

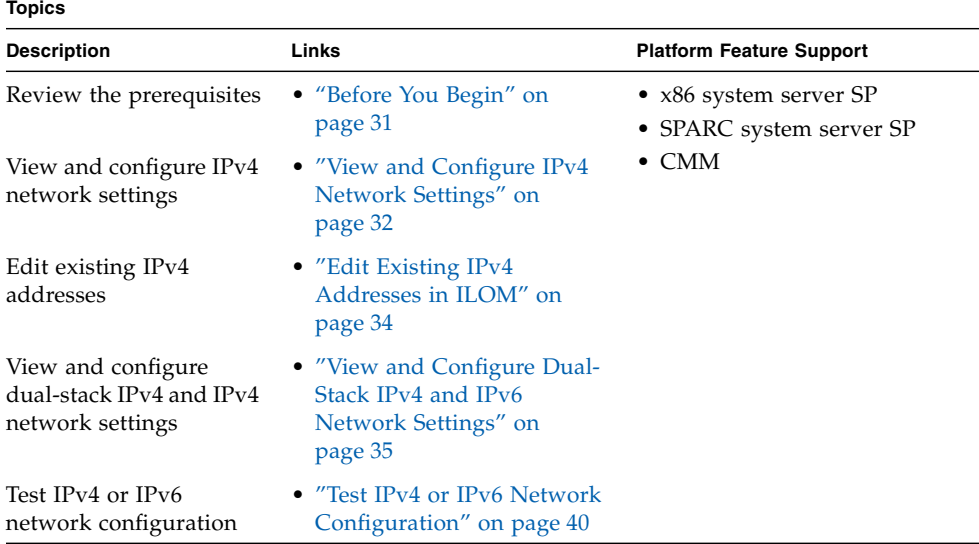

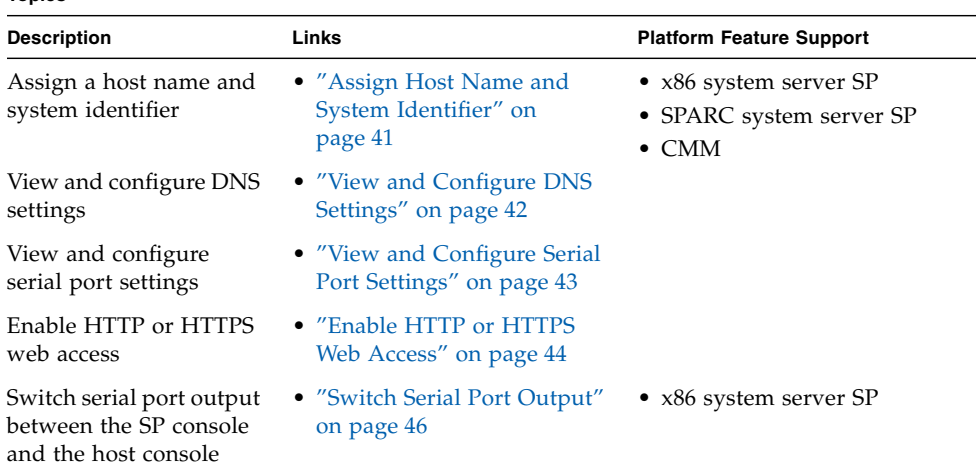

# Before You Begin

**Topics**

Review the following information before you view or configure ILOM network settings.

<span id="page-46-0"></span>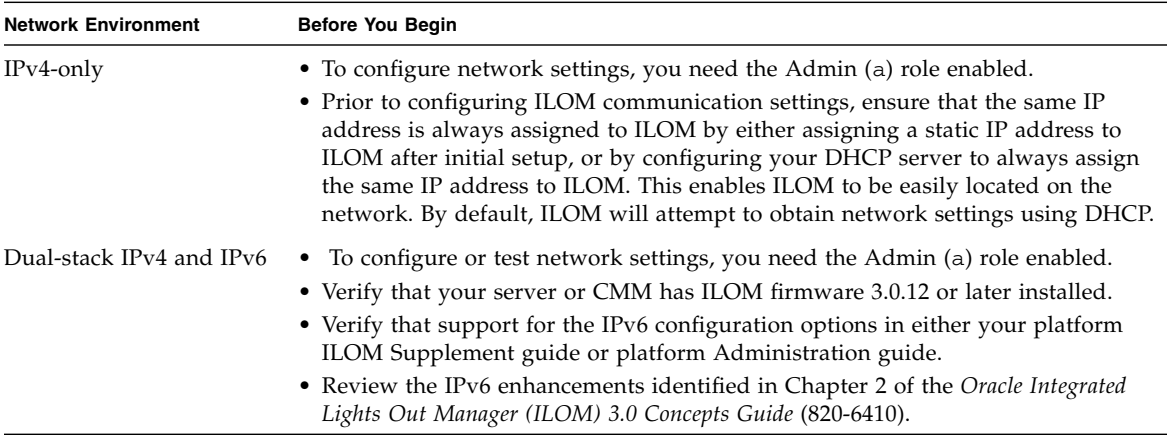

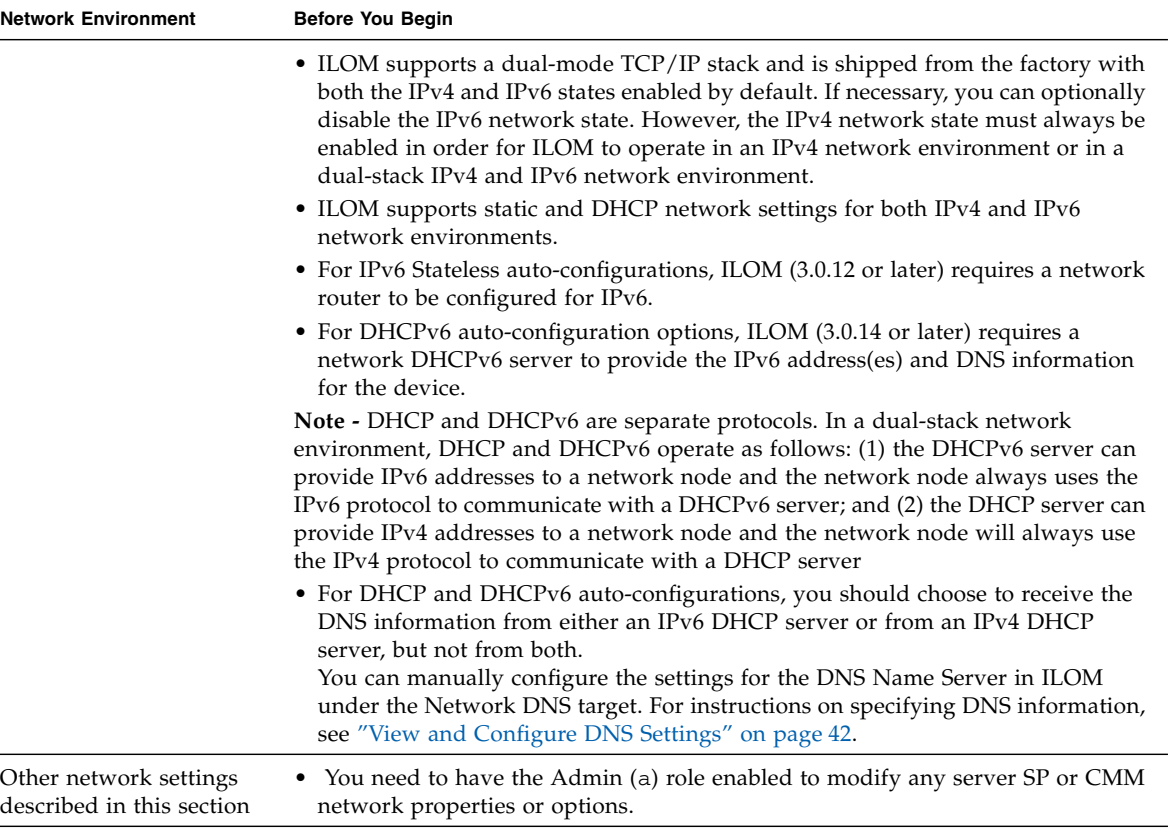

# <span id="page-47-0"></span>▼ View and Configure IPv4 Network Settings

**Note –** This procedure provides instructions for configuring ILOM to operate in an IPv4-only network environment, as is supported in ILOM 3.0.10 and earlier versions of ILOM. If you are configuring ILOM to operate in an dual-stack IPv4 and IPv6 network environment, see ["View and Configure Dual-Stack IPv4 and IPv6 Network](#page-50-0) [Settings" on page 35.](#page-50-0)

- **1. Log in to the ILOM SP CLI or the CMM CLI.**
- **2. At the command prompt, type:**
	- **—> show /SP/network**
- **3. Use the** set **command and type all of the settings that you wish to change.** You can execute these commands within a combined command. See ["Execute](#page-25-0)

[Combined Commands" on page 10](#page-25-0).

**Note –** Change a complete set of properties and commit to true only when the pending values are all typed into the command.

**Note –** Settings take effect as soon you set commitpending=true. Configuring network settings might disconnect your active session if you are connected to ILOM over a network. Configure all your systems before you commit the changes. After you commit the changes you will have to reconnect to ILOM.

### *Example*

To change multiple network settings from DHCP to static assigned settings, type:

```
-> set /SP/network pendingipdiscovery=static pendingipaddress=
nnn.nn.nn.nn pendingipgateway=nnn.nn.nn.nn pendingipnetmask=nnn.nn.nn.nn
commitpending=true
```
### Targets, Properties, and Values

The following target, properties, and values are valid for ILOM network settings.

| Target      | Property                                                                                        | Value                                                                                                    | <b>Default</b>                                |
|-------------|-------------------------------------------------------------------------------------------------|----------------------------------------------------------------------------------------------------|-----------------------------------------------|
| /SP/network | ipaddress<br>ipdiscovery<br>ipgateway<br>ipnetmask                                              | Read-only; values are<br>updated by the<br>system                                                                                      |                                               |
|             | macaddress                                                                                      | MAC address of<br><b>ILOM</b>                                                                                                    |                                               |
|             | commitpending<br>pendingipaddress<br>pendingipdiscovery<br>pendingipgateway<br>pendingipnetmask | truelnone<br>< <i>ipaddress</i>   none><br>dhcplstatic<br><ipaddress none=""  =""><br/><ipdotteddecimal></ipdotteddecimal></ipaddress> | none<br>none<br>dhcp<br>none<br>255.255.255.0 |
|             | dhcp_server_ip                                                                                  | Read-only; value is<br>updated when the SP<br>receives a DHCP<br>address                                                               |                                               |
|             | state                                                                                           | enabled disabled                                                                                                    | none                                          |

**TABLE 3-1** ILOM Target, Properties, and Values for Network Settings

# <span id="page-49-0"></span>▼ Edit Existing IPv4 Addresses in ILOM

### **1. Log in to the ILOM SP CLI or the CMM CLI.**

- **2. Type one of the following commands to set the SP working directory:**
	- For a rackmount standalone server: cd /SP/network
	- For a chassis server blade server module: cd /SP/network
	- For a chassis CMM: cd / CMM/network
- **3. Type the** show **command to view the IP address assigned.**
- **4. Type the following commands to change the existing settings.**

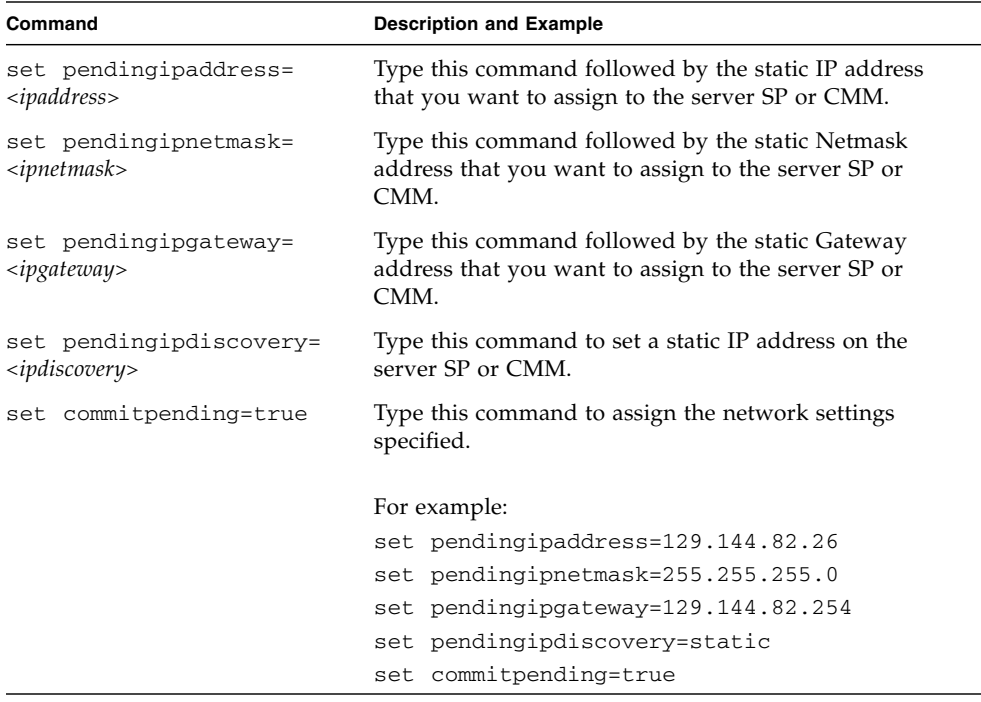

**Note –** If you connected to ILOM through a remote SSH connection, the connection made to ILOM using the former IP address will timeout. Use the newly assigned settings to connect to ILOM.

# <span id="page-50-0"></span>▼ View and Configure Dual-Stack IPv4 and IPv6 Network Settings

**Note –** This procedure provides instructions for configuring ILOM to operate in a dual-stack IPv4 and IPv6 network environment. If you are configuring ILOM to operate in an IPv4-only network environment, as is supported in ILOM 3.0.10 and earlier versions of ILOM, see ["View and Configure IPv4 Network Settings" on](#page-47-0) [page 32.](#page-47-0)

**1. Log in to the ILOM SP CLI or the CMM CLI.**

Establish a local serial console connection or SSH connection to the server SP or CMM.

- **2. Perform the network configuration instructions that apply to your network environment:**
	- To configure IPv4 network settings, perform Step 3 to Step 5 in this procedure.
	- To configure IPv6 network settings, perform Step 6 to Step 10 in this procedure.
- **3. For IPv4 network configurations, use the** cd **command to navigate to the** /*x*/network **working directory for the device.**

For example:

- For a rackmount server SP type: cd /SP/network
- For a chassis CMM type: cd / CMM/network
- For a chassis blade server SP type: cd /CH/BL*n*/network
- For a chassis blade server with multiple SP nodes type: cd /CH/BL*n*/Node*n*/network
- **4. Type the** show **command to view the configured IPv4 network settings configured on the device.**
- **5. To set IPv4 network settings for DHCP or static, perform one of the following:**

### ■ **To configure DHCP IPv4 network settings**, set values for the following properties:

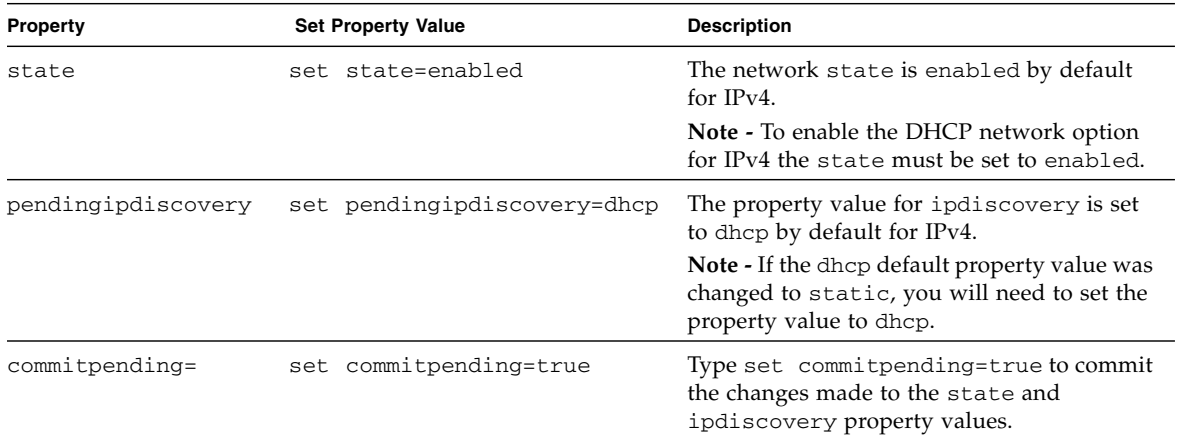

### ■ **To configure static IPv4 network settings**, set values for the following properties:

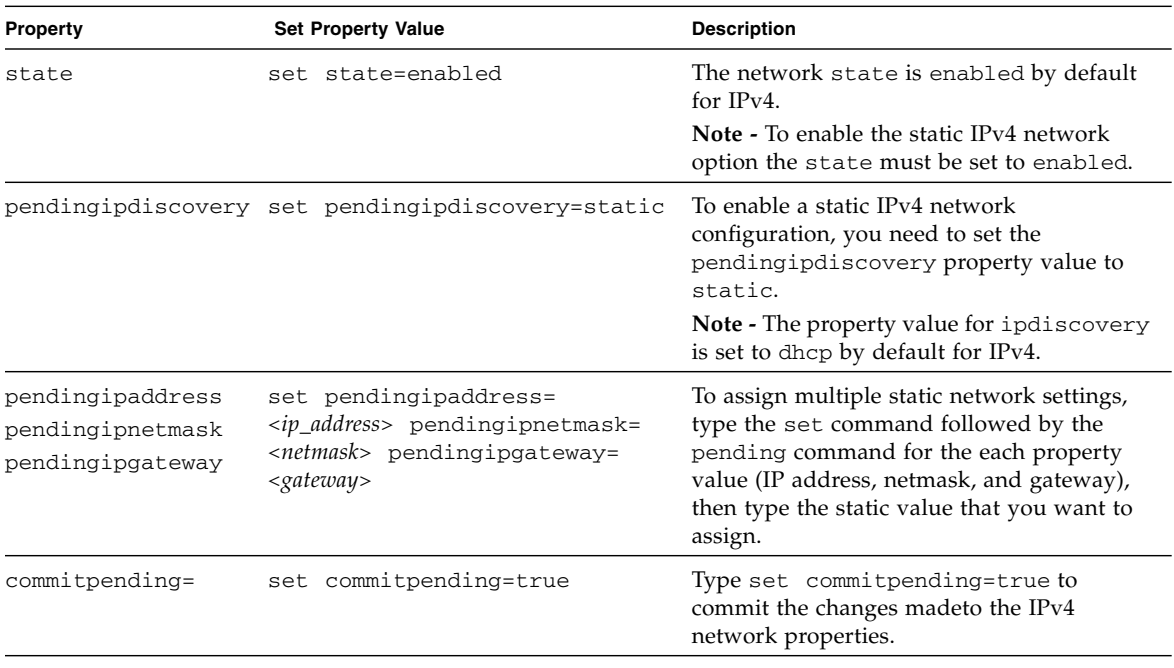

**6. For IPv6 network configurations, use the** cd **command to navigate to the** /*x*/network/ipv6 **working directory for the device.**

For example:

- For a rackmount server SP type: cd /SP/network/ipv6
- For a chassis CMM type: cd / CMM/network/ipv6
- For a chassis blade server SP type: cd /CH/BL*n*/network/ipv6
- For a chassis blade server with multiple SP nodes type: cd /CH/BL*n*/Node*n*/network/ipv6
- **7. Type the** show **command to view the configured IPv6 network settings configured on the device.**

For example, see the following sample output values for the IPv6 properties on a server SP device.

```
-> show
 /SP/network/ipv6
    Targets:
     Properties:
         state = enabled
         autoconfig = stateless
         dhcpv6_server_duid = (none)
         link_local_ipaddress = fe80::214:4fff:feca:5f7e/64
         static_ipaddress = ::/128
         ipgateway = fe80::211:5dff:febe:5000/128
        pending static ipaddress = ::/128 dynamic_ipaddress_1 = fec0:a:8:b7:214:4fff:feca:5f7e/64
     Commands:
         cd
         show
```
**Note –** When the autoconfig= property is set to dhepv6 stateful or dhcpv6\_stateless, the read-only property for dhcpv6\_server\_duid will identify the DHCP Unique ID of the DHCPv6 server that was last used by ILOM to retrieve the DHCP information.

**Note –** The default IPv6 autoconfig property value provided in ILOM 3.0.14 (and later) is autoconfig=stateless. However, if you have ILOM 3.0.12 installed on your CMM or server, the default property value for autoconfig appears as autoconfig=stateless\_only.

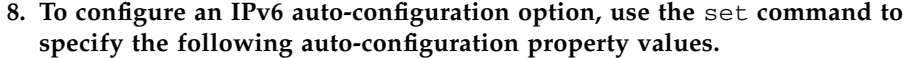

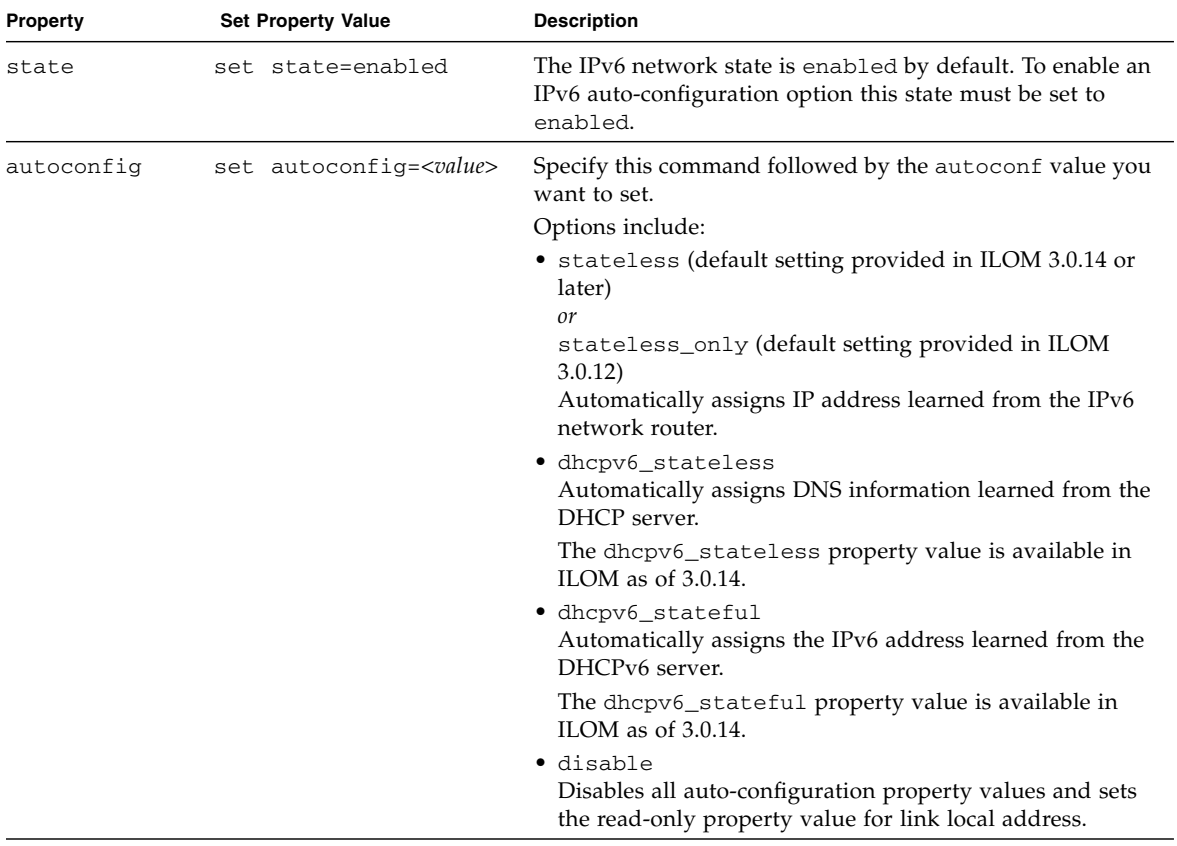

**Note –** The IPv6 configuration options take affect after they are set. You do not need to commit these changes under the /network target.

**Note –** IPv6 auto-configuration addresses learned for the device will not affect any of the active ILOM sessions to the device. You can verify the newly learned autoconfigured addresses under the /network/ipv6 target.

**Note –** As of ILOM 3.0.14 or later, you can enable the stateless autoconfiguration option to run at the same time as when the option for dhcpv6\_stateless is enabled or as when the option for dhcpv6\_stateful is enabled. However, the auto-configuration options for dhcpv6\_stateless and dhcpv6 stateful should not be enabled to run at the same time.

### **9. Perform the following steps to set a static IPv6 address:**

### **a. To set a pending static IPv6 address, specify the following property values:**

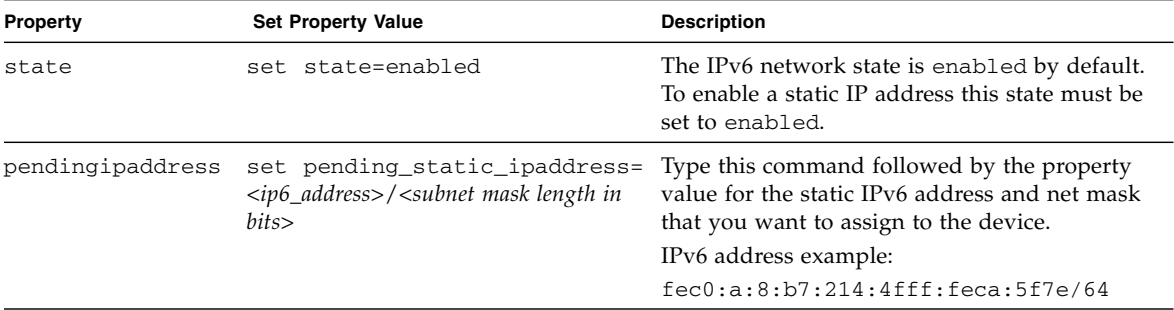

### **b. To commit (save) the pending IPv6 static network parameters, perform the steps in the following table:**

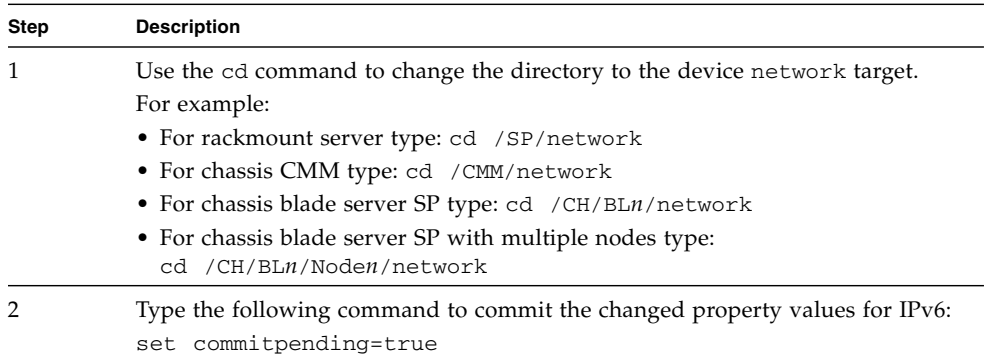

**Note –** Assigning a new static IP address to the device (SP or CMM) will end all active ILOM sessions to the device. To log back in to ILOM, you will need to create a new browser session using the newly assigned IP address.

**10. To test the IPv4 or IPv6 network configuration from ILOM use the Network Test Tools (Ping and Ping6). For details, see** ["Test IPv4 or IPv6 Network](#page-55-0) [Configuration" on page 40](#page-55-0)**.**

## <span id="page-55-0"></span>▼ Test IPv4 or IPv6 Network Configuration

**1. Log in to the ILOM SP CLI or the CMM CLI.**

Establish a local serial console connection or SSH connection to the server SP or CMM

- **2. Use the** cd **command to navigate to the** /*x*/network/test **working directory for the device, for example:**
	- For a rackmount server SP type: cd /SP/network/test
	- For a chassis CMM type: cd /CMM/network/test
	- For a chassis blade server SP type: cd /CH/BL*n*/network/test
	- For a chassis blade server with multiple SP nodes type: cd /CH/BL*n*/Node*n*/network/test
- **3. Type the** show **command to view the network** test **targets and properties.** For example, see the following output the shows the test target properties on a CMM device.

#### -> **show**

```
/CMM/network/test
   Targets:
    Properties:
        ping = (Cannot show property)
        ping6 = (Cannot show property)
    Commands:
        cd
        set
        show
```
**4. Use the** set ping **or** set ping6 **command to send a network test from the device to a specified network destination.**

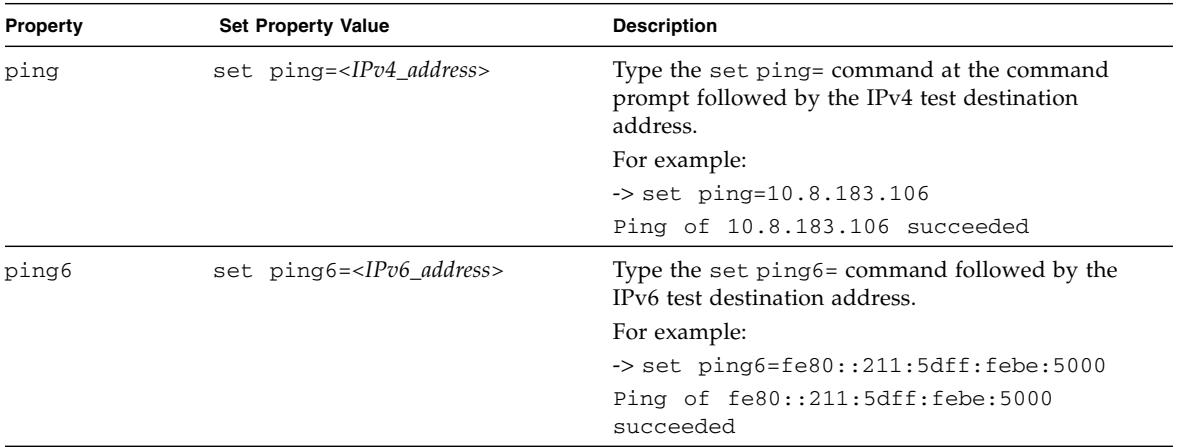

# <span id="page-56-0"></span>▼ Assign Host Name and System Identifier

- **1. Log in to the ILOM SP CLI or the CMM CLI.**
- **2. To set the SP host name and system identifier text, at the command prompt, type:**

```
-> set /SP hostname=text_string
```

```
-> set /SP system_identifier=text_string
```
Where:

- The host name can consist of alphanumeric characters and can include hyphens. Host names can contain up to 60 characters.
- The system identifier can consist of a text string using any standard keyboard keys except quotation marks.

For example:

```
-> set /SP hostname=Lab2-System1
```

```
-> set /SP system_identifier=DocSystemforTesting
```
With these settings, the show command produces the following output:

```
-> show /SP
/SP
    Targets:
         alertmgmt
 .
```

```
 .
 .
          users
   Properties:
          check_physical_presence = false
          hostname = Lab2-System1
          system_contact = (none)
          system_description = SUN BLADE X8400 SERVER MODULE, ILOM
             v3.0.0.0, r31470
          system_identifier = DocSystemforTesting
          system_location = (none)
  Commands:
          cd
          reset
          set
          show
          version
```
<span id="page-57-0"></span>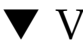

# ▼ View and Configure DNS Settings

- **1. Log in to the ILOM SP CLI or the CMM CLI.**
- **2. At the command prompt type the following command to display settings for the external serial port:**

-> **cd /SP/clients/dns**

**3. Use the** set **command to change properties and values for DNS settings. At the command prompt type:**

-> **set /SP/clients/dns [propertyname=***value***]**

For example:

```
-> set /SP/clients/dns searchpath=abcdefg.com
```
### Targets, Properties, and Values

The following targets, properties, and values are valid for DNS settings.

**TABLE 3-2** Valid Targets, Properties, and Values for DNS Settings

| <b>Target</b>   | <b>Property</b>                   | Value                                                                    | <b>Default</b> |
|-----------------|-----------------------------------|--------------------------------------------------------------------------|----------------|
| /SP/clients/dns | auto dns<br>nameserver<br>retries | enabled disabled<br><i>ip_address</i><br>Integer between 0 and 4         | disabled       |
|                 | searchpath<br>timeout             | Integer between 1 and 10<br>Up to six comma-separated search<br>suffixes |                |

<span id="page-58-0"></span>▼ View and Configure Serial Port Settings

- **1. Log in to the ILOM SP CLI or the CMM CLI.**
- **2. At the command prompt:**
	- Type the following command to display settings for the external serial port:
		- -> **show /SP/serial/external**
	- Type the following command to display settings for the host serial port:
		- -> **show /SP/serial/host**
- **3. Use the** set **command to change properties and values for serial port settings. Port settings have two sets of properties: pending and active. At the command prompt type:**

-> **set** *target* **[propertyname=***value***] commitpending=true**

### *Example*

To change the speed (baud rate) for the host serial port from 9600 to 57600, type the following:

■ For x86-based systems

-> **set /SP/serial/host pendingspeed=57600 commitpending=true**

- For SPARC-based systems
	- -> **set /SP/serial/external pendingspeed=57600 commitpending=true**

**Note –** On x86-based systems, the speed of the host serial port must match the speed setting for serial port 0, COM1, or /dev/ttys0 on the host operating system for ILOM to communicate properly with the host.

### Targets, Properties, and Values

The following targets, properties, and values are valid for ILOM serial port settings.

**TABLE 3-3** Valid Targets, Properties, and Values for ILOM Serial Port Settings

| <b>Target</b>       | <b>Property</b>                              | Value                                                              | <b>Default</b>             |
|---------------------|----------------------------------------------|--------------------------------------------------------------------|----------------------------|
| /SP/serial/external | commitpending<br>flowcontrol<br>pendingspeed | true   (none)<br>software<br>$<$ integer $>$                       | (none)<br>software<br>9600 |
|                     | speed                                        | Read-only value;<br>configured via the<br>pendingspeed<br>property |                            |
| /SP/serial/host     | commitpending<br>pendingspeed                | true   (none)<br>$<$ integer $>$                                   | (none)<br>(none)           |
|                     | speed                                        | Read-only value;<br>configured via the<br>pendingspeed<br>property |                            |

## <span id="page-59-0"></span>▼ Enable HTTP or HTTPS Web Access

- **1. Log in to the ILOM SP CLI or the CMM CLI.**
- **2. At the command prompt, type:**

#### **-> set /SP/services/http [propertyname=***value***]**

The properties are located in /SP/services/http and /SP/services/https.

### Targets, Properties, and Values

[TABLE 3-4](#page-60-0) shows the valid targets, properties, and values for HTTP and HTTPS connections.

| <b>Target</b>      | <b>Property</b> | Value               | <b>Default</b> |
|--------------------|-----------------|---------------------|----------------|
| /SP/services/http  | secureredirect  | enabled<br>disabled | enabled        |
|                    | servicestate    | enabled<br>disabled | disabled       |
|                    | port            | $<$ portnum>        | 80             |
| /SP/services/https | servicestate    | enabled<br>disabled | enabled        |
|                    | port            | <portnum></portnum> | 443            |

<span id="page-60-0"></span>**TABLE 3-4** Valid Targets, Properties, and Values for HTTP and HTTPS Connections

[TABLE 3-5](#page-60-1) lists the possible settings for HTTP, HTTPS, and automatic redirect.

<span id="page-60-1"></span>

| <b>Desired State</b>   | <b>Target</b>      | <b>Property</b> | Value    |
|------------------------|--------------------|-----------------|----------|
| Enable HTTP only       | /SP/services/http  | secureredirect  | disabled |
|                        | /SP/services/http  | servicestate    | enabled  |
|                        | /SP/services/https | servicestate    | disabled |
| Enable HTTP and HTTPS  | /SP/services/http  | secureredirect  | disabled |
|                        | /SP/services/http  | servicestate    | enabled  |
|                        | /SP/services/https | servicestate    | enabled  |
| Enable HTTPS only      | /SP/services/http  | secureredirect  | disabled |
|                        | /SP/services/http  | servicestate    | disabled |
|                        | /SP/services/https | servicestate    | enabled  |
| Automatically redirect | /SP/services/http  | secureredirect  | enabled  |
| <b>HTTP</b> to HTTPS   | /SP/services/http  | servicestate    | disabled |
|                        | /SP/services/https | servicestate    | enabled  |

**TABLE 3-5** Possible Settings for HTTP, HTTPS, and Automatic Redirect

# <span id="page-61-0"></span>▼ Switch Serial Port Output

**Note –** To determine whether serial port sharing is supported for your server, refer to the platform ILOM Supplement guide or platform Administration guide provided for your server.

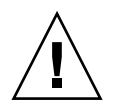

**Caution –** You should set up the network on the SP before attempting to switch the serial port owner to the host server. If a network is not set up, and you switch the serial port owner to the host server, you will be unable to connect using the CLI or web interface to change the serial port owner back to the SP. To return the serial port owner setting to the SP, you will need to restore access to the serial port on the server. For more details about restoring access to the server port on your server, see the platform documentation supplied with your server.

- **1. Log in to the ILOM SP CLI.**
- **2. To set the serial port owner, type:**

```
-> set /SP/serial/portsharing /owner=host
```
**Note –** The serial port sharing value by default is owner=SP.

**3. Use a dongle or multi-port cable to connect a serial host to the server.**

For details on how to use aattach devices to the server, see the platform installation documentation supplied with your server.

# Configuring Secure Shell Settings

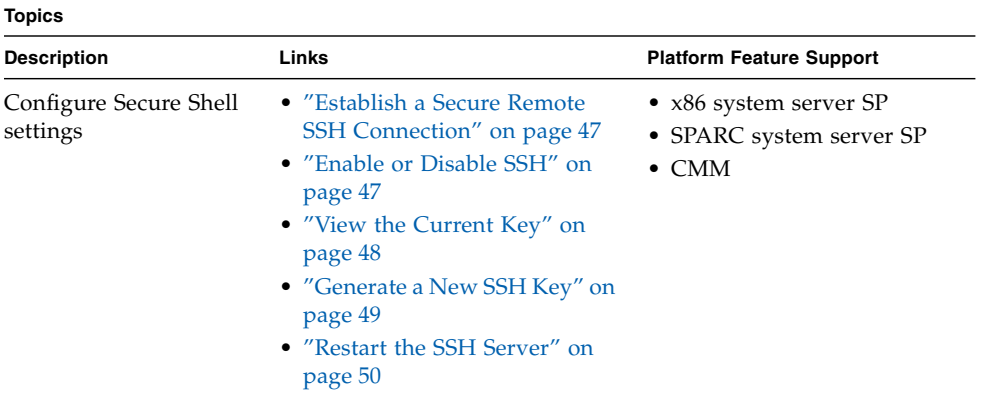

## Before You Begin

■ To configure Secure Shell (SSH) settings, you need the Admin (a) role enabled.

# <span id="page-62-1"></span>▼ Establish a Secure Remote SSH Connection

● **You will need to establish a secure connection from a remote SSH client to the server SP. To establish a secure connection, type the following:**

```
$ ssh -l username server_ipaddress
Password: ********
```
The default CLI prompt appears and the system is ready for you to run the CLI commands to establish network settings.

# <span id="page-62-0"></span>▼ Enable or Disable SSH

**Note –** SSH is enabled by default in ILOM.

Follow these steps to enable or disable SSH:

- **1. Log in to the ILOM SP CLI or the CMM CLI.**
- **2. If you do not want to provide access over the network, or if you do not want to use SSH, type the following:**
	- **-> set /SP/services/ssh state=***enabled | disabled*

## <span id="page-63-0"></span>▼ View the Current Key

**Note –** All of the properties below /SP/services/ssh/keys/*rsa|dsa* are read only. To view the key, you need the Read Only (o) role enabled.

Follow one of these steps to view the current key:

### ● **To view the RSA key, type:**

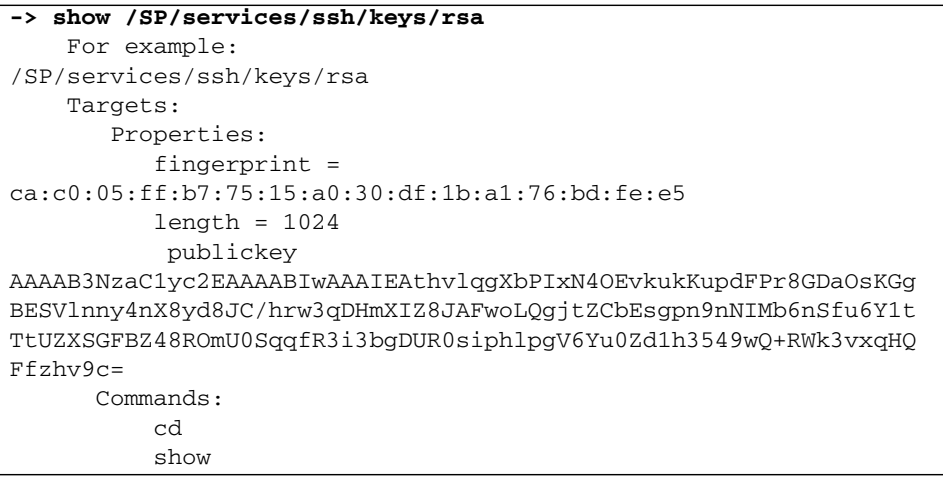

### ● **To view the DSA key, type:**

```
-> show /SP/services/ssh/keys/dsa
For example:
  /SP/services/ssh/keys/dsa
     Targets:
     Properties:
         fingerprint =
6a:90:c7:37:89:e6:73:23:45:ff:d6:8e:e7:57:2a:60
        length = 1024 publickey =
```

```
AAAAB3NzaC1kc3MAAACBAInrYecNH86imBbUqE+3FoUfm/fei2ZZtQzqrMx5zBm
bHFIaFdRQKeoQ7gqjc9jQbO7ajLxwk2vZzkg3ntnmqHz/hwHvdho2KaolBtAFGc
fLIdzGVxi4I3phVb6anmTlbqI2AILAa7JvQ8dEGbyATYR9A/pf5VTac/TQ70O/J
AAAAFQCIUavkex7wtEhC0CH3s25ON0I3CwAAAIBNfHUop6ZN7i46ZuQOKhD7Mkj
gdHy+8MTBkupVfXqfRE9Zw9yrBZCNsoD8XEeIeyP+puO5k5dJvkzqSqrTVoAXyY
qewyZMFE7stutugw/XEmyjq+XqBWaiOAQskdiMVnHa3MSg8PKJyWP8eIMxD3rIu
PTzkV632uBxzwSwfAQAAAIAtA8/3odDJUprnxLgHTowc8ksGBj/wJDgPfpGGJHB
B1FDBMhSsRbwh6Z+s/gAf1f+S67HJBTUPsVSMz+czmamc1oZeOazT4+zeNG6uCl
u/5/JmJSdkguc1FcoxtBFqfO/fKjyR0ecWaU7L4kjvWoSsydHJ0pMHasEecEBEr
lq ==
```

```
Commands:
    cd
    show
```
## <span id="page-64-0"></span>▼ Generate a New SSH Key

Follow these steps to generate a new SSH key:

- **1. Log in to the ILOM SP CLI or the CMM CLI.**
- **2. Set the key type by typing the following:**
	- **-> set /SP/services/ssh generate\_new\_key\_type=***dsa***|***rsa*
- **3. Set the action to** true.
	- **-> set /SP/services/ssh generate\_new\_key\_action=true**

The fingerprint and key will look different. The new key will take effect immediately for new connections.

<span id="page-65-0"></span>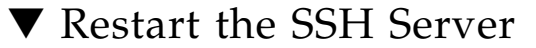

**Note –** Restarting the SSH server will end any existing SSH connections.

Follow these steps to restart the SSH server:

- **1. Log in to the ILOM SP CLI or the CMM CLI.**
- **2. To restart the SSH server, type the following:**
	- **-> set /SP/services/ssh restart\_sshd\_action=true**

# Configuring the Local Interconnect Interface

#### **Topics**

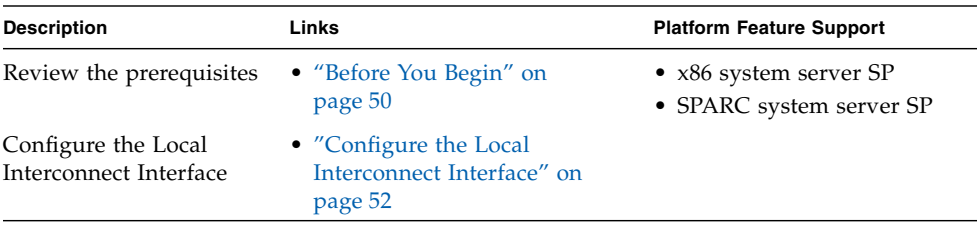

### <span id="page-65-1"></span>Before You Begin

The following requirements must be met before performing the procedures described in this section for configuring the Local Interconnect Interface in ILOM.

- Review the concepts describing the use of a Local Interconnect Interface between the ILOM SP and the host OS. For details, see "Local Interconnect Interface: Local Connection to ILOM From Host Operating System" in the *Oracle Integrated Lights Out Manager (ILOM) 3.0 Concepts Guide*.
- Review the ILOM descriptions for the Local Host Interconnect configuration settings. For details, see "Local Host Interconnect Configuration Settings in ILOM" in the *Oracle Integrated Lights Out Manager (ILOM) 3.0 Concepts Guide*.
- Verify that your server is running ILOM 3.0.12 or a later version of ILOM.

■ Verify that your platform supports the Local Interconnect Interface. Refer to your platform server ILOM Supplement guide or Administration guide.

**Note –** The settings in ILOM for the Local Interconnect Interface are not supported on the CMM.

- Automatic configuration of the Local Interconnect Interface requires the Host Managed (hostmanaged) setting in ILOM to be enabled (set to True), as well as the installation of the Oracle Hardware Management Pack 2.1.0 or later software on the server. For more information about installing the Oracle Hardware Management Pack 2.1.0 software, see the *Oracle Server Hardware Management Pack User's Guide* (821-1609).
- Manual configuration of the Local Interconnect Interface between the ILOM SP and the host operating system requires the Host Managed (hostmanaged) setting in ILOM to be disabled (set to False), as well as other configuration settings to be set on the host operating system.

For guidelines for configuring the host OS connection point on the Local Interconnect Interface, see ["Manual Host OS Configuration Guidelines for Local](#page-272-0) [Interconnect Interface" on page 257](#page-272-0).

- The host operating system must support the internal USB Ethernet device that is presented from the ILOM SP. Therefore, prior to configuring the Local Interconnect Interface in ILOM, you should verify that an internal USB Ethernet device driver was included in the operating system distribution and installed on your server. If an internal USB Ethernet device driver was not installed by the operating system distribution, you can obtain the device driver for your operating system from the Oracle Hardware Management Pack 2.1.0 software. For more details, see the *Oracle Server Hardware Management Pack User's Guide* (821-1609).
- Network parameter changes to the settings in ILOM for the Local Interconnect Interface are considered pending until you commit the changes in the ILOM. For example, in the ILOM CLI, you must issue the commitpending=true command to save the pendingipaddress and the pendingipnetmask under the network/interconnect target. In the ILOM web interface, network parameter changes entered on the Configure USB Ethernet Parameters dialog are committed after clicking Save.
- An ILOM user account with Administrator (a) role privileges is required in order to change any of the settings in ILOM for the Local Interconnect Interface.
- To determine the operating systems supported on your server, refer to the platform server installation guide or operating system guide(s).

# <span id="page-67-0"></span>▼ Configure the Local Interconnect Interface

### **1. Log in to the ILOM SP CLI.**

Establish a local serial console connection or SSH connection to the server SP or CMM

**2. Use the** cd **command to navigate to the** /*x*/network/interconnect **working directory for the server.**

For example:

- For a rackmount server SP type: cd /SP/network/interconnect
- For a chassis blade server SP type: cd /CH/BLn/network/interconnect
- **3. Type the** show **command to view the network** interconnect **targets and properties.**

Example outputs:

■ hostmanaged property under the network/interconnect property is set to true. In this configuration example, the host managed state is enabled for auto-configuration by the Oracle Hardware Management Pack 2.1.0 or later software.

```
-> show
```

```
/SP/network/interconnect
     Targets:
Properties:
         hostmanaged = true
         type = USB Ethernet
         ipaddress = 169.254.182.76
        ipnetmask = 255.255.255.0 spmacaddress = 02:21:28:57:47:16
         hostmacaddress = 02:21:28:57:47:17
Commands:
         cd
         set
         show
```
■ hostmanaged property under the network/interconnect property is set to false. In this configuration example, the host managed state is disabled allowing you to manually configure the ILOM SP and host OS connection points on the Local Interconnect Interface.

```
-> show
 /SP/network/interconnect
    Targets:
Properties:
         hostmanaged = false
         state = enabled
         type = USB Ethernet
         ipaddress = 169.254.182.76
         ipnetmask = 255.255.255.0
         spmacaddress = 02:21:28:57:47:16
         hostmacaddress = 02:21:28:57:47:17
         pendingipaddress = 169.254.182.76
         pendingipnetmask = 255.255.255.0
         commitpending = (Cannot show property)
Commands:
         cd
        c \triangleq t show
```
- **4. To configure the assignment of the non-routable IPv4 addresses to the connection points on the Local Interconnect Interface, you can choose to:**
	- Automatically assign non-routable IPv4 addresses to each connection point on the Local Interconnect Interface by setting the hostmanaged property to true.

-> set hostmanaged=true

When you set the hostmanaged property to true, you must also install the Oracle Hardware Management Pack 2.1.0 (or later) software on your server and accept the installation default for enabling Local ILOM Interconnect. For more information, see the section about configuring the Local ILOM Interconnect in the *Oracle Server Hardware Management Pack User's Guide* (821-1609).

- or-

■ Manually assign non-routable IPv4 addresses to each connection point on the Local Interconnect Interface by setting the hostmanaged property to false.

#### -> set hostmanaged=false

When you set the hostmanaged property to false, you must also manually set the values for the following /network/interconnect properties.

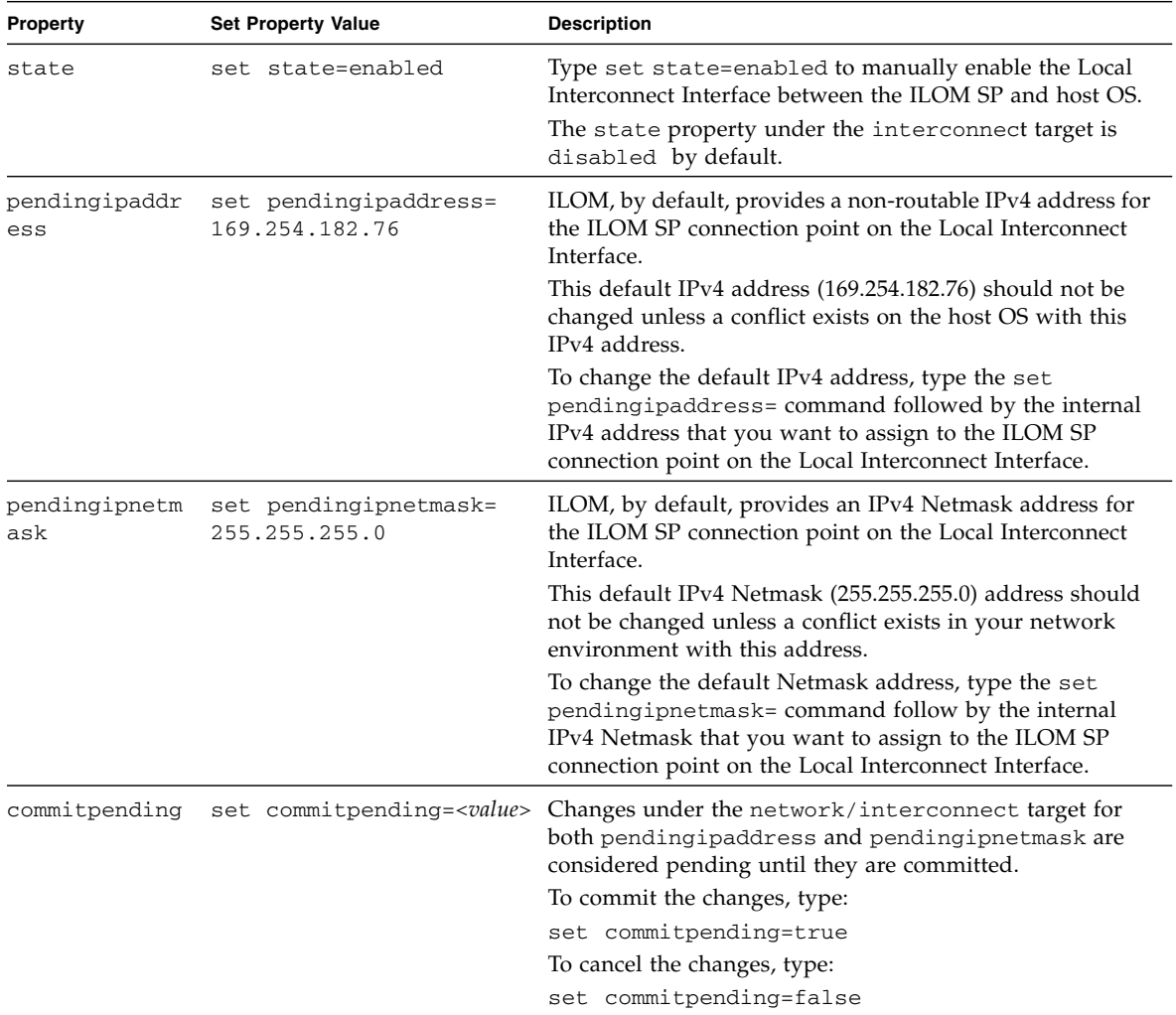

For additional information about the values required for the manual local host interconnect configuration properties, type help. For example:

```
-> help hostmanaged
-> help state
-> help pendingipaddresss
->help pendingipnetmask
->help commitpending
```
For additional information about the read-only properties, type:

- -> help type
- -> help ipaddress
- -> help ipnetmask
- -> help spmacaddress
- -> help hostmacaddress

If you chose to manually configure the Local Interconnect Interface in ILOM without the use of the Oracle Hardware Management Pack 2.1.0 software, you will need to perform some additional configuration on the host operating system. For general details about these additional host OS configuration settings, see ["Manual Host OS](#page-272-0) [Configuration Guidelines for Local Interconnect Interface" on page 257](#page-272-0).

**Note –** To prevent the Oracle Hardware Management Pack software from autoconfiguring the connection points on the Local Interconnect Interface, the hostmanaged property value must be set to False. To prevent the use of Local Interconnect Interface between the ILOM SP and the host OS, the state property value must be set to disabled and the hostmanaged property value must be set to False.
# Managing User Accounts

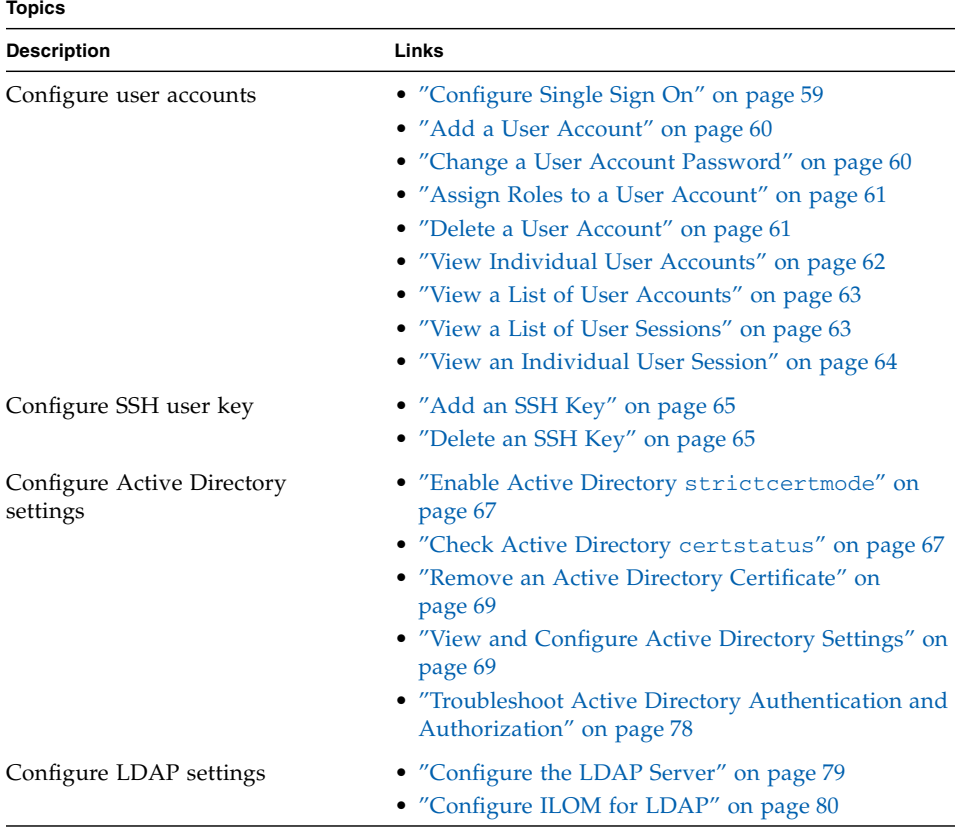

#### **Topics**

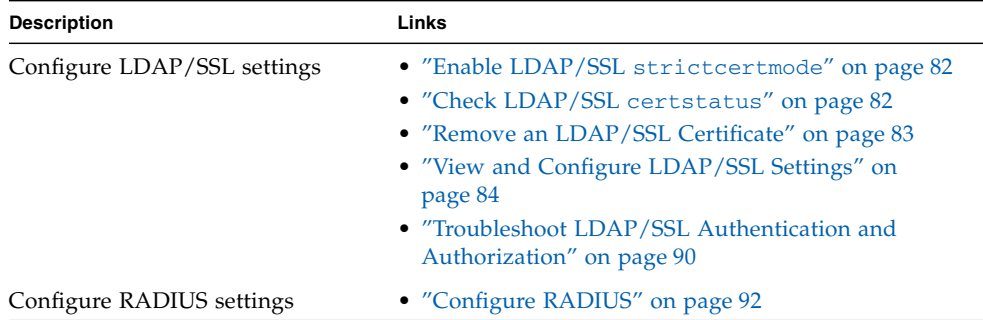

#### **Related Topics**

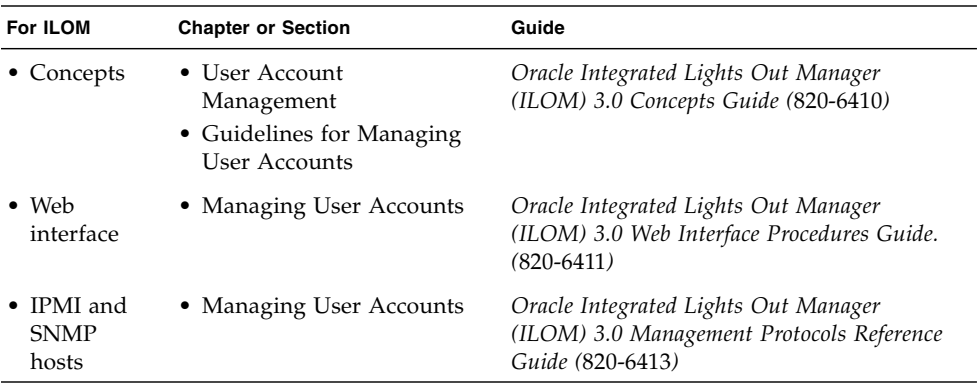

The ILOM 3.0 Documentation Collection is available at: <http://docs.sun.com/app/docs/prod/int.lights.mgr30#hic>.

**Note –** Syntax examples in this chapter use the target starting with /SP/, which could be interchanged with the target starting with /CMM/ depending on your Oracle server platform. Subtargets are common across all Oracle Sun server platforms.

## Configuring User Accounts

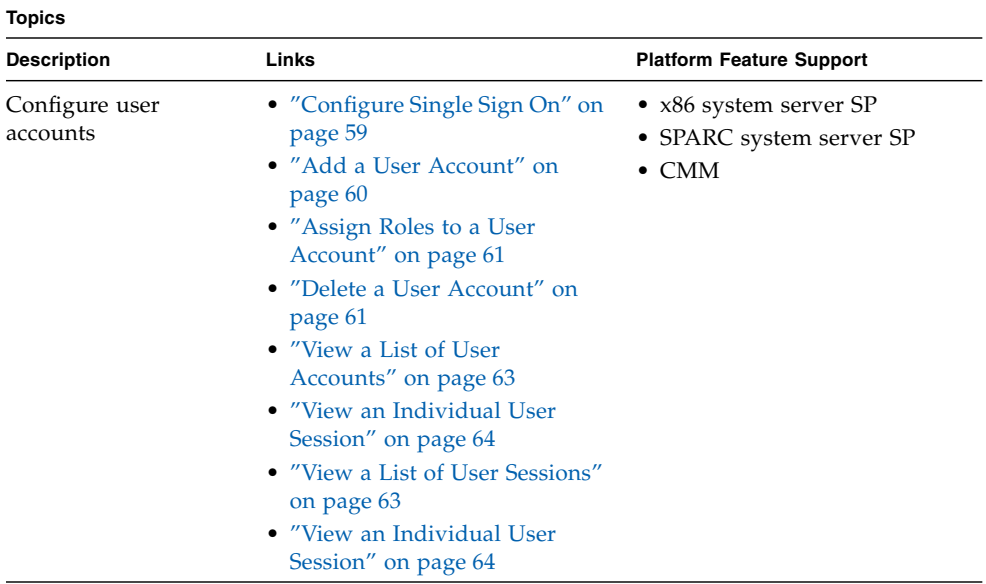

### Before You Begin

- To disable or enable Single Sign On, you need the Admin (a) role enabled.
- To add or edit user account properties or assign roles, you need the User Management (u) role enabled.

### <span id="page-74-0"></span>▼ Configure Single Sign On

- **1. Log in to the ILOM SP CLI or the CMM CLI.**
- **2. To enable or disable Single Sign On, type the following command:**
	- **—> set /SP/services/sso state=***disabled|enabled*

<span id="page-75-0"></span>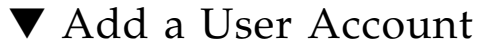

- **1. Log in to the ILOM SP CLI or the CMM CLI.**
- **2. To add a local user account, type the following command:**

**—> create /SP/users/***username* **password=***password* For example:

```
-> create /SP/users/user5
Creating user...
Enter new password: ********
Enter new password again: ********
Created /SP/users/user5
```
**Note –** When adding a user account, it is unnecessary to provide a role or password property. The role will default to Read Only (o), and the CLI will prompt you to provide and confirm a password.

<span id="page-75-1"></span>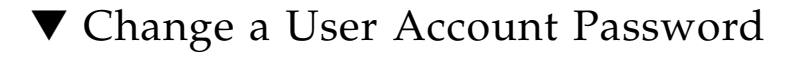

- **1. Log in to the ILOM SP CLI or the CMM CLI.**
- **2. To change a user account password, type the following command:**

```
—> set /SP/users/user password
```

```
-> set /SP/users/user5 password
Enter new password: ********
Enter new password again: ********
```
<span id="page-76-0"></span>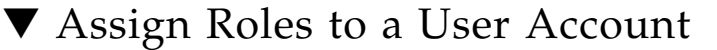

- **1. Log in to the ILOM SP CLI or the CMM CLI.**
- **2. To assign roles to a user account, type the following command:**

```
—> set /SP/users/<username> password=<password> role=
<administrator|operator|a|u|c|r|o|s>
```
For example:

```
-> set /SP/users/user5 role=auc
Set 'role' to 'auc'-> show /SP/users/user5
/SP/users/user5
Targets:
ssh
Properties:
role = auco
password = ********
Commands:
cd
set
show
```
### <span id="page-76-1"></span>▼ Delete a User Account

- **1. Log in to the ILOM SP CLI or the CMM CLI.**
- **2. To delete a local user account, type the following command:**

```
—> delete /SP/users/username
For example:
```

```
-> delete /SP/users/user5
```
**3. When queried, type** y **to delete, or** n **to cancel.**

```
Are you sure you want to delete /SP/users/user5 (y/n)? y
Deleted /SP/users/user5
```
### <span id="page-77-0"></span>▼ View Individual User Accounts

- **1. Log in to the ILOM SP CLI or the CMM CLI.**
- **2. To display information about one specific user account, type the following command:**

**—> show /SP/users/***username*

```
-> show /SP/users/user1
  /SP/users/user1
    Targets:
         ssh
     Properties:
         role = aucros
        password = ****** Commands:
         cd
         set
         show
```
### <span id="page-78-0"></span>▼ View a List of User Accounts

- **1. Log in to the ILOM SP CLI or the CMM CLI.**
- **2. To display information about all local user accounts, type the following command:**

```
—> show /SP/users
```
For example:

```
-> show /SP/users
 /SP/users
    Targets:
          user1
          user2
          user3
          user4
```
### <span id="page-78-1"></span>▼ View a List of User Sessions

- **1. Log in to the ILOM SP CLI or the CMM CLI.**
- **2. To display information about all local user sessions, type the following command:**

```
—> show /SP/sessions
```

```
-> show /SP/sessions
  /SP/sessions
     Targets:
         12 (current)
     Properties:
     Commands:
         cd
         show
```
### <span id="page-79-0"></span>▼ View an Individual User Session

**Note –** To view an individual user's role, you must be using ILOM 3.0.4 or a later version of ILOM.

- **1. Log in to the ILOM SP CLI or the CMM CLI.**
- **2. To display information about an individual user session, type the following command:**

**—> show /SP/sessions/***session\_number*

For example:

```
-> show /SP/sessions/12
  /SP/sessions/12
     Targets:
     Properties:
         username = user4
         role = aucro
         starttime = Mon Apr 13 06:25:19 2009
         type = shell
         mode = normal
     Commands:
         cd
         show
```
## Configuring SSH User Keys

#### **Topics**

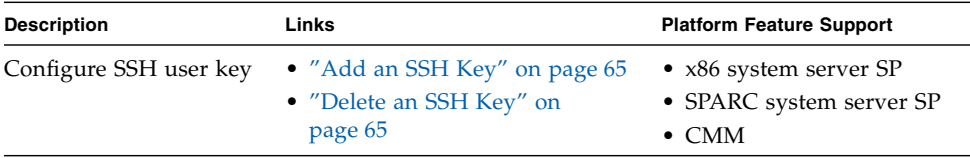

### Before You Begin

■ To configure other users SSH keys, you need to have the User Management (u) role enabled. However, you can configure your own SSH key with Read-Only (o) role privileges.

The SSH keys enable you to automate password authentication. Use the following procedures in this section to add and delete SSH keys.

### <span id="page-80-0"></span>▼ Add an SSH Key

- **1. Log in to the ILOM SP CLI or the CMM CLI.**
- **2. To change to the directory location of a user's SSH key, type:**

```
-> cd /SP/users/user1/ssh/keys/1
```
**3. To add a key to the user's account, type:**

```
-> set load_uri=
```
*transfer\_method***://***username:password***@***ipaddress\_or\_hostname***/***directorypath***/***filename* Where:

- *transfer\_method* can be tftp, ftp, sftp, scp, http, or https.
- *username* is the name of the user account on the remote system. (*username* is required for scp, sftp, and ftp. *username* is not used for tftp, and is optional for http and https.)
- *password* is the password for the user account on the remote system. (*password* is required for scp, sftp, and ftp. *password* is not used for tftp, and is optional for http and https.)
- *ipaddress or hostname* is the IP address or the host name of the remote system.
- *directorypath* is the location of the SSH key on the remote system.
- *filename* is the name assigned to the SSH key file.

For example:

-> **set load\_uri=scp://adminuser:userpswd@1.2.3.4/keys/sshkey\_1.pub** Set 'load\_uri' to 'scp://adminuser:userpswd@1.2.3.4/keys/sshkey\_1.pub'

## <span id="page-80-1"></span>▼ Delete an SSH Key

**1. Log in to the ILOM SP CLI or the CMM CLI.**

**2. To change to the directory location of a user's SSH key, type:**

```
-> cd /SP/users/user1/ssh/keys/1
```
**3. To delete a key from the user's account, type:**

#### -> **set clear\_action=true**

The following confirmation prompt appears:

Are you sure you want to clear /SP/users/user1/ssh/keys/1  $(y/n)$ ?

**4. Type y.**

The SSH key is deleted and the following message appears to confirm the deletion.

Set 'clear\_action' to 'true'

## Configuring Active Directory

#### **Topics**

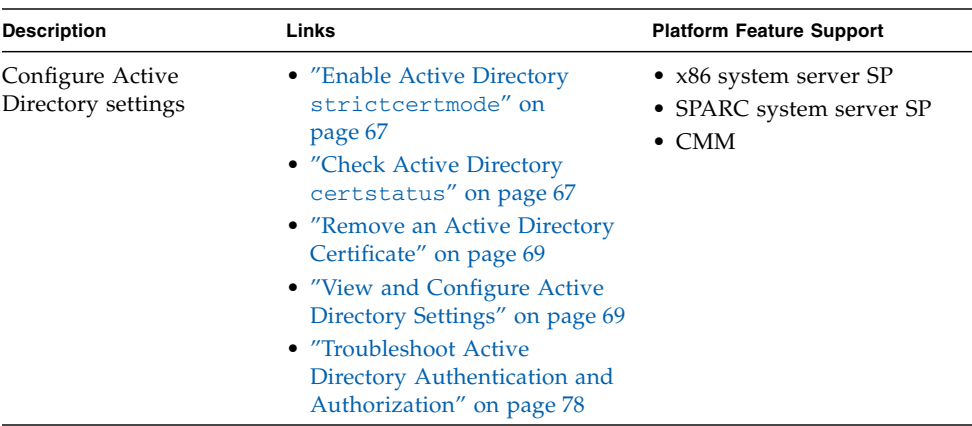

### Before You Begin

■ To configure Active Directory settings, you need the User Management (u) role enabled.

### <span id="page-82-0"></span>▼ Enable Active Directory strictcertmode

**Note –** By default, strictcertmode is disabled. When this variable is disabled, the channel is secure, but limited validation of the certificate is performed. If strictcertmode is enabled, then the server's certificate must have already been uploaded to the server so that the certificate signatures can be validated when the server certificate is presented.

- **1. Log in to the ILOM SP CLI or the CMM CLI.**
- **2. Type the following path to access the Active Directory certificate settings: ->cd /SP/clients/activedirectory/cert**
- **3. To load a certificate, type the following:**
	- **-> set load\_uri=tftp://***IP address***/***file-path***/***filename*

**Note –** You can use TFTP, FTP, or SCP to load a certificate. Alternatively, you can load a SSL certificate for Active Directory using the load -source command from anywhere on the CLI. For example:

-> load -source *URI\_to\_SSL\_certificate target*

#### **4. To enable** strictcertmode**, type the following:**

```
-> set strictcertmode=enabled
```
**Note –** Data is always protected, even if strictcertmode is disabled.

### <span id="page-82-1"></span>▼ Check Active Directory certstatus

**Note –** certstatus is an operational variable that should reflect the current certificate state. Neither is required to exist if strictcertmode is disabled. However, for the strictcertmode to be enabled, a certificate must be loaded.

**1. Log in to the ILOM SP CLI or the CMM CLI.**

**2. To check the status of the certificate, type the following:**

```
-> show /SP/clients/activedirectory/cert
```

```
 -> show /SP/clients/activedirectory/cert
    Targets:
    Properties:
        certstatus = certificate present
        clear_action = (none)
        issuer = /DC=com/DC=oracle/DC=east/DC=sales/CN=CAforActiveDirectory
        load_uri = (none)
        serial_number = 08:f3:2e:c0:8c:12:cd:bb:4e:7e:82:23:c4:0d:22:60
        subject = /DC=com/DC=oracle/DC=east/DC=sales/CN=CAforActiveDirectory
        valid_from = Oct 25 22:18:26 2006 GMT
        valid_until = Oct 25 22:18:26 2011 GMT
       version = 3 (0x02) Commands:
        cd
        load
        reset
        set
        show
```
<span id="page-84-0"></span>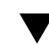

### ▼ Remove an Active Directory Certificate

**Note –** The Authentication Server Certificate can be removed only when strictcertmode is disabled.

- **1. Log in to the ILOM SP CLI or the CMM CLI.**
- **2. Type the following:**
	- **-> cd /SP/clients/activedirectory/cert**
- **3. To remove a certificate, type one of the following commands:**
	- **-> set clear\_action=true**
	- -> **reset** <*target*>

For example:

-> **reset /SP/clients/activedirectory/cert**

**4. Confirm whether you want to remove the certificate by typing** y **or** n **in response to the on-screen query.**

The existing certificate file that had been uploaded will be removed.

### <span id="page-84-1"></span>▼ View and Configure Active Directory Settings

- **1. Log in to the ILOM SP CLI or the CMM CLI.**
- **2. Use the** show **and** set **commands to view and modify the active directory properties:**
	- **To view and modify information in the** admingroups **target:**

**-> show /SP/clients/activedirectory/admingroups/***n* Where *n* can be 1 to 5. For example:

```
-> show /SP/clients/activedirectory/admingroups/1
/SP/clients/activedirectory/admingroups/1
   Targets:
Properties: name = CN=SpSuperAdmin,OU=Groups,DC=sales,
DC=east,DC=oracle,DC=com
```
Then use the set command to modify properties.

For example:

```
-> set /SP/clients/activedirectory/admingroups/1/ name=CN=
spSuperAdmin,OU=Groups,DC=sales,DC=oracle,DC=com
Set 'name' to 'CN=spSuperAdmin, OU=Groups, DC=sales, DC=oracle,
DC=com'
```
- **To view and modify information in the** opergroups **target:** 
	- **-> show /SP/clients/activedirectory/opergroups/1**

For example:

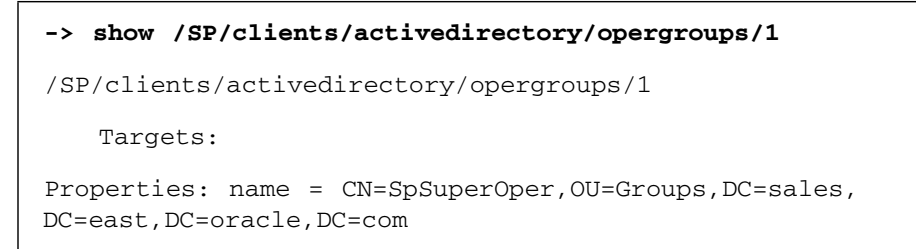

Then use the set command to modify properties. For example:

```
-> set /SP/clients/activedirectory/opergroups/1 name=CN=
spSuperOper,OU=Groups,DC=sales,DC=oracle,DC=com
Set 'name' to 'CN=spSuperOper,OU=Groups,DC=sales,DC=oracle,DC=com'
```
■ **To view and modify information in the** customgroups **target:**

**-> show /SP/clients/activedirectory/customgroups/1**

For example:

```
-> show /SP/clients/activedirectory/customgroups/1
/SP/clients/activedirectory/customgroups/1
    Targets:
    Properties:
        name = custom_group_1
        roles = aucro
```
Then use the set command to modify properties.

For example:

```
-> set /SP/clients/activedirectory/customgroups/1 name=CN=
spSuperCust,OU=Groups,DC=sales,DC=oracle,DC=com
Set 'name' to 'CN=spSuperCust,OU=Groups,DC=sales,DC=oracle,DC=com'
-> set /SP/clients/activedirectory/customgroups/1 roles=au
Set 'roles' to 'au'
```
- **To view and modify information in the** userdomains **target:**
	- **-> show /SP/clients/activedirectory/userdomains/1**

For example:

```
-> show /SP/clients/activedirectory/userdomains/1
/SP/clients/activedirectory/userdomains/1
   Targets:
    Properties:
        domain = <USERNAME>@sales.example.oracle.com
```
Then use the set command to modify properties.

```
-> set /SP/clients/activedirectory/userdomains/1 domain=
<USERNAME>@sales.example.oracle.com
Set 'domain' to '<username>@sales.example.oracle.com'
```
**Note –** In the example above, <USERNAME> will be replaced with the user's login name. During authentication, the user's login name replaces <USERNAME>. Names can take the form of Fully Qualified Distinguished Name (FQDN), domain\name (NT), or Simple Name.

- **To view and modify information in the** alternateservers **target:**
	- **-> show /SP/clients/activedirectory/alternateservers/1**

For example:

```
-> show /SP/clients/activedirectory/alternateservers/1
/SP/clients/activedirectory/alternateservers/1
     Targets:
         cert
     Properties:
         address = 10.8.168.99
         port = 0
```
**Note –** The address property can either be the IP address or DNS (host name). If using DNS, DNS must be enabled. For more information on enabling DNS, see ["View and Configure DNS Settings" on page 42](#page-57-0).

Then use the set command to modify properties.

For example:

#### -> **set /SP/clients/activedirectory/alternateservers/1 port=636**

You can also use the show command to view the alternate server certificate information.

For example:

```
-> show /SP/clients/activedirectory/alternateservers/1/cert
  /SP/clients/activedirectory/alternateservers/1/cert
     Targets:
Properties:
         certstatus = certificate present
         clear_action = (none)
         issuer = /DC=com/DC=oracle/DC=east/DC=sales/CN CAforActiveDirectory
        loadurr = (none) serial_number = 08:f3:2e:c0:8c:12:cd:bb:4e:7e:82:23:c4:0d:22:60
         subject = /DC=com/DC=oracle/DC=east/DC=sales/CN=CAforActiveDirectory
         valid_from = Oct 25 22:18:26 2006 GMT
         valid_until = Oct 25 22:18:26 2011 GMT
        version = 3(0x02)
```
Type the following to copy a certificate for an alternate server:

#### **-> cd /SP/clients/activedirectory/alternateservers/1**

#### **-> set load\_uri=**

*<tftp|ftp|scp>:[//<username:password>***]@//***<ipAddress|HostName>***/***<filepPath***>/** *<fileName>*

The following is an example of a certificate copied using tftp:

#### **-> set load\_uri=tftp://10.8.172.152/sales/cert.cert** Set 'load\_uri' to 'tftp://10.8.172.152/sales/cert.cert'

**Note –** The TFTP transfer method does not require a user name and password.

The following is an example of a certificate copied using ftp:

```
-> set load_uri=
ftp://sales:XpasswordX@129.148.185.50/8275_put/cert.cert
Set 'load_uri' to
'ftp://sales:XpasswordX@129.148.185.50/8275_put/cert.cert'
```
The following is an example of a certificate copied using scp:

```
> set
load_uri=
scp://sales:XpasswordX@129.148.185.50/home/dc150698/8275_put/cert
.cert
```
Type the following to remove a certificate for an alternate server:

```
-> cd /SP/clients/activedirectory/alternateservers/1
```

```
-> set clear_action=true
```
For example:

```
-> set clear_action=true
Are you sure you want to clear /SP/clients/activedirectory/cert
(y/n)? y
Set 'clear_action' to 'true'
```
- **To view and modify information in the** dnslocatorqueries **target:**
	- **-> show /SP/clients/activedirectory/dnslocatorqueries/1**

```
-> show /SP/clients/activedirectory/dnslocatorqueries/1
/SP/clients/activedirectory/dnslocatorqueries/1
     Targets:
     Properties:
         service = _ldap._tcp.gc._msdcs.<DOMAIN>.<PORT:3269>
     Commands:
         cd
         set
         show
```
**Note –** DNS and DNS Locator Mode must be enabled for DNS Locator Queries to work. For information about enabling DNS, see ["View and Configure DNS Settings"](#page-57-0) [on page 42.](#page-57-0)

The DNS Locator service query identifies the named DNS service. The port ID is generally part of the record, but it can be overridden by using the format <PORT:636>. Also, named services specific for the domain being authenticated can be specified by using the <DOMAIN> substitution marker.

Then use the set command to modify properties in the dnslocatorqueries target:

For example:

#### **-> set /SP/clients/activedirectory/dnslocatorqueries/1** *service=<string>*

■ **To view and modify the** expsearchmode **property:**

**Note –** To view and configure the expsearchmode property, you must be using ILOM 3.0.4 or a later.

**-> show /SP/clients/activedirectory**

```
-> show /SP/clients/activedirectory
  /SP/clients/activedirectory
     Targets:
         admingroups
         alternateservers
         cert
         customgroups
         dnslocatorqueries
         opergroups
         userdomains
Properties:
        address = 0.0.0.0 defaultrole = (none)
         dnslocatormode = disabled
         expsearchmode = disabled
         logdetail = none
         port = 0
         state = disabled
         strictcertmode = disabled
         strictcredentialerrormode = disabled
        timeout = 4 Commands:
         cd
         set
         show
```
Then use the set command to enable or disable the property.

For example:

```
-> set /SP/clients/activedirectory expsearchmode=enabled
Set 'expsearchmode' to 'enabled'
```
■ **To view and modify the** strictcredentialerrormode **property:**

**Note –** As of ILOM 3.0.10, the strictcredentialalerrormode is available to control how user credential errors are processed. If this mode is enabled, a credential error reported from any server fails those user credentials. When the mode is disabled (default setting), the credentials can be presented to other servers for authentication.

```
-> show /SP/clients/activedirectory
```
For example:

```
-> show /SP/clients/activedirectory
 /SP/clients/activedirectory
     Targets:
         admingroups
         alternateservers
         cert
         customgroups
         dnslocatorqueries
         opergroups
         userdomains
Properties:
        address = 0.0.0.0 defaultrole = (none)
         dnslocatormode = disabled
         expsearchmode = disabled
        logdetail = noneport = 0 state = disabled
         strictcertmode = disabled
         strictcredentialerrormode = disabled
        timeout = 4Commands:
         cd
         set
         show
```
Then use the set command to enable or disable the property. For example:

```
-> set /SP/clients/activedirectory strictcredentialerrormode=
enabled
Set 'strictcredentialerrormode' to 'enabled'
```
### <span id="page-93-0"></span>▼ Troubleshoot Active Directory Authentication and Authorization

- **1. Log in to the ILOM SP CLI or the CMM CLI.**
- **2. Type the following commands:**

```
-> cd /SP/clients/activedirectory
/SP/clients/activedirectory
-> set logdetail=trace
```

```
Set 'logdetail' to 'trace'
```
**3. Perform another authorization attempt by logging out, then logging back in to the ILOM CLI and typing the following command:**

```
-> show /SP/logs/event/list Class==(ActDir) Type==(Log) Severity==
(Trace)
```
For example:

```
-> show /SP/logs/event/list Class==(ActDir) Type==(Log)
ID Date/Time Class Type Severity
----- ------------------------ -------- -------- --------
26 Thu Jul 10 09:40:46 2008 ActDir Log minor
      (ActDir) authentication status: auth-OK
25 Thu Jul 10 09:40:46 2008 ActDir Log minor
       (ActDir) server-authenticate: auth-success idx 100/0 dns-
server 10.8.143 .231
24 Thu Jul 10 09:40:46 2008 ActDir Log debug
      (ActDir) custRoles
23 Thu Jul 10 09:40:46 2008 ActDir Log debug
       (ActDir) role-name administrator
```
For more information on configuring event log detail, see ["View and Clear the ILOM](#page-121-0) [Event Log" on page 106.](#page-121-0)

## Configuring Lightweight Directory Access Protocol

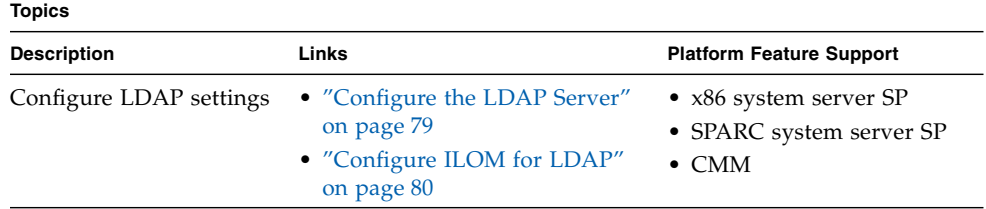

### Before You Begin

■ To configure LDAP settings, you need the User Management (u) role enabled.

### <span id="page-94-0"></span>▼ Configure the LDAP Server

**1. Ensure that all users authenticating to ILOM have passwords stored in "crypt" format or the GNU extension to crypt, commonly referred to as "MD5 crypt."**

ILOM only supports LDAP authentication for passwords stored in these two variations of the crypt format.

For example: userPassword: {CRYPT}ajCa2He4PJhNo or userPassword: {CRYPT}\$1\$pzKng1\$du1Bf0NWBjh9t3FbUgf46.

**2. Add object classes** posixAccount **and** shadowAccount**, and populate the required property values for this schema (RFC 2307).**

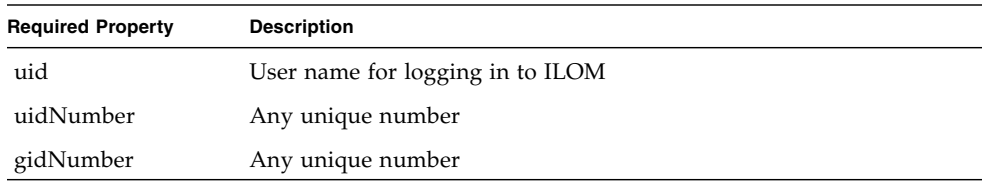

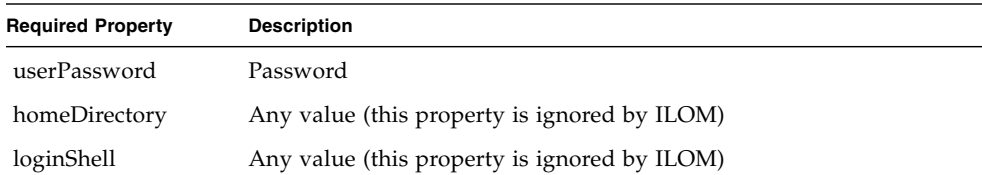

**3. Configure the LDAP server to enable LDAP server access to ILOM user accounts.**

Either enable your LDAP server to accept anonymous binds, or create a proxy user on your LDAP server that has read-only access to all user accounts that will authenticate through ILOM.

See your LDAP server documentation for more details.

<span id="page-95-0"></span>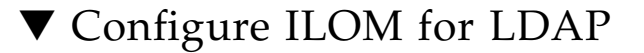

- **1. Log in to the ILOM SP CLI or the CMM CLI.**
- **2. Enter the proxy user name and password. Type:**

```
—> set /SP/clients/ldap binddn="cn=proxyuser, ou=people, ou=sales,
dc=oracle, dc=com" bindpw=password
```
- **3. Enter the IP address of the LDAP server. Type:**
	- **—> set /SP/clients/ldap address=***ldapipaddress |DNS name*

**Note –** If using a DNS name, DNS must be configured and functioning.

**4. Assign the port used to communicate with the LDAP server; the default port is 389. Type:**

```
—> set /SP/clients/ldap port=ldapport
```
**5. Enter the Distinguished Name of the branch of your LDAP tree that contains users and groups. Type, for example:**

```
—> set /SP/clients/ldap searchbase="ou=people, ou=sales,
dc=oracle, dc=com"
```
This is the location in your LDAP tree that you want to search for user authentication.

**6. Set the state of the LDAP service to enabled. Type:**

```
—> set /SP/clients/ldap state=enabled
```
### **7. To verify that LDAP authentication works, log in to ILOM using an LDAP user name and password.**

**Note –** ILOM searches local users before LDAP users. If an LDAP user name exists as a local user, ILOM uses the local account for authentication.

## Configuring LDAP/SSL

#### **Topics**

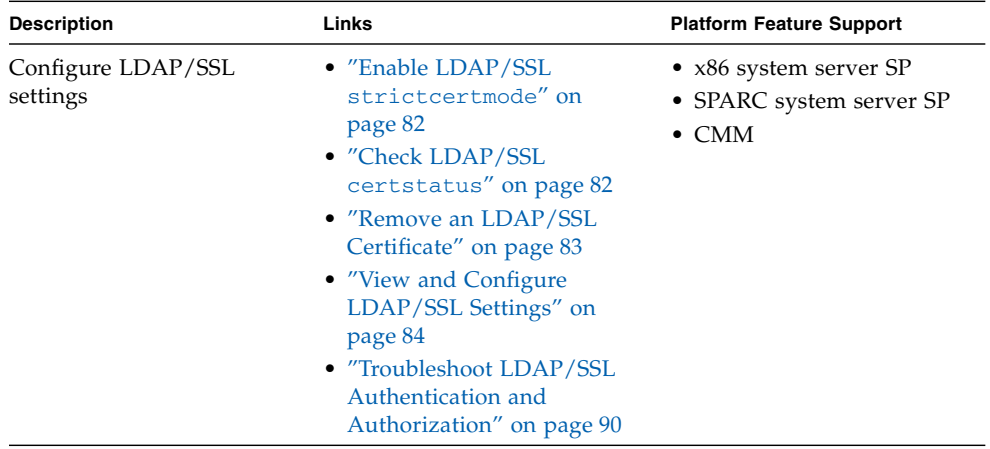

### Before You Begin

■ To configure LDAP/SSL settings, you need the User Management (u) role enabled.

### <span id="page-97-0"></span>▼ Enable LDAP/SSL strictcertmode

**Note –** By default, strictcertmode is disabled. When this variable is disabled, the channel is secure, but limited validation of the certificate is performed. If strictcertmode is enabled, then the server's certificate must have already been uploaded to the server so that the certificate signatures can be validated when the server certificate is presented.

- **1. Log in to the ILOM SP CLI or the CMM CLI.**
- **2. Type the following path to access the LDAP/SSL certificate settings:**

```
-> cd /SP/clients/ldapssl/cert
```
- **3. To load a certificate, type the following:**
	- **-> set load\_uri=tftp://***IP address***/***file-path***/***filename*

**Note –** You can use TFTP, FTP, or SCP to load a certificate.

**4. To enable** strictcertmode**, type the following:**

```
-> set strictcertmode=enabled
```
<span id="page-97-1"></span>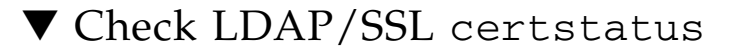

**Note –** certstatus is an operational variable that should reflect the current certificate state of the certificate if strictcertmode is disabled. However, for the strictcertmode to be enabled, a certificate must be loaded.

**1. Log in to the ILOM SP CLI or the CMM CLI.**

**2. To check the status of the certificate, type the following:**

```
-> show /SP/clients/ldapssl/cert
```
For example:

```
-> show /SP/clients/ldapssl/cert
Targets:
Properties:
         certstatus = certificate present
         clear_action = (none)
issuer = /C=US/O=Entrust PKI Demonstration Cerificates
        loadurr = (none) serial_number = 08:f23:2e:c0:8c:12:cd:bb:4e:7e:82:23:c4:0d:22:60
        subject = /C=US/O=Entrust PKI Demonstration Cerificates/OU=Entrust/Web
Connector/OU=No Liability as per http://freecerts.entrust
         valid_from = Oct 25 22:18:26 2006 GMT
        valid until = Oct 25 22:18:26 2011 GMT
        version = 3(0x02)
```
### <span id="page-98-0"></span>▼ Remove an LDAP/SSL Certificate

**Note –** The Authentication Server Certificate can only be removed when strictcertmode is disabled.

- **1. Log in to the ILOM SP CLI or the CMM CLI.**
- **2. Type the following:**
	- **-> cd /SP/clients/ldapssl/cert**
- **3. To remove a certificate, type the following:**

```
-> set clear_action=true
```
**4. Confirm whether you want to remove the certificate by typing** y **(yes) or** n **(no) in response to the on-screen query.**

The existing certificate file that had been uploaded will be removed.

### <span id="page-99-0"></span>▼ View and Configure LDAP/SSL Settings

**Note –** To view and configure the optionalUserMapping target, you must be using ILOM 3.0.4 or a later version of ILOM.

- **1. Log in to the ILOM SP CLI or the CMM CLI.**
- **2. Use the** show **and** set **commands to view and modify properties.**
	- **To view and modify information in the** admingroups **target:**

```
-> show /SP/clients/ldapssl/admingroups/n
```
Where *n* can be 1 to 5.

For example:

```
-> show /SP/clients/ldapssl/admingroups/1
```

```
/SP/clients/ldapssl/admingroups/1
```
Targets:

```
Properties: name = CN=SpSuperAdmin, OU=Groups, DC=sales, DC=
east,DC=oracle,DC=com
```
Then use the set command to modify properties.

For example:

```
-> set /SP/clients/ldapssl/admingroups/1/ name=CN=
spSuperAdmin,OU=Groups,DC=sales,DC=oracle,DC=com
Set 'name' to 'CN=spSuperAdmin, OU=Groups, DC=sales, DC=oracle,
DC=com'
```
■ **To view and modify information in the** opergroups **target:**

**-> show /SP/clients/ldapssl/opergroups/1**

For example:

```
-> show /SP/clients/ldapssl/opergroups/1
/SP/clients/ldapssl/opergroups/1
   Targets:
Properties: name = CN=SpSuperOper, OU=Groups, DC=sales, DC=
east,DC=oracle,DC=com
```
Then use the set command to modify properties.

For example:

```
-> set /SP/clients/ldapssl/opergroups/1 name=CN=spSuperOper,OU=
Groups,DC=sales,DC=oracle,DC=com
```
Set 'name' to 'CN=spSuperOper,OU=Groups,DC=sales,DC=oracle,DC=com'

■ **To view and modify information in the** customgroups **target:**

```
-> show /SP/clients/ldapssl/customgroups/1
```
For example:

```
 /SP/clients/ldapssl/customgroups/1
    Targets:
    Properties:
         name = <fully qualified distinguished name only>
         roles = (none)
    Commands:
         cd
         set
         show
```
Then use the set command to modify properties.

For example:

```
-> set /SP/clients/ldapssl/customgroups/1 name=CN=
spSuperCust,OU=Groups,DC=sales,DC=oracle,DC=com
Set 'name' to 'CN=spSuperCust,OU=Groups,DC=sales,DC=oracle,DC=com'
-> set /SP/clients/ldapssl/customgroups/1 roles=au
Set 'roles' to 'au'
```
■ **To view and modify information in the** userdomains **target:**

**-> show /SP/clients/ldapssl/userdomains/1**

For example:

```
 -> show /SP/clients/ldapssl/userdomains/1
    Targets:
    Properties:
        domain = uid=<USERNAME>,ou=people,dc=oracle,dc=com
    Commands:
        cd
        set
        show
```
Then use the set command to modify properties.

For example:

```
-> set SP/clients/ldapssl/userdomains1 domain=uid=<USERNAME>,
ou=people,dc=oracle,dc=oracle
```
**Note –** In the example above, <USERNAME> will be replaced with the user's login name during authentication. Names can take the form of Fully Qualified Distinguished Name (FQDN).

■ **To view and modify information in the** alternateservers **target:**

```
-> show /SP/clients/ldapssl/alternateservers/1
```

```
-> show /SP/clients/ldapssl/alternateservers/1
/SP/clients/ldapssl/alternateservers/1
     Targets:
         cert
     Properties:
         address = 10.8.168.99
        port = 0
```
**Note –** In the example above, address can either be the IP address or DNS name. If using DNS, DNS must be enabled. For more information on enabling DNS, see ["View and Configure DNS Settings" on page 42](#page-57-0).

Then use the set command to modify properties.

For example:

#### -> **set /SP/clients/ldapssl/alternateservers/1 port=636**

You can also use the show command to view the alternate server certificate information.

For example:

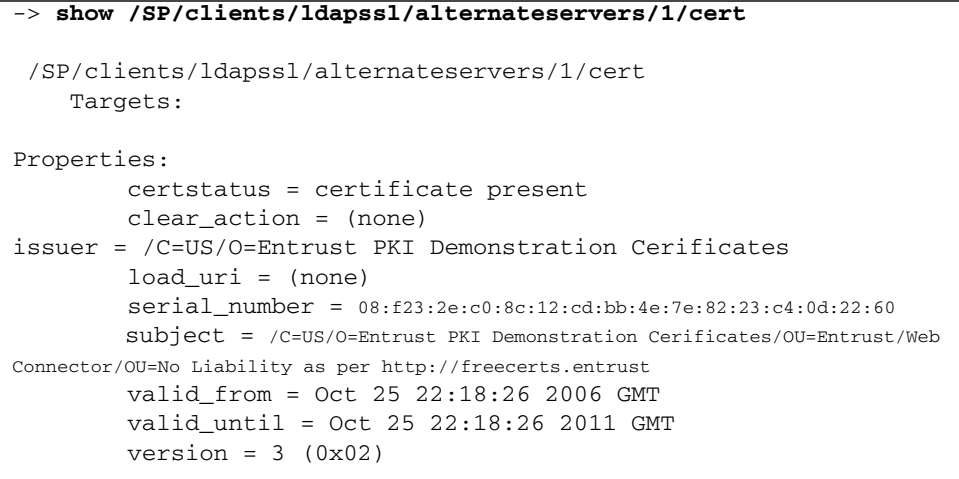

Type the following to copy a certificate for an alternate server:

#### **-> set load\_uri=**

*<tftp|ftp|scp>***:[***<username:password>***]@//***<ipAddress|HostName>***/***<filepPath>***/** *<fileName>*

The following is an example of a certificate copied using tftp:

```
-> set load_uri=tftp://10.8.172.152/sales/cert.cert
Set 'load_uri' to 'tftp://10.8.172.152/sales/cert.cert'
```
**Note –** The TFTP transfer method does not require a user name and password.

The following is an example of a certificate copied using tftp:

```
-> set load_uri=
ftp://sales:XpasswordX@129.148.185.50/8275_put/cert.cert
Set 'load_uri' to
'ftp://sales:XpasswordX@129.148.185.50/8275_put/cert.cert'
```
The following is an example of a certificate copied using scp:

 $\overline{\rightarrow}$  set load\_uri scp://sales:XpasswordX@129.148.185.50/home/dc150698/8275\_put/cert.cert

Type the following to remove a certificate for an alternate server:

```
-> set clear_action=true
```
For example:

```
-> set clear_action=true
Are you sure you want to clear /SP/clients/ldapssl/cert (y/n)? y
Set 'clear_action' to 'true'
```
■ **To view and modify information in the** optionalUserMapping **target:**

#### **-> show /SP/clients/ldapssl/optionalUserMapping**

For example:

```
-> show
 /SP/clients/ldapssl/optionalUserMapping
     Targets:
     Properties:
         attributeInfo = (&(objectclass=person)(uid=<USERNAME>))
         binddn = cn=Manager,dc=oracle,dc=com
         bindpw = (none)
         searchbase = ou=people,dc=oracle,dc=com
         state = disabled
     Commands:
         cd
         set
         show
```
Then use the set command to modify properties.

For example:

**-> set state=enabled** Set 'state' to 'enabled'

### <span id="page-105-0"></span>▼ Troubleshoot LDAP/SSL Authentication and Authorization

- **1. Log in to the ILOM SP CLI or the CMM CLI.**
- **2. Type the following commands:**

```
-> cd /SP/clients/ldapssl
/SP/clients/ldapssl
-> set logdetail=trace
```

```
Set 'logdetail' to 'trace'
```
**3. Perform another authorization attempt by logging out, then logging back in to the ILOM CLI and typing the following:**

**-> show /SP/logs/event/list Class==(ldapssl) Type==(Log) Severity= =(Trace)**

For example:

```
-> show /SP/logs/event/list Class==(ldapssl) Type==(Log)
ID Date/Time Class Type Severity
----- ------------------------ -------- -------- --------
3155 Thu Nov 13 06:21:00 2008 LdapSsl Log critical
       (LdapSSL) authentication status: auth-ERROR
3154 Thu Nov 13 06:21:00 2008 LdapSsl Log major
     (LdapSSL) server-authenticate: auth-error idx 0 cfg-server
10.8.xxx.xxx
3153 Thu Nov 13 06:21:00 2008 LdapSsl Log major
      (LdapSSL) ServerUserAuth - Error 0, error binding user to
ActiveDirectory server
```
For more information about configuring event log detail, see ["View and Clear the](#page-121-0) [ILOM Event Log" on page 106.](#page-121-0)

## Configuring RADIUS

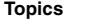

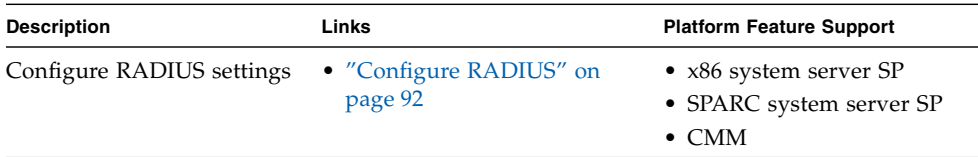

### Before You Begin

■ To configure RADIUS settings, you need the User Management (u) role enabled.

### <span id="page-107-0"></span>▼ Configure RADIUS

**Note –** If you need to provide ILOM access beyond the 10 local user accounts, and after the RADIUS server has been properly configured, you can configure ILOM to use RADIUS authentication.

- **1. Collect the appropriate information about your RADIUS environment.**
- **2. Log in to the ILOM SP CLI or the CMM CLI and use the** cd **command to navigate to** /SP/clients/radius**.**

For example, type:

**cd /SP/clients/radius**

**3. Use the** show **command to view the radius properties.**

For example, type:

```
-> show /SP/clients/radius
```

```
 -> show /SP/clients/radius
   /SP/clients/radius
     Targets:
Properties:
         defaultrole = Operator
        address = 129.144.36.142
         port = 1812
        secret = (none) state = enabled
Commands:
         cd
         set
         show
```
**4. Use the** set **command to configure the radius properties described in** [TABLE 4-1](#page-108-0)**.**

```
Syntax:
set /SP/clients/radius [defaultrole=
[Administrator|Operator|a|u|c|r|s] address=radius_server_IPaddress
port=port# secret=radius_secret state=[enabled|disabled]]
```
Example:

```
 -> set /SP/clients/radius state=enabled address=10.8.145.77
Set 'state' to 'enabled'
Set 'address' to '10.8.145.77
```
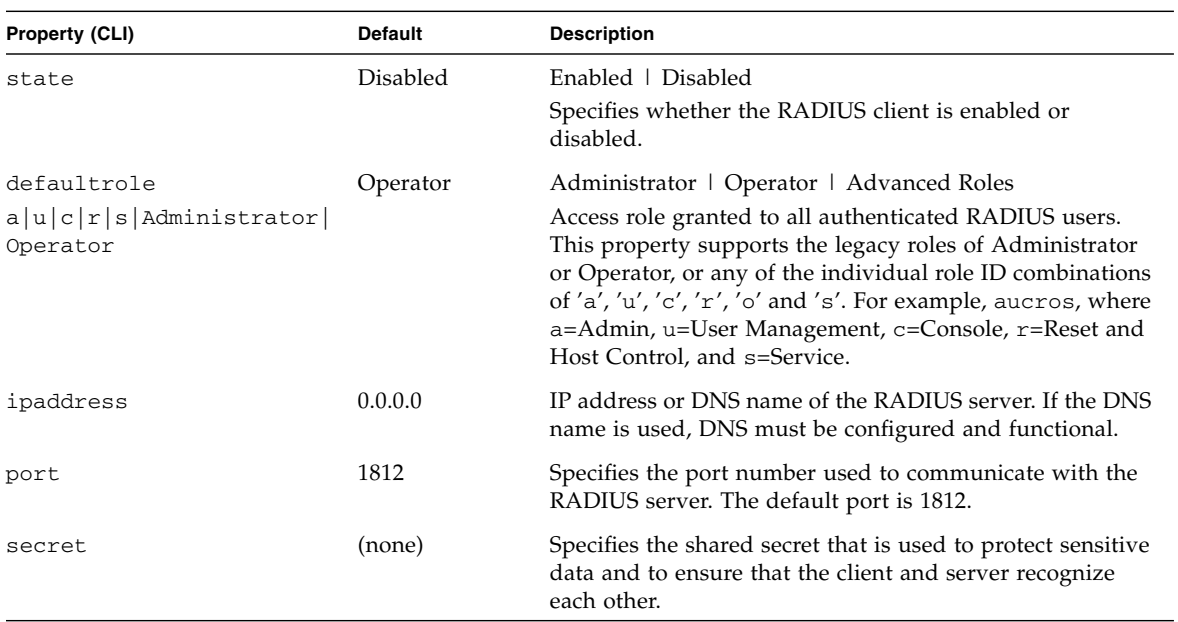

### **TABLE 4-1** Description of Radius Properties

## Managing System Components

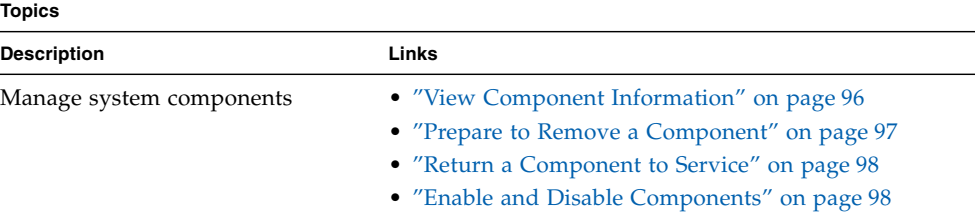

#### **Related Topics**

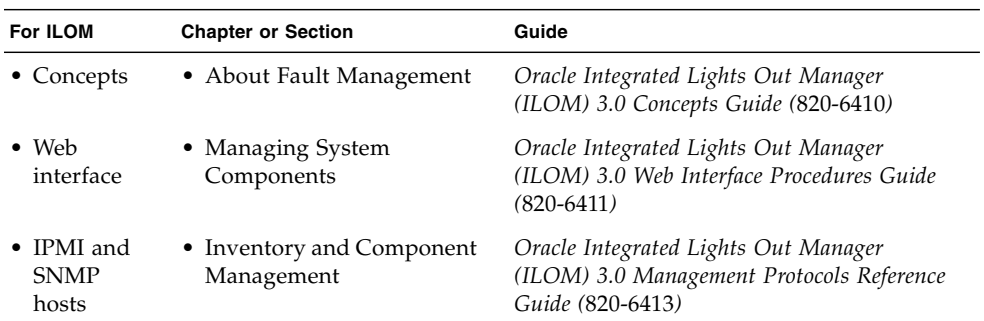

The ILOM 3.0 Documentation Collection is available at: <http://docs.sun.com/app/docs/prod/int.lights.mgr30#hic>.

**Note –** Syntax examples in this chapter use the target starting with /SP/, which could be interchanged with the target starting with /CMM/ depending on your server platform. Subtargets are common across all Oracle Sun server platforms.

## Viewing Component Information and Managing System Components

#### **Topics**

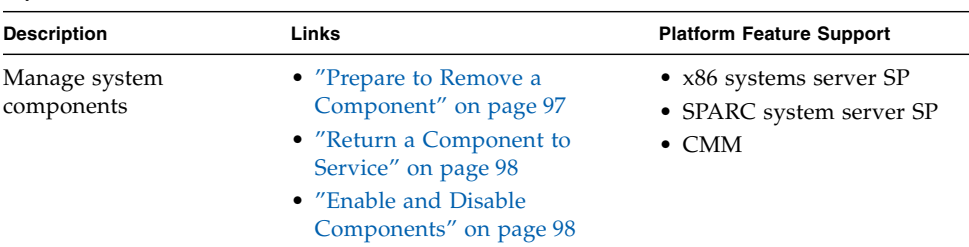

### Before You Begin

 $\blacksquare$  To manage system components, you need the Reset and Host Control  $(r)$  role enabled.

## <span id="page-111-0"></span>▼ View Component Information

Follow these steps to view component information:

- **1. Log in to the ILOM SP CLI or the CMM CLI.**
- **2. At the prompt, type:**
	- -> **show** *component\_name* **type**

For example:

```
-> show /SYS/MB type
     Properties:
         type = Motherboard
     Commands:
         show
```
The properties that display inventory information are listed below. The properties that you are able to view depend on the target type you use.

■ fru\_part\_number

- fru\_manufacturer
- fru serial number
- fru\_name
- fru\_description
- fru\_version
- chassis\_serial\_number
- chassis\_part\_number
- product\_name
- product\_serial\_number
- product\_part\_number
- customer\_frudata

## <span id="page-112-0"></span>▼ Prepare to Remove a Component

Follow these steps to prepare a component for removal:

- **1. Log in to the ILOM SP CLI or the CMM CLI.**
- **2. At the ILOM command prompt, type:**

```
—> set target prepare_to_remove_action=true
```
For example:

```
-> set /CH/RFM0 prepare to remove action=true
  Set 'prepare_to_remove_action' to 'true'
```
After you prepare the component for removal, you can verify that it is ready to be physically removed.

**3. At the ILOM command prompt, type:**

```
—> show target prepare_to_remove_status
```
For example:

```
-> show /CH/RFM0 prepare_to_remove_status
     Properties:
        prepare to remove status = Ready|NotReady| Commands:
         cd
         set
         show
         start
         stop
```
The Ready NotReady statement in the example shows whether the device is ready to be removed.

<span id="page-113-0"></span>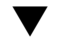

### ▼ Return a Component to Service

Follow these steps to return a component to service:

**Note –** If you have already prepared a component for removal, and you wish to undo the action, you can do so remotely.

- **1. Log in to the ILOM SP CLI or the CMM CLI.**
- **2. At the ILOM command prompt, type:**

```
—> set target return_to_service_action=true
For example:
```

```
-> set /CH/RFM0 return_to_service_action=true
Set 'return_to_service_action' to 'true'
```
## <span id="page-113-1"></span>▼ Enable and Disable Components

Follow these steps to enable and disable components:

- **1. Log in to the ILOM SP CLI or the CMM CLI.**
- **2. At the ILOM command prompt, type:**

**—> set <***target>* **component\_state=enabled|disabled**

For example:

**-> set /SYS/MB/CMP0/P0/C0 component\_state=enabled** Set 'component\_state' to 'enabled'

## Monitoring System Components

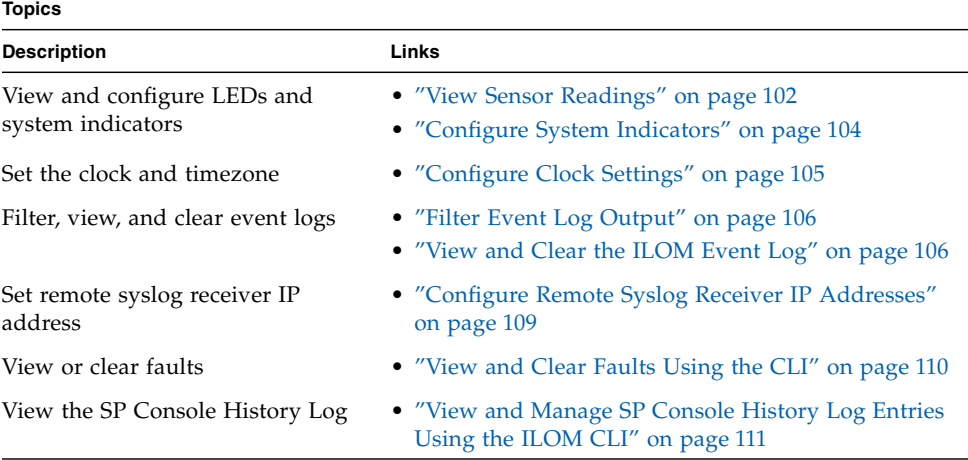

#### **Related Topics**

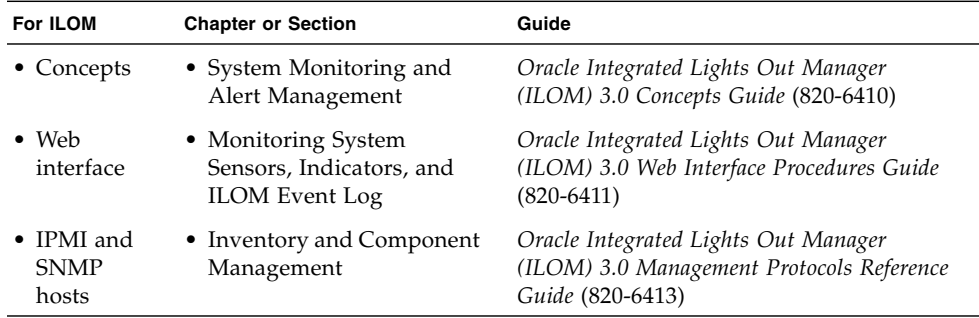

The ILOM 3.0 Documentation Collection is available at:

<http://docs.sun.com/app/docs/prod/int.lights.mgr30#hic>.

## Monitoring System Sensors, Indicators, and ILOM Event Logs

#### **Topics**

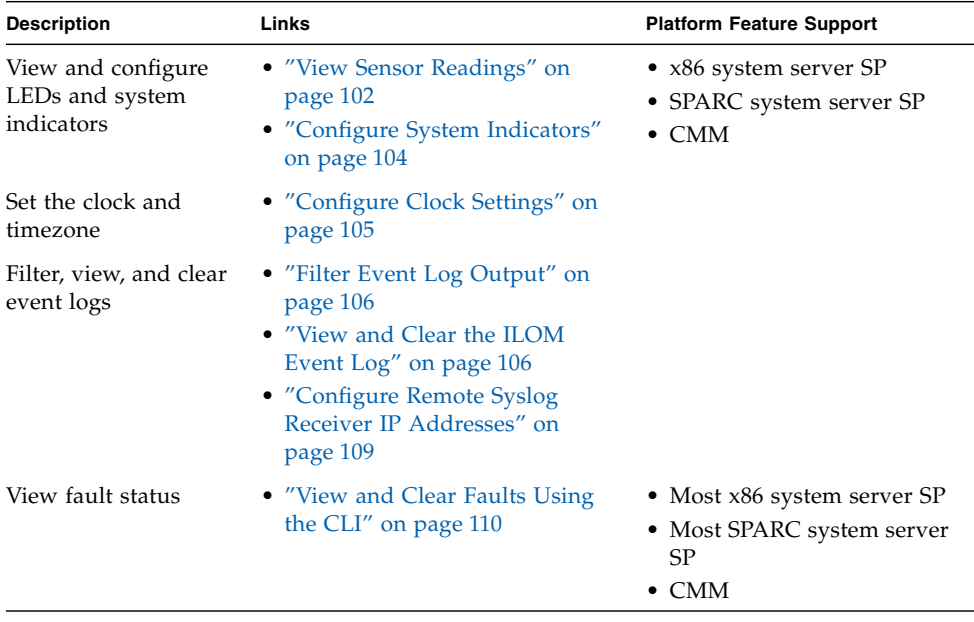

### <span id="page-117-0"></span>▼ View Sensor Readings

Follow these steps to view sensor readings:

**1. Log in to the ILOM SP CLI or the CMM CLI.**

**2. Type the following commands to navigate to the sensor target and then to view the sensor properties:**

->**cd** *target*

->**show**

For example, on some server platforms, you can specify the following path to view a temperature reading of a server's ambient air intake:

->**cd /SYS/T\_AMB**

#### ->**show**

The properties describing the sensor target appear. For example:

```
 type = Temperature
       class = Threshold Sensor
       value = 27.000 degree C
       upper_nonrecov_threshold = 45.00 degree C
       upper critical threshold = 40.00 degree C
        upper_noncritical_threshold = 35.00 degree C
        lower_noncritical_threshold = 10.00 degree C
        lower_critical_threshold = 4.00 degree C
        lower_nonrecov_threshold = 0.00 degree C
        alarm_status = cleared
```
For specific details about the type of threshold sensor targets you can access, as well as the paths to access them, consult the user documentation provided with the Sun server platform.

#### **3. To view a discrete sensor reading, type the following commands:**

->**cd** *target* ->**show**

For example, on some Sun server platforms, you can determine whether a hard disk drive is present in slot 0 by specifying the following path:

```
->cd /SYS/HDD0_PRSNT
->show
```
The properties describing the discrete sensor target appear. For example:

- Type = Entity Presence
- Class = Discrete Indicator
- Value = Present

For specific details about the type of discrete sensor targets you can access, as well as the paths to access them, consult the user documentation provided with the Sun server platform.

<span id="page-119-0"></span>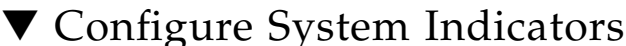

#### **Before You Begin**

■ To configure system indicators, you need the User Management (u) role enabled.

Follow these steps to configure system indicators:

- **1. Log in to the ILOM SP CLI or the CMM CLI.**
- **2. To determine whether you can change the state of a system indicator, type the following commands:**

```
->cd /SYS or cd /CH
```
->**show**

Targets, properties, and commands associated with the system indicator appear. For example:

#### /SYS

```
 Targets:
     BIOS
     OK2RM
     SERVICE
 Properties:
     type = Host System
     chassis_name = SUN BLADE 8000 CHASSIS
    chassis_part_number = 602-3235-00 chassis_serial_number = 00:03:BA:CD:59:6F
     chassis_manufacturer = SUN MICROSYSTEMS
     fault_state = OK
     clear_fault_action = (none)
     power_state = Off
 Commands:
     cd
     reset
     set
     show
     start
     stop
```
If the set command appears in the Commands list, you can modify the state of the system indicator.

**3. To modify the state of the system indictor, type the following command:**

#### ->**set property=***state\_name*

For more information about which system indicators are supported on your system, and the paths for accessing them, consult the user documentation provided with the Sun server platform.

## <span id="page-120-0"></span>▼ Configure Clock Settings

#### **Before You Begin**

■ To view and set clock settings, you need the Admin (a) role enabled.

Follow these steps to configure clock settings:

- **1. Log in to the ILOM SP CLI or the CMM CLI.**
- **2. To view ILOM clock settings, type:**

```
->show /SP/clock
```
**3. To manually set the ILOM clock settings, type:**

```
-> set target property_name=value
```
For example:

```
-> set /SP/clock datetime=MMDDhhmmYYYY
```
- **4. To configure the ILOM clock settings to synchronize with other systems on your network by setting an IP address of an NTP server:**
	- **a. To set the IP address of an NTP server, type the following command.**

->**set /SP/clients/ntp/server/1 address=***ip\_address*

**b. To enable NTP synchronization, type:**

->**set /SP/clock usentpserver=enabled**

Consult your Sun server platform user documentation for platform-specific clock information about whether:

- The current time in ILOM persists across reboots of the SP.
- The current time in ILOM can be synchronized with the host at host boot time.
- There is a real-time clock element that stores the time.

## <span id="page-121-0"></span>▼ Filter Event Log Output

Follow these steps to filter event log output:

- **1. Log in to the ILOM SP CLI or the CMM CLI.**
- **2. At the command prompt, type the following: -> show /SP/logs/event/list Class==(***value***) Type==(***value***) Severity==(***value***)**

## <span id="page-121-1"></span>▼ View and Clear the ILOM Event Log

#### **Before You Begin**

■ To view or clear the event log, you need the Admin (a) role enabled.

Follow these steps to view and clear the ILOM event log:

- **1. Establish a local serial console connection or SSH connection to the server SP or CMM.**
- **2. Type one of the following commands to set the working directory:**
	- For a rackmounted server SP: **cd** /**SP/logs/event**
	- For a blade server SP in chassis: **cd /CH/BL***n***/SP/logs/event**
	- For a CMM: **cd /CMM/logs/event**

#### **3. Type the following command to display the event log list:**

#### ->**show list**

The contents of the event log appear.

For example:

ID Date/Time Class Type Severity ----- ------------------------ -------- -------- -------- 578 Wed Jun 11 06:39:47 2008 Audit Log minor user1 : Open Session : object = /session/type : value = shell : success 577 Wed Jun 11 06:34:53 2008 Audit Log minor user1 : Set : object = /clients/activedirectory/userdomains/3/domain : value = <USERNAME>@joe.customer.example.sun.com : success 576 Wed Jun 11 06:25:06 2008 Audit Log minor user1 : Open Session : object = /session/type : value = www : success 575 Wed Jun 11 06:07:29 2008 Audit Log minor user1 : Close Session : object = /session/type : value = www : success 574 Wed Jun 11 06:02:01 2008 Audit Log minor root : Set : object = /clients/activedirectory/dnslocatorqueries/2/service : value = \_ldap.\_tcp.pc.\_msdcs.<DOMAIN>.<PORT:636> : success 573 Wed Jun 11 06:01:50 2008 Fault Fault critical Fault detected at time = Wed Jun 11 06:01:41 2008. The suspect component:/CH/PS3/EXTERNAL/AC\_INPUT has fault.powersupply.no\_ac with probability=100 Please consult the Sun Blade 8000 Fault Diagnosis Document (Document ID: 85878) at http://sunsolve.sun.com to determine the correct course of action.

#### **4. In the event log, perform any of the following tasks:**

■ **Scroll down the list to view entries** – Press any key except 'q'. The following table provides descriptions about each column appearing in the log.

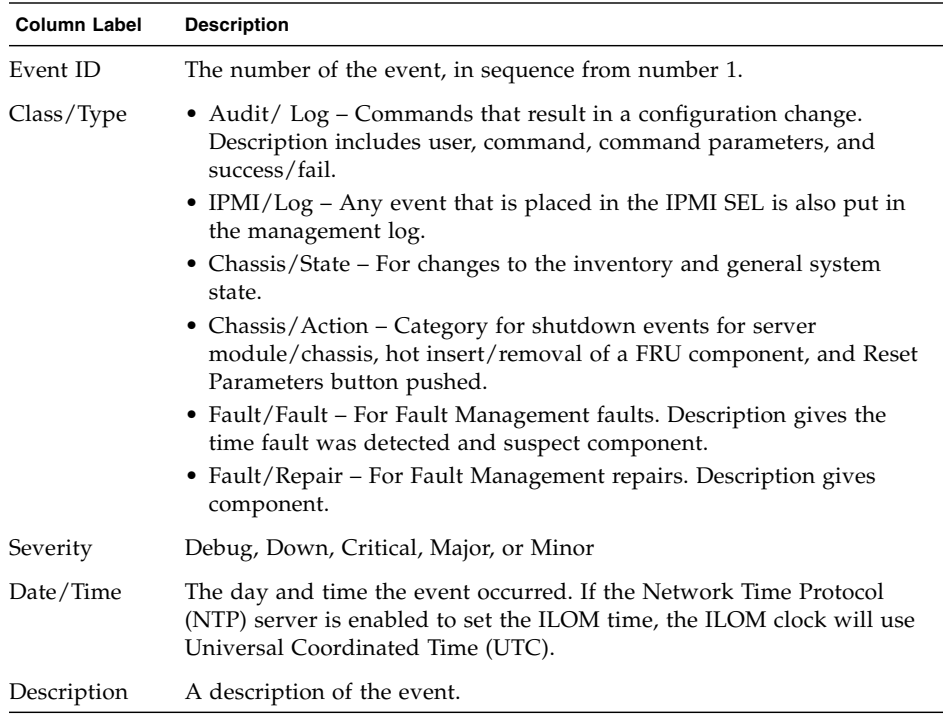

#### **5. To dismiss the event log (stop displaying the log), press the 'q' key.**

#### **6. To clear entries in the event log, perform the following steps:**

**a. Type: set clear=true**

A confirmation message appears.

#### **b. Type one of the following:**

- To clear the entries, type: **y**.
- To cancel clearing the log, type: **n**.

**Note –** The ILOM event log accumulates many types of events, including copies of IPMI entries. Clearing the ILOM event log will clear all entries in the log, including the IPMI entries. However, clearing the ILOM event log entries will not clear the actual entries posted directly to an IPMI log.

## <span id="page-124-0"></span>▼ Configure Remote Syslog Receiver IP Addresses

#### **Before You Begin**

■ To configure remote syslog receiver IP addresses, you need the Admin (a) role enabled.

Follow these steps to configure remote syslog receiver IP addresses:

- **1. Establish a local serial console connection or SSH connection to the server SP or CMM.**
- **2. Type one of the following commands to set the working directory:**
	- For a rackmounted server SP: **cd /SP/clients/syslog**
	- For a blade server SP in chassis: **cd /CH/BL***n***/SP/clients/syslog**
	- For a CMM: **cd /CMM/clients/syslog**
- **3. Type the** show **command to display the syslog properties.**

The properties appear. For example, accessing the syslog properties for the first time on an SP would appear as follows:

```
/SP/clients/syslog/1
Targets:
Properties:
  address = 0.0.0.0Commands:
   cd
   set
   show
```
**4. Use the** set **command to identify a destination IP address for IP 1 (and, if applicable, IP 2).**

For example, to set an IP destination to IP address 111.222.33.4, you would type:

```
->set destination_ip1=111.222.33.4
```
**5. Press Enter for the setting to take effect.**

The results of setting the IP address appear. For example, if you set the destination IP address to 111.222.33.4, the following would appear:

```
Set 'destination_ip1' to '111.222.33.4'
```
### <span id="page-125-0"></span>▼ View and Clear Faults Using the CLI

#### **Before You Begin**

■ To clear faults in ILOM, the Admin (a) role must be enabled and the server SP or CMM must have ILOM firmware 3.0.3 or later installed.

Follow these steps to view and clear faults using the ILOM CLI.

- **1. Log in to the ILOM SP CLI or the CMM CLI.**
- **2. To view a list of components that have been faulted, type:**
	- From a server: ->**show /SP/faultmgmt**
	- From the CMM: ->**show /CMM/faultmgmt**
- **3. To display fault messages in the ILOM event log, type:**
	- From the server: ->**show /SP/logs/event/list**
	- From the CMM: ->**show /CMM/logs/event/list**
- **4. Fix or replace the faulted component.**
- **5. To clear a fault on a component, type the following command:**

```
->set component_path clear_fault_action=true
Are you sure you want to clear component_path (y/n)? y
Set 'clear_fault_action' to 'true'
```
Where *component\_path* is one of the following faulted components:

- Processor
- Memory
- Motherboard
- Fan Module
- Power Supply
- CMM
- NEM
- PCI card

For example, to clear a processor fault, you would type the following:

```
->set /SYS/MB/P0 clear_fault_action=true
Are you sure you want to clear /SYS/MB/P0 (y/n)? y
Set 'clear_fault_action' to 'true'
```
## Viewing the SP Console History Log

#### **Topics**

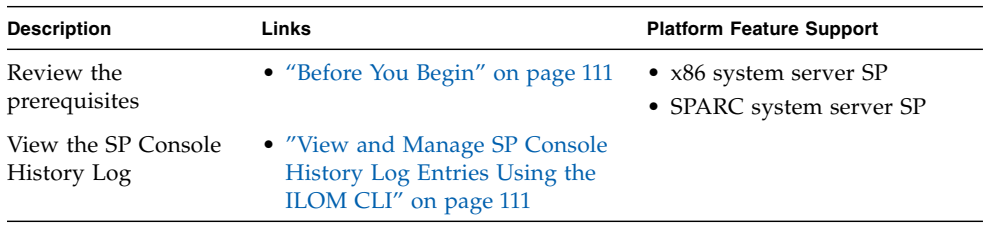

**Note –** The SP Console History Log feature is not available for use from the ILOM web interface.

For instructions about how to display log entries in the SP Console History Log file, see the following procedure.

## <span id="page-126-1"></span>Before You Begin

- $\blacksquare$  You must have Console (c) role user account to display the entries stored in the SP Console History Log file.
- You must be using ILOM 3.0.8 or a later version of ILOM to view the SP Console History Log on Oracle x86 servers. Prior to ILOM 3.0.8, the SP Console History Log file was only viewable in ILOM on Oracle SPARC servers.

## <span id="page-126-0"></span>▼ View and Manage SP Console History Log Entries Using the ILOM CLI

**1. Log in to the ILOM SP CLI.**

**2. Use the** show **command to display the SP Console target, properties, and commands.**

For example:

```
-> show /SP/console
 /SP/console
     Targets:
         history
     Properties:
        line count = 0pause count = 0 start_from = end
     Commands:
         cd
         show
         start
         stop
->
```
**3. Use the** help **command to view details about the SP Console target and properties.**

For example:

```
-> help /SP/console
  /SP/console: Redirection of console stream to SP
     Targets:
         history: console history
     Properties:
         line_count: total number of lines to display
       line_count: Possible values = 0-2048 where 0 means no limit
         line_count: User role required for set = c
         pause_count: number of lines to display before each pause
      pause_count: Possible values = 0-2048 where 0 means no limit
        pause count: User role required for set = cstart_from: from which end of the available history to list
        start from: Possible values = beginning, end
         start_from: User role required for set = c
```
**4. Use the** set **command to specify the property values that you want ILOM to use when displaying the entries in the SP Console History Log file***.*

For example:

- set command usage:
	- set [target] <property>=<value> [<property>=<value>...]
- At the prompt, you would type the SP console target and one or more display property values as follows:
	- -> **set /SP/console** *property***=***value*
	- -> **set /SP/console** *property***=***value property***=***value*
	- -> **set /SP/console** *property***=***value property***=***value property***=***value*

Where *property* and *value* can be any of the following parameters specified in the following table.

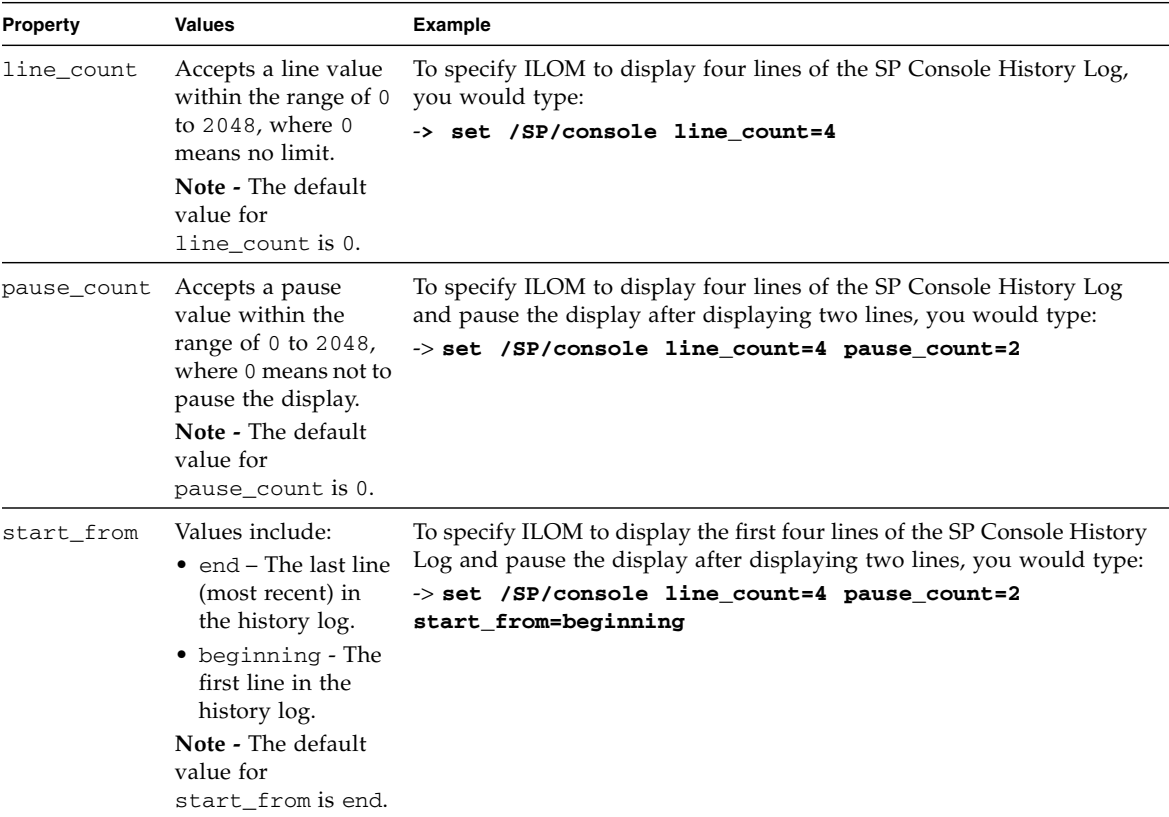

The UTC timestamps recorded in the SP Console History Log reflect the local time configured on the server.

## Monitoring Storage Components and Zone Manager

#### **Topics**

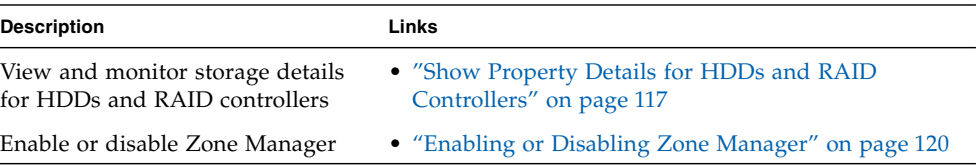

#### **Related Topics**

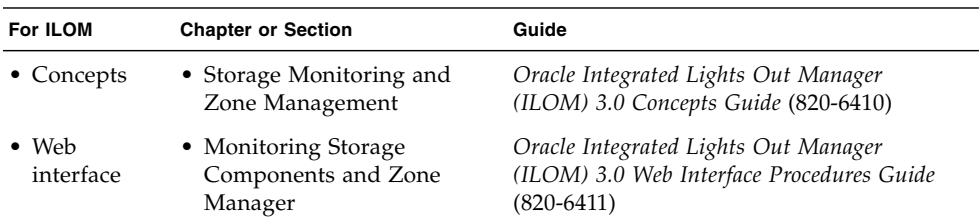

The ILOM 3.0 Documentation Collection is available at: <http://docs.sun.com/app/docs/prod/int.lights.mgr30#hic>.

## Viewing and Monitoring Storage Components

#### **Topics**

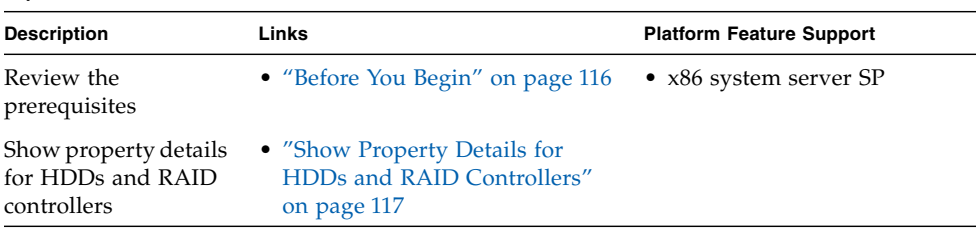

### <span id="page-131-0"></span>Before You Begin

- Ensure that the Storage Monitoring feature is supported on your Sun server. For details, see the ILOM Supplement guide or platform Administration guide for your server.
- You must be using ILOM 3.0.6 or a later version of ILOM.
- For Sun servers supporting the Storage Monitoring features, you must download and install a system management pack prior to using the Storage Monitoring features in ILOM. For information about how to download this management pack, see *Oracle Server Hardware Management Pack User's Guide* (821-1609).
- Some Sun servers might not enable support for the storage monitoring functions that are described in this chapter. To determine whether storage monitoring support on your server has been enabled, see the ILOM Supplement guide or platform Administration guide for your server.
- For Sun servers supporting the Storage Monitoring feature in ILOM, a system management pack must be installed to use the Storage Monitoring features. For information about how to download this management pack, see *Oracle Server Hardware Management Pack User's Guide* (821-1609).
- For conceptual information and examples on viewing and monitoring storage components, see the *Oracle Integrated Lights Out Manager (ILOM) 3.0 Concepts Guide* (820-6410).

## <span id="page-132-0"></span>▼ Show Property Details for HDDs and RAID Controllers

**1. Log in to the ILOM SP CLI.**

**Note –** Alternatively, you can log in to the ILOM CMM CLI then navigate to the SP target where you can display the HDD details under /SYS or the RAID disk controller details under /STORAGE/raid.

**2. Use the** cd **command to navigate to the** /SYS **or** /STORAGE/raid **target.**

**For example:**

■ ->**cd /SYS**

or

- ->**cd /STORAGE/raid**
- **3. To display property details for an HDD installed on your server, use the** show **command.**

For example:

- To view storage details for a specific HDD configured on your system, you might type:
	- -> **show /SYS/DBP/HDD***0*

Where *0* is the HDD slot location on the server where the HDD is installed.

#### Sample CLI output:

```
-> show /SYS/DBP/HDDO
/SYS/DBP/HDDO
   Targets:
      OK2RM
      PRSNT
      SERVICE
   Properties:
      type = Hard Disk
       ipmi_name = DBP/HDDO
       fru name = H101414SCSUN146G
       fru manufacturer = HITACHI
       fru version = <math>SA25</math>fru serial number = 000852E6LJYA P4X6LJYA
      controller_id = 0d:00.0disk id = \overline{0}capacity = 136device name = /\text{dev}/\text{sg8}disk_type = sata
       wvn = 5764832510609242989raid status = OKraid\_ids = 0Commands:
       cd
       show
```
**4. To display property details associated with a RAID controller and its associated disk IDs, use the** show **command:**

#### **For example:**

**a. To list the RAID controller target(s) configured, you would type:**

```
-> show /STORAGE/raid
```
Sample CLI storage raid target output:

```
-> show /STORAGE/raid
/STORAGE/raid
   Targets:
       controller@0d:00.0
   Properties:
   Commands:
       cd.
       show
```
**b. To show the property details associated with a controller, as well as to list the raid\_id targets configured, you would type:**

```
-> show /STORAGE/raid/controller@od:00.0
```
Where  $od: 00.0$  is the ID that corresponds to the PCI address of the controller. Sample CLI RAID controller targets and properties output:

```
-> show /STORAGE/raid/controller@Od:OO.O.
/STORAGE/raid/controller@0d:00.0
   Targets:
      raid id0
      disk idO
      disk id1
      disk id2
      disk id3
      disk id4
      disk id5
       disk id6
      disk id7
      raid id1
   Properties:
       fru manufacturer = Adaptec
      fru \mod 1 = 0x0285pci vendor id = 36869
      pci device id = 645
      pci subvendor id = 645
       pci subdevice id = 645
      raid_levels = 0, 1, 1E, 5, 5EE, 10, 50, Spanned, RAID,
      max\_disks = 0max raids = 24
       max hot spares = 64
      max global hot spares = 64
      min stripe size = 16
      max stripe size = 1024
```
- **c. To list the available disk\_id targets, as well as to view the properties associated with a controller raid\_id, you would type:**
	- -> **show /STORAGE/raid/controller@od:***00.0***/raid\_id***0*
	- Where  $\circ d: 00.0$  is the PCI address for the controller that was found installed on your server.
	- Where raid\_id0 is the target RAID disk that is configured on the controller.

Sample CLI RAID controller output for raid\_id:

```
-> show /STORAGE/raid/controller@0d:00.0/raid_id0
/STORAGE/raid/controller@Od:00.0/raid id0
   Targets:
      disk idO
   Properties:
       level = Simplestatus = OKdisk capacity = 136device name = /dev/sdamounted = trueCommands:
       cd
       show
```
- **d. To view the property details for a disk\_id that is associated with a raid\_id on the controller, you would type:**
	- -> **show /STORAGE/raid/controller@od:***00.0***/raid\_id***0***/disk\_id***0*
- Where  $od: 00.0$  is the PCI address for the controller that was found installed on your server.
- Where raid\_id0 is the target RAID disk that is configured on the controller.
- Where disk\_id0 is the target disk that is associated with the raid\_id.

Sample CLI RAID controller output for raid\_id and disk\_id:

```
-> show /STORAGE/raid/controller@0d:00.0/raid id0/disk id0
/STORAGE/raid/controller@0d:00.0/raid id0/disk id0
   Targets:
   Properties:
       fru manufacturer = HITACHI
       fru serial number = 000852E6LJYA P4X6LJYA
       fru version = SA25
       status = OKcapacity = 136device name = /dev/sg8
       disk type = sata
       wwn = 5764832510609242989
       raid ids = 0system drive slot = /SYS/DBP/HDDO
   Commands:
       cd
       _{\text{show}}
```
**5. Type exit to exit the CLI.**

## <span id="page-135-0"></span>Enabling or Disabling Zone Manager

If you are using Oracle Sun Blade 6000 or Sun Blade 6048 Modular Systems, a new zone management feature was added as of ILOM 3.0.10. The zone management feature is available for SAS-2 storage devices that are installed in Oracle Sun Blade 6000 or Sun Blade 6048 Modular Systems. For more information about how to manage SAS-2 chassis storage devices from ILOM, see the *Oracle Integrated Lights Out Manager (ILOM) CMM Administration Guide for Sun Blade 6000 and Sun Blade 6048 Modular Systems* (820-0052).

# Managing System Alerts

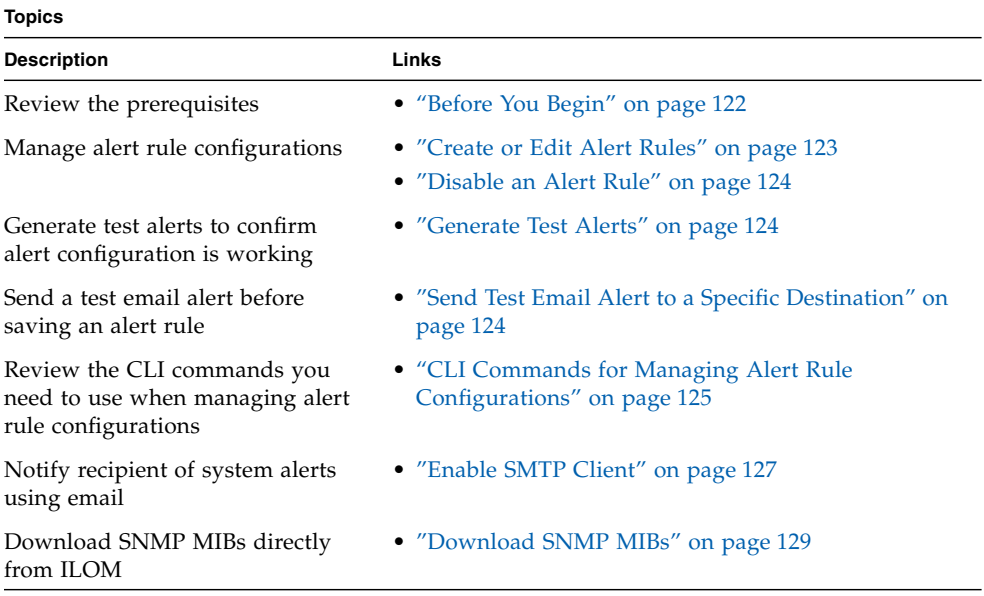

#### **Related Topics**

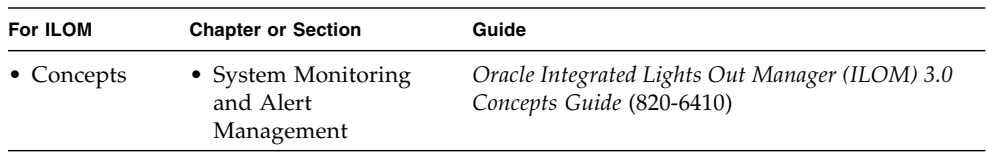

The ILOM 3.0 Documentation Collection is available at: <http://docs.sun.com/app/docs/prod/int.lights.mgr30#hic>.

#### **Related Topics**

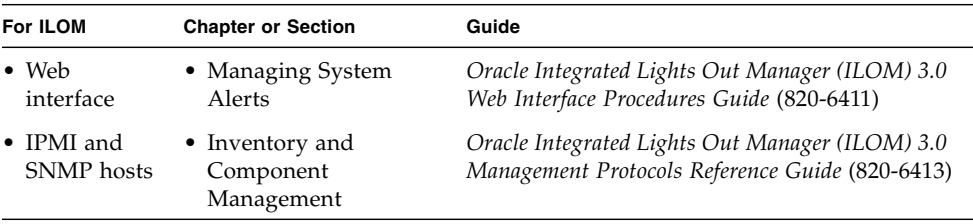

The ILOM 3.0 Documentation Collection is available at: http://docs.sun.com/app/docs/prod/int.lights.mgr30#hic.

## Managing Alert Rule Configurations

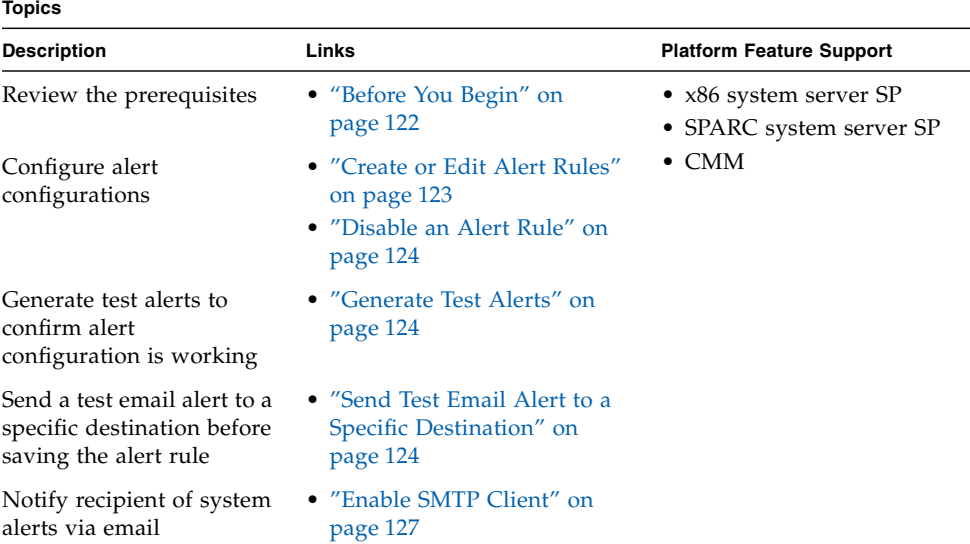

## <span id="page-137-0"></span>Before You Begin

■ If you are defining an Email Notification alert, the outgoing email server that will be used to send the email notification must be configured in ILOM. If an outgoing email server is not configured, ILOM will not be able to successfully generate Email Notification alerts.

- If you are defining an SNMP Trap alert with the version set to SNMP v3, the SNMP user name must be defined in ILOM as an SNMP user. If the user is not defined in ILOM as an SNMP user, the receiver of the SNMP alert will be unable to decode the SNMP alert message.
- Review the CLI commands for managing alert rule configurations. See ["CLI](#page-140-0) [Commands for Managing Alert Rule Configurations" on page 125](#page-140-0).
- To manage alert rule configurations, you need the Admin (a) role enabled.
- To send a test email alert, you need the Read Only (o) role enabled and you must be using ILOM 3.0.4 or a later version of ILOM.

### <span id="page-138-0"></span>▼ Create or Edit Alert Rules

Follow these steps to configure an alert rule:

- **1. Establish a local serial console connection or SSH connection to the server SP or CMM.**
- **2. Type one of the following command paths to set the working directory:**
	- For a rackmounted server: **cd** /SP/alertmgmt
	- For a blade server module: **cd** /SP/alertmgmt
	- For a chassis CMM: **cd /CMM/alertmgmt**
- **3. Type the** show **command to view properties associated with an alert rule.**

For example, to view the properties associated with the first alert rule, you would type one of the following:

- For a rackmounted server: **show** / SP/alertmgmt/rules/1
- For a blade sever module: **show /CH/BL***n***/SP/alertmgmt/rules/1**
- For a chassis CMM: show /CMM/alertmgmt/CMM/rules/1
- **4. Type the** set **command to assign values to properties associated with an alert rule.**

For example, to set IPMI PET as the alert type for rule 1, you would type the following command path:

->**set /SP/alertmgmt/rules/1 type=ipmipet**

**Note –** To enable an alert rule configuration, you must specify a value for the alert type, alert level, and alert destination. If you are defining an SNMP alert type, you can optionally define a value for authenticating the receipt of SNMP Trap alerts.

## <span id="page-139-0"></span>▼ Disable an Alert Rule

Follow these steps to disable an alert rule:

- **1. Establish a local serial console connection or SSH connection to the server SP or CMM.**
- **2. Type one of the following command paths to set the working directory:**
	- For a rackmounted server SP, type: **cd /SP/alertngnt/rules/***n*
	- For a blade server SP, type: **cd /CH/BL***n***/SP/alertmgmt/rules/***n*
	- For a chassis CMM, type: **cd /CMM/alertmgmt/CMM/rules/***n* Where *n* equals a specific alert rule number, which can be 1 to 15. [BL*n* refers to the server module (blade) slot number.]
- **3. To disable the alert rule, type the following command:**

```
->set level=disable
```
### <span id="page-139-1"></span>▼ Generate Test Alerts

Follow these steps to generate test alerts:

- **1. Establish a local serial console connection or SSH connection to the server SP or CMM.**
- **2. Type one of the following command paths to set the working directory:**
	- For a rackmounted server SP, type: **cd /SP/alertmgmt/rules**
	- For a blade server SP, type: **cd /CH/BL***n***/SP/alertmgmt/rules**
	- For a chassis CMM, type: **cd /CMM/alertmgmt/CMM/rules**
- **3. Type the following command to generate a test alert for each enabled alert rule configuration:**

**->set testalert=true**

## <span id="page-139-2"></span>▼ Send Test Email Alert to a Specific Destination

Follow these steps to send a test email alert:

- **1. Establish a local serial console connection or SSH connection to the server SP or CMM.**
- **2. Type one of the following command paths to set the working directory:**
- For a rackmounted server SP, type: **cd /SP/alertmgmt/rules**
- For a blade server SP, type: **cd /CH/BL***n***/SP/alertmgmt/rules**
- For a chassis CMM, type: **cd /CMM/alertmgmt/CMM/rules**
- **3. Type the following command to send a test email alert for each alert rule configuration:**

**->set testrule=true**

## <span id="page-140-0"></span>CLI Commands for Managing Alert Rule Configurations

The following table describes the CLI commands that you will need to use to manage alert rule configurations using the ILOM CLI.

| <b>CLI Command</b> | <b>Description</b>                                                                                                    |
|--------------------|----------------------------------------------------------------------------------------------------|
| show               | The show command enables you to display any level of the alert<br>management command tree by specifying either the full or relative path.                       |
|                    | Examples:                                                                                                    |
|                    | • To display an alert rule along with its properties using a full path, you<br>would type the following at the command prompt:<br>-> show /SP/alertmgmt/rules/1 |
|                    | /SP/alertmgmt/rules/1                                                                                                    |
|                    | Properties:                                                                                                    |
|                    | community_or_username = public                                                                                                    |
|                    | destination = $129.148.185.52$                                                                                                    |
|                    | $level = minor$                                                                                                    |
|                    | $s$ nmp_version = 1                                                                                                    |
|                    | $type = smmptrap$                                                                                                    |
|                    | Commands:                                                                                                    |
|                    | cd                                                                                                    |
|                    | set                                                                                                    |
|                    | show                                                                                                    |

**TABLE 8-1** CLI Commands for Managing Alert Rule Configurations

• To display a single property using the full path, you would type the following at the command prompt: **-> show /SP/alertmgmt/rules/1 type** /SP/alertmgmt/rules/1 Properties: type = snmptrap Commands: set show • To specify a relative path if the current tree location is /SP/alertmgmt/rules, you would type the following at the command prompt: **-> show 1/** /SP/alertmgmt/rules/1 Targets: Properties: community\_or\_username = public destination = 129.148.185.52 level = minor snmp\_version = 1 type = snmptrap Commands: cd set show cd The cd command enables you to set the working directory. To set alert management as a working directory on a server SP, you would type the following command at the command prompt: **-> cd /SP/alertmgmt** set The set command enables you to set values to properties from any place in the tree. You can specify either a full or relative path for the property depending on the location of the tree. For example: • For full paths, you would type the following at the command prompt: **-> set /SP/alertmgmt/rules/1 type=ipmipet** • For relative path (tree location is /SP/alertmgmt), you would type the following command path at the command prompt: **-> set rules/1 type=ipmipet** • For relative path (tree location is /SP/alertmgmt/rules/1), you would type the following command path at the command prompt: **-> set type=ipmipet CLI Command Description**

**TABLE 8-1** CLI Commands for Managing Alert Rule Configurations *(Continued)*

## Configuring SMTP Client for Email Notification Alerts

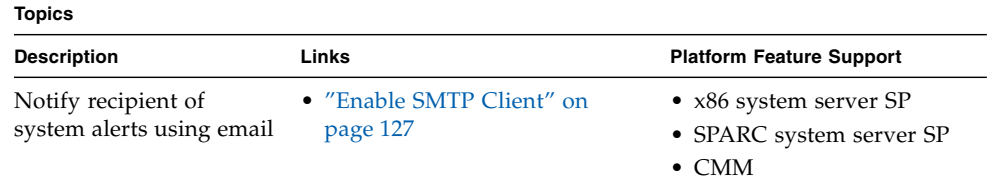

## Before You Begin

- To enable SMTP Clients, you need the Admin (a) role enabled.
- To generate configured Email Notification alerts, you must enable the ILOM client to act as an SMTP client to send the email alert messages.
- Prior to enabling the ILOM client as an SMTP client, determine the IP address and port number of the outgoing SMTP email server that will process the email notification.

## <span id="page-142-0"></span>▼ Enable SMTP Client

Follow these steps to enable the SMTP client:

- **1. Establish a local serial console connection or SSH connection to the server SP or CMM.**
- **2. Type one of the following command paths to set the working directory:**
	- For a rackmounted server SP, type: **cd /SP/clients/smtp**
	- For a blade server SP, type: **cd /CH/BL***n***/SP/clients/smtp**
	- For a chassis CMM, type: **cd /CMM/clients/smtp**

**3. Type the** show **command to display the SMTP properties.**

For example, accessing the SMTP properties for the first time on an SP would appear as follows:

#### **-> show**

```
/SP/clients/smtp
Targets
Properties
address = 0. 0. 0. 0
port = 25state = enabled
Commands:
 cd
  set
  show
```
**4. Use the** set **command to specify an IP address for the SMTP client or to change the port or state property value.**

For example:

```
->set address=222.333.44.5
```
**5. Press Enter for the change to take effect.**

For example, if you typed set address=222.333.44.5 the following result would appear:

Set 'address=222.333.44.5'
# Downloading SNMP MIBs Directly From ILOM

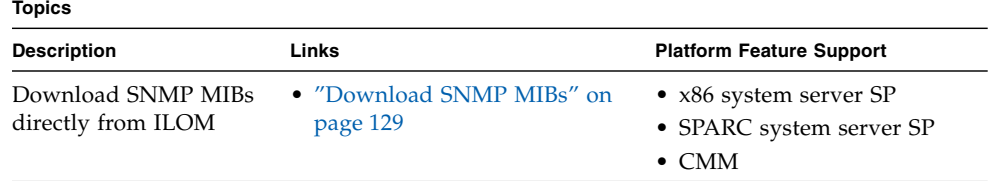

## Before You Begin

- **■** The Reset and Host Control  $(r)$  role is required to download SNMP MIBs from ILOM.
- You must be using ILOM 3.0.4 or a later version of ILOM.

### <span id="page-144-0"></span>▼ Download SNMP MIBs

Follow these steps to download SNMP MIBs:

- **1. Log in to the ILOM SP CLI or the CMM CLI.**
- **2. Use the** show **command to display the SNMP MIBs.** For example:

```
-> show /SP/services/snmp/mibs
 /SP/services/snmp/mibs
     Targets:
     Properties:
         dump_uri = (Cannot show property)
     Commands:
         cd
         dump
         set
         show
```
**3. To download the files, type either of the following commands:** -> **dump -destination** *URI* **/SP/services/snmp/mibs**

or

```
-> set /SP/services/snmp/mibs dump_uri=URI
```
Where *URI* specifies the target to which the files are downloaded. A zip file containing the MIBs are transferred to the destination server.

# Power Monitoring and Management of Hardware **Interfaces**

#### **Topics**

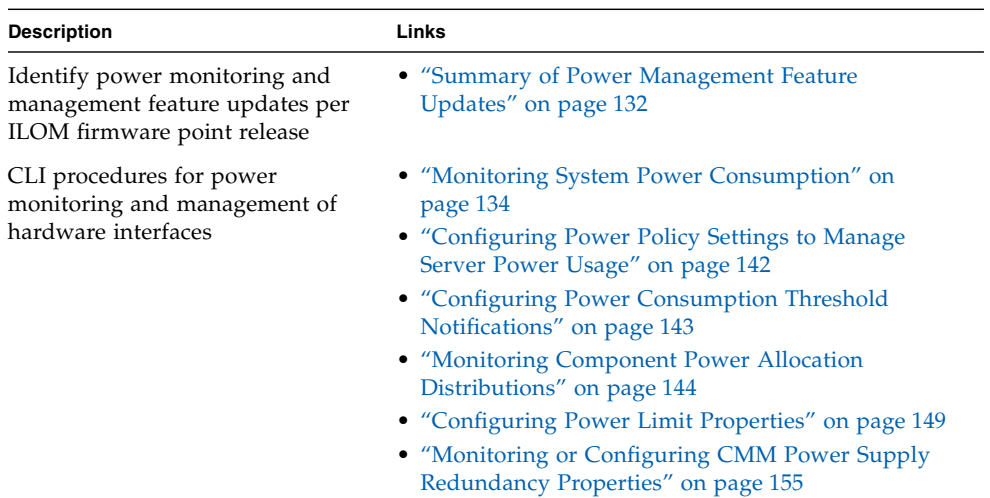

#### **Related Topics**

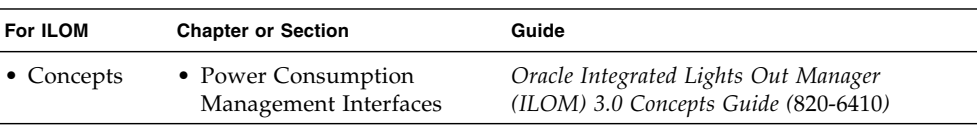

The ILOM 3.0 Documentation Collection is available at:

<http://docs.sun.com/app/docs/prod/int.lights.mgr30#hic>.

#### **Related Topics**

.

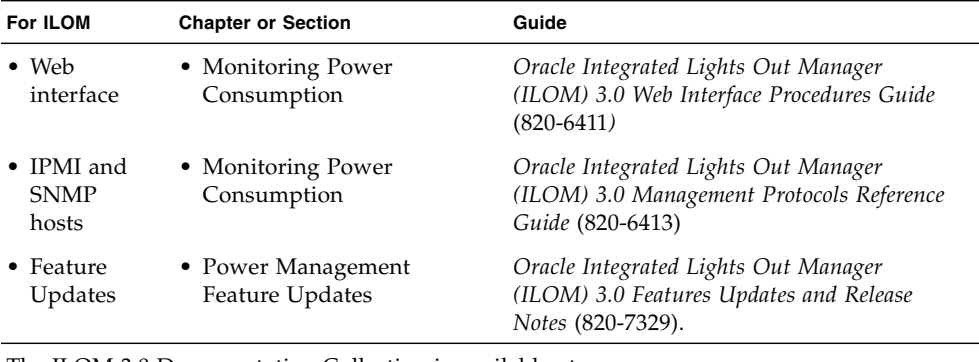

The ILOM 3.0 Documentation Collection is available at: http://docs.sun.com/app/docs/prod/int.lights.mgr30#hic.

# <span id="page-147-0"></span>Summary of Power Management Feature Updates

TABLE 9-1 identifies the common power management feature enhancements and documentation updates made since ILOM 3.0.

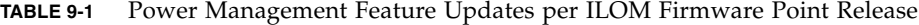

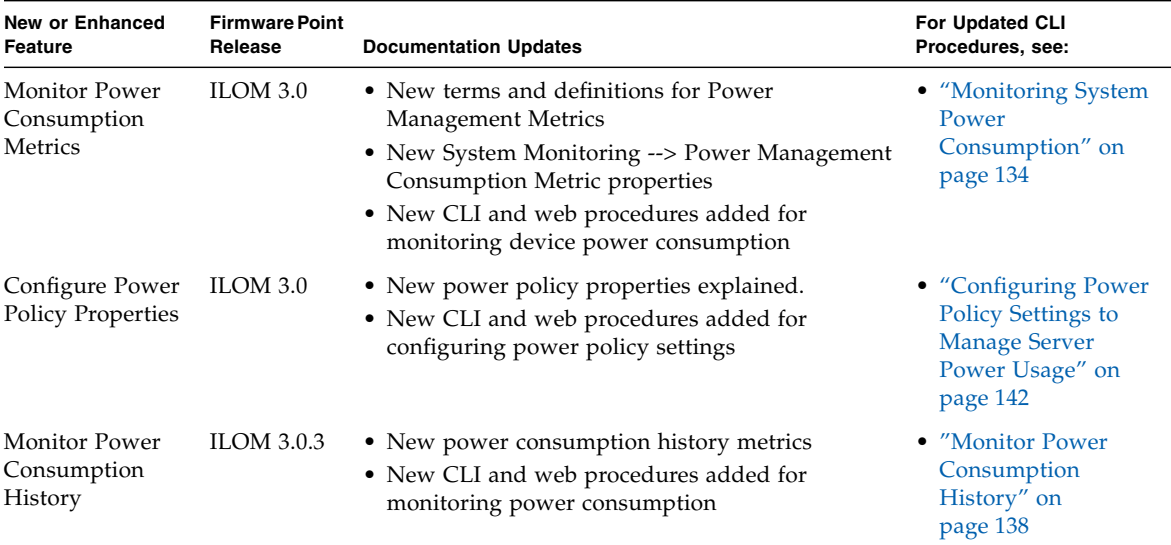

| New or Enhanced<br>Feature                                                      | <b>Firmware Point</b><br>Release | <b>Documentation Updates</b>                                                                                                    | For Updated CLI<br>Procedures, see:                                                                                                    |
|---------------------------------------------------------------------------------|----------------------------------|----------------------------------------------------------------------------------------------------|----------------------------------------------------------------------------------------------------|
| Configure Power<br>Consumption<br>Notification<br>Thresholds                    | <b>ILOM 3.0.4</b>                | • New power consumption notification threshold<br>settings<br>• New CLI and web procedures added for<br>configuring the power consumption thresholds                                                                                                    | • "Configuring Power<br>Consumption<br>Threshold<br>Notifications" on<br>page 143                                                                                                    |
| Monitor<br><b>Allocation Power</b><br>Distribution<br>Metrics                   | <b>ILOM 3.0.6</b>                | • New component allocation distribution metrics<br>• New CLI and web procedures added for<br>monitoring power allocations<br>• New CLI and web procedures added for<br>configuring permitted power for blade slots                                                                                        | • "Monitoring<br><b>Component Power</b><br>Allocation<br>Distributions" on<br>page 144                                                                                                    |
| Configure Power<br><b>Budget Properties</b>                                     | <b>ILOM 3.0.6</b>                | • New power budget properties<br>• New CLI and web procedures added for<br>configuring power budget properties                                                                                                    | • "Configuring Power<br>Limit Properties" on<br>page 149                                                                                                    |
| Configure Power<br>Supply<br>Redundancy<br>Properties for<br><b>CMM</b> Systems | <b>ILOM 3.0.6</b>                | • New power supply redundancy properties for<br>CMM system.<br>• New CLI and web procedures added for<br>configuring power supply redundancy properties<br>on CMM systems                                                                                                    | • "Monitoring or<br><b>Configuring CMM</b><br><b>Power Supply</b><br>Redundancy<br>Properties" on<br>page 155                                                                                                    |
| CLI Update for<br><b>CMM</b> Power<br>Management                                | <b>ILOM 3.0.10</b>               | • New top-level tab added to ILOM web interface<br>for Power Management<br>• Revised CLI commands for CMM<br>• Power Management Metrics tab removed from<br>CMM ILOM web interface<br>• Updated CLI procedure for configuring a grant<br>limit for blade slots (previously known as<br>allocatable power) | • "View Blade Slots<br><b>Granted Power or</b><br><b>Reserved Power as</b><br>of ILOM 3.0.10" on<br>page 147<br>• "View Granted<br>Power or Grant<br>Limit for Blade as of<br>ILOM 3.0.10" on<br>page 148<br>• "Configure Grant<br>Limit for aBlade as<br>of ILOM 3.0.10" on<br>page 154 |

**TABLE 9-1** Power Management Feature Updates per ILOM Firmware Point Release *(Continued)*

# Monitoring System Power Consumption

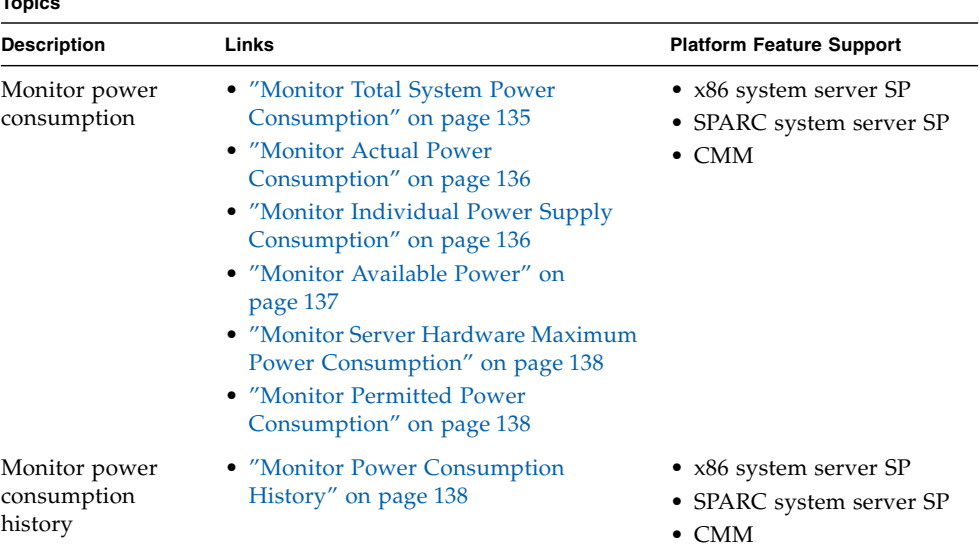

### Before You Begin

<span id="page-149-0"></span>C

**Topics**

■ Review the Power Monitoring Terminology defined in the *Oracle Integrated Lights Out Manager (ILOM) 3.0 Concepts Guide.*

**Note –** The power consumption features described in this chapter might not be implemented on your platform server or CMM. To determine whether the power consumption features described in this section are supported on your server or CMM, see the ILOM Supplement or Administration guide provided for your server.

■ To access the power consumption metrics provided by ILOM you must be running ILOM 3.0 or later. To access the power consumption history, you must be running ILOM 3.0.3 or later.

**Note –** Power consumption history is provided using the ILOM CLI and web interfaces. This information is not available through IPMI or SNMP.

■ Some platform servers might provide additional platform-specific power metrics under the /SP/powermgmt/advanced node. To determine whether your system supports additional platform-specific power metrics, see the ILOM Supplement Guide or administration guide provided for your server.

## <span id="page-150-0"></span>▼ Monitor Total System Power Consumption

- **1. Log in to the ILOM SP CLI or the ILOM CMM CLI.**
- **2. Type the** show **command to display the total power consumption.**

For example:

- On the server SP, type:
	- -> **show /SYS/VPS**
- On the CMM, type:
	- -> **show /CH/VPS**

```
 /CH/VPS
   Targets:
       history
    Properties:
       type = Power Unit
        ipmi_name = VPS
        class = Threshold Sensor
       value = 898.503 Watts
        upper_nonrecov_threshold = N/A
       upper critical threshold = N/A upper_noncritical_threshold = N/A
        lower_noncritical_threshold = N/A
       lower critical threshold = N/A lower_nonrecov_threshold = N/A
        alarm_status = cleared
    Commands:
        cd
        show
```
The following table lists and describes the properties of the Total Power Consumption sensor for CLI.

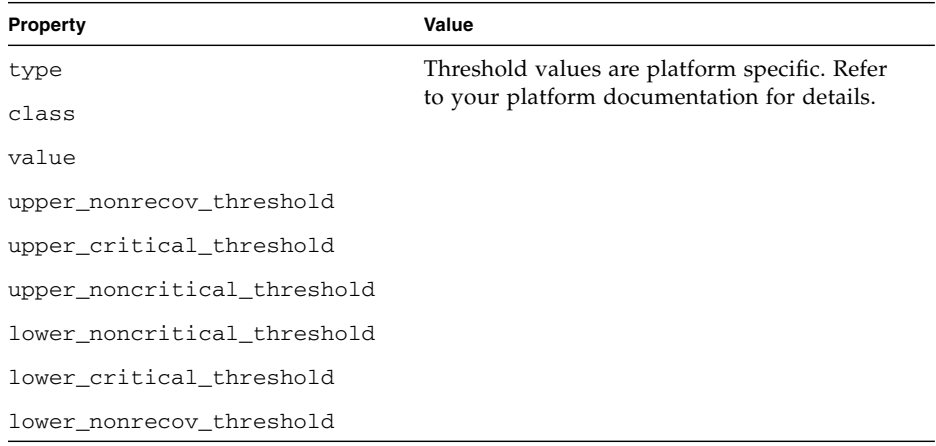

### <span id="page-151-0"></span>▼ Monitor Actual Power Consumption

- **1. Log in to the ILOM server SP CLI or ILOM CMM CLI.**
- **2. Type the** show **command to display the actual power consumption.** For example:
	- For the server SP, type:

```
-> show /SP/powermgmt actual_power
```
■ For the CMM, type:

```
-> show /CMM/powermgmt actual_power
```
**Note –** The actual\_power is the same as /SYS/VPS. The actual\_power is the value returned by the sensor.

# <span id="page-151-1"></span>▼ Monitor Individual Power Supply Consumption

- **1. Log in to the ILOM server SP CLI or ILOM CMM CLI.**
- **2. Type the** show **command to display the individual power supply consumption.** For example:
	- For CLI on rackmounted system:
		- -> **show /SYS/***platform\_path\_to\_powersupply***/INPUT\_POWER|OUTPUT\_POWER**

■ For CLI on CMM:

-> **show /CH/***platform\_path\_to\_powersupply***/INPUT\_POWER|OUTPUT\_POWER**

The following table lists and describes the properties of the CLI sensors. Both sensors, INPUT\_POWER and OUTPUT\_POWER, have the same properties.

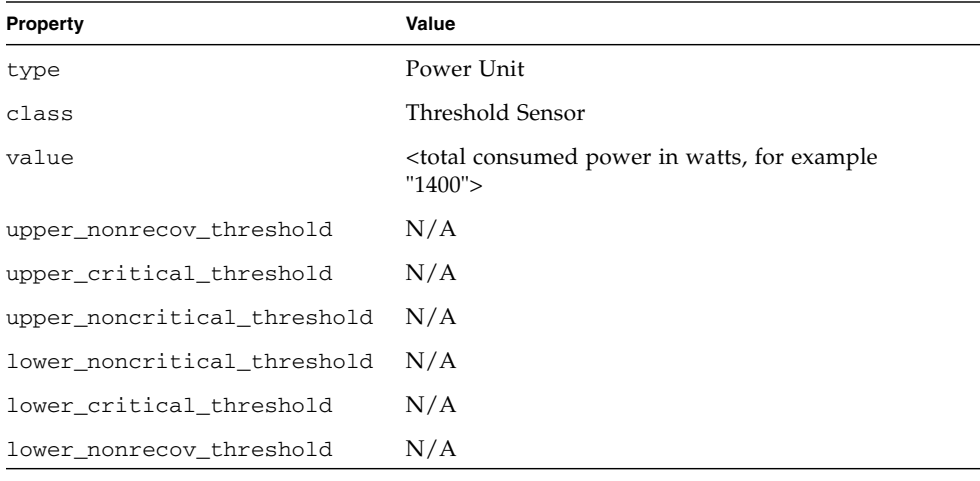

**Note –** Power sensors are not supported on server modules (blades).

### <span id="page-152-0"></span>▼ Monitor Available Power

- **1. Log in to the ILOM server SP CLI or the ILOM CMM CLI.**
- **2. Type the** show **command to display the available power.** For example:
	- For CLI on a rackmounted system:
	- -> **show /SP/powermgmt available\_power**
	- For CLI on a CMM:
	- -> **show /CMM/powermgmt available\_power**

## <span id="page-153-1"></span>▼ Monitor Server Hardware Maximum Power Consumption

- **1. Log in to the ILOM server SP CLI.**
- **2. Type the** show **command to display the hardware configuration maximum power consumption.**

For example:

-> **show /SP/powermgmt hwconfig\_power**

### <span id="page-153-2"></span>▼ Monitor Permitted Power Consumption

- **1. Log in to the ILOM Server SP CLI or the ILOM CMM CLI.**
- **2. Type the** show **command to display the permitted power consumption.** For example:
	- For CLI on a rackmounted system:
	- -> **show /SP/powermgmt permitted\_power**
	- For CLI on a CMM:
	- -> **show /CMM/powermgmt permitted\_power**

### <span id="page-153-0"></span>▼ Monitor Power Consumption History

- **1. Log in to ILOM the server SP CLI or the ILOM CMM CLI.**
- **2. Use the show command to view actual power consumption.** For example:
	- From the server SP:
		- ->**show /SYS/VPS**
	- From a server module in a chassis:
		- ->**show /CMM/BL***n***/VPS**
	- From the CMM: ->**show /CH/VPS**

```
->show /CH/VPS
  /CH/VPS
     Targets:
         history
     Properties:
         type = Power Unit
         ipmi_name = VPS
         class = Threshold Sensor
        value = 1400.000 Watts
         upper_nonrecov_threshold = N/A
         upper_critical_threshold = N/A
         upper_noncritical_threshold = N/A
         lower_noncritical_threshold = N/A
         lower_critical_threshold = N/A
         lower_nonrecov_threshold = N/A
         alarm_status = cleared
     Commands:
         cd
         show
```
**3. Use the** show **command to display 15-, 30-, and 60-second rolling power usage average, and to display a choice of targets for average consumption history.**

For example:

■ From the server SP, type:

```
->show /SYS/VPS/history
```
■ From the CMM, type:

->**show /CH/VPS/history**

```
->show /CH/VPS/history
 /CH/VPS/history
     Targets:
         0 (1 Minute Average, 1 Hour History)
         1 (1 Hour Average, 14 Day History)
     Properties:
         15sec_average = 1210.000
         30sec_average = 1400.000
         60sec_average = 1800.000
     Commands:
         cd
         show
```
**4. Use the** show **command to display average consumption history by the minute or hour respectively, type the following command with the appropriate target named.**

For example

■ From the server SP, type:

->**show /SYS/VPS/history/0**

■ From the CMM: ->**show /CH/VPS/history/0**

For example:

```
->show /CH/VPS/history/0
/CH/VPS/history/
   Targets:
       list
    Properties:
      average = 1500.000 minimum = 1500.000 at Mar 4 08:51:24
        maximum = 1500.000 at Mar 4 08:51:23
        period = 1 Minute Average
        depth = 1 Hour History
    Commands:
        cd
        show
```
**5. Use the** show **command to display sample set details such as time stamp and power consumed in watts.**

For example:

- From the server SP, type: ->**show /SYS/VPS/history/0/list**
- From the CMM, type: ->**show /CH/VPS/history/0/list**

```
->show /CH/VPS/history/0/list
/CH/VPS/history/0/list
   Targets:
   Properties:
      Mar 4 \ 08:52:23 = 1500.000 Mar 4 08:51:24 = 1500.000
       Mar 4 08:50:24 = 1500.000
       Mar 4 08:49:24 = 1500.000
       Mar 4 08:48:24 = 1500.000
      Mar 4\ 08:47:23 = 1500.000Commands:
       cd
        show
```
# <span id="page-157-0"></span>Configuring Power Policy Settings to Manage Server Power Usage

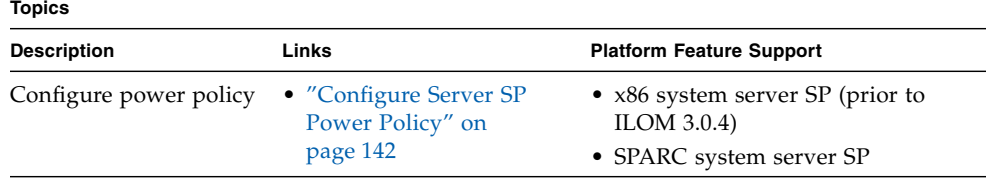

## Before You Begin

■ Review the Power Monitoring Terminology defined in the *Oracle Integrated Lights Out Manager (ILOM) 3.0 Concepts Guide.*

**Note –** The power policy feature described in this section might not be implemented on the platform server or CMM that you are using. To determine whether the power consumption feature described in this section are supported on your server or CMM, see the ILOM Supplement or Administration guide provided for your server.

- To configure the Power Policy properties in ILOM for x86 servers, you must have Administrator (a) role privileges and you must be running ILOM 3.0.3 or earlier.
- To configure the Power Policy properties in ILOM for SPARC servers, you must have Administrator (a) role privileges and you must be running ILOM 3.0 or later.

## <span id="page-157-1"></span>▼ Configure Server SP Power Policy

- **1. Log in to the ILOM server SP CLI.**
- **2. Type the** set **command to set the power policy:**

-> **set /SP/powermgmt policy=Performance|Elastic**

**3. Type the** show **command to display the power policy:**

```
-> show /SP/powermgmt policy
```
# <span id="page-158-0"></span>Configuring Power Consumption Threshold Notifications

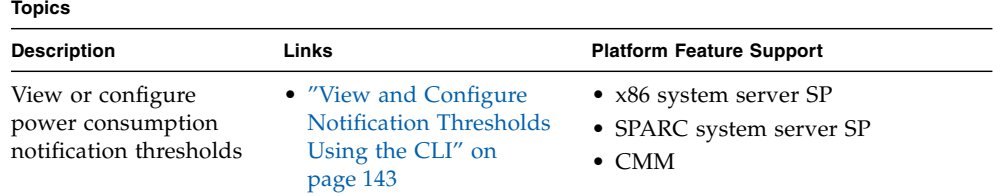

### Before You Begin

- Review the Power Monitoring Terminology defined in the *Oracle Integrated Lights Out Manager (ILOM) 3.0 Concepts Guide.*
- You must have ILOM 3.0.4 or later installed on your server or CMM.
- You must have Administrator (a) privileges in ILOM to change power consumption configuration variables.

# <span id="page-158-1"></span>▼ View and Configure Notification Thresholds Using the CLI

- **1. Log in to ILOM server SP CLI or the ILOM CMM CLI.**
- **2. To view the current settings, type:**

```
-> show /SP/powermgmt
```

```
or
```

```
-> show /CMM/powermgmt
```
**3. To set the value for notification thresholds, type:**

```
-> set threshold1|2=n
```

```
Where n represents watts.
```
# <span id="page-159-0"></span>Monitoring Component Power Allocation Distributions

#### **Topics**

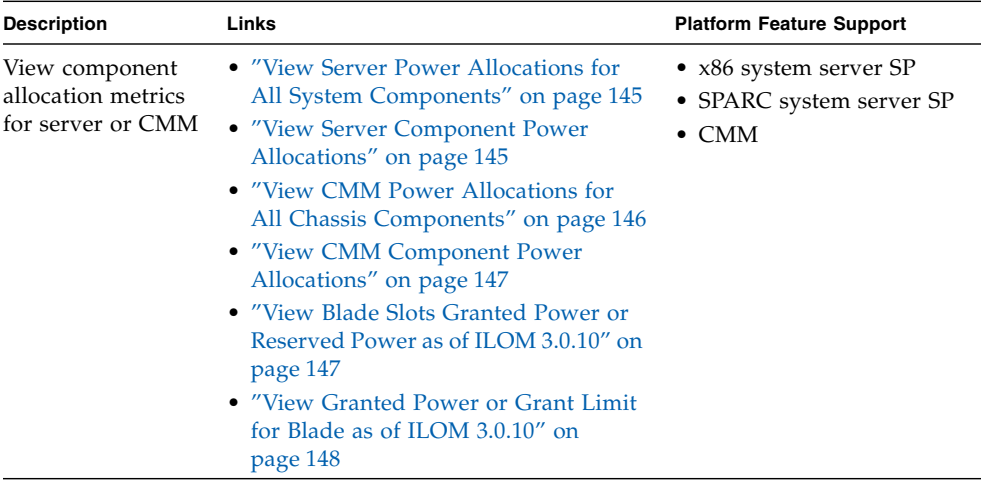

### Before You Begin

- Review the Power Monitoring Terminology defined in the *Oracle Integrated Lights Out Manager (ILOM) 3.0 Concepts Guide.*
- Review the conceptual information about Component Allocation Power Distribution in the *Oracle Integrated Lights Out Manager (ILOM) 3.0 Concepts Guide.*
- You must have ILOM 3.0.6 or later installed on your server or CMM. Where noted, some procedures described in this section require the server or CMM to be running ILOM 3.0.10 or later.
- As of ILOM 3.0.10, some of the CLI properties for the CMM and blades have changed:
	- allocated power renamed to granted power
- allocatable\_power renamed to grantable\_power
- permitted power renamed to grant-in-aid

Where:

- *Granted power* represents the sum of the maximum power consumed by either a single server component (such as, memory module), a category of server components (all memory modules), or a all server power consuming components.
- *Grantable Power* indicates the total remaining power (watts) available from the CMM to allocate to blade slots without exceeding the grant limit.
- *Grant Limit* represents the maximum power the system will grant to a blade slot.
- You must have Administrator (a) privileges in ILOM to change any power consumption or allocation configuration variables.

# <span id="page-160-0"></span>▼ View Server Power Allocations for All System Components

- **1. Log in to the ILOM server SP CLI.**
- **2. To view the sum of power allocated to all components in the system, type the following command:**
	- -> **show** /**SP/powermgmt allocated\_power**

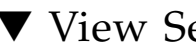

## <span id="page-160-1"></span>▼ View Server Component Power Allocations

- **1. Log in to the ILOM server SP CLI.**
- **2. To view power allocated to a component category (fans, CPUs, and so forth), type the following command:**
	- -> **show** /**SP/powermgmt/powerconf/***component\_type*

Where *component\_type* is the name of the component category.

For example, to view the power allocated to all CPUs (component category), you would type:

-> **show /SP/powermgmt/powerconf/CPUs**

**Note –** For each command, the read-only value for the maximum power consumed by the component is returned, measured in watts.

- **3. To view the power allocated to a specific component, type the following command:**
	- -> **show /SP/powermgmt/powerconf/***component\_type***/***component\_name*
	- Where *component\_type* is the name of the component category.
	- Where *component\_name* is the name of the component.

For example, to view the power allocated to a specific CPU, you would type:

-> **show /SP/powermgmt/powerconf/CPUs/CPU***n*

Where *n* is the installed location number of the CPU.

Other rackmount server components can include:

- **/SP/powermgmt/powerconf/Fans/FB0\_FM***n*
- **/SP/powermgmt/powerconf/PSUs/PS***n*
- **/SP/powermgmt/powerconf/CPUs/MB\_P***n*
- **/SP/powermgmt/powerconf/memory/MB\_P0\_D***n*
- **/SP/powermgmt/powerconf/IO/DBP\_HDD***n*

Other server module components can include:

- **/SP/powermgmt/powerconf/CPUs/MB\_P***n*
- **/SP/powermgmt/powerconf/memory/MB\_P0\_D***n*
- **/SP/powermgmt/powerconf/IO/DBP\_HDD***n*

## <span id="page-161-0"></span>▼ View CMM Power Allocations for All Chassis Components

**1. Log in to the ILOM CMM CLI.**

- **2. To view the sum of power allocated to all chassis system components, do one of the following:**
	- If you are running ILOM 3.0.8 or earlier, type the following command:
	- -> **show** /**CMM/powermgmt allocated\_power**
	- If you are running ILOM 3.0.10 or later, type the following command:
	- -> **show** /**CMM/powermgmt granted\_power**
- **3. To view the remaining power available to allocate to blade slots, type the following command:**

-> **show** /**CMM/powermgmt allocatable\_power**

# <span id="page-162-1"></span>▼ View CMM Component Power Allocations

- **1. Log in to the ILOM CMM CLI.**
- **2. To view power allocated to a component category (fans, blade slots, and so forth), type the following command:**
	- -> **show** /**CMM/powermgmt/powerconf/***component\_type*

Where *component\_type* is the name of the component category.

For example, to view the power allocated to all blade slots (component category), you would type:

-> **show /CMM/powermgmt/powerconf/bladeslots**

**Note –** For each command, the read-only value for the maximum power consumed by the component is returned, measured in watts.

**3. To view the power allocated to a specific component, type the following command:**

-> **show /CMM/powermgmt/powerconf/***component\_type***/***component\_name*

Where *component\_type* is the name of the component category.

Where *component\_name* is the name of the component.

For example, to view the power allocated to a specific blade slot, you would type:

-> **show /CMM/powermgmt/powerconf/bladeslots/BL***n*

Where *n* is the location number of the blade slot.

Other CMM components can include:

- **/CMM/powermgmt/powerconf/NEMs/NEM***n*
- **/CMM/powermgmt/powerconf/Fans/FM***n*
- **/CMM/powermgmt/powerconf/PSUs/PS***n*

## <span id="page-162-0"></span>▼ View Blade Slots Granted Power or Reserved Power as of ILOM 3.0.10

- **1. Log in to the ILOM CMM CLI.**
- **2. To view the sum of power granted to all blade slots or the sum of power reserved for all auto-powered I/O blade slots, type the following command:**

#### -> **show** /**CMM/powermgmt/powerconf/bladeslots**

The granted power value and reserved power value allocated to all blade slots appears, see example CLI output:

```
-> show /CMM/powermgmt/powerconf/bladeslots
/CMM/powermgmt/powerconf/bladeslots
     Targets:
         BL0
          BL1
          BL2
          BL3
          BL4
          BL5
          BL6
          BL7
          BL8
          BL9
Properties:
          granted_power = 952
         reserved_power = 876
Commands:
          cd
         show
```
<span id="page-163-0"></span>▼ View Granted Power or Grant Limit for Blade as of ILOM 3.0.10

**1. Log into the ILOM CMM CLI.**

**2. To view the sum of power granted to an individual blade or to the grant limit value set for a blade, type the following command:**

#### **-> show /CMM/powermgmt/powerconf/bladeslot/BL***n*

Where *n* represents the slot location for the blade.

Example output:

```
-> show /CMM/powermgmt/powerconf/bladeslots/BL1
  /CMM/powermgmt/powerconf/bladeslots/BL1
     Targets:
     Properties:
         granted_power = 0
         grant_limit = 800
     Commands:
         cd
         set
         show
```
# <span id="page-164-0"></span>Configuring Power Limit Properties

#### **Topics**

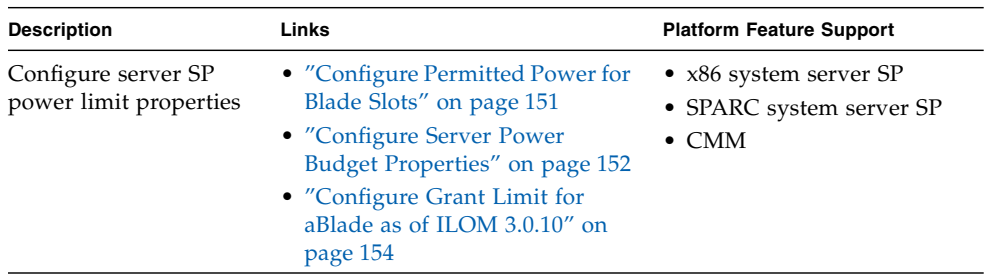

# Before You Begin

- Review the Power Monitoring Terminology defined in the *Oracle Integrated Lights Out Manager (ILOM) 3.0 Concepts Guide.*
- Review the conceptual information about Server Power Limit (or Server Power Budget) in the *Oracle Integrated Lights Out Manager (ILOM) 3.0 Concepts Guide.*
- You must have ILOM 3.0.6 or later installed on your server or CMM. Where noted, some procedures described in this section require the server or CMM to be running ILOM 3.0.10 or later.
- As of ILOM 3.0.10, some of the CLI properties for the CMM and blades have changed:
	- allocated\_power renamed to granted\_power
	- allocatable\_power renamed to grantable\_power
	- permitted power renamed to grant limit

Where:

- *Granted power* represents the sum of the maximum power consumed by either a single server component (such as a memory module), a category of server components (all memory modules), or a all server power consuming components.
- *Grantable Power* indicates the total remaining power (watts) available from the CMM to allocate to blade slots without exceeding the grant limit.
- *Grant Limit* represents the maximum power the system will grant to a blade slot.
- You must have Administrator (a) role privileges in ILOM to change any power management configuration variables.

### <span id="page-166-0"></span>▼ Configure Permitted Power for Blade Slots

- **1. Log in to the ILOM CMM CLI.**
- **2. To configure the permitted (maximum) power that the CMM will allocate to a blade slot, do one of the following:**
	- If you are using ILOM 3.0.8 or earlier, type the following command:

**-> set /CMM/powermgmt/powerconf/bladeslots/bladeslot***n* permitted\_power**=***watts*

Where bladeslot*n* represents the blade slot that you want to configure.

For example:

```
-> set /CMM/powermgmt/powerconf/bladeslots/bladeslot1
permitted_power=1200
Set 'permitted_power' to '1200'
```
■ If you are using ILOM 3.0.10 or later, type the following command:

**-> set /CMM/powermgmt/powerconf/bladeslots/bladeslot***n* grant\_limit**=***watts*

Where bladeslot*n* represents the blade slot that you want to configure.

**Note –** To prevent a server module from powering-on, set the permitted power value for the blade slot to 0.

### <span id="page-167-0"></span>▼ Configure Server Power Budget Properties

- **1. Log in to the ILOM server SP CLI.**
- **2. To view the current power budget settings, type the following command:**
	- -> **show /SP/powermgmt/budget**

Example output:

```
 /SP/powermgmt/budget
    Targets:
   Properties:
         activation_state = enabled
         status = ok
         powerlimit = 600 (watts)
         timelimit = default (30 seconds)
         violation_actions = none
        min powerlimit = 150 pendingpowerlimit = 600 (watts)
         pendingtimelimit = default
         pendingviolation_actions = none
         commitpending = (Cannot show property)
   Commands:
         cd
         show
->
```
**3. To configure power budget settings, type the following command:**

#### **-> set /SP/powermgmt/budget** *property***=***value*

Where *property***=***value* represents one of the following:

- activation\_state=[enabled|disabled]
- pendingpowerlimit=[*watts*w|*percent*%]
- pendingtimelimit=[default|none|*seconds*]
- pendingviolation\_actions=[none|poweroff]
- commitpending=true

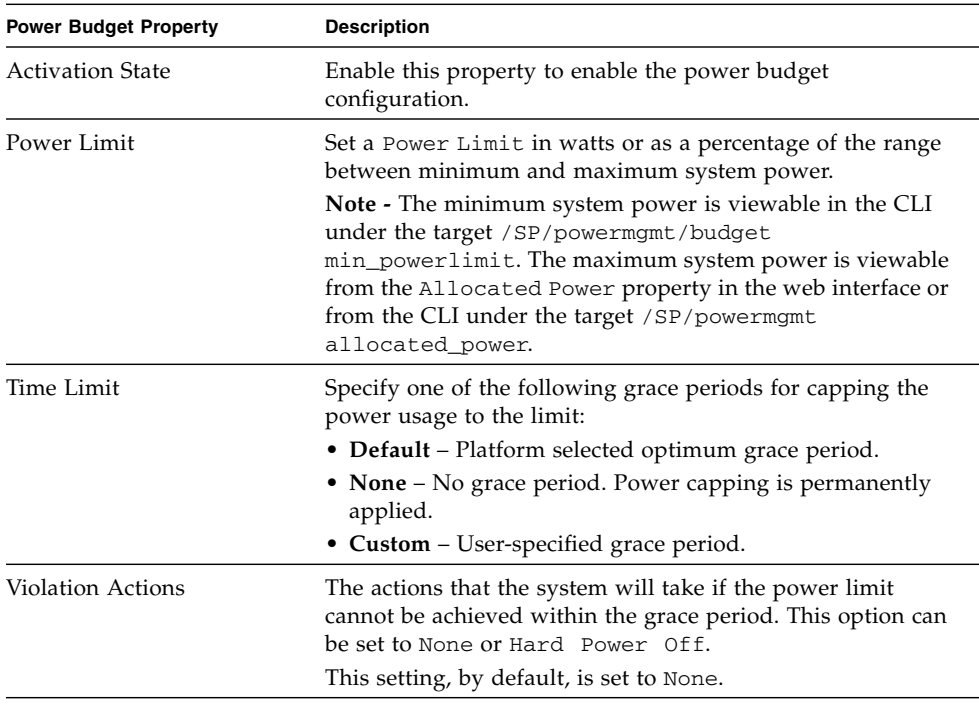

**Note –** To set the powerlimit, timelimit and violation\_action in the ILOM CLI, you must set the matching pending properties and then commit these three pending properties as a group. After these properties are committed by typing set /SP/powermgmt/budget commitpending=true, the new values will apply whenever the budget activation\_state is set to enabled.

For example:

```
-> set /SP/powermgmt/budget activation_state=enabled
Set 'activation_state' to 'enabled'
```
# <span id="page-169-0"></span>▼ Configure Grant Limit for aBlade as of ILOM 3.0.10

#### **1. Log in to the ILOM CMM CLI.**

**Note –** To change the grant power limit for any blade in ILOM requires an Admin (a) role user account.

- **2. To configure the permitted (maximum) power that the CMM will allocate to a blade, type the following command:**
	- **-> set /CMM/powermgmt/powerconf/bladeslots/BL***n* **grant\_limit=***watts*

**Note –** To prevent a server module from powering-on, set the grant limit value for the blade to 0.

**Note –** The grant\_limit value cannot be less than any amount already granted (granted\_power).

# <span id="page-170-0"></span>Monitoring or Configuring CMM Power Supply Redundancy Properties

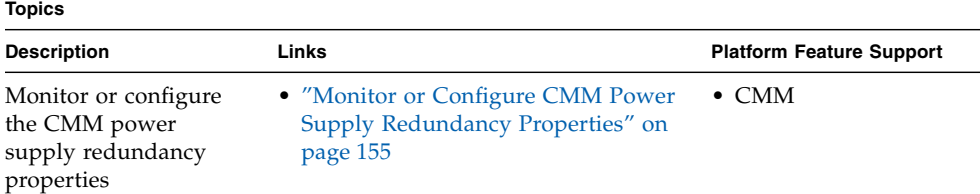

## Before You Begin

- Review the Power Monitoring Terminology defined in the *Oracle Integrated Lights Out Manager (ILOM) 3.0 Concepts Guide.*
- Review the conceptual information about power supply redundancy for CMM systems in the *Oracle Integrated Lights Out Manager (ILOM) 3.0 Concepts Guide.*
- You must have ILOM 3.0.6 or later installed on your server to configure CMM power supply redundancy properties.
- You must have Administrator (a) role privileges in ILOM to change any power management configuration variables.

# <span id="page-170-1"></span>▼ Monitor or Configure CMM Power Supply Redundancy Properties

- **1. Log in to the ILOM CMM CLI.**
- **2. To configure power management settings, type the following command:**
	- -> **set /CMM/powermgmt** *property***=***value*

Where *property*=*value* represents the redundancy  $[none|n+n]$ For example:

```
-> set /CMM/powermgmt redundancy=none
Set 'redundancy' to 'none'
```
**Note –** When you change the redundancy policy, this change affects the amount of power the CMM is permitted to allocate to server modules (blades). The chassis Permitted Power is set to the power that the available power supplies can provide minus the redundant power that is available. In addition, when there is no redundant power available to the system, a loss of a power supply will cause the system to reduce the Permitted Power. If the system reduces the Permitted Power below the power that had already been allocated, you should immediately take steps to turn off the server modules to reduce the allocated power.

# Backing Up and Restoring ILOM Configuration

#### **Topics**

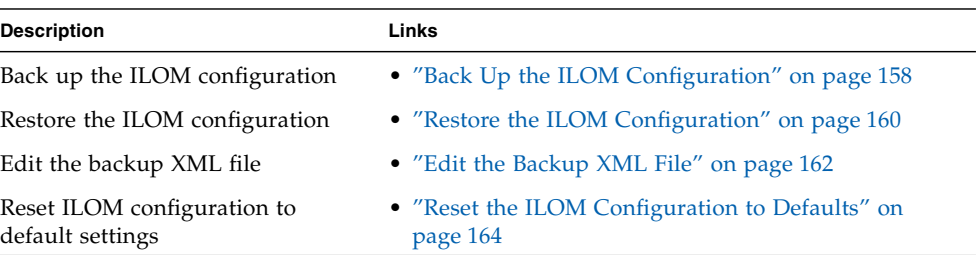

#### **Related Topics**

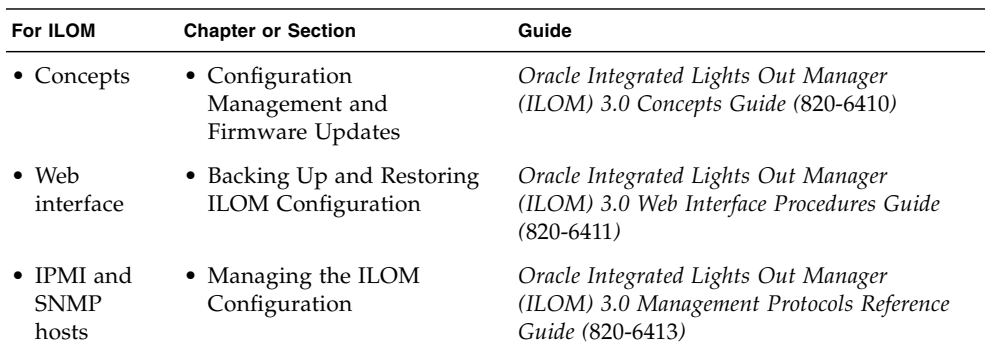

The ILOM 3.0 Documentation Collection is available at:

<http://docs.sun.com/app/docs/prod/int.lights.mgr30#hic>.

# Backing Up the ILOM Configuration

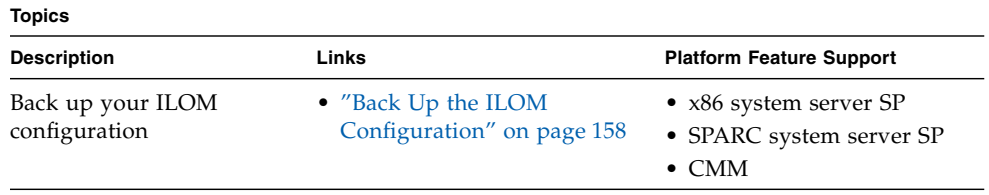

# Before You Begin

- Log in to the ILOM CLI as a user assigned the Admin, User Management, Console, Reset and Host Control, and Read Only  $(a, u, c, r, o)$  roles. These roles are required in order to perform a complete backup of the ILOM SP configuration.
- If you use a user account that does not have the roles listed above, the configuration backup file that is created might not include all of the ILOM SP configuration data.

## <span id="page-173-0"></span>▼ Back Up the ILOM Configuration

- **1. Log in to the ILOM SP CLI or the CMM CLI.**
- **2. Change to the** /SP/config **directory. Type:**
	- -> **cd /SP/config**
- **3. If you want sensitive data, such as user passwords, SSH keys, certificates, and so forth, to be backed up, you must provide a passphrase. Type:**

```
-> set passphrase=passphrase
```
**4. To initiate the Backup operation, type the following command from within the** /SP/config **directory:**

```
-> set dump_uri=
transfer_method://username:password@ipaddress_or_hostname/directorypath/filename
Where:
```
■ *transfer\_method* can be tftp, ftp, sftp, scp, http, or https.

- *username* is the name of the user account on the remote system. (*username* is required for scp, sftp, and ftp. *username* is not used for tftp, and it is optional for http and https.)
- *password* is the password for the user account on the remote system. (*password* is required for scp, sftp, and ftp. *password* is not used for tftp, and it is optional for http and https.)
- *ipaddress\_or\_hostname* is the IP address or the host name of the remote system.
- directorypath is the storage location on the remote system.
- *filename* is the name assigned to the backup file.

For example:

```
-> set dump_uri=
scp://adminuser:userpswd@1.2.3.4/Backup/Lab9/SP123.config
```
The Backup operation executes and you will be prompted when the operation completes. A Backup operation typically takes two to three minutes to complete.

**Note –** While the Backup operation is executing, sessions on the ILOM SP will be momentarily suspended. The sessions will resume normal operation once the Backup operation is complete.

# Restoring the ILOM Configuration

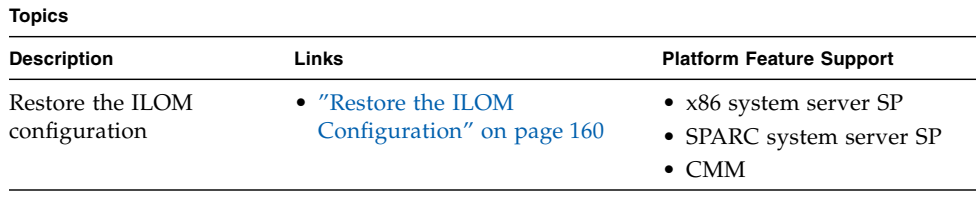

### Before You Begin

- Log in to the ILOM CLI as a user assigned the Admin, User Management, Console, Reset and Host Control, and Read Only  $(a, u, c, r, o)$  roles. These roles are required to perform a complete restore of the ILOM SP configuration.
- When executing a Restore operation, use a user account that has the same or more privileges than the user account that was used to create the backup file; otherwise, some of the backed up configuration data might not be restored. All

configuration properties that are not restored appear in the event log. Therefore, one way to verify whether all the configuration properties were restored is to check the event log.

## <span id="page-175-0"></span>▼ Restore the ILOM Configuration

- **1. Log in to the ILOM SP CLI or the CMM CLI.**
- **2. Change to the** /SP/config **directory. Type:**

```
-> cd /SP/config
```
**3. If a passphrase was specified when the backup file was created, you must specify the same passphrase to perform the Restore operation. Type:**

-> **set passphrase=***passphrase*

The passphrase must be the same passphrase that was used when the backup file was created.

#### **4. To initiate the Restore operation, type the following:**

#### -> **set load\_uri=**

*transfer\_method***://***username:password***@***ipaddress\_or\_hostname***/***directorypath***/***filename* Where:

- *transfer\_method* can be tftp, ftp, sftp, scp, http, or https.
- *username* is the name of the user account on the remote system. (*username* is required for scp, sftp, and ftp. *username* is not used for tftp, and it is optional for http and https.)
- *password* is the password for the user account on the remote system. (*password* is required for scp, sftp, and ftp. *password* is not used for tftp, and it is optional for http and https.)
- *ipaddress\_or\_hostname* is the IP address or the host name of the remote system.
- directorypath is the storage location on the remote system.
- *filename* is the name assigned to the backup file.

For example:

```
-> set load_uri=
scp://adminuser:userpswd@1.2.3.4/Backup/Lab9/SP123.config
```
The Restore operation executes. The XML file is parsed. A Restore operation typically takes two to three minutes to complete.

**Note –** While the Restore operation is executing, sessions on the ILOM SP will be momentarily suspended. The sessions will resume normal operation once the Restore operation is complete.

# Edit the Backup XML file

#### **Topics**

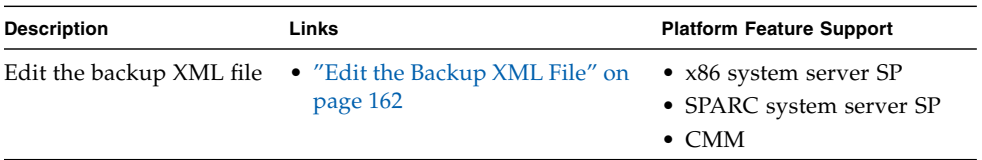

## Before You Begin

■ Before you use a backed up XML file on another system, you should edit the file to remove any information that is unique to a particular system, for example, the IP address.

# <span id="page-177-0"></span>▼ Edit the Backup XML File

The following is an example of a backed up XML file. The contents of the file are abbreviated for the example used in this procedure.

```
\overline{SP} config version="3.0">
<entry>
<property>/SP/check_physical_presence</property>
<value>false</value>
</entry>
<entry>
<property>/SP/hostname</property>
<value>labysystem12</value>
</entry>
<entry>
<property>/SP/system_identifier</property>
<value>SUN BLADE X8400 SERVER MODULE, ILOM v3.0.0.0, r32722
</value>
</entry>
.
.
.
<entry>
<property>/SP/clock/datetime</property>
<value>Mon May 12 15:31:09 2008</value>
</entry>
.
.
.
<entry>
<property>/SP/config/passphrase</property>
<value encrypted="true">89541176be7c</value>
</entry>
.
.
.
<entry>
<property>/SP/network/pendingipaddress</property>
<value>1.2.3.4</value>
</entry>
.
.
.
<entry>
<property>/SP/network/commitpending</property>
<value>true</value>
</entry>
.
```

```
.
.
<entry>
<property>/SP/services/snmp/sets</property>
<value>enabled</value>
</entry>
.
.
.
<entry>
<property>/SP/users/john/role</property>
<value>aucro</value>
</entry>
<entry>
<entry>
<property>/SP/users/john/password</property>
<value encrypted="true">c21f5a3df51db69fdf</value>
</entry>
</SP_config>
```
#### **1. Consider the following in the example XML file:**

- The configuration settings, with exception of the password and the passphrase, are in clear text.
- The check\_physical\_presence property, which is the first configuration entry in the file, is set to false. The default setting is true so this setting represents a change to the default ILOM configuration.
- The configuration settings for pendingipaddress and commitpending are examples of settings that should be deleted before you use the backup XML file for a Restore operation because these settings are unique to each server.
- **The user account john is configured with the a, u, c, r, o roles. The default** ILOM configuration does *not* have any configured user accounts so this account represents a change to the default ILOM configuration.
- The SNMP sets property is set to enabled. The default setting is disabled.
- **2. To modify the configuration settings that are in clear text, change the values or add new configuration settings.**

For example:

■ To change the roles assigned to the user john, change the text as follows:

```
<entry>
<property>/SP/users/john/role</property>
<value>auo</value>
</entry>
<entry>
```
■ To add a new user account and assign that account the  $a, u, c, r, o$  roles, add the following text directly below the entry for user john:

```
<entry>
<property>/SP/users/bill/role</property>
<value>aucro</value>
</entry>
<entry>
```
■ To change a password, delete the encrypted="true" setting and the encrypted password string and enter the password in plain text. For example, to change the password for the user john, change the text as follows:

```
<entry>
<property>/SP/users/john/password</property>
<value>newpassword</value>
</entry>
```
**3. After you have made the changes to the backup XML file, save the file so that you can use it for a Restore operation on the same system or a different system.**

# Resetting the ILOM Configuration

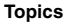

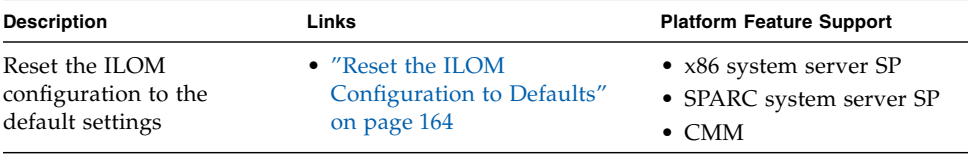

### Before You Begin

■ To reset the ILOM configuration to the default settings, you need the Admin (a) role enabled.

<span id="page-179-0"></span>▼ Reset the ILOM Configuration to Defaults

**1. Log in to the ILOM SP CLI or the CMM CLI.**
**2. Change to the** /SP **directory, type:**

-> **cd /SP**

- **3. Type one of the following commands, depending on the option you select to reset the default settings.**
	- If you want to reset the ILOM configuration using the all option, type:

```
-> set reset_to_defaults=all
```
On the next reboot of the ILOM SP, the ILOM configuration default settings are restored.

■ If you want to reset the ILOM configuration using the factory option, type:

```
-> set reset_to_defaults=factory
```
On the next reboot of the ILOM SP, the ILOM configuration default settings are restored and the log files are erased.

■ If you want to cancel a reset operation just previously specified, type:

#### -> **set reset\_to\_defaults=none**

The previously issued reset\_to\_defaults command is canceled provided the reset to defaults=none command is issued before the ILOM SP reboots.

# Updating ILOM Firmware

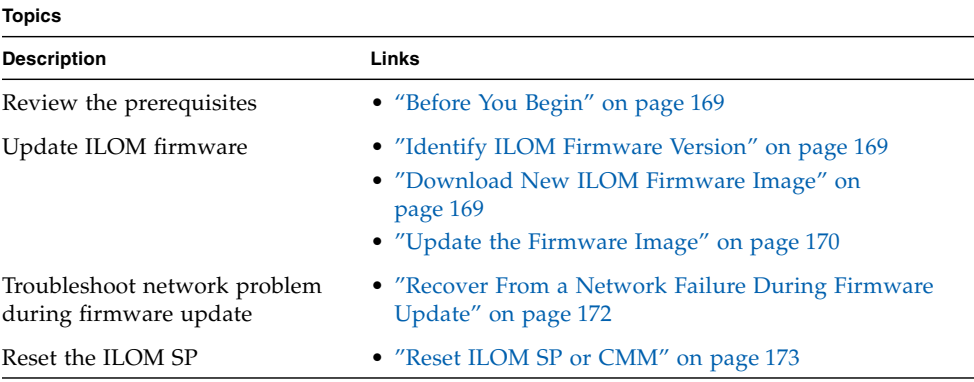

#### **Related Topics**

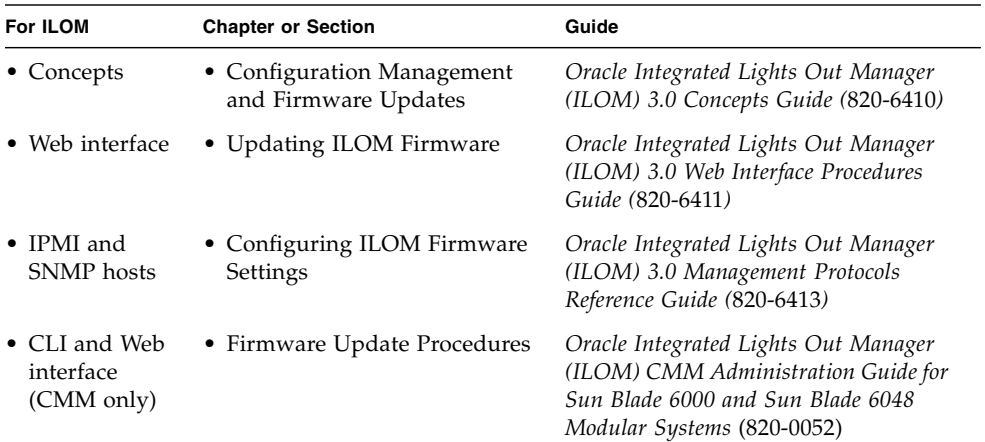

The ILOM 3.0 Documentation Collection is available at: <http://docs.sun.com/app/docs/prod/int.lights.mgr30#hic>.

# Updating the ILOM Firmware

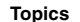

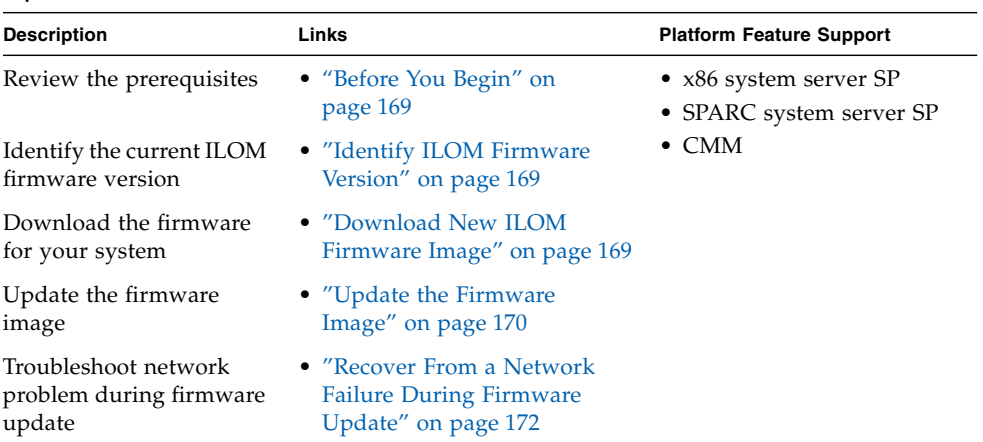

## <span id="page-184-1"></span>Before You Begin

Prior to performing the procedures in this section, the following requirements must be met:

- Identify the version of ILOM that is currently running on your system.
- Download the firmware image for your server or CMM from the Oracle's Sun platform product web site and place the image on your TFTP, FTP, or HTTP server.
- If required by your platform, shut down your host operating system before updating the firmware on your server SP.
- Obtain an ILOM user name and password that has Admin (a) role account privileges. You must have Admin (a) privileges to update the firmware on the system.
- The firmware update process takes several minutes to complete. During this time, do not perform other ILOM tasks. When the firmware update is complete, the system will reboot.

**Note –** As of ILOM 3.0.10, a new feature is available to manage firmware updates for Oracle Sun Modular System chassis components. For information and procedures for updating ILOM firmware on CMM chassis components, refer to the *Oracle Integrated Lights Out Manager (ILOM) CMM Administration Guide for Sun Blade 6000 and Sun Blade 6048 Modular Systems* (820-0052).

## <span id="page-184-0"></span>▼ Identify ILOM Firmware Version

Follow these steps to identify the ILOM firmware version:

- **1. Log in to the ILOM SP CLI or the CMM CLI.**
- **2. At the command prompt, type** version**.**

The following information appears:

```
SP firmware 3.0.0.1
SP firmware build number: #####
SP firmware date: Fri Nov 28 14:03:21 EDT 2008
SP filesystem version: 0.1.22
```
## <span id="page-184-2"></span>▼ Download New ILOM Firmware Image

**1. Navigate to** [http://www.oracle.com/us/products/servers](http://www.oracle.com/us/products/servers-storage/servers/index.html)[storage/servers/index.html](http://www.oracle.com/us/products/servers-storage/servers/index.html)**.**

- **2. Expand the "Downloads" box at the right of the page, then click the "Drivers and Firmware" link.**
- **3. Navigate to the appropriate page for your Sun server.**
- **4. Select the "Downloads and Firmware" tab.**
- **5. Click the "Download" link that is appropriate for your server.**

## <span id="page-185-0"></span>▼ Update the Firmware Image

**Note –** If required by your platform, shut down your host operating system before updating the firmware on your server SP.

**Note –** To gracefully shut down your host operating system, use the Remote Power Controls -> Graceful Shutdown and Power Off option in the ILOM web interface, or issue the stop /SYS command from the ILOM CLI.

- **1. Log in to the ILOM SP CLI or the CMM CLI.**
- **2. Verify that you have network connectivity to update the firmware.**

For example:

- To verify network connectivity on a server SP, type:
	- -> **show /SP/network**
- To verify network connectivity on a CMM, type:
	- -> **show /CMM/network**
- **3. Type the following command to load the ILOM firmware image:**

-> **load -source** <*supported\_protocol*>://<*server\_ip*>/<*path\_to\_firmware\_image*>/ <*filename*.*xxx*>

A note about the firmware update process followed by message prompts to load the image are displayed. The text of the note depends on your server platform.

**4. At the prompt for loading the specified file, type** y **for yes or** n **for no.**

The prompt to preserve the configuration appears.

For example: Do you want to preserve the configuration  $(y/n)$ ?

### **5. At the preserve configuration prompt, type** y **for yes or** n **for no.**

Type y to save your existing ILOM configuration and to restore that configuration when the update process completes.

**Note –** Typing n at this prompt will advance you to another platform-specific prompt.

#### **6. Perform one of the following actions:**

- If you have a 2.**x firmware release installed** on your system, the system loads the specified firmware file then automatically reboots to complete the firmware update. **Proceed to Step 7**.
- If you have a **3.x firmware release installed** on a **SPARC system**, the system loads the specified firmware file then automatically reboots to complete the firmware update. **Proceed to Step 7**.
- If you have a **3.x firmware release installed** on an **x86 system**, a prompt to postpone the BIOS update appears. For example:

Do you want to force the server off if BIOS needs to be upgraded  $(y/n)$ ?

**a. At the prompt to postpone the BIOS update, type** y **for yes or** n **for no.**

The system loads the specified firmware file then automatically reboots to complete the firmware update.

**Note –** The BIOS prompt only appears on x86 systems currently running ILOM 3.x firmware release. If you answer yes  $(y)$  to the prompt, the system postpones the BIOS update until the next time the system reboots. If you answer no (n) to the prompt, the system automatically updates the BIOS, if necessary, when updating the firmware.

**Note –** The BIOS default settings cannot be preserved when updating the SP firmware. After updating the SP firmware, the default settings are automatically loaded for the new BIOS image.

**b. Proceed to Step 7.**

**7. Reconnect to the ILOM server SP or CMM using an SSH connection and using the same user name and password that you provided in Step 1 of this procedure.**

**Note –** If you did not preserve the ILOM configuration before the firmware update, you will need to perform the initial ILOM setup procedures to reconnect to ILOM.

**8. Verify that the proper firmware version was installed. At the CLI prompt, type:**

#### -> **version**

The firmware version on the server SP or CMM should correspond with the firmware version you installed.

## <span id="page-187-0"></span>▼ Recover From a Network Failure During Firmware Update

**Note –** If you were performing the firmware update process and a network failure occurs, ILOM will automatically time-out and reboot the system.

- **1. Address and fix the network problem.**
- **2. Reconnect to the ILOM SP.**
- **3. Restart the firmware update process.**

## Resetting the ILOM SP or CMM

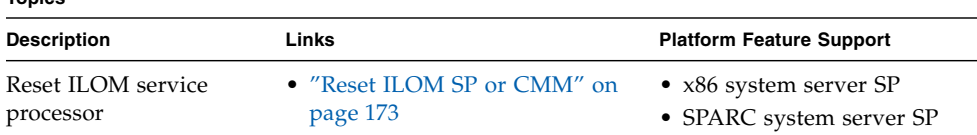

### Before You Begin

- To reset the SP, you need the Reset and Host Control  $(r)$  role enabled.
- After updating the ILOM/BIOS firmware, you must reset the ILOM SP or CMM.

**Topics**

If you need to reset your ILOM service processor (SP), you can do so without affecting the host OS. However, resetting an SP disconnects your current ILOM session and renders the SP unmanageable during reset.

## <span id="page-188-0"></span>▼ Reset ILOM SP or CMM

- **1. Log in to the ILOM server SP CLI or the ILOM CMM CLI.**
- **2. Use the reset command to boot the power on the server SP or CMM.** For example:

-> **reset /SP** or -> **reset /CMM** The SP or CMM resets and reboots.

# Managing Remote Hosts Storage Redirection and Securing the ILOM Remote Console

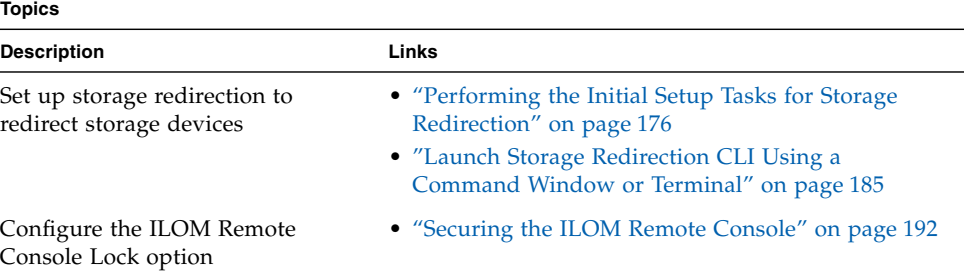

#### **Related Topics**

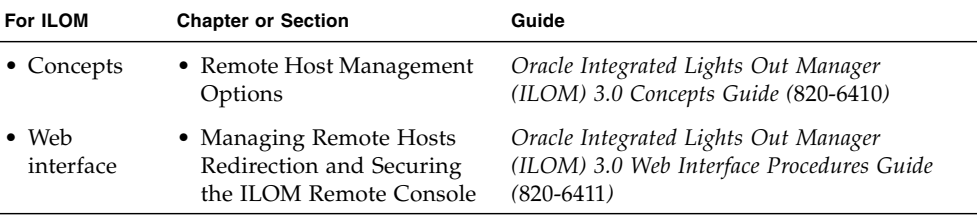

The ILOM 3.0 Documentation Collection is available at: <http://docs.sun.com/app/docs/prod/int.lights.mgr30#hic>.

# <span id="page-191-0"></span>Performing the Initial Setup Tasks for Storage Redirection

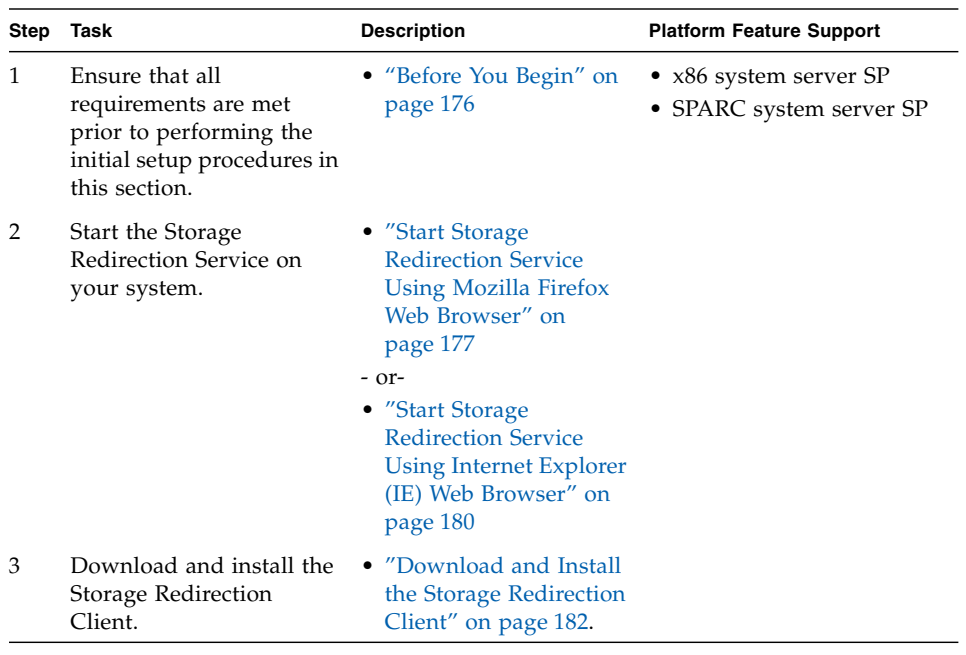

**Note –** The Storage Redirection CLI in ILOM 3.0 is supported on all of Oracle's Sun x86 processor-based servers, as well as some SPARC processor-based servers. This feature is not supported on chassis monitoring modules (CMMs) or x86 processorbased servers running ILOM 2.0.

## <span id="page-191-1"></span>Before You Begin

Prior to setting up your system for storage redirection, the following prerequisites must be met.

- A connection is established from your local system to a remote host server SP ILOM web interface.
- Server module SP must be running ILOM 3.0 or later.

■ The Java runtime environment (1.5 or later) is installed on your local system. To download the latest Java runtime environment, see <http://java.com.>

**Note –** If you do not have JAVA\_HOME environment configured on your desktop, you might need to enter the full path

- The 32-bit Java Development kit (JDK) file needs to be specified when starting the Storage Redirection Service. You can choose (as described in the procedures) to initially save this file to disk and subsequently run this service directly from the command-line interface or you can choose to initially open the file with the default application and subsequently start the service from the ILOM web interface prior to using the Storage Redirection properties from the CLI.
- Any user with a valid user account in ILOM can start or install the Storage Redirection Service or Client on his or her local system. However, after the initial setup for the Storage Redirection CLI is complete, you will be required to enter a valid Admin (a) or Console (c) role account to start or stop the redirection of a storage device (CD/DVD, or ISO image) on a remote server.
- The default network communication port provided for Storage Redirection CLI is 2121. This default socket port enables the Storage Redirection CLI to communicate over the network with a remote host server SP. If you need to change the default network port, you must edit the Jnlpgenerator-cli file to manually override the default port number (2121). For instructions for changing this port, see ["View and Configure Serial Port Settings" on page 43.](#page-58-0)

## <span id="page-192-0"></span>▼ Start Storage Redirection Service Using Mozilla Firefox Web Browser

Follow these steps to specify the 32-bit JDK when starting the service for the Storage Redirection CLI using the Mozilla Firefox web browser.

- **1. Log in to the ILOM SP web interface.**
- **2. Click Remote Control --> Redirection--> Launch Service.**

A dialog appears indicating the file type chosen to start the service.

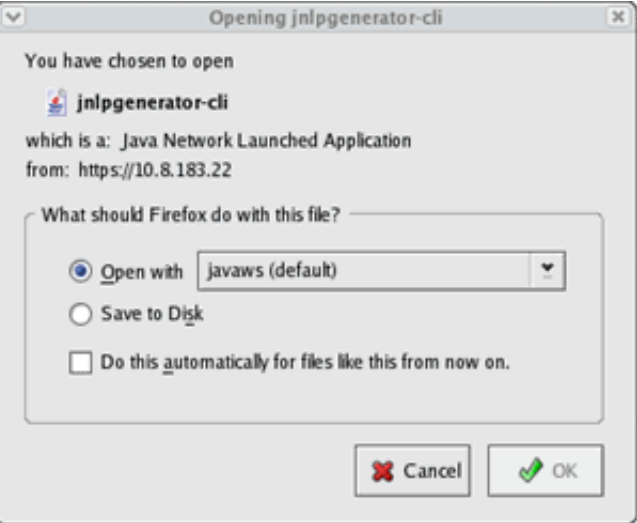

### **3. In the Opening jnlpgenerator-cli file dialog, do the following:**

### **a. Specify one of the following options for accessing the 32-bit JDK file.**

■ **Save to Disk** —To save the jnlpgenerator-cli file on your local system and run the service directly from a command line, select Save it to disk then click OK.

If you select this option, you will *not* need to subsequently sign in to the ILOM web interface to start the service. You will be able to start the service directly from a command window or terminal.

■ **Open with...** —To run the service directly from the ILOM web interface, select Open it with javaws (default)(32-bit JDK file) then click OK.

If you select this option, the jnlp file is not saved on your local system and you will need to subsequently sign in to the ILOM web interface to start the service prior to launching the Storage Redirection CLI.

**b. (Optional) Select the check box for** Do this automatically for files like this from now on **then click OK**.

**Note –** To prevent the Opening Jnlpgenerator-cli dialog from reappearing each time you start the service from the ILOM web interface, you can select (enable) the check box for Do this automatically for files like this from now on. However, if you choose to enable this option, you will no longer be able to display this dialog when starting the service or installing the service from the ILOM web interface.

**Note –** If, in the future, you need to modify the default communication port number (2121) shipped with the Storage Redirection feature, you will need to display the Opening Jnlpgenerator-cli dialog to save and edit the jnlpgenerator-cli file on your system. In this instance, it is not recommended that you select (enable) the option for Always perform this action when handling files of this type. For more information about changing the default port number, see ["View and](#page-58-0) [Configure Serial Port Settings" on page 43.](#page-58-0)

#### **4. Perform one of the following actions:**

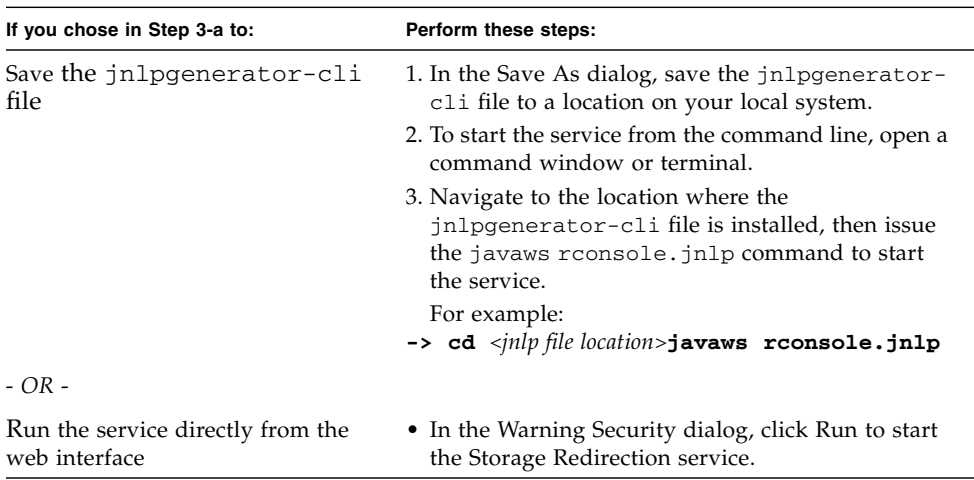

## <span id="page-195-0"></span>▼ Start Storage Redirection Service Using Internet Explorer (IE) Web Browser

Perform the following steps **prior to starting the service for the Storage Redirection CLI** feature in ILOM. These steps describe how to start the Storage Redirection Service after registering the 32-bit JDK file.

- **1. Prior to starting the Storage Redirection Service on your Windows system for the first time, you must register the 32-bit JDK file by following these steps:**
	- **a. On the Windows client, open Windows Explorer (not Internet Explorer).**
	- **b. In the Windows Explorer dialog, select** Tools **-->** Folder Options **then select the Files Types tab.**
	- **c. In the Files Types tab, do the following:**
		- -- In the registered file type list, select the JNLP file type and click Change.
		- -- In the Open With... dialog, click Browse to select the 32-bit JDK file.
		- -- Select the check box for Always use the selected program to open this kind of file.
		- -- Click OK, then start the service for Storage Redirection in the ILOM web interface.
- **2. To start the Storage Redirection Service (after registering the 32-bit JDK file), do the following:**
	- **a. Log in to the ILOM SP web interface.**
	- **b. Click Remote Control --> Redirection--> Launch Service.**

The Opening Jnlpgenerator-cli dialog appears.

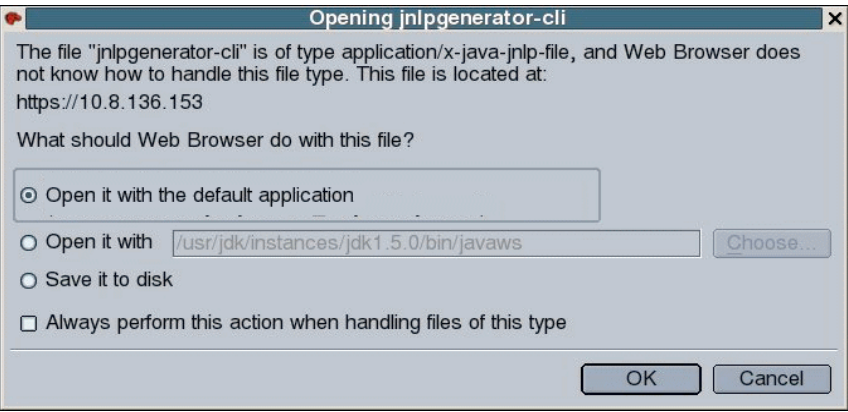

### **c. In the Opening Jnlpgenerator-cli dialog, perform one of the following actions:**

■ **Save it to disk** —To save the jnlpgenerator-cli file on your local system and run the service directly from a command line, select Save it to disk then click OK.

If you select this option, you will *not* need to subsequently sign in to the ILOM web interface to start the service. You will be able to start the service directly from a command window or terminal.

■ **Open with...** — To run the service directly from the ILOM web interface, select Open it with the javaws (default) (32-bit JDK file) then click OK.

If you select this option, the jnlp file is not saved on your local system and you will need to subsequently sign in to the ILOM web interface to start the service prior to launching the Storage Redirection CLI.

**Note –** To prevent the Opening Jnlpgenerator-cli dialog from reappearing each time you start the service from the ILOM web interface, you can select (enable) the check box for Always perform this action when handling files of this type. However, if you choose to enable this option, you will no longer be able to display this dialog when starting the service or installing the service from the ILOM web interface.

**Note –** If, in the future, you need to modify the default communication port number (2121) shipped with the Storage Redirection feature, you will need to display the Opening Jnlpgenerator-cli dialog to save and edit the jnlpgenerator-cli file on your system. In this instance, it is not recommended that you select (enable) the option for Always perform this action when handling files of this type. For more information about changing the default port number, see ["View and](#page-58-0) [Configure Serial Port Settings" on page 43.](#page-58-0)

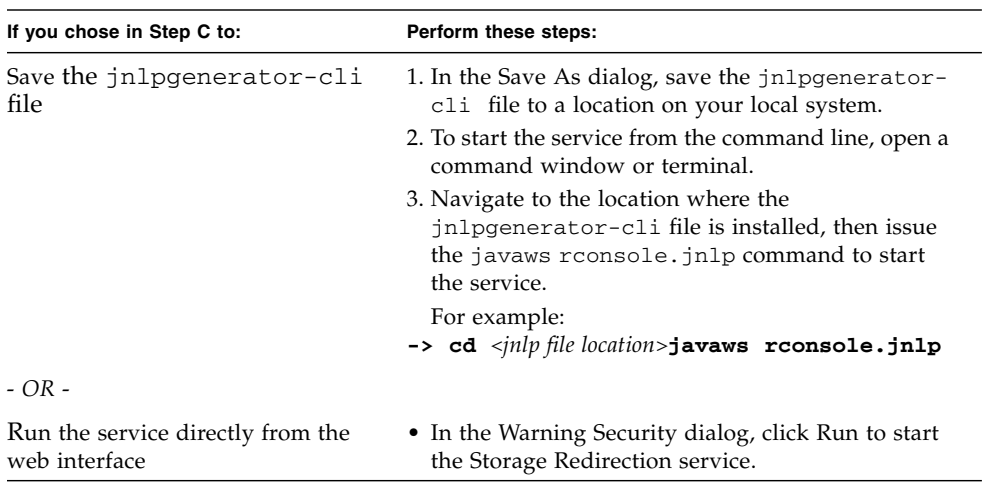

### **d. Perform one of the following actions:**

If the Storage Redirection service fails to start, an error message appears informing you of an error condition. Otherwise, if an error message did not appear, the service is started and is waiting for user input.

## <span id="page-197-0"></span>▼ Download and Install the Storage Redirection Client

Follow these steps to download and install the Storage Redirection client on your local system.

**Note –** The Storage Redirection client is a one-time client installation.

**1. In the ILOM SP web interface, select Remote Control --> Redirection.**

The Launch Redirection page appears.

**2. Click** Download Client**.**

The Opening StorageRedir.jar dialog appears.

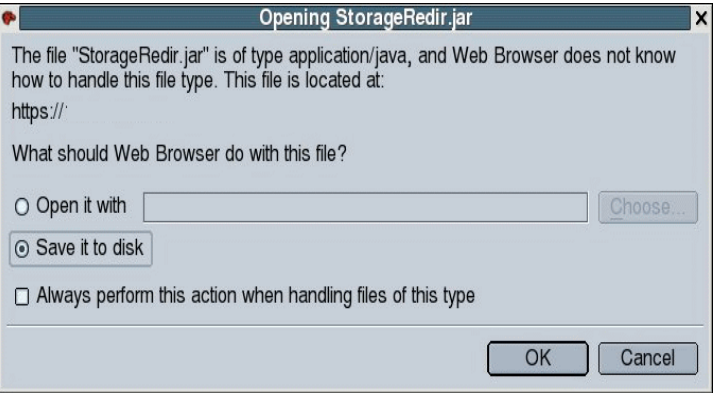

**3. In the Opening StorageRedir.jar dialog, click** Save it to Disk, **then click** OK**.** The Save As dialog appears.

**Note –** If you do not want the Opening StorageRedir dialog to reappear when installing the .jar file on other remote clients, you can select (enable) the check box for Always perform this action when handling files of this type. However, if you choose to enable this option, you will no longer be able to display this dialog (Opening StorageRedir) in the future when downloading the .jar file.

**4. In the Save As dialog, save the** StorageRedir.jar **file to a location on your local system.**

# Launching the Storage Redirection CLI to Redirect Storage Devices

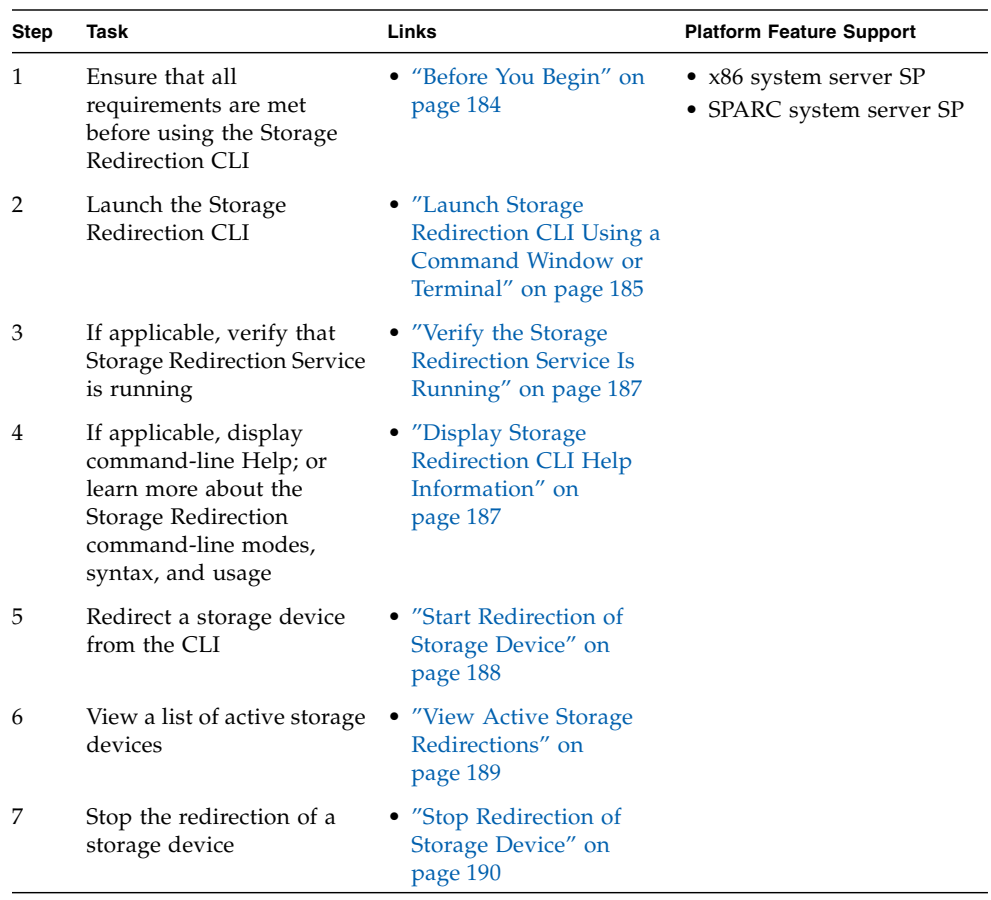

## <span id="page-199-0"></span>Before You Begin

The following requirements must be met prior to performing the procedures in this section.

■ The Storage Redirection Service must be started on your local system. If you installed the service on your local system, you can start it from a command window or terminal. If you did not install the service on your local system, you must start it from the ILOM web interface. For information about how to start or install the Storage Redirection service, see ["Start Storage Redirection Service](#page-192-0) [Using Mozilla Firefox Web Browser" on page 177.](#page-192-0)

- The Storage Redirection client (StorageRedir.jar) must be installed on your local system. For more information about how to install the Storage Redirection client, see ["Download and Install the Storage Redirection Client" on page 182.](#page-197-0)
- The Java runtime environment (1.5 or later) must be installed on your local system. To download the latest Java runtime environment, see <http://java.com.>
- A valid Admin (a) or Console (c) role account in ILOM is required to start or stop the redirection of a storage device (CD/DVD, or ISO image) on a remote server. For more information about user accounts and roles, see ["Assign Roles to a User](#page-76-0) [Account" on page 61.](#page-76-0)

**Note –** Any user with a valid user account in ILOM can launch the Storage Redirection CLI (from a command window or terminal) and verify the status of the the service, or view the occurrence of an active storage redirection.

- On Windows systems, both uppercase letter 'C:\' and lowercase letter 'c:\' are accepted for cdrom and floppy image redirection. However, only uppercase letter  $($ 'D: $\langle \cdot \rangle$ , 'A: $\langle \cdot \rangle$  are accepted for both cdrom drive and floppy drive redirection.
- For more information about the Storage Redirection command-line modes, syntax and usage, see ["Storage Redirection Command-Line Modes, Syntax, and Usage"](#page-266-0) [on page 251.](#page-266-0)

## <span id="page-200-0"></span>▼ Launch Storage Redirection CLI Using a Command Window or Terminal

**Note –** Prior to launching the Storage Redirection CLI, you must have started the Storage Redirection Service. For instructions for launching the service, see ["Start](#page-192-0) [Storage Redirection Service Using Mozilla Firefox Web Browser" on page 177](#page-192-0).

### **1. Open a command-line interface.**

For example:

- Windows systems: Click Run from the Start menu and type cmd, then click OK.
- Solaris or Linux systems: Open a terminal window on the desktop.

### **2. Perform one of the following actions:**

■ To enter commands from an **interactive shell mode**, do the following:

**a. In the command-line interface, navigate to the directory where the Storage Redirection client (**StorageRedir.jar**) was installed using the** cd **command.**

For example:

**cd** <*my\_settings*>/<*storage\_redirect\_directory*>

**b. At the directory prompt, enter the following command to launch the Storage Redirection CLI.**

java -jar StorageRedir.jar For example:

*C:\Documents and Settings\<redirectstorage>***java -jar StorageRedir.jar** The <storageredir> prompt appears.

**Note –** If you are using Windows, you must specify an uppercase letter for target drive directory. For example, if you are using an Cdrive location, you need to specify  $C: \langle$  instead of  $c: \langle$ .

- To enter commands from an **non-interactive shell mode**, do the following:
- **a. In the command-line interface, enter the command to launch the Storage Redirection CLI** (java -jar StorageRedir.jar) **at the shell prompt** (\$).
	- \$ **java -jar StorageRedir.jar**

**Note –** If you do not have a JAVA\_HOME environment configured, you might need to use the full path to your Java binary. For example, if your JDK package was installed under /home/*user\_name*/jdk then you would type: /home/*user\_name*/jdk/bin/java -jar ...

**Note –** If the Storage Redirection CLI fails to launch, a detailed error message appears explaining the error condition. Otherwise, the Storage Redirection CLI is ready for user input.

## <span id="page-202-0"></span>▼ Verify the Storage Redirection Service Is Running

**Note –** The following procedure assumes that you have already launched the Storage Redirection CLI from a command window or terminal. For instructions for launching the Storage Redirection CLI, see ["Launch Storage Redirection CLI Using a](#page-200-0) [Command Window or Terminal" on page 185.](#page-200-0)

● **At the** <storageredir> **prompt, type the following command to verify that the Storage Redirection service is active:**

**test-service**

For example:

<storageredir> **test-service**

Alternatively, you could enter this same command (test-service) using the non-interactive shell mode syntax. For more information, see ["Storage Redirection](#page-266-0) [Command-Line Modes, Syntax, and Usage" on page 251.](#page-266-0)

A message appears stating whether the service connection passed or failed.

**Note –** If the service connection fails, you will need to start the Storage Redirection Service from the ILOM web interface or from a command window (if the service was installed) by issuing the javaws rconsole.jnlp command. For details, see ["Start](#page-192-0) [Storage Redirection Service Using Mozilla Firefox Web Browser" on page 177](#page-192-0).

## <span id="page-202-1"></span>▼ Display Storage Redirection CLI Help Information

**Note –** The following procedure assumes that you have already launched the Storage Redirection CLI from a command window or terminal. For instructions for launching the Storage Redirection CLI, see ["Launch Storage Redirection CLI Using a](#page-200-0) [Command Window or Terminal" on page 185.](#page-200-0)

● **At the** <storageredir> **prompt, type the following command to display the command-line help:**

#### **help**

For example:

<storageredir> **help**

The following information about the command syntax and usage appears:

```
Usage:
         list [-p storageredir_port] [remote_SP]
         start -r redir_type -t redir_type_path
           -u remote_username [-s remote_user_password]
           [-p storageredir_port] remote_SP
         stop -r redir_type -u remote_username
           [-s remote_user_password] [-p storageredir_port] remote_SP
         stop-service [-p storageredir_port]
         test-service [-p storageredir_port]
         help
         version
         quit
```
Alternatively, you could enter this same command (help) using the noninteractive shell mode syntax. For more information, see ["Storage Redirection](#page-266-0) [Command-Line Modes, Syntax, and Usage" on page 251.](#page-266-0)

## <span id="page-203-0"></span>▼ Start Redirection of Storage Device

**Note –** The following procedure assumes that you have already launched the Storage Redirection CLI from a command window or terminal. For instructions for launching the Storage Redirection CLI, see ["Launch Storage Redirection CLI Using a](#page-200-0) [Command Window or Terminal" on page 185.](#page-200-0)

**Note –** Commands shown in the following procedure should be entered as one continuous string.

**Note –** On Windows systems, both uppercase letter 'C:\' and lowercase letter 'c:\' are accepted for cdrom and floppy image redirection. However, only uppercase letter ('D:\', 'A:\') are accepted for both cdrom drive and floppy drive redirection.

● **At the** <storageredir> **prompt, type the** start **command followed by the commands and properties for the** *redirection device type***,** *path to device***,** *remote SP user\_name and password***, and the** *IP address* **of the remote SP.** For example:

```
<storageredir> start -r redir_type -t redir_type_path -u remote_username [-
s remote_user_password] [-p non_default_storageredir_port] remote_SP_IP
```
**Note –** If you are using Windows, you must specify an uppercase letter for the drive path. For example, if you are using an A drive location, you need to specify  $A:\ \setminus$ instead of  $a:\n \setminus$  in the drive path.

Alternatively, you could enter this same command (start) using the noninteractive shell mode syntax. For more information, see ["Storage Redirection](#page-266-0) [Command-Line Modes, Syntax, and Usage" on page 251.](#page-266-0)

**Note –** You must specify a valid Admin or Console role account (-u *remote\_username* [-s *remote\_user\_password*]) to start the redirection of a storage device on a remote server. If you do not specify the password command (-s *remote\_user\_password*), the system will automatically prompt you for it.

### <span id="page-204-0"></span>▼ View Active Storage Redirections

**Note –** The following procedure assumes that you have already launched the Storage Redirection CLI from a command window or terminal. For instructions for launching the Storage Redirection CLI, see ["Launch Storage Redirection CLI Using a](#page-200-0) [Command Window or Terminal" on page 185.](#page-200-0)

● **At the** <storageredir> **prompt, type the** list **command followed by the sub-commands and properties for any non-default storage redirection** *port(s)* **and the** *IP address(es)* **of the remote host server SP.**

For example:

<storageredir> **list** [-p *non\_default \_storageredir\_port*] *remote\_SP*

Alternatively, you could enter this same command (list) using the noninteractive shell mode syntax. For more information, see ["Storage Redirection](#page-266-0) [Command-Line Modes, Syntax, and Usage" on page 251.](#page-266-0)

A list appears identifying the active storage redirections for each server SP specified.

## <span id="page-205-0"></span>▼ Stop Redirection of Storage Device

**Note –** The following procedure assumes that you have already launched the Storage Redirection CLI from a command window or terminal. For instructions for launching the Storage Redirection CLI, see ["Launch Storage Redirection CLI Using a](#page-200-0) [Command Window or Terminal" on page 185.](#page-200-0)

**Note –** Commands shown in the following procedure should be entered as one continuous string.

● **At the** <storageredir> **prompt, type the** stop **command followed by the commands and properties for the:** *storage device type***,** *remote SP user name* **and** *password***,** *storage redirection port* **and the** *IP address* **of the remote host server SP.**

For example:

<storageredir> **stop** -r *redir\_type* -u *remote\_username* [-s *remote\_user\_password*] [-p *non\_defult\_storageredir\_port*] *remote\_SP*

Alternatively, you could enter this same command (stop) using the noninteractive shell mode syntax. For more information, see ["Storage Redirection](#page-266-0) [Command-Line Modes, Syntax, and Usage" on page 251.](#page-266-0)

**Note –** You must specify a valid Admin or Console role account (-u *remote\_username* [-s *remote\_user\_password*]) to stop the redirection of a storage device on a remote server. If you do not specify the password command (-s *remote\_user\_password*) the system will automatically prompt you for it.

## ▼ Change the Default Storage Redirection Network Port: 2121

- **1. In the ILOM SP web interface, select Remote Control --> Redirection.** The Launch Redirection page appears.
- **2. Click** Launch Service**.**

The Opening Jnlpgenerator-cli dialog appears.

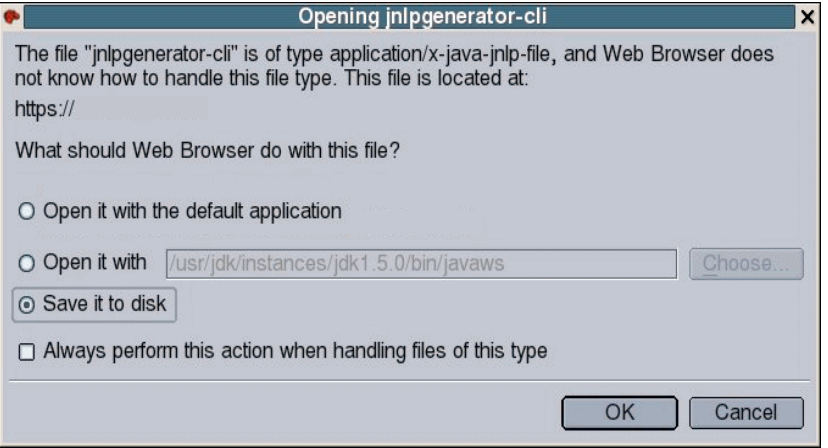

- **3. In the Opening Jnlpgenerator-cli dialog, select** Save it to disk, **then click** OK**.** The Save As dialog appears.
- **4. In the Save As dialog, specify the location where you want to save the** jnlpgenerator-cli **file.**
- **5. Open the** jnlpgenerator-cli **file using a text editor and modify the port number referenced in this file.**

For example:

<application-desc> <argument>cli</argument> <argument>**2121**</argument> </application-desc>

In the <application-desc> you can change the **second argument** to any port number that you want to use.

- **6. Save the changes you made and close the** jnlpgenerator-cli **file.**
- **7. Use the** javaws **to start the Storage Redirection service from your local client.**

For example:

javaws jnlpgenerator-cli

**Note –** If you do not use the default port number provided, you must always identify the non-default port number in the Storage Redirection command-line interface when starting, stopping or viewing storage redirections.

# <span id="page-207-0"></span>Securing the ILOM Remote Console

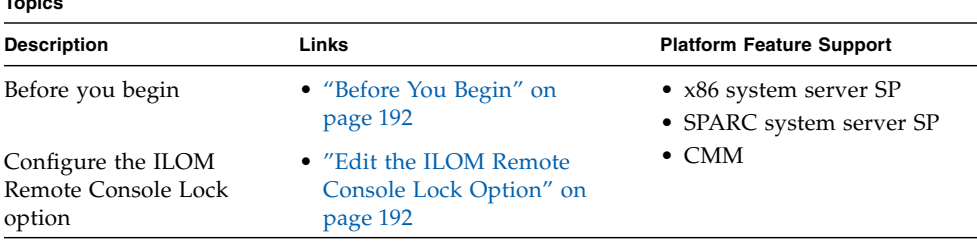

## <span id="page-207-1"></span>Before You Begin

**Topics**

Prior to configuring the ILOM Remote Console Lock option, the following prerequisites must be met:

- To enable the ILOM Remote Console Lock option in ILOM, you must have Console (c) role privileges associated with your user account.
- You must be running ILOM 3.0.4 or later on the server SP.

## <span id="page-207-2"></span>▼ Edit the ILOM Remote Console Lock Option

### **1. Log in to the ILOM SP CLI or the CMM CLI.**

**Note –** When logging in to the CMM CLI, navigate to the SP target where you want to enable or disable the KVMS lock option for the ILOM Remote Console.

- **2. To view all the possible properties associated with the management of the SP KVMS services, type:**
	- **-> help /SP/services/kvms**

The following sample output appears:

```
/SP/services/kvms : Management of the KVMS service
     Targets:
     Properties:
         custom_lock_key : KVMS custom lock key
         custom_lock_key : Possible values = esc, end, tab, ins,
del, home, enter, space, break, backspace, pg_up, pg_down,
scrl_lck, sys_rq, num_plus, num_minus, f1, f2, f3, f4, f5, f6, f7,
f8, f9, f10, f11, f12, a-z, 0-9, !, @, #, $, %, \land, &, \land, (, ), -,
_, =, +,' |, ~, ', [, {, ], }, ;, :, ', ", <, ., >, /, ?
         custom_lock_key : User role required for set = c
         custom_lock_modifiers : KVMS custom lock modifiers
        custom lock modifiers : Possible values = l alt, r alt,
l_shift, r_shift, l_ctrl, r_ctrl, l_gui, r_gui
         custom_lock_modifiers : User role required for set = c
         lockmode : KVMS lock mode
         lockmode : Possible values = disabled, windows, custom
         lockmode : User role required for set = c
         mousemode : KVMS mouse mode
         mousemode : Possible values = absolute, relative
         mousemode : User role required for set = c
         servicestate : KVMS service state
         servicestate : Possible values = enabled, disabled
         servicestate : User role required for set = a
```
**3. Perform any of the following tasks using either the** cd**,** set**, or** show **commands to manage the SP KVMS target properties.**

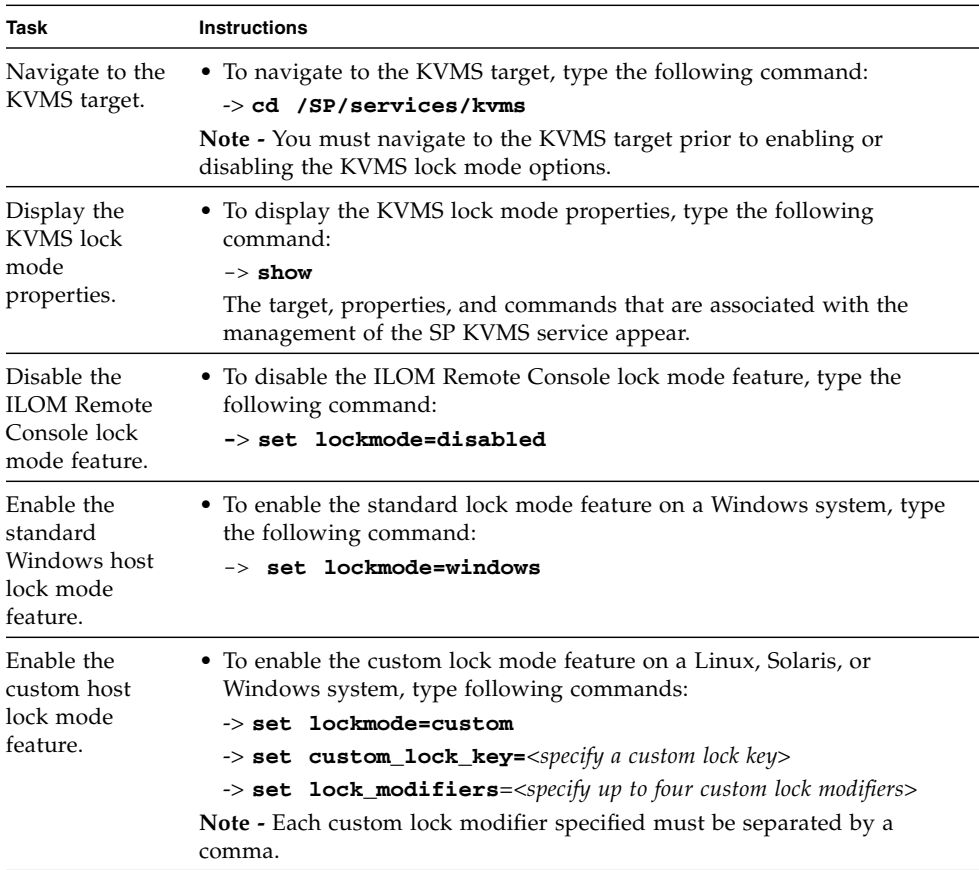

### **Enabled Custom Lock Mode Example**

In this example, you have defined, in your host OS, the following custom keyboard shortcut sequence to log you off the operating system:

<shift><control><backspace>

To implement the above custom keyboard shortcut sequence while exiting an ILOM Remote Console session, the following KVMS properties would be set in the ILOM CLI:

```
/SP/services/kvms
    Targets:
    Properties:
        custom_lock_key = backspace
        custom_lock_modifiers = l_shift, l_ctrl
         lockmode = custom
        mousemode = absolute
         servicestate = enabled
```
# Managing Remote Host Power States, BIOS Boot Device, and Host Server Console

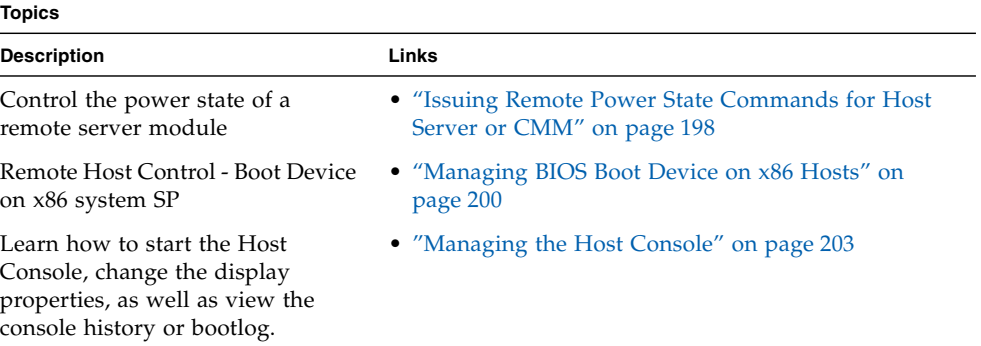

#### **Related Topics**

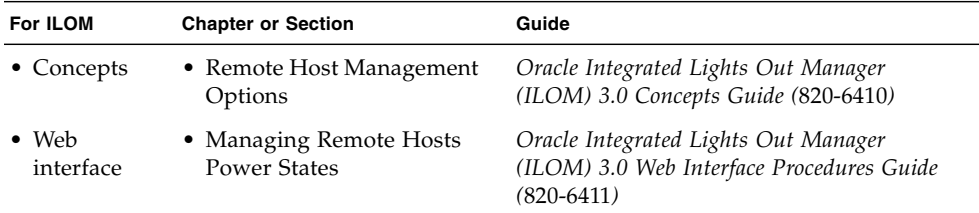

The ILOM 3.0 Documentation Collection is available at: <http://docs.sun.com/app/docs/prod/int.lights.mgr30#hic>.

# <span id="page-213-0"></span>Issuing Remote Power State Commands for Host Server or CMM

#### **Topics**

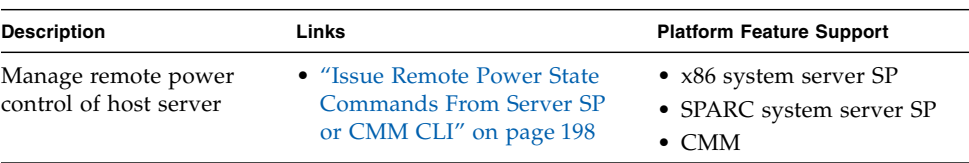

## <span id="page-213-1"></span>Issue Remote Power State Commands From Server SP or CMM CLI

From a command window or terminal, you can issue the following commands that are described in TABLE 13-1 and [TABLE 13-2](#page-215-1) to remotely control the power state of a host server or CMM.

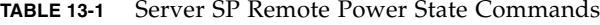

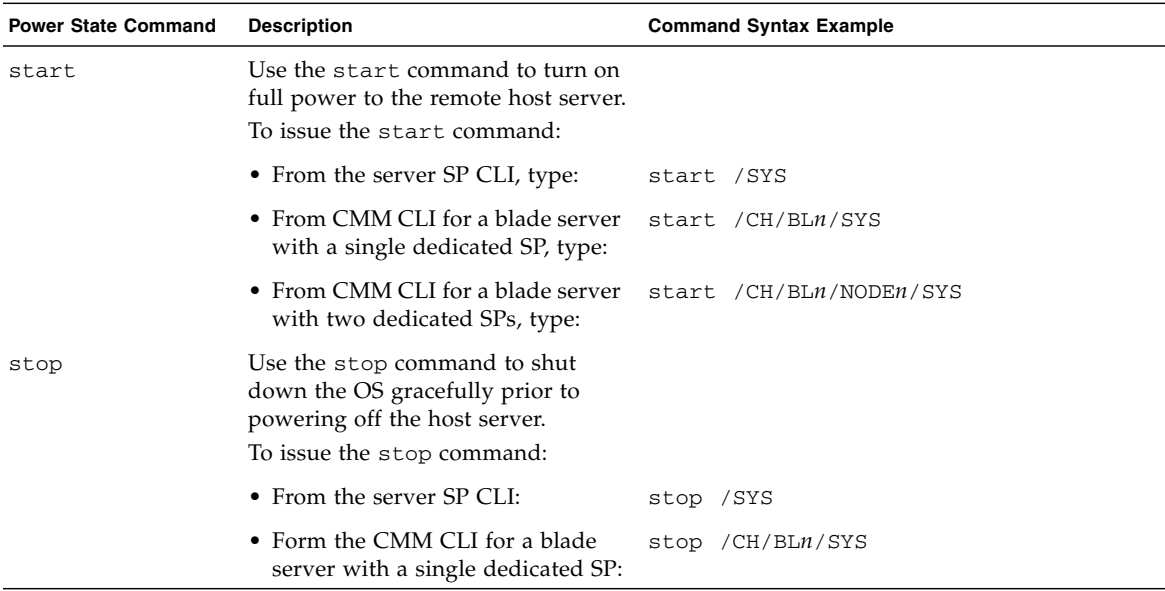

| <b>Power State Command</b> | <b>Description</b>                                                                                                    | <b>Command Syntax Example</b>  |
|----------------------------|----------------------------------------------------------------------------------------------------|--------------------------------|
|                            | • For blade server with two<br>dedicated SPs:                                                                                          | stop / CH/BLn/NODEn/SYS        |
| stop -force                | Use the stop -force command to<br>immediately turn off the power to<br>the remote host server.<br>To issue the stop -force<br>command: |                                |
|                            | • From the server SP CLI, type:                                                                                                    | stop -force /SYS               |
|                            | • From CMM CLI for blade server<br>with single dedicated SP, type:                                                                     | stop -force / CH/BLn/SYS       |
|                            | • From CMM CLI for a blade server<br>with two dedicated SPs, type:                                                                     | stop -force / CH/BLn/NODEn/SYS |
| reset                      | Use the reset command to<br>immediately reboot the remote<br>host server.<br>To issue the reset command:                               |                                |
|                            | • From the server SP CLI, type:                                                                                                    | reset /SYS                     |
|                            | • From CMM CLI for a blade server<br>with single a dedicated SP, type:                                                                 | reset / CH/BLn/SYS             |
|                            | • From CMM CLI for a blade server<br>with two dedicated SPs, type:                                                                     | reset / CH/BLn/NODEn/SYS       |

**TABLE 13-1** Server SP Remote Power State Commands *(Continued)*

| <b>Power State Command</b> | <b>Description</b>                                                                                     | <b>Command Syntax Example</b> |
|----------------------------|----------------------------------------------------------------------------------------------------|-------------------------------|
| start                      | Use the start command to turn on<br>full power to the remote chassis.                                  |                               |
|                            | To issue the start command to the<br>remote chassis from the CMM CLI,<br>type                          | start /CH                     |
| stop                       | Use the stop command to shut down<br>the power on the chassis and its<br>components gracefully.        |                               |
|                            | To issue the stop command to the<br>remote chassis from the CMM CLI.<br>type:                          | stop / CH                     |
| stop -force                | Use the stop -force command to<br>immediately turn off the power to<br>the chassis and its components. |                               |
|                            | To issue the stop-force command<br>to the remote chassis from the CMM<br>CLI, type:                    | stop -force /CH               |

<span id="page-215-1"></span>**TABLE 13-2** Chassis Monitoring Module (CMM) Remote Power State Commands

For information about connecting to a host server or issuing commands from the ILOM CLI, see ["Configuring ILOM Communication Settings" on page 29.](#page-44-0)

## <span id="page-215-0"></span>Managing BIOS Boot Device on x86 **Hosts**

### **Topics**

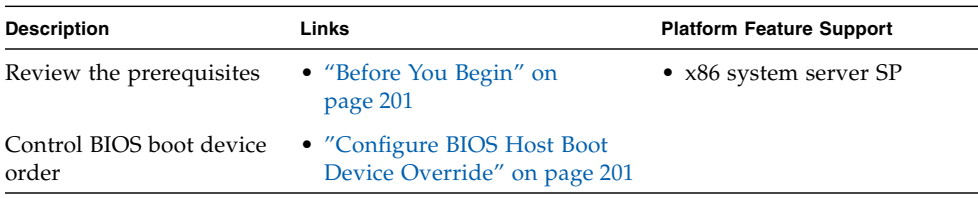
## Before You Begin

■ The Reset and Host Control  $(r)$  role is required to change the host boot device configuration variable.

**Note –** The Host Control BIOS boot device feature is supported on x86 system SPs. This feature is not supported on the CMM or on SPARC system SPs. For information about ILOM Host Control boot options on SPARC systems, consult the online ILOM Supplement guide or platform Administration guide provided for that system.

Follow the steps in the following procedure to override the BIOS boot device setting from ILOM by using the Host Control features.

## ▼ Configure BIOS Host Boot Device Override

- **1. Log in to the ILOM SP CLI.**
- **2. Use the** cd **and** show **commands to navigate to the host system.** For example:

```
->cd /HOST
/HOST
->show
/HOST
    Targets:
        diag
    Properties:
        boot_device = default
        generate_host_nmi = (Cannot show property)
    Commands:
        cd
        set
        show
```
**3. To set the host boot device for the next time the system is powered on, type:**

```
->set boot_device=value
```
Possible values are:

- default Setting the value to default means that there is no override to the BIOS settings. Setting to default will also clear any previously chosen selection.
- pxe Setting the value to pxe means that at the next host boot, the BIOS boot order settings will be temporarily bypassed and instead the host will boot from the network, following the PXE boot specification.
- disk Setting the value to disk means that at the next host boot, the BIOS boot order settings will be temporarily bypassed and instead the host will boot from the first disk as determined by BIOS. The specific disk chosen depends on configuration. Typically, hosts use this option by default and the host's behavior might not change by selecting this option.
- diagnostic Setting the value to diagnostic means that at the next host boot, the BIOS boot order settings will be temporarily bypassed and instead the host will boot into the diagnostic partition, if configured.
- cdrom Setting the value to cdrom means that at the next host boot, the BIOS boot order settings will be temporarily bypassed and instead the host will boot from the attached CD-ROM or DVD device.
- bios Setting the value to bios means that at the next host boot, the BIOS boot order settings will be temporarily bypassed and instead the host will boot into the BIOS Setup screen.

# Managing the Host Console

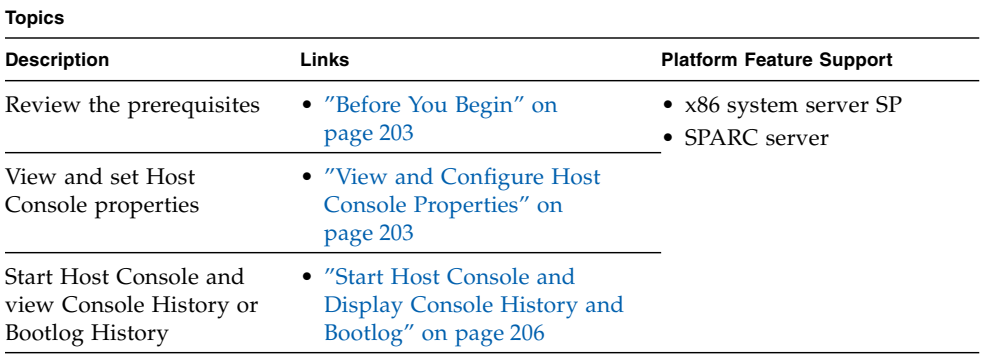

## <span id="page-218-0"></span>Before You Begin

- To change the Host Console properties, you must have the Admin (a)role enabled.
- As of ILOM 3.0.12, Host Console properties (line\_count, pause\_count and start\_from) are no longer persistent across all sessions. The values for these properties are valid only for the length of that particular spsh session.

<span id="page-218-1"></span>▼ View and Configure Host Console Properties

**1. Log in to the ILOM SP CLI.**

**2. Use the** cd **and** ls **commands to navigate to the host console properties.**

For example:

```
-> cd /HOST/console
/HOST/console
-> ls
 /HOST/console
    Targets:
         history
     Properties:
         escapechars = #.
         line_count = 0
         pause_count = 0
         start_from = end
     Commands:
         cd
         show
         start
         stop
```
**Note –** Each time an spsh session is started, it initializes these properties to their default values: line\_count = 0, pause\_count = 0, start\_from = end. The values for these properties are valid only for the length of that particular spsh session.

**3. Use the** help **command to view descriptions about the Host Control proeprties.**

For example:

```
-> help escapechars
     Properties:
       escapechars : set escape chars using the console connection
         escapechars : User role required for set = a
-> help line_count
     Properties:
        line count : total number of lines to display
      line_count : Possible values = 0-2048 where 0 means no limit
         line_count : User role required for set = c
-> help pause_count
     Properties:
       pause_count : number of lines to display before each pause
      pause_count : Possible values = 0-2048 where 0 means no limit
         pause_count : User role required for set = c
-> help start_from
     Properties:
      start from : from which end of the available history to list
         start_from : Possible values = beginning,end
         start_from : User role required for set = c
```
**4. Use the** set **command to configure the Host Console properties.**

For example:

■ To set a value for the line count property, type

-> **set line\_count=***value*

Where *value* can range from 1 to 2048 lines.

■ To set a value for the pause\_count property, type:

```
-> set pause_count=value
```
Where *value* can range from 1 to any valid integer or for infinite number of lines. The default is not to pause.

■ To set a value for the start\_from property, type:

-> **set start\_from=***value*

Where the *value* can equal *end* or *beginning*. The *end* value is the last line (most recent) in the buffer (the default). The *beginning* value is the first line in the buffer.

■ To set a value for escapechars, type:

```
-> set escapechars=value
```
Where the *value* is limited to two characters. The default value is  $\#$ . (Hash-Period).

**Note –** The /SP/console escapechars property enables you to specify an escape character sequence to use when switching from a system console session back to ILOM. Changing the escape character does not take effect in a currently active console session.

## <span id="page-221-0"></span>▼ Start Host Console and Display Console History and Bootlog

- **1. Log in to the ILOM SP CLI.**
- **2. Set the Host Console display properties, see** ["View and Configure Host Console](#page-218-1) [Properties" on page 203](#page-218-1)**.**

**Note –** As of ILOM 3.0.12, Host Console properties (line\_count, pause\_count and start\_from) are no longer persistent across all sessions. The values for these properties are valid only for the length of that particular spsh session.

#### **3. To start the host console, type:**

```
->start /SP/console
```
**4. To display the Console History, type:**

#### -> **show /SP/console/history**

The Console History buffer is a circular buffer that can contain up to 1 Mbyte of information. The buffer captures all POST and boot information as well as any OS information that is controlled through the Host Console.

**5. To display the Bootlog type:**

#### ->**show /SP/console/bootlog**

The Bootlog tracks the systems's start-up progress and logs any problems that might occur.

# Managing TPM and LDom States on SPARC Servers

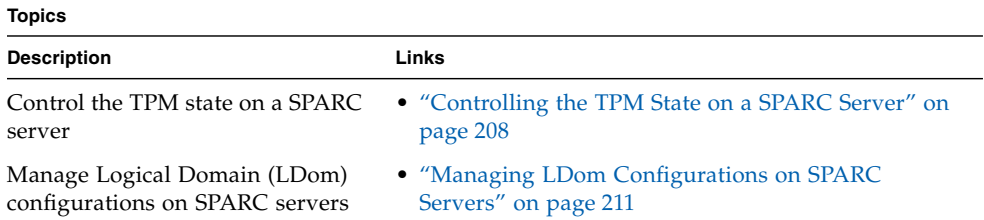

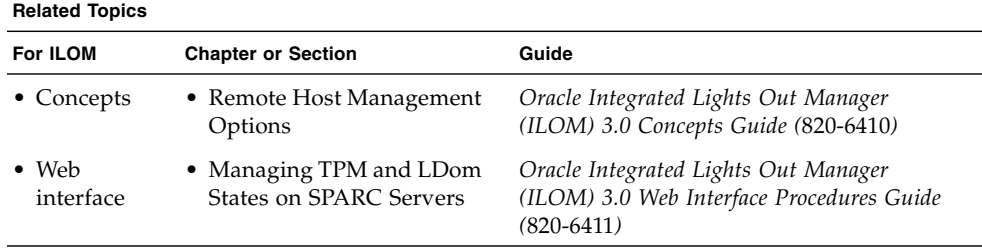

The ILOM 3.0 Documentation Collection is available at: <http://docs.sun.com/app/docs/prod/int.lights.mgr30#hic>.

# <span id="page-223-0"></span>Controlling the TPM State on a SPARC Server

#### **Topics**

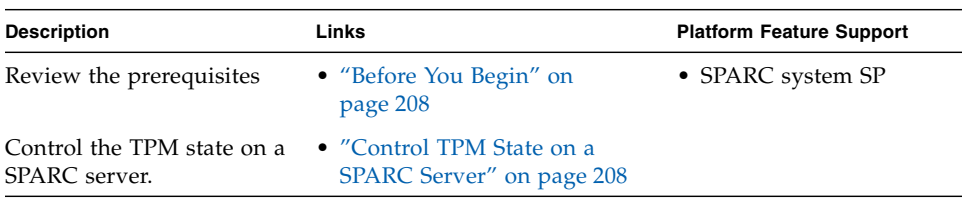

## <span id="page-223-1"></span>Before You Begin

- The Trusted Platform Module (TPM) feature in ILOM is available for SPARC servers only.
- The SPARC server should be running a version of the Oracle Solaris operating system that supports TPM.

For more information about configuring TPM support in Solaris, see the Solaris documentation or the platform documentation shipped with your server.

- You must be using ILOM 3.0.8 or a later version on the SPARC server SP.
- $\blacksquare$  You need to have the Reset and Host Control (r) user account to modify the TPM settings in ILOM.

## <span id="page-223-2"></span>▼ Control TPM State on a SPARC Server

- **1. Log in to the ILOM SP CLI.**
- **2. Use the** show **command to display the TPM target, properties, and commands.** For example:

```
-> show /HOST/tpm
/HOST/tpm
     Targets:
     Properties:
         activate = false
         enable = false
          forceclear = false
     Commands:
         cd
         set
         show
->
```
**3. Use the** help **command to view details about the TPM target and properties.** For example:

```
-> help /HOST/tpm
/HOST/tpm : Host TPM (Trusted Platform Module) Knobs
     Targets:
     Properties:
       activate : TPM Activate Property. If set to TRUE, then TPM
will be activated if the 'enable' property is also set to TRUE.
         activate : Possible values = true, false
         activate : User role required for set = r
         enable : TPM Enable Property. If not enabled, then TPM
configuration changes can not be made.
         enable : Possible values = true, false
         enable : User role required for set = r
       forceclear : TPM Forceclear Property. If set to TRUE, then
TPM state will be purged on the next power on event if and only if
the 'enable' property is set to TRUE.
         forceclear : Possible values = true, false
         forceclear : User role required for set = r
```
**4. Use the** set **command to specify the TPM property values***.*

For example:

■ set command usage:

```
set [target] <property>=<value> [<property>=<value>]
```
■ At the prompt, you would type the TPM target and one or more property values as follows:

```
-> set /host/tpm property=value
```

```
-> set /host/tpm property=value property=value
```
Where *property* and *value* can be any of the following parameters specified in the following table:

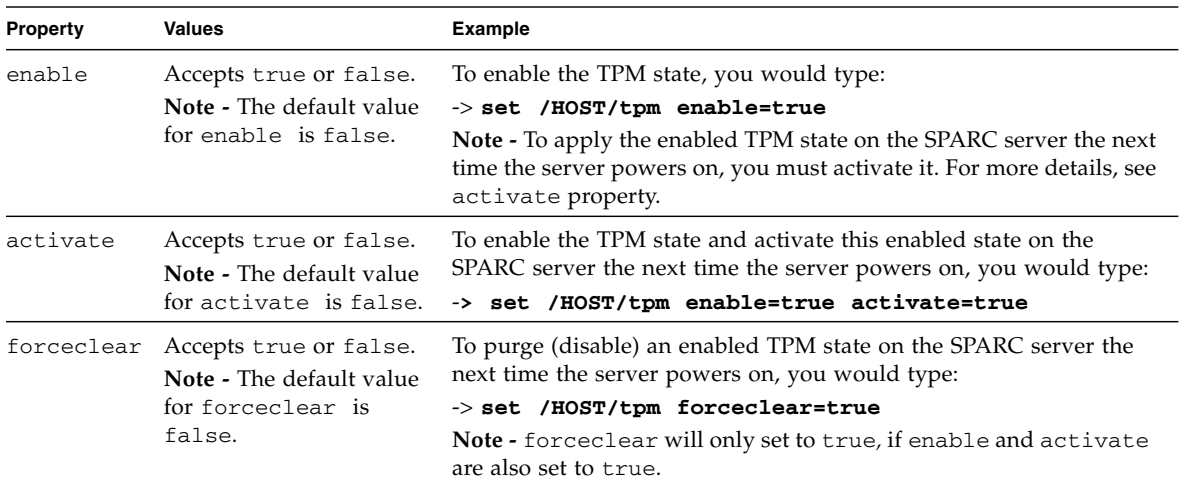

# <span id="page-226-0"></span>Managing LDom Configurations on SPARC Servers

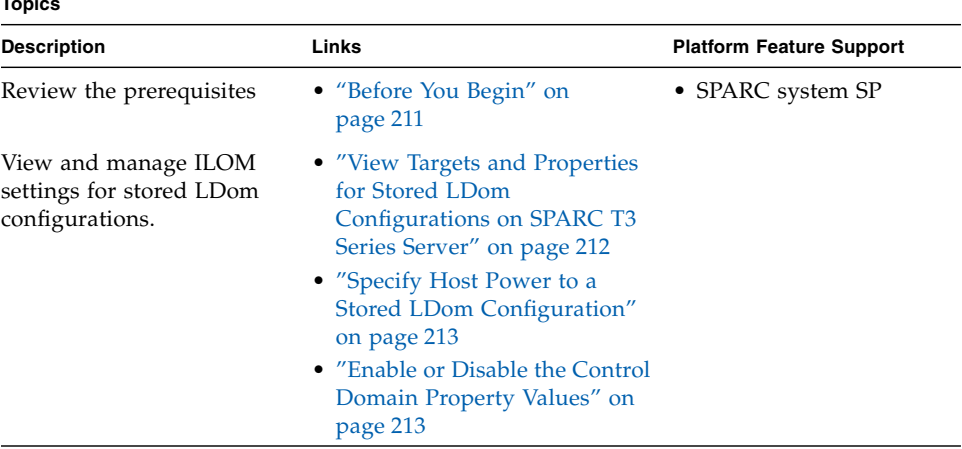

## <span id="page-226-1"></span>Before You Begin

**Topics**

To view and manage the ILOM settings for stored Logical Domain (LDom) configurations, the following requirements must be met:

■ You must access ILOM on a SPARC server that has the appropriate ILOM point release firmware installed (see Note below).

**Note –** ILOM 3.0.12 or later is required to view the LDom targets and properties from a SPARC T3 Series server. ILOM 2.0.0 or later is required to: (1) specify which LDom configuration is used on the host SPARC server, and (2) to manage the boot property values for the control domain from the host SPARC server.

- You must have the Oracle VM Server for SPARC (Logical Domains Manager) 2.0 or later software installed on your host SPARC server.
- The host SPARC server must have saved LDom configurations. For instructions on how to create and save LDom configurations on a host SPARC server, see the *Logical Domains 1.3 Administration Guide* (821-0406).
- You must have Remote Host Reset and Host Control (r) privileges in ILOM to set the:
- LDom bootmode target
- The bootmode property values for the primary or guests domain

## <span id="page-227-0"></span>▼ View Targets and Properties for Stored LDom Configurations on SPARC T3 Series Server

To view the CLI targets and properties for saved LDom configurations on SPARC T3 Series server, follow these steps:

- **1. Log in to the ILOM CLI on a SPARC T3 Series server.**
- **2. To view the names of saved LDom host configurations, type:**

```
-> show /HOST/domain/configs
```
**3. To view the property values for the creation date of the saved LDom configuration and the number of domains configured in the saved LDom configuration, you would type:**

-> **show /HOST/domain/configs/**<*name\_of\_stored\_ configuration*>

For example, the following example shows a sample CLI output for viewing the property values associated with a fictitious stored LDom configuration named ONEDOMAIN.

```
-> show
/HOST/domain/configs
     Targets:
         trimmed
        ONEDOMAIN
Properties:
     Commands:
         cd
         show
-> show ONEDOMAIN
/HOST/domain/configs/ONEDOMAIN
    Targets:
Properties:
         date_created = 2010-08-17 17:09:34
         domains = 1
     Commands:
         cd
         show
```
**Note –** ILOM stores the read-only properties in non-volatile memory and updates them each time an LDom configuration in LDom Manager is updated

## <span id="page-228-0"></span>▼ Specify Host Power to a Stored LDom Configuration

To specify which stored LDom configuration is used when the host server is powered-on, follow these steps:

- **1. Log in to the ILOM CLI on a SPARC server.**
- **2. Use the** cd **command to navigate to the** /Host/bootmode **target, then use the** set config= **command to specify the name of the stored LDom configuration.**

For example:

The following example shows a sample CLI output for setting a fictitious stored LDom configuration named ONEDOMAIN as the bootmode target.

```
-> cd /HOST/bootmode
/HOST/bootmode
-> set config=ONEDOMAIN
Set 'config' to 'ONEDOMAIN'
```
Note that changes made to the LDom configuration bootmode properties will take effect on the next host server reset or power-on.

## <span id="page-228-1"></span>▼ Enable or Disable the Control Domain Property Values

To enable or disable the LDom Control Domain boot property values in ILOM, follow these steps:

- **1. Log in to the ILOM CLI on a SPARC server.**
- **2. Use the** cd **command to navigate to the** /Host/domain/control **target, then use the** ls **command to view the auto-boot properties for the host control domain and guest domains**.

For example:

```
-> cd /HOST/domain/control
-> ls
 /HOST/domain/control
     Targets:
     Properties:
         auto-boot = enabled
         boot_guests = enabled
     Commands:
         cd
         reset
         set
         show
```
**3. Use the** set **command to specify the following** auto-boot **and** boot-guests **property values:**

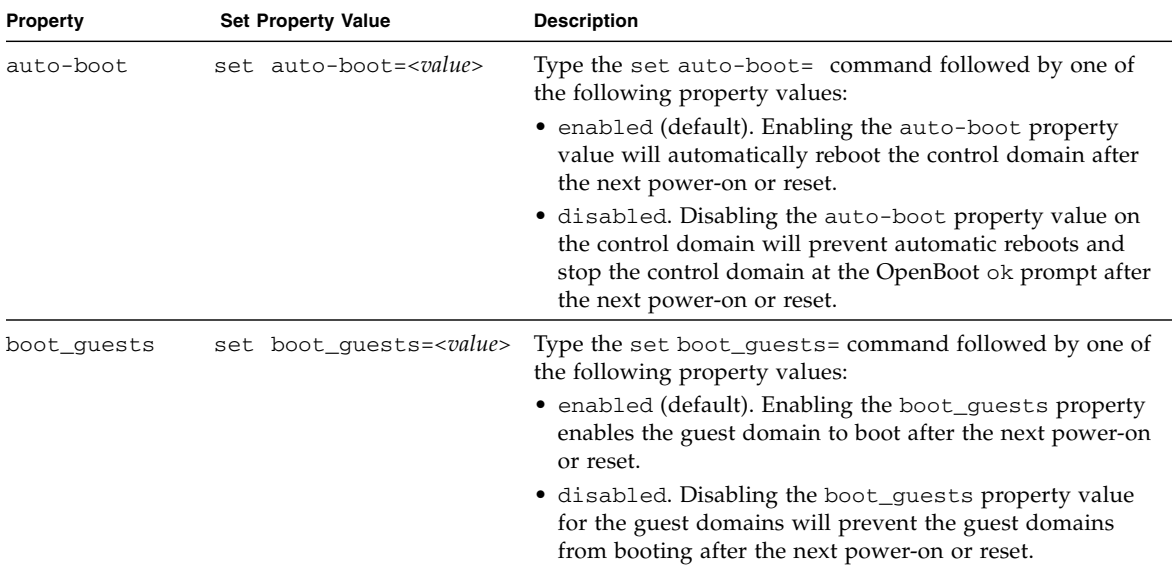

## CHAPTER **15**

# Performing Remote Host System **Diagnostics**

#### **Topics Description Links** Diagnose x86 system hardware issues • ["Diagnosing x86 Systems Hardware Issues" on](#page-231-0) [page 216](#page-231-0) Diagnose SPARC system hardware issues • ["Diagnosing SPARC Systems Hardware Issues" on](#page-233-0) [page 218](#page-233-0) Collect data for use by Oracle Services personnel to diagnose system problems • ["Collecting SP Data to Diagnose System Problems"](#page-237-0) [on page 222](#page-237-0)

#### **Related Topics**

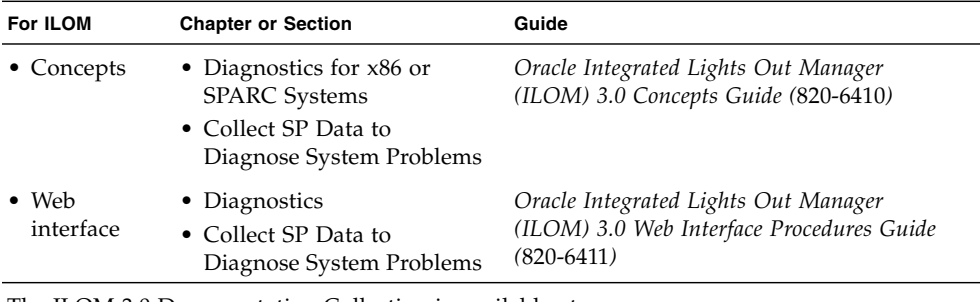

The ILOM 3.0 Documentation Collection is available at:

<http://docs.sun.com/app/docs/prod/int.lights.mgr30#hic>.

# <span id="page-231-0"></span>Diagnosing x86 Systems Hardware Issues

#### **Topics**

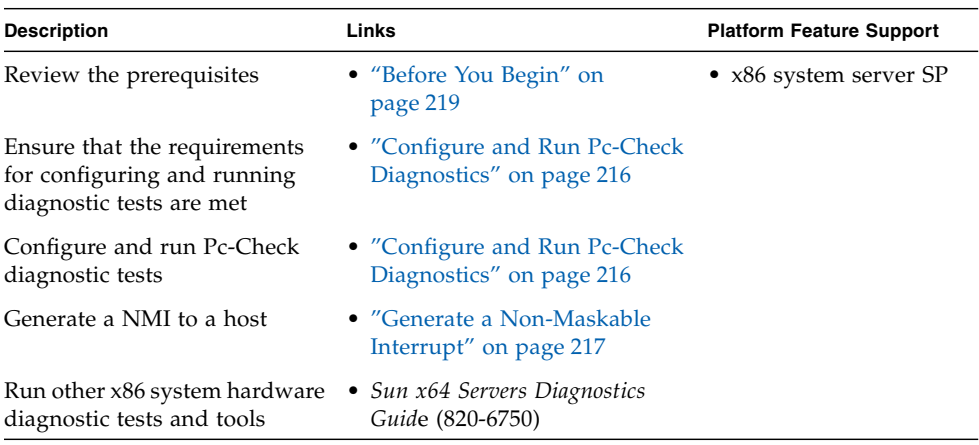

## Before You Begin

■ To diagnose x86 systems hardware issues, you need the Reset and Host Control (r) role enabled.

## <span id="page-231-1"></span>▼ Configure and Run Pc-Check Diagnostics

- **1. Log in to the ILOM SP CLI.**
- **2. Type the following commands to enable the diagnostic tests:**

```
-> cd /HOST/diag/
/HOST/diag
-> show /HOST/diag
    Targets:
    Properties:
      state = disabled
    Commands:
         cd
         set
         show
-> set state=extended This will enable Pc-Check to run a 20-40 minute test suite
OR
-> set state=enabled This will enable Pc-Check to run a 4-5 minute test suite
OR
-> set state=manual This will enable you to select specific Pc-Check tests to run
-> show
    Targets:
    Properties:
         state = enabled
    Commands:
         cd
         set
         show
```
**3. Reset the power on the host to run the PC diagnostic tests.**

## ▼ Generate a Non-Maskable Interrupt

<span id="page-232-0"></span>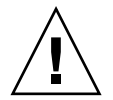

**Caution –** Depending on the host OS configuration, generating a non-maskable interrupt (NMI) might cause the OS to crash, stop responding, or wait for external debugger input.

**1. Log in to the ILOM SP CLI.**

**2. Type the following commands:**

```
-> cd /HOST
/HOST
-> show
/HOST
Targets:
     diag
Properties:
     generate_host_nmi = (Cannot show property)
Commands:
     cd
     set
     show
-> set generate_host_nmi=true
set 'generate_host_nmi' to 'true'
```
# <span id="page-233-0"></span>Diagnosing SPARC Systems Hardware Issues

#### **Topics**

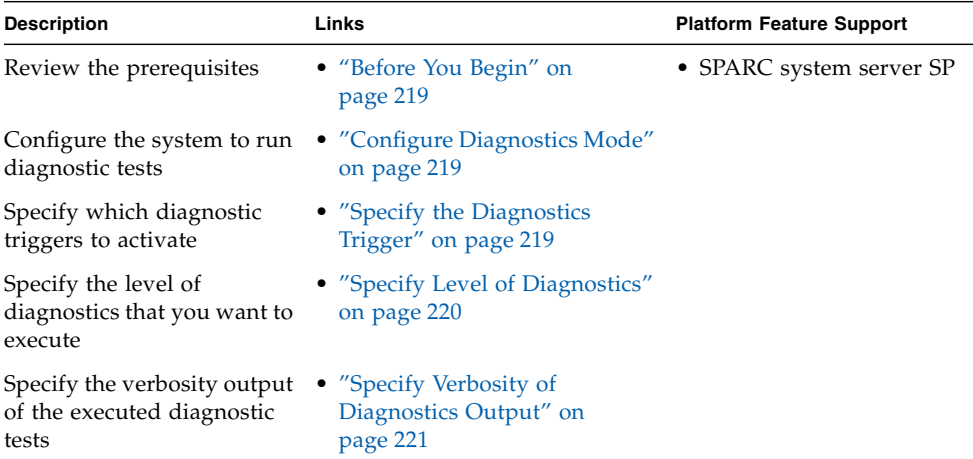

## <span id="page-234-0"></span>Before You Begin

Prior to performing the procedures in this section, the following requirement must be met:

■ To configure and run diagnostic tests on a SPARC system, you need the Reset and Host Control  $(r)$  role enabled.

## <span id="page-234-1"></span>▼ Configure Diagnostics Mode

Use the /HOST/diag host mode property to control whether diagnostics are enabled and to specify which diagnostic mode is enabled.

Follow these steps to configure the diagnostic mode:

- **1. Log in to the ILOM SP CLI.**
- **2. At the command prompt, type the following command:**
	- -> **set /HOST/diag mode**=*value*

Where *value* is one of the following:

- $\Box$  of  $f$  Do not run any diagnostics.
- normal Run diagnostics (the default value).
- **3. Reset the power on the host to run the diagnostic tests.**

## <span id="page-234-2"></span>▼ Specify the Diagnostics Trigger

You can select one or more triggers that will cause a power-on self-test (POST) to be run on the host.

Follow these steps to set the trigger levels:

#### **1. Log in to the ILOM SP CLI.**

#### **2. At the command prompt, type the following command**

-> **set /HOST/diag trigger=***value*

Where *value* can be one of the following:

- none Diagnostics will not be triggered to run.
- user-reset Diagnostics will be run upon a user-invoked reset.
- power-on-reset Diagnostics will be run when power is applied.
- error-reset Diagnostics will be run upon any error-invoked reset.
- all-resets Diagnostics will be run for any of the above reset types.

## <span id="page-235-0"></span>▼ Specify Level of Diagnostics

There are separate ILOM CLI properties that enable you to specify the level of diagnostic testing to be executed, depending on how the diagnostics were triggered to run. This gives granular control of how much diagnostic testing is performed in different host reset situations.

Use the /HOST/diag *level* property to specify the level of diagnostic testing to be executed when diagnostics are enabled.

Follow these steps to specify the level of diagnostics to be executed:

- **1. Log in to the ILOM SP CLI.**
- **2. Perform the one of the following commands, depending on how the host is reset:**
	- To specify the diagnostic level when the host is powered on, type the following command:

```
> set /HOST/diag power_on_level=value
```
■ To specify the diagnostic level when the host is reset by the user, type the following command:

```
-> set /HOST/diag user_reset_level=value
```
- To specify the diagnostic level when the host is reset due to a system error, type the following command:
	- -> **set /HOST/diag error\_reset\_level=***value*

Where *value* is one of the following:

- $\blacksquare$  min Run the minimum level of diagnostics to verify the system.
- $\blacksquare$  max Run the maximum set of diagnostics to fully verify system health (the default value).

**Note –** For backward compatibility with ILOM 2.x, the former property /HOST/diag *level* is still supported as a shortcut for specifying the same diagnostic level for all trigger types. Any value set to /HOST/diag *level* will be applied to all three trigger-specific properties: power\_on\_level, user\_reset\_level, and error\_reset\_level.

**3. Reset the power on the host to run the diagnostic tests.**

## <span id="page-236-0"></span>▼ Specify Verbosity of Diagnostics Output

There are specific ILOM CLI properties that enable you to specify the output verbosity of executed diagnostics, depending on how the diagnostics were triggered to run. This gives granular control of how much diagnostics output is given in different host reset situations.

Follow these steps to specify the verbosity of the diagnostics output:

#### **1. Log in to the ILOM SP CLI.**

- **2. Perform one of the following commands, depending on how the host was reset:**
	- To specify the output verbosity for diagnostics executed when the host is powered on, type the following command:
		- > **set /HOST/diag power\_on\_verbosity=***value*
	- To specify the output verbosity for diagnostics executed when the host is reset by the user, type the following command:

```
-> set /HOST/diag user_reset_verbosity=value
```
■ To specify the output verbosity for diagnostics executed when the host is reset due to a system error, type the following command:

```
-> set /HOST/diag error_reset_verbosity=value
```
Where *value* is one of the following:

- $\blacksquare$  none Diagnostics do not print any output on the system console when running, unless a fault is detected.
- min Diagnostics print a limited amount of output on the system console.
- $\blacksquare$  normal Diagnostics print a moderate amount of output on the system console (the default value).
- max Diagnostics print full output on the system console, including the name and results of each test being run.
- debug Diagnostics print extensive debugging output on the system console, including devices being tested and debug output of each test.

**Note –** For backward compatibility with ILOM 2.x, the former property /HOST/diag *verbosity* is still supported as a shortcut for specifying the same output verbosity for all trigger types. Any value set to /HOST/diag *verbosity* will be applied to all three trigger-specific verbosity properties: power\_on\_verbosity, user\_reset\_verbosity, and error\_reset\_verbosity.

#### **3. Reset the power on the host to run the diagnostic tests.**

# <span id="page-237-0"></span>Collecting SP Data to Diagnose System Problems

#### **Topics**

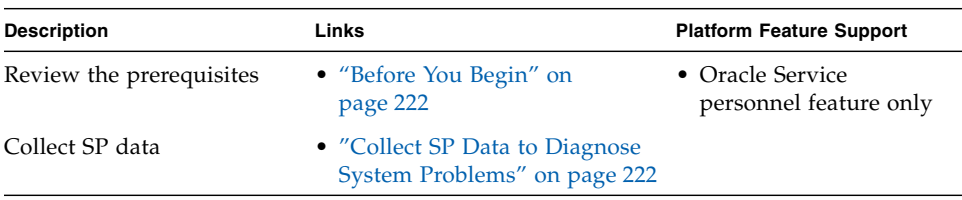

## <span id="page-237-1"></span>Before You Begin

■ To collect SP data using the Service Snapshot utility, you need the Admin (a) role enabled.

**Caution –** The purpose of the ILOM Service Snapshot utility is to collect data for use by Oracle Services personnel to diagnose problems. Customers should not run this utility unless requested to do so by Oracle Services.

## <span id="page-237-2"></span>▼ Collect SP Data to Diagnose System Problems

Follow these steps to run the Service Snapshot utility:

- **1. Log in to the ILOM SP CLI.**
- **2. Type the following commands:**

### ->**set /SP/diag/snapshot dataset=***data*

### ->**set /SP/diag/snapshot dump\_uri=***URI*

Where *data* and *URI* are one of the following:

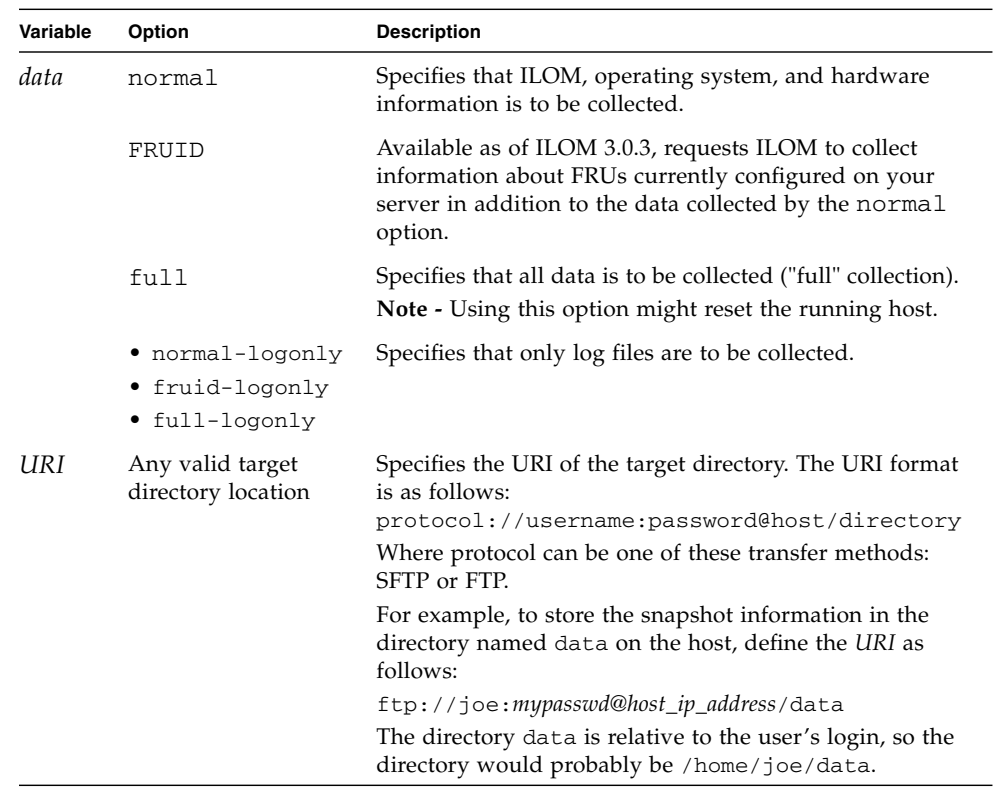

# CLI Command Reference

# CLI Command Reference

This appendix contains the most common ILOM commands used to administer your Oracle Sun server from the ILOM command-line interface (CLI).

Syntax examples in this appendix use the target starting with /SP/which applies to most Oracle Sun servers. However, if you are performing these commands from a CMM, you can interchange the starting /SP/ target with /CMM/ since the sub-targets are common across all server platforms. Or, if you are performing these commands from a server blade in a chassis monitoring module (CMM), you can the interchange the starting /SP/ target with /CH/BL*n* or CH/BL*n*/Node*n* depending the server blade platform.

## cd Command

Use the cd command to navigate the namespace. When you cd to a target location, that location then becomes the default target for all other commands. Using the **-**default option with no target returns you to the top of the namespace. Typing cd -default is the equivalent of typing cd /. Typing just cd displays your current location in the namespace. Typing help targets displays a list of all targets in the entire namespace.

### **Syntax**

**cd** *target*

### **Options**

**[-default] [-h|help]**

### **Targets and Properties**

Any location in the namespace.

### **Examples**

To create a user named emmett, **cd** to /SP/users, then execute the create command with /SP/users as the default target.

```
-> cd /SP/users
```

```
-> create emmett
```
To find your location, type **cd**.

-> **cd /SP/users**

## create Command

Use the create command to set up an object in the namespace. Unless you specify properties with the create command, they are empty.

### **Syntax**

**create [***options***]** *target* **[***propertyname=value***]**

### **Options**

**[-h|help]**

### **Targets, Properties, and Values**

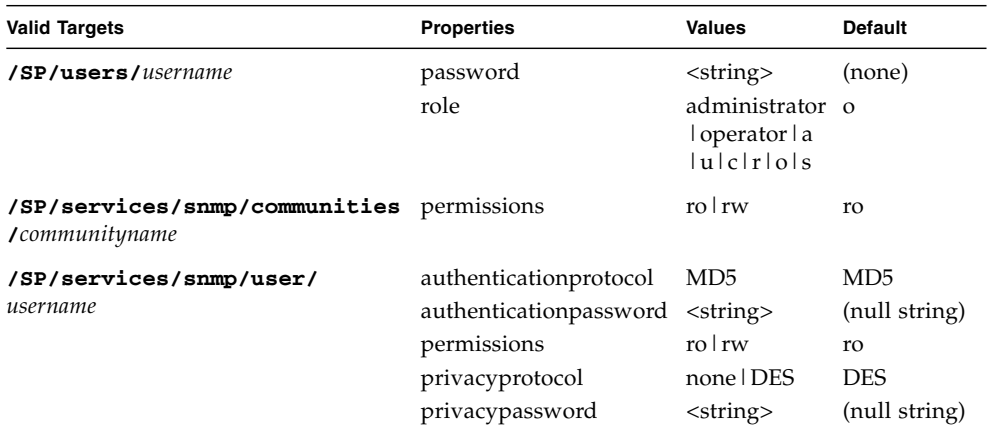

#### **TABLE A-1** Targets, Properties and Values for create Command

#### **Example**

-> **create /SP/users/susan role=administrator**

## delete Command

Use the delete command to remove an object from the namespace. You will be prompted to confirm a delete command. Eliminate this prompt by using the -script option.

#### **Syntax**

**delete [***options***] [-script]** *target*

**Options**

**[-h|help] [-script]**

### **Targets**

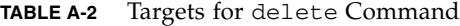

**Valid Targets**

**/SP/users/***username*

**/SP/services/snmp/communities/***communityname*

**/SP/services/snmp/user/***username*

#### **Examples**

- -> **delete /SP/users/susan**
- -> **delete /SP/services/snmp/communities/public**

### dump Command

Use the dump command to transfer a file from a target to a remote location specified by the URI.

#### **Syntax**

**dump -destination <***URI***>** *target*

**Options**

**[-destination]**

### exit Command

Use the exit command to end a CLI session.

#### **Syntax**

**exit [***options***]**

#### **Options**

**[-h|help]**

## help Command

Use the help command to display Help information about commands and targets. Using the -o|output terse option displays usage information only. The -o|output verbose option displays usage, description, and additional information including examples of command usage. If you do not use the -o|output option, usage information and a brief description of the command are displayed.

Specifying *command targets* displays a complete list of valid targets for that command from the fixed targets in /SP and /SYS. Fixed targets are targets that cannot be created by a user.

Specifying the legal command target displays the copyright information and product use rights.

### **Syntax**

**help [***options***]** *command target*

### **Options**

**[-h|help] [-o|output terse|verbose]**

#### **Commands**

**cd, create, delete, exit, help, load, reset, set, show, start, stop, version**

#### **Examples**

-> **help load** The load command transfers a file from a remote location specified by the URI and updates the given target. Usage: load [-script] -source <URI> [target] -source: Specify the location to get a file.

```
-> help -output verbose reset
The reset command is used to reset a target.
Usage: reset [-script] [target]
Available options for this command:
-script: Do not prompt for yes/no confirmation and act as if yes
were specified.
```
## load Command

Use the load command to transfer an image file from a source, indicated by a Uniform Resource Indicator (URI), to update ILOM firmware. The URI can specify a protocol and credentials used for the transfer. The load command supports multiple protocols (TFTP, SCP, FTP). If credentials are required and not specified, the command prompts you for a password. Using the -script option eliminates the prompt for a yes or no confirmation and the command acts as if yes were specified.

**Note –** Use this command to update your ILOM firmware and BIOS.

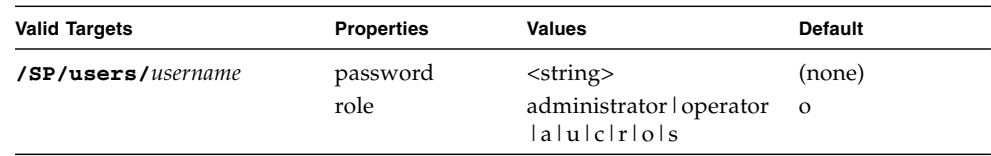

**TABLE A-3** Targets, Properties, and Values for load Command

#### **Syntax**

**load -source** *URI*

**Options**

**[-h|help] [-script]**

#### **Example**

-> **load -source tftp://***ip\_address***/***newmainimage*

**Note –** A firmware upgrade will cause the server and ILOM to be reset. It is recommended that a graceful shutdown of the server be done prior to the upgrade procedure. An upgrade takes about five minutes to complete. ILOM will enter a special mode to load new firmware. No other tasks can be performed in ILOM until the firmware upgrade is complete and ILOM is reset.

```
 -> load -source tftp://ip_address/newmainimage
Are you sure you want to load the specified file (y/n)? y
File upload is complete.
Firmware image verification is complete.
Do you want to preserve the configuration (y/n)? n
Updating firmware in flash RAM:
.
Firmware update is complete.
ILOM will not be restarted with the new firmware.
```
### reset Command

Use the reset command to reset the state of the target. You will be prompted to confirm a reset operation. Eliminate this prompt by using the -script option.

**Note –** The reset command does not affect the power state of hardware devices.

#### **Syntax**

**reset [***options***]** *target*

#### **Options**

**[-h|help] [-script]**

(The -f|force option is supported on SPARC-based systems.)

### **Targets**

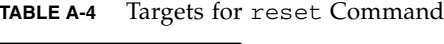

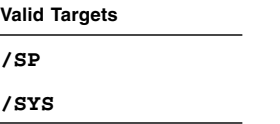

### **Examples**

-> **reset /SP**

-> **reset /SYS**

## set Command

Use the set command to specify the properties of the target.

### **Syntax**

**set [***options***]** *target* **[***propertyname***=***value***]**

### **Options**

**[-h|help]**

### **Targets, Properties, and Values**

| <b>Valid Targets</b>                                             | <b>Properties</b>                                                              | <b>Values</b>                                                                                                    | <b>Default</b>                                 |
|------------------------------------------------------------------|--------------------------------------------------------------------------------|----------------------------------------------------------------------------------------------------|------------------------------------------------|
| /HOST/tpm                                                        | enable<br>activate<br>forceclear                                               | true   false<br>true   false<br>true   false                                                                                                    | false<br>false<br>false                        |
| /SP/alertmgmt/rules                                              | testalert                                                                      | true                                                                                                    | (none)                                         |
| /SP/alertmgmt/rules/<br>rulename<br>$(rulename = 1 throught 15)$ | community_or_username<br>destination<br>destination_port<br>event_class_filter | $\langle$ string $\rangle$<br>email_address<br>$\langle$ integer $>$<br>" "   Log   Email   Internal  <br>Captive Shell   Backup  <br>Restore   Audit   IPMI  <br>Chassis   Fault   System  <br>ActDir | public<br>(none)<br>$\boldsymbol{0}$<br>(none) |
|                                                                  | event_type_filter                                                              | " "   Developer   Connection<br>  Send   Product   Chassis  <br>Command Entered   State  <br>Action   Fault   Repair  <br>Warning                                                                      | (none)                                         |
|                                                                  | level                                                                          | disable   down   critical   major<br>minor                                                                                                    | (none)                                         |
|                                                                  | snmp_version                                                                   | 1 2c 3                                                                                                    | 3                                              |
|                                                                  | type                                                                           | email   ipmipet   snmptrap                                                                                                    | (none)                                         |
| /SP/cli                                                          | timeout                                                                        | <integer></integer>                                                                                                    | (none)                                         |
| /SP/clock                                                        | datetime<br>timezone<br>usentpserver                                           | current date and time<br>EST   PST8PDT<br>enabled   disabled                                                                                                    | <string><br/><b>GMT</b><br/>disabled</string>  |
| /SP/console/history                                              | line_count<br>pause_count<br>start_from                                        | $\langle$ integer $\rangle$<br><integer><br/>end   beginning</integer>                                                                                                    | $\theta$<br>$\Omega$<br>end                    |
| /SP/services/http                                                | port<br>secureredirect<br>servicestate                                         | <integer><br/>enabled   disabled<br/>enabled   disabled</integer>                                                                                                    | 80<br>enabled<br>disabled                      |

**TABLE A-5** Targets, Properties, and Values for set Command

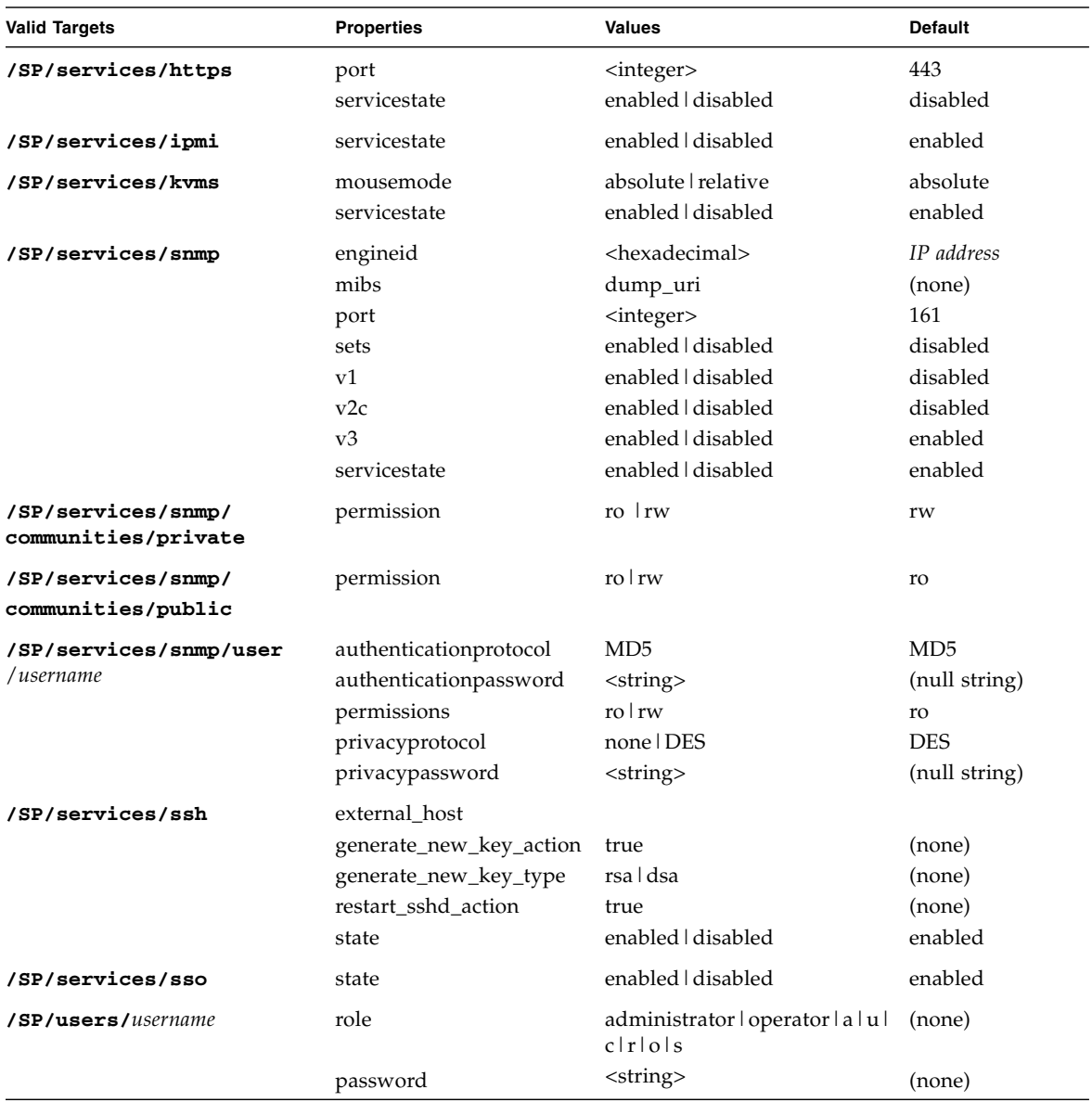

### **TABLE A-5** Targets, Properties, and Values for set Command *(Continued)*

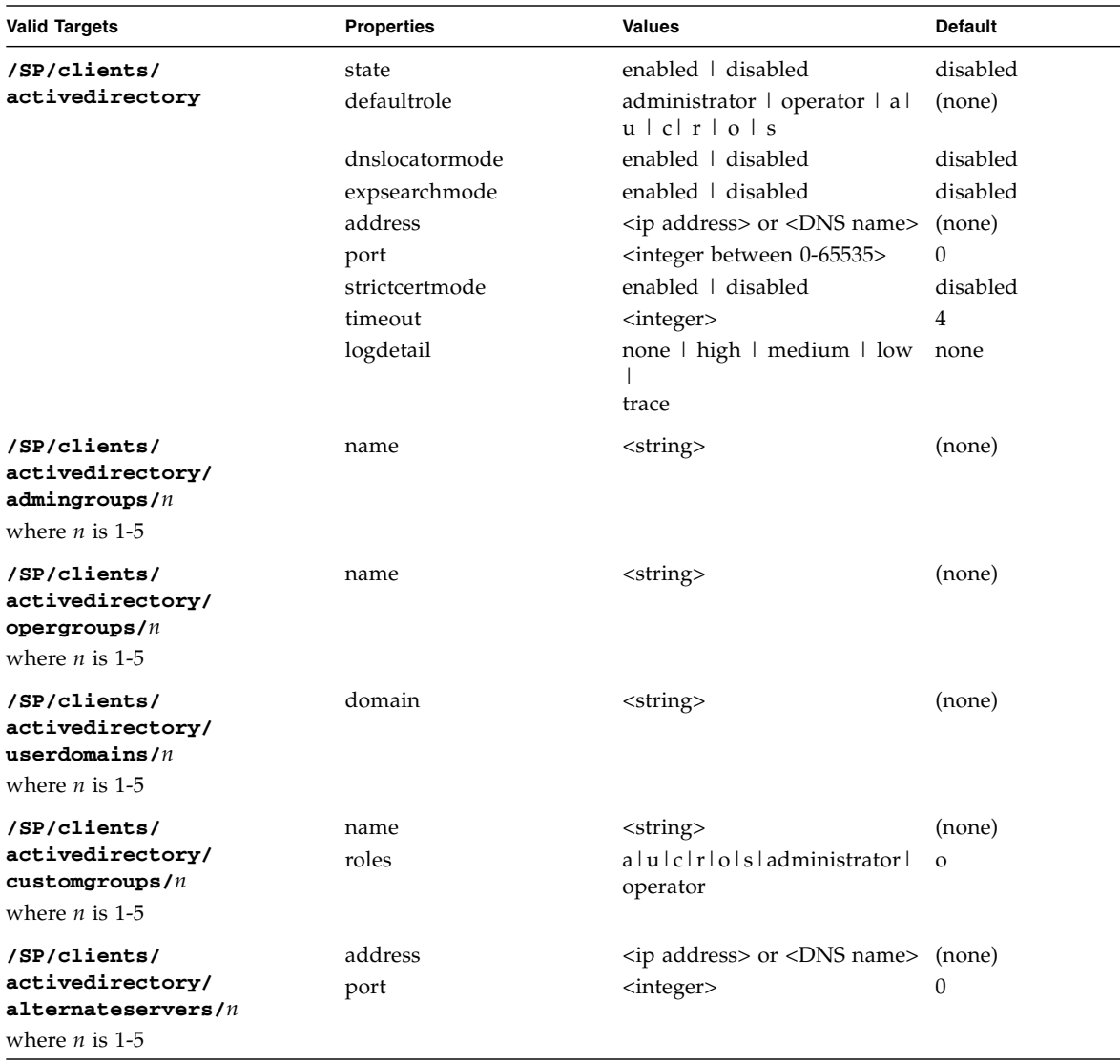

### **TABLE A-5** Targets, Properties, and Values for set Command *(Continued)*

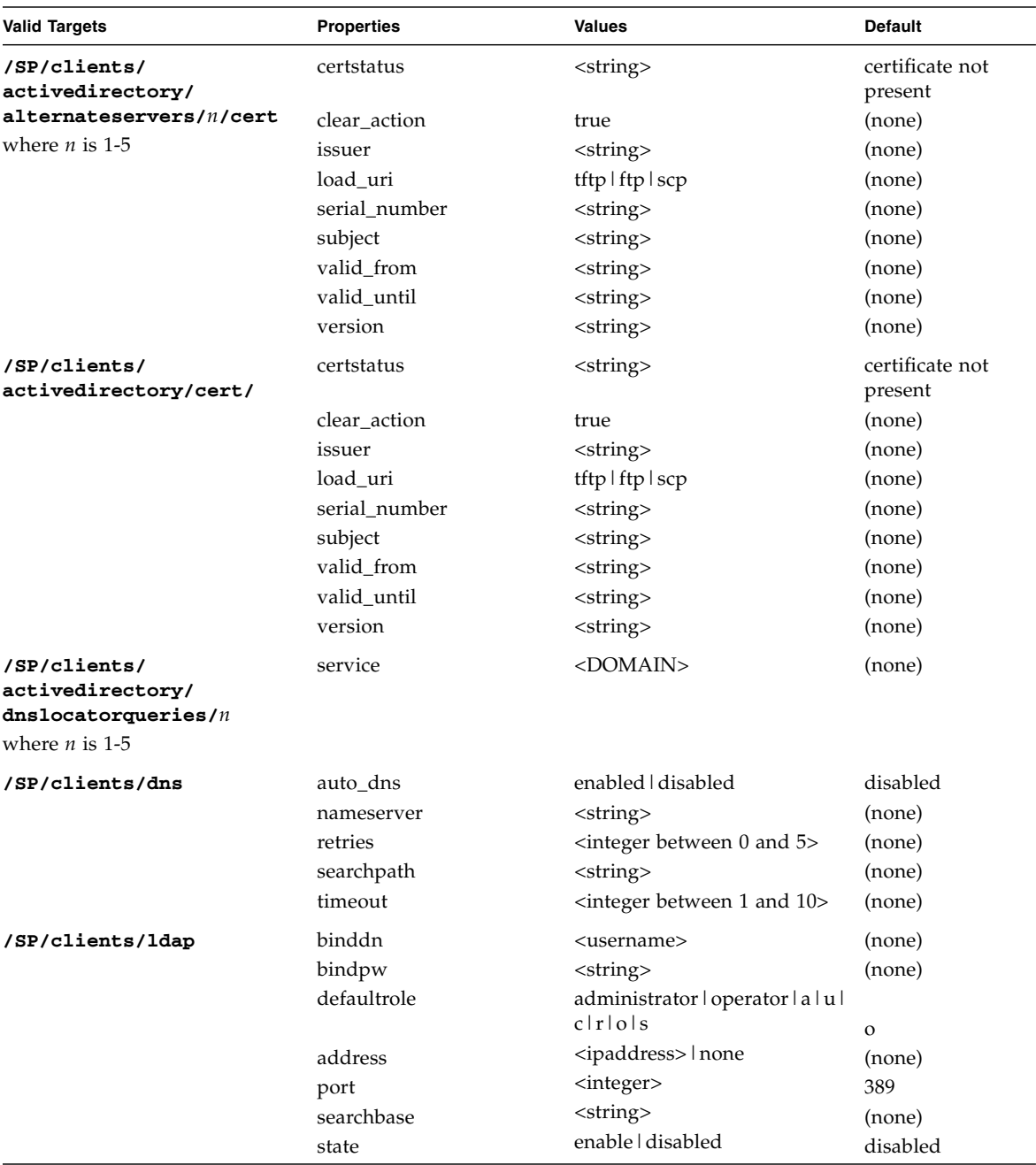

### **TABLE A-5** Targets, Properties, and Values for set Command *(Continued)*
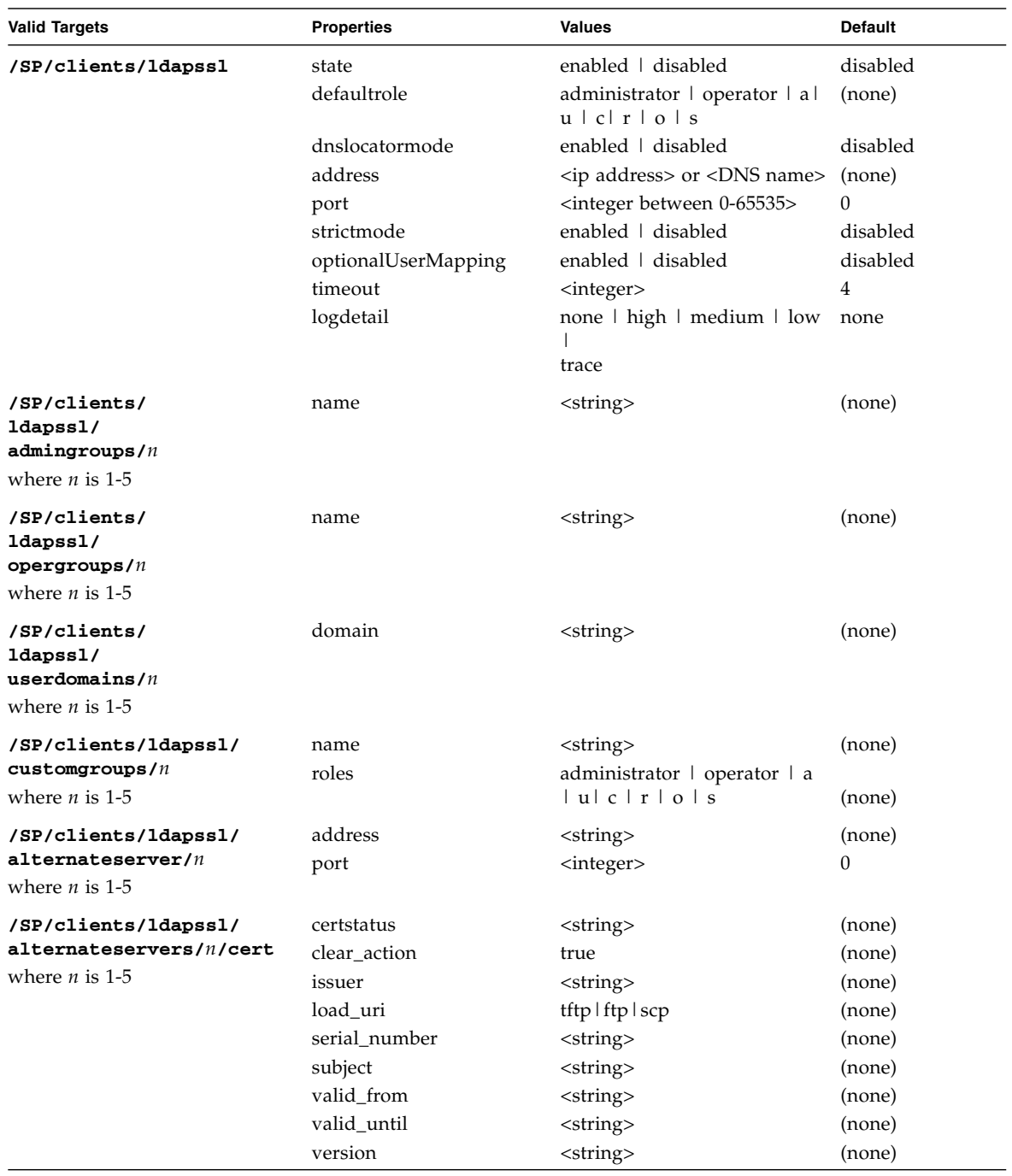

### **TABLE A-5** Targets, Properties, and Values for set Command *(Continued)*

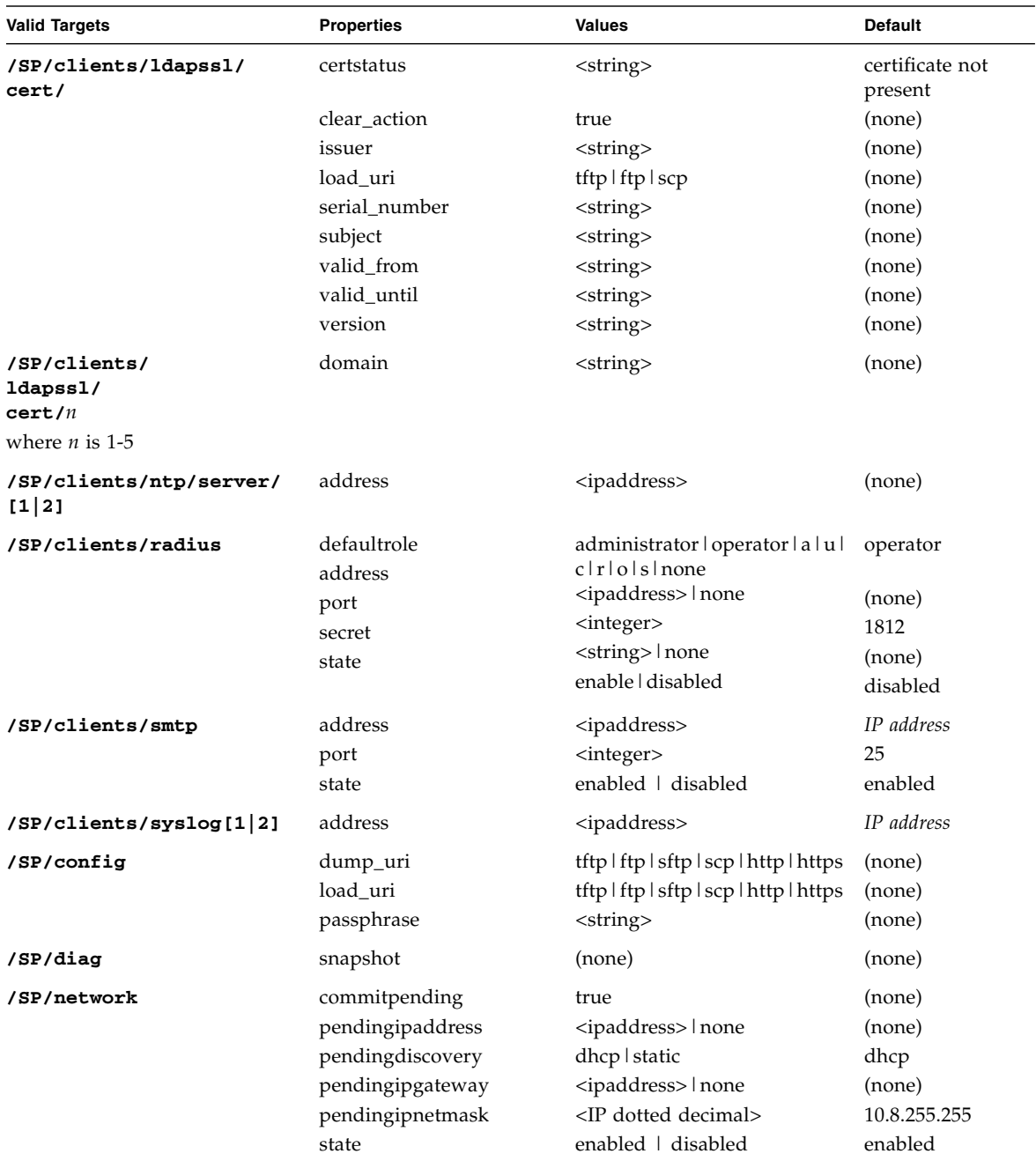

### **TABLE A-5** Targets, Properties, and Values for set Command *(Continued)*

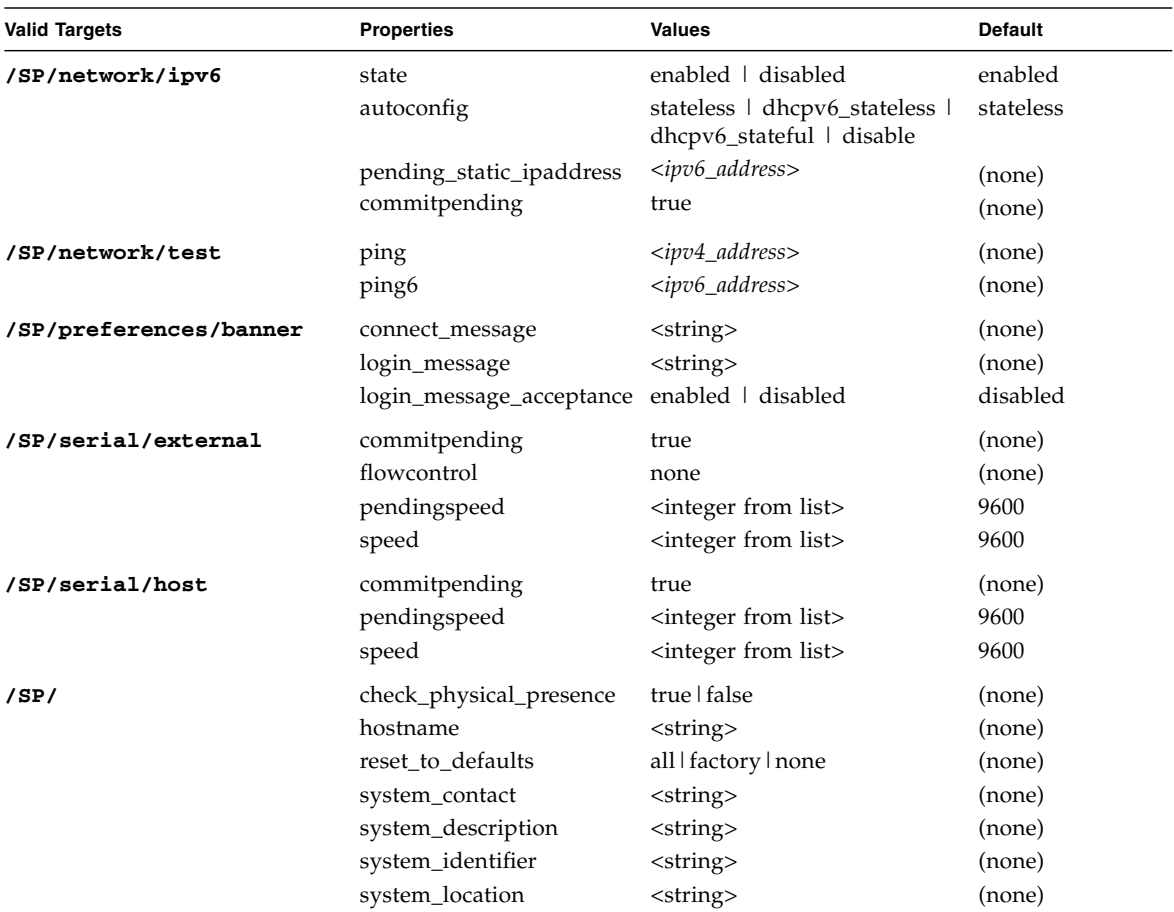

#### **TABLE A-5** Targets, Properties, and Values for set Command *(Continued)*

#### **Examples**

```
-> set /SP/users/susan role=administrator
```
-> **set /SP/clients/ldap state=enabled binddn=proxyuser bindpw=ez24get**

# <span id="page-254-0"></span>show Command

Use the show command to display information about targets and properties.

Using the -display option determines the type of information shown. If you specify -display targets, then all targets in the namespace below the current target are shown. If you specify -display properties, all property names and values for the target are shown. With this option you can specify certain property names, and only

those values are shown. If you specify -display all, all targets in the namespace below the current target are shown, and the properties of the specified target are shown. If you do not specify a -display option, the show command acts as if display all were specified.

The -level option controls the depth of the show command and it applies to all modes of the -display option. Specifying -level 1 displays the level of the namespace where the object exists. Values greater than 1 return information for the target's current level in the namespace and the <*specified value*> levels below. If the argument is -level all, it applies to the current level in the namespace and everything below.

The  $-\circ$  output option specifies the output and form of command output. ILOM only supports -o table, which displays targets and properties in tabular form.

The alias, show components, is a shortcut for the following CLI command:

-> show -o table -level all /SYS component state

The show components alias produces the same output as the above command. Thus, it enables you to restrict the table output to a single property below each target.

#### **Syntax**

**show [***options***] [-display** *targets|properties|all***] [-level** *value|all***]** *target* **[***propertyname***]**

#### **Options**

**[-d|-display] [-l|level] [-o|output]**

### **Targets and Properties**

| <b>Valid Targets</b>                                                                                                    | <b>Properties</b>                                                                                                    |
|----------------------------------------------------------------------------------------------------|----------------------------------------------------------------------------------------------------|
| /HOST/tpm                                                                                                    | activate<br>enable<br>forceclear                                                                                                    |
| /SYS                                                                                                    |                                                                                                    |
| /SYS/DBP/HDDn<br>where $n$ is a valid HDD slot                                                                                                    | type<br>ipmi_name<br>fru_name<br>fru_manufacturer<br>fru version<br>fru_serial_number<br>controller_id<br>disk_id<br>capacity<br>device_name<br>disk_type<br>wwn<br>raid_status<br>raid_ids                                       |
| /STORAGE/raid/controller@od: $00.0$<br>where $00.0$ is the ID for the controller                                                                                | fru_manufacturer<br>fru model<br>pci_vendor_id<br>pci_device_id<br>pci_subvendor_id<br>pci_subdevice_id<br>raid_levels<br>max_disks<br>max_raids<br>max_hot_spares<br>max_global_hot_spares<br>min_stripe_size<br>max_stripe_size |
| $/$ STORAGE/raid/controller@od: $00.0/$<br>$\texttt{raid\_id} \mathbf{0}$<br>where $00.0$ is the ID for the controller, and<br>raid_id0 is the target RAID disk | level<br>status<br>disk_capacity<br>device_name<br>mounted                                                                                                    |

**TABLE A-6** Targets and Properties for show Command

| <b>Valid Targets</b>                                                                                                    | <b>Properties</b>                                                                                                    |
|----------------------------------------------------------------------------------------------------|----------------------------------------------------------------------------------------------------|
| $/$ STORAGE/raid/controller@od: $00.0/$<br>$\texttt{raid\_id0/disk\_id0}$<br>where $00.0$ is the ID for the controller, and<br><b>raid_id</b> $\theta$ is the target RAID disk, and<br>$dist_id0$ is the target disk | fru_manufacturer<br>fru_serial_number<br>fru_version<br>status<br>capacity<br>device_name<br>disk_type<br>wwn<br>raid_ids<br>system_drive_slot |
| /SP                                                                                                    |                                                                                                    |
| /SP/alertmgmt/rules/<br>rulename<br>(rulename = $1$ through $15$ )                                                                                                    | community   username<br>destination<br>destination_port<br>event_class_filter<br>event_type_filter<br>level<br>snmp_version<br>type            |
| /SP/cli                                                                                                    | timeout                                                                                                    |
| /SP/clients/<br>activedirectory                                                                                                    | state<br>certfilestatus<br>defaultrole<br>getcertfile<br>address<br>logdetail<br>port<br>strictcertmode<br>timeout                             |
| /SP/clients/<br>activedirectory/<br>$\texttt{admingrough}/n$<br>where $n$ is 1-5                                                                                                    | name                                                                                                    |
| /SP/clients/<br>activedirectory/<br>$\mathtt{alternates}$ ervers/ $n$<br>where $n$ is 1-5                                                                                                    | address<br>port                                                                                                    |

**TABLE A-6** Targets and Properties for show Command *(Continued)*

| <b>Valid Targets</b>                                                              | <b>Properties</b>                                                                                                    |
|-----------------------------------------------------------------------------------|----------------------------------------------------------------------------------------------------|
| /SP/clients/<br>activedirectory/<br>alternateservers/n/cert<br>where $n$ is 1-5   | clear_action<br>issuer<br>load_uri<br>serial_number<br>subject<br>valid_from<br>valid_until<br>version               |
| /SP/clients/<br>activedirectory/cert                                              | certstatus<br>clear_action<br>issuer<br>load_uri<br>serial_number<br>subject<br>valid_from<br>valid_until<br>version |
| /SP/clients/<br>activedirectory/<br>$\texttt{customgroups}/n$<br>where $n$ is 1-5 | name<br>roles                                                                                                    |
| /SP/clients/<br>activedirectory/<br>opergroups/n<br>where $n$ is 1-5              | name                                                                                                    |
| /SP/clients/<br>activedirectory/<br>userdomains/ $n$<br>where $n$ is 1-5          | domain                                                                                                    |
| /SP/clients/dns                                                                   | auto_dns<br>nameserver<br>searchpath                                                                                 |
| /SP/clients/ldap                                                                  | binddn<br>bindpw<br>defaultrole<br>address<br>port<br>searchbase<br>state                                            |

**TABLE A-6** Targets and Properties for show Command *(Continued)*

| <b>Valid Targets</b>                                                             | <b>Properties</b>                                                                                                    |
|----------------------------------------------------------------------------------|----------------------------------------------------------------------------------------------------|
| /SP/clients/ldapssl                                                              | defaultrole<br>address<br>logdetail<br>port<br>optionalUserMapping<br>state<br>strictcertmode<br>timeout              |
| /SP/clients/<br>ldapss1/<br>admingrows/n<br>where $n$ is 1-5                     | name                                                                                                    |
| /SP/clients/<br>ldapss1/<br>$\mathtt{alternates}$ rvers/ $n$<br>where $n$ is 1-5 | address<br>port                                                                                                    |
| /SP/clients/<br>ldapss1/<br>alternateservers/n/cert<br>where $n$ is 1-5          | cert_status<br>clear_action<br>issuer<br>load_uri<br>serial_number<br>subject<br>valid from<br>valid_until<br>version |
| /SP/clients/ldapssl/cert                                                         | certstatus<br>clear_action<br>issuer<br>load_uri<br>serial_number<br>subject<br>valid_from<br>valid_until<br>version  |
| /SP/clients/<br>ldapss1/<br>$\texttt{customgroups}/n$<br>where $n$ is 1-5        | name<br>roles                                                                                                    |

**TABLE A-6** Targets and Properties for show Command *(Continued)*

| <b>Valid Targets</b>                                             | <b>Properties</b>                              |
|------------------------------------------------------------------|------------------------------------------------|
| /SP/clients/<br>ldapss1/<br>opergroups/n<br>where $n$ is 1-5     | name                                           |
| /SP/clients/<br>ldapss1/<br>userdomains/ $n$<br>where $n$ is 1-5 | domain                                         |
| /SP/clients/ntp/server/[1 2]                                     | address                                        |
| /SP/clients/radius                                               | address<br>port<br>secret<br>state             |
| /SP/clients/smtp                                                 | port<br>state                                  |
| /SP/clock                                                        | datetime<br>usentpserver<br>uptime<br>timezone |
| /SP/config                                                       | dump_uri<br>load_uri<br>passphrase             |
| /SP/console                                                      | escapechars                                    |
| /SP/console/history                                              | line_count<br>pause_count<br>start_from        |
| /SP/diag/snapshot                                                | dataset<br>dump_uri<br>result                  |
| /SP/firmware                                                     | load_uri                                       |
| /SP/logs/event                                                   | clear                                          |

**TABLE A-6** Targets and Properties for show Command *(Continued)*

| <b>Valid Targets</b>   | <b>Properties</b>                                                                                                    |
|------------------------|----------------------------------------------------------------------------------------------------|
| /SP/network            | commitpending<br>dhcp_server_ip<br>ipaddress<br>ipdiscovery<br>ipgateway<br>ipnetmask<br>macaddress<br>pendingipaddress<br>pendingdiscovery<br>pendingipgateway<br>pendingipnetmask<br>state |
| /SP/network/ipv6       | state<br>autoconfig<br>dhcpv6_server_duid<br>link_local_ipaddress<br>static_ipaddress<br>ipgateway<br>pending_static_ipaddress<br>dynamic_ipaddress_1                                        |
| /SP/network/test       | ping<br>ping <sub>6</sub>                                                                                                    |
| /SP/powermgmt          | actual_power<br>permitted_power<br>available_power                                                                                                    |
| /SP/preferences/banner | connect_message<br>login_message<br>login_message_acceptance                                                                                                    |
| /SP/serial/external    | flowcontrol<br>speed                                                                                                    |
| /SP/serial/host        | commitpending<br>pendingspeed<br>speed                                                                                                    |
| /SP/services/http      | port<br>secureredirect<br>servicestate                                                                                                    |
| /SP/services/https     | cert_status<br>servicestate                                                                                                    |

**TABLE A-6** Targets and Properties for show Command *(Continued)*

| <b>Valid Targets</b>                  | <b>Properties</b>                                                          |
|---------------------------------------|----------------------------------------------------------------------------|
| /SP/services/https/ssl                | cert_status                                                                |
| /SP/services/https/ssl/default_cert   | issuer<br>subject<br>valid_from<br>valid_until                             |
| /SP/services/https/ssl/custom_cert    | clear_action<br>issuer<br>load_uri<br>subject<br>valid_from<br>valid_until |
| /SP/services/https/ssl/custom_key     | key_present<br>load_uri<br>clear_action                                    |
| /SP/services/ipmi                     | servicestate                                                               |
| /SP/services/kvms                     | mousemode<br>servicestate                                                  |
| /SP/services/servicetag               | passphrase<br>product_urn<br>state                                         |
| /SP/services/snmp                     | engineid<br>mibs<br>port<br>sets<br>v1<br>v2c<br>v3<br>servicestate        |
| /SP/services/snmp/communities/private | permissions                                                                |
| /SP/services/snmp/communities/public  | permissions                                                                |
| /SP/services/snmp/users/username      | password<br>role                                                           |
| /SP/services/ssh                      | state                                                                      |

**TABLE A-6** Targets and Properties for show Command *(Continued)*

| <b>Valid Targets</b>          | <b>Properties</b>                                                                      |
|-------------------------------|----------------------------------------------------------------------------------------|
| /SP/services/ssh/keys/dsa     | fingerprint<br>length<br>privatekey<br>publickey                                       |
| /SP/services/ssh/keys/rsa     | fingerprint<br>length<br>privatekey<br>publickey                                       |
| /SP/services/sso              | state                                                                                  |
| /SP/sessions/sessionid        | username<br>starttime<br>type<br>mode                                                  |
| /SP/users/username            | role<br>password                                                                       |
| /SP/users/username/ssh/keys/1 | fingerprint<br>algorithm<br>load_uri<br>clear_action<br>embedded_comment<br>bit_length |
| /SP/users/username/service    | service_password<br>service_password_expires                                           |
| /SP/users/username/escalation | escalation_password<br>escalation_password_expires                                     |

**TABLE A-6** Targets and Properties for show Command *(Continued)*

### **Examples**

- -> **show /SP/users/user1**
- -> **show /SP/clients -level2**
- -> **show components**

# <span id="page-264-0"></span>start Command

Use the start command to turn on the target or to initiate a connection to the host console. Using the -script option eliminates the prompt for a yes or no confirmation and the command acts as if yes were specified.

#### **Syntax**

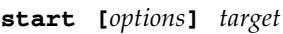

#### **Options**

```
[-h|help] [-script]
```
#### **Targets**

**TABLE A-7** Targets for start Command

| <b>Valid Targets</b> | <b>Description</b>                                   |
|----------------------|------------------------------------------------------|
| /SYS or /CH          | Starts (powers on) the system or chassis.            |
| /SP/console          | Starts an interactive session to the console stream. |

#### **Examples**

```
-> start /SP/console
-> start /SYS
```
# <span id="page-264-1"></span>stop Command

Use the stop command to shut down the target or to terminate another user's connection to the host console. You will be prompted to confirm a stop command. Eliminate this prompt by using the  $-$ script option. The  $-f$  force option specifies that the action will be performed immediately.

### **Syntax**

**stop [***options***] [-script]** *target*

#### **Options**

**[-f|force] [-h|help]**

### **Targets**

| <b>Valid Targets</b> | <b>Description</b>                                                                                                    |
|----------------------|----------------------------------------------------------------------------------------------------|
| /SYS or /CH          | Perform an orderly shutdown, followed by a power off of the<br>specified system or chassis. Use the $-f$ -force option to skip the<br>orderly shutdown and force an immediate power off. |
| /SP/console          | Terminate another user's connection to the host console.                                                                                                    |

**TABLE A-8** Targets for stop Command

### **Examples**

-> **stop /SP/console** -> **stop -force /SYS**

# <span id="page-265-0"></span>version Command

Use the version command to display ILOM version information.

### **Syntax**

**version**

#### **Options**

**[-h|help]**

#### **Example**

```
-> version
version SP firmware version: 3.0.0
SP firmware build number: 4415
SP firmware date: Mon Mar 28 10:39:46 EST 2008
SP filesystem version: 0.1.9
```
# Storage Redirection Command-Line Modes, Syntax, and Usage

<span id="page-266-0"></span>The Storage Redirection CLI supports both an interactive and non-interactive mode for entering commands. The interactive mode is useful when you need to enter a series of Storage Redirection commands. The non-interactive mode is useful when you need to run a batch procedure or script. The syntax required for entering the Storage Redirection commands in either of these modes is as follows.

#### ■ **Interactive shell mode syntax**

<storageredir> <*command*> <*command options*> <*sub-commands*> <*sub-command options*>

To launch the Storage Redirection CLI and execute the commands directly from an interactive shell, you must first navigate to the location where the Storage Redirection Client was installed and launch the Storage Redirection CLI by issuing the java -jar StorageRedir.jar command. For instructions, see ["Launch](#page-200-0) [Storage Redirection CLI Using a Command Window or Terminal" on page 185](#page-200-0).

#### ■ **Non-interactive shell mode syntax**

\$ java -jar StorageRedir.jar <*command*> <*command options*> <*sub-commands*> <*sub-command options*>

To launch the Storage Redirection CLI and execute the commands directly from a non-interactive shell, you must enter the Storage Redirection command (java -jar StorageRedir.jar) at the shell prompt  $(\xi)$  followed by the commands you want to execute. For instructions, see, ["Launch Storage Redirection CLI Using a](#page-200-0) [Command Window or Terminal" on page 185](#page-200-0).

# <span id="page-267-0"></span>Supported Storage Redirection Commands and Options

The following tables describe the supported commands and options you can issue in the Storage Redirection CLI.

- TABLE B-1 Storage Redirection Command
- TABLE B-2 Storage Redirection Command Options
- TABLE B-3 Storage Redirection Sub-Commands
- TABLE B-4 Storage Redirection Sub-Command Options

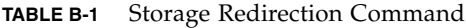

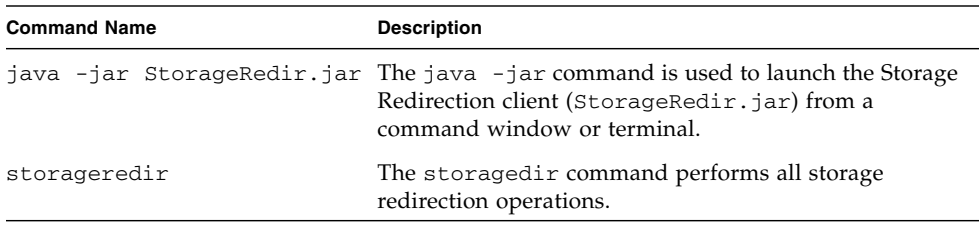

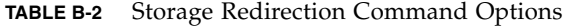

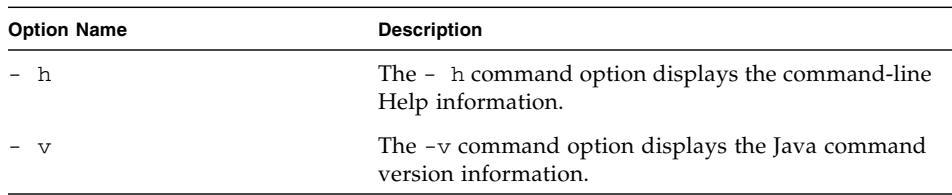

### **TABLE B-3** Storage Redirection Sub-Commands

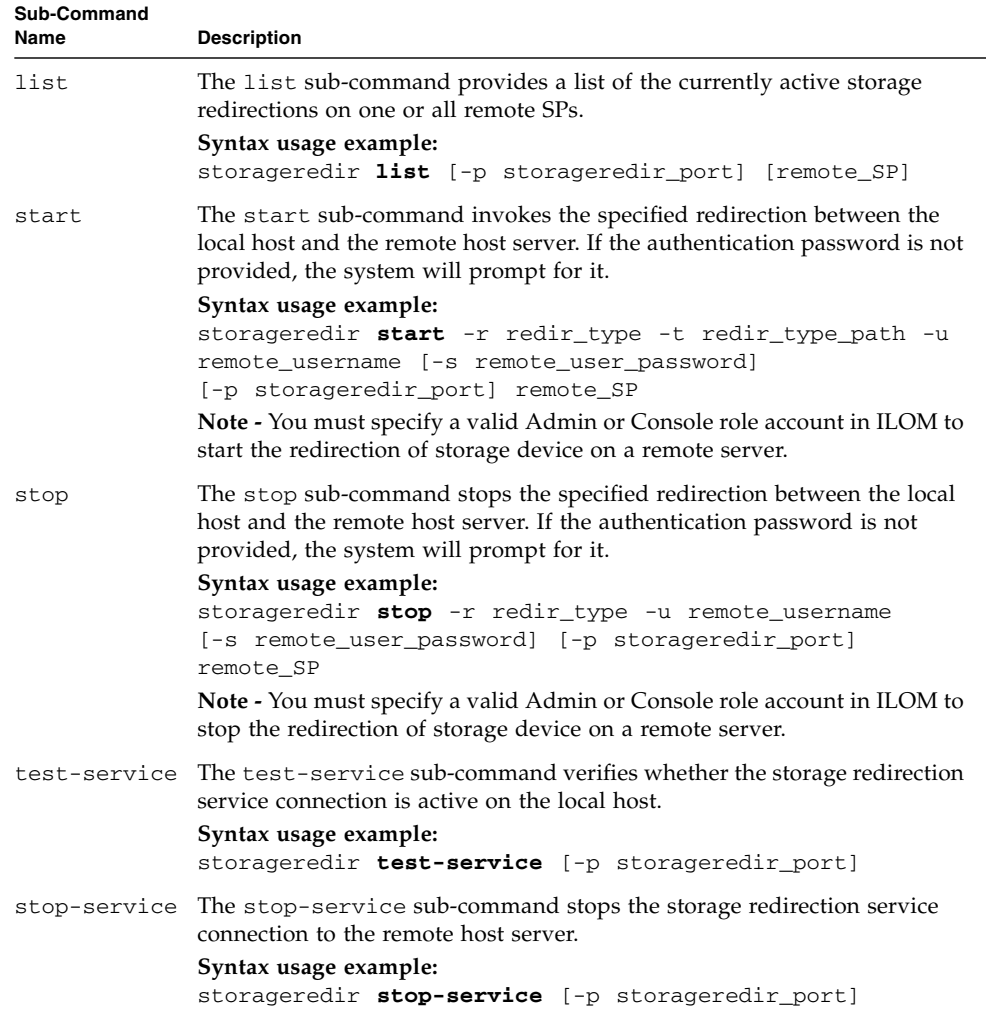

| <b>Sub-Command Option Name</b> | <b>Description</b>                                                                                                    |
|--------------------------------|----------------------------------------------------------------------------------------------------|
| $-r$ redir_type                | The $-r$ redir_type identifies the type of storage media being<br>redirected.<br>Valid device values for redir_type include:<br>• CD-ROM device<br>Syntax: - r cdrom<br>• CD-ROM image:<br>Syntax: - r cdrom_img<br>• Floppy device:<br>Syntax: -r floppy<br>• Floppy image:<br>Syntax: - r floppy_img                                                                                                    |
| -t redir_type_path             | The -t <i>redir_type_path</i> identifies the full path to where the<br>storage redirection media is stored or mounted.<br>Example:<br>-t /home/username/JRC_Test_Images/CDROM.iso                                                                                                    |
| -u remote_username             | The - <i>u</i> remote_username identifies the user name required to<br>log in to the ILOM SP.<br>Example:<br>-u john_smith<br>Note - Any valid user account in ILOM can install or launch<br>the Storage Redirection service or client on their local system.<br>However, a valid Admin or Console role in ILOM is required<br>to start or stop the redirection of a storage device on a remote<br>server. |
| -s remote_user_password        | The -s remote_user_password identifies the password required<br>to log in to the ILOM SP.<br>If this password command is not specified at the command<br>line, the system will automatically prompt you for it.                                                                                                    |
| -p storageredir_port           | The -p storageredir_port identifies the storage redirection<br>communication port on the local host. The default port<br>provided is 2121.<br>Example:<br>$-p$ 2121                                                                                                    |

**TABLE B-4** Storage Redirection Sub-Command Options

# Diagnosing IPv4 or IPv6 ILOM Connection Issues

If you are experiencing difficulties with connecting to ILOM when using IPv6, see TABLE C-1 to help resolve common problems when accessing ILOM using IPv6.

| <b>IPv6 Common Connection</b><br>Problem                             | <b>Suggested Resolution</b>                                                                                                    |
|----------------------------------------------------------------------|----------------------------------------------------------------------------------------------------|
| Unable to access the<br>ILOM web interface using<br>an IPv6 address. | Ensure that the IPv6 address in the URL is enclosed by brackets, for example:<br>https://[fe80::221:28ff:fe77:1402]                                                                                                    |
| Unable to download a file<br>using an IPv6 address.                  | Ensure that the IPv6 address in the URL is enabled by brackets, for example:<br>load -source tftp://[fec0:a:8:b7:214:rfff:fe01:851d]desktop.pkg                                                                                                    |
| Unable to access ILOM<br>using IPv6 from a<br>network client.        | If on a separate subnet, try the following:<br>• Verify that ILOM has a dynamic or static address (not just a Link-Local address).<br>• Verify that the network client has IPv6 address configured (not just a Link-Local<br>address).<br>If on the same or separate subnet, try the following<br>• Ensure that setting for IPv6 State is enabled on the Network Settings Page in<br>the ILOM web interface or under the $/SP/network/ipv6$ target in the ILOM<br>CLL.<br>• Run ping6 in a restricted shell.<br>• Run traceroute in a restricted shell. |

**TABLE C-1** Common IPv6 Connection Problems and Suggested Resolutions

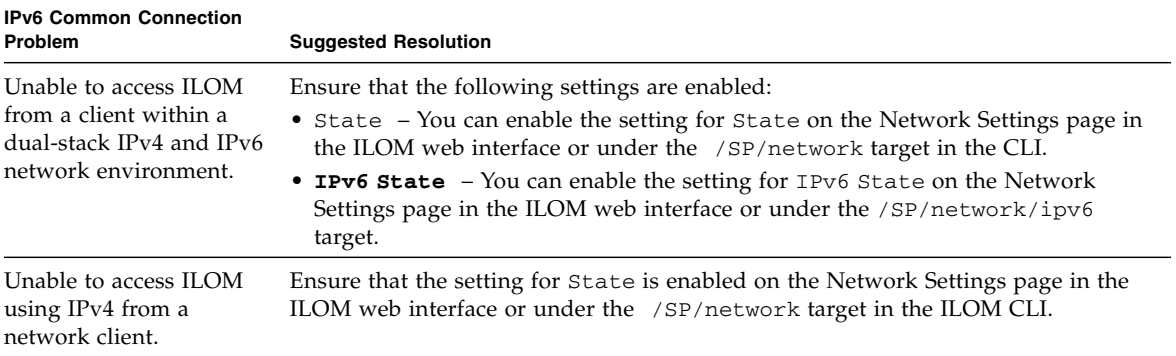

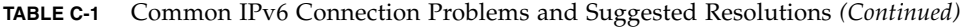

APPENDIX **D**

# Manual Host OS Configuration Guidelines for Local Interconnect Interface

If you chose to manually configure a non-routable IPv4 address for the ILOM SP connection point on the Local Interconnect Interface, you will also need to manually configure a non-routable IPv4 address for the host OS connection point on the Local Interconnect Interface. General guidelines, per operating system, for configuring a static non-routable IPv4 address for the host OS connection point are provided in this appendix. For additional information about configuring IP addresses on the host operating system, consult the vendor operating system documentation.

**Note –** ILOM will present the internal USB Ethernet device installed on your server as an USB Ethernet interface to the host operating system.

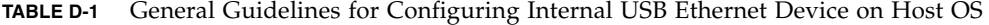

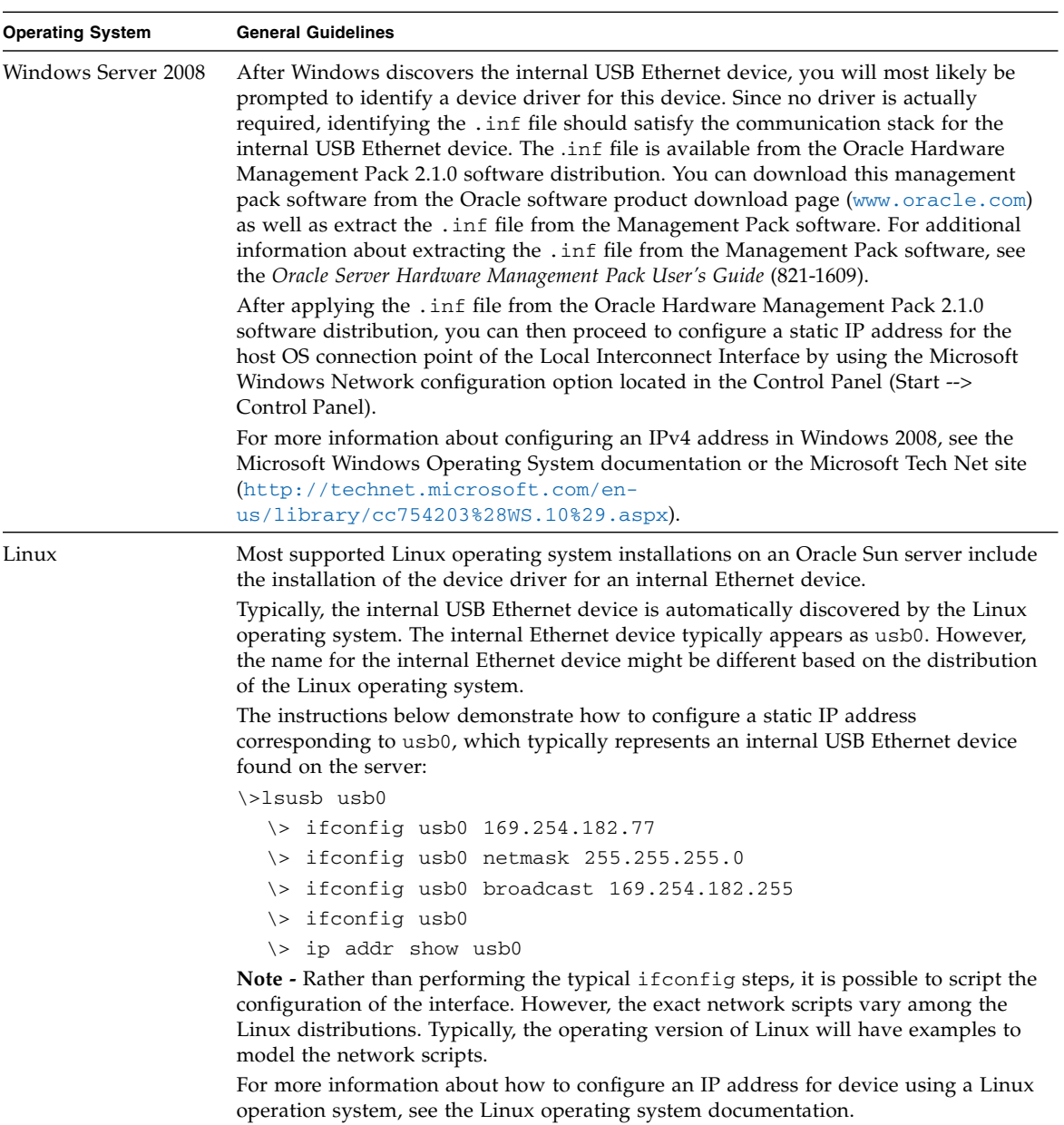

| <b>Operating System</b> | <b>General Guidelines</b>                                                                                                    |
|-------------------------|----------------------------------------------------------------------------------------------------|
| Solaris                 | Most Solaris Operating System installations on a Oracle Sun platform server include<br>the installation of the device driver for an internal USB Ethernet device. If this driver<br>was not supported, you can extract this driver from the Oracle Hardware<br>Management Pack 2.1.0 or later software. For information about how to extract the<br>Solaris-specific OS driver for the Ethernet interface, see the Oracle Server Hardware<br>Management Pack User's Guide (821-1609). |
|                         | Typically, the internal USB Ethernet device is automatically discovered by the Solaris<br>Operating System. The internal Ethernet device typically appears as usbecm0.<br>However, the name for the internal Ethernet device might be different based on the<br>distribution of the Solaris Operating System.                                                                                                    |
|                         | After the Solaris Operating System recognizes the local USB Ethernet device, the IP<br>interface for the USB Ethernet device needs to be configured.                                                                                                    |
|                         | The following instructions demonstrate how to configure a static IP address<br>corresponding to usbecm0, which typically represents an internal USB Ethernet<br>device found on the server.                                                                                                    |
|                         | • Type the following command to plumb the IP interface or unplumb the IP interface:                                                                                                    |
|                         | ifconfig usbecm0 plumb                                                                                                    |
|                         | ifconfig usbecm0 unplumb                                                                                                    |
|                         | • Type the following commands to set the address information:                                                                                                    |
|                         | ifconfig usbecm0 netmask 255.255.255.0 broadcast 169.254.182.255<br>169.254.182.77                                                                                                    |
|                         | • To set up the interface, type:                                                                                                    |
|                         | ifconfig usbecm0<br>up                                                                                                    |
|                         | • To bring the interface down, type:                                                                                                    |
|                         | ifconfig usbecm0<br>down                                                                                                    |
|                         | • To show the active interfaces, type:                                                                                                    |
|                         | ifconfig -a                                                                                                    |
|                         | • To test connectivity, ping the Solaris host or the SP internal USB Ethernet device.                                                                                                    |
|                         | ping <ipv4 address="" host="" of="" solaris=""></ipv4>                                                                                                    |
|                         | ping <ipv4 address="" of="" sp-ethernet="" usb=""></ipv4>                                                                                                    |
|                         | <b>Note - Rather than performing the typical if config steps, it is possible to script the</b><br>configuration of the interface. However, the exact network scripts can vary among the<br>Solaris distributions. Typically, the operating version will have examples to model the<br>network scripts.                                                                                                    |
|                         | For more information about how to configure a static IP address for a device using the<br>Solaris Operating System, see the Solaris Operating System documentation.                                                                                                    |

**TABLE D-1** General Guidelines for Configuring Internal USB Ethernet Device on Host OS *(Continued)*

**Note –** If the internal USB Ethernet device driver was not included in your operating system installation, you can obtain the device driver for the Ethernet device from the Oracle Hardware Management Pack 2.1.0 or later software. For more information about extracting this file from the Management Pack, see the *Oracle Server Hardware Management Pack User's Guide* (821-1609).

# Index

# **A**

Active Directory [certstatus, 67](#page-82-0) [removing certificate, 69](#page-84-0) [strictcertmode, 67](#page-82-1) [troubleshooting, 78](#page-93-0) [viewing and configuring settings, 69](#page-84-1) alert rules [CLI commands, 125](#page-140-0) [configuring, 123](#page-138-0) [disabling, 124](#page-139-0) alert tests [generating, 124](#page-139-1) alerts [CLI commands for managing alerts, 125](#page-140-1) email notification [configuring the SMTP client, 127](#page-142-0) [generating email notification, 127](#page-142-1)

## **B**

back up ILOM configuration [prerequisites for, 158](#page-173-0) [procedure for, 158](#page-173-1) [roles required, 158](#page-173-2) [time required, 159](#page-174-0) Backup operation [CLI command, 158](#page-173-3) backup XML file [editing, adding a user account, 163](#page-178-0) [editing, example of, 163](#page-178-1) [editing, passwords, 163](#page-178-0) [editing, roles, 163](#page-178-0)

[example contents, 162](#page-177-0) [prerequisites for editing, 162](#page-177-1)

## **C**

[certificate authentication, 67](#page-82-1) [certificate state, 67](#page-82-2) CLI command syntax cd [command, 225](#page-240-0) create [command, 226](#page-241-0) delete [command, 227](#page-242-0) dump [command, 228](#page-243-0) exit [command, 228](#page-243-1) help [command, 229](#page-244-0) load [command, 230](#page-245-0) reset [command, 231](#page-246-0) set [command, 232](#page-247-0) show [command, 239](#page-254-0) start [command, 249](#page-264-0) stop [command, 249](#page-264-1) version [command, 250](#page-265-0) CLI command types [alert management commands, 12](#page-27-0) [clock settings commands, 13](#page-28-0) [general commands, 10](#page-25-0) [host system commands, 14](#page-29-0) [network and serial port commands, 11](#page-26-0) [SNMP commands, 14](#page-29-1) [system management access commands, 13](#page-28-1) [user commands, 11](#page-26-1) CLI commands [executing combined, 10](#page-25-1) [executing individually, 9](#page-24-0) [reference for, 225](#page-240-1)

CLI target types [/CH, 5](#page-20-0) [/CMM, 5](#page-20-1) [/HOST, 5](#page-20-2) [/SP, 5](#page-20-3) [/SYS, 5](#page-20-1) [clock settings, 105](#page-120-0) command properties [for ILOM 2.x, 16](#page-31-0) [for ILOM 3.0, 16](#page-31-1) [command strings, 10](#page-25-2) command-line interface (CLI) [command syntax, 9](#page-24-1) [filtering output options for commands, 15](#page-30-0) [overview, 2](#page-17-0) [target tree, 8](#page-23-0) communication settings [configuring, 29](#page-44-0) [prerequisites for configuration, 31](#page-46-0) [component information, 96](#page-111-0) components [enabling and disabling, 98](#page-113-0) [managing, 96](#page-111-1) [monitoring,](#page-116-0) 101, [115](#page-130-0) [removing, 97](#page-112-0) [returning to service, 98](#page-113-1)

# **D**

default settings [reset options, 165](#page-180-0) defaultuser account [using for password recovery, 26](#page-41-0) [diagnosing SPARC systems, 218](#page-233-0) [diagnosing x64 systems, 216](#page-231-0) [diagnostics, 215](#page-230-0) [Distributed Management Task Force Command-](#page-17-1)Line Protocol (DMTF CLP), 2 [documentation, xv](#page-12-0) Domain Name Service (DNS) [locator service, 75](#page-90-0) [targets, properties, and values for, 43](#page-58-0) DSA key [viewing, 48](#page-63-0)

# **E**

event logs

[contents of, 108](#page-123-0) [filtering output, 106](#page-121-0) [viewing and clearing, 106](#page-121-1)

### **F**

firmware [prerequisites for updating, 169](#page-184-0) [recovery during update, 172](#page-187-0) [troubleshoot update session, 172](#page-187-1) [update prerequisites, 169](#page-184-1) [updating image, 170](#page-185-0)

# **H**

HTTP or HTTPS settings [enabling, 44](#page-59-0) [targets, properties, and values for, 45](#page-60-0)

# **I**

ILOM 2.x [properties compared to ILOM 3.0, 16](#page-31-2) [updating 2.x scripts, 16](#page-31-3) ILOM configuration [backing up, 157](#page-172-0) [resetting, 164](#page-179-0) [restoring,](#page-172-1) 157, [160](#page-175-0) IP address assignment [editing using the CLI, ?? to 34](#page-49-0)

# **J**

Java runtime environment [downloading, 177](#page-192-0) [Jnlpgenerator, 178](#page-193-0)

## **L**

LDAP server [configuring, 79](#page-94-0) [LDAP/SSL, 81](#page-96-0) [certstatus, 82](#page-97-0) [removing a certificate, 83](#page-98-0) [strictcertmode, 82](#page-97-1) [troubleshooting, 90](#page-105-0) [viewing and configuring settings, 84](#page-99-0) [Lightweight Directory Access Protocol \(LDAP\), 79](#page-94-1) [configuring, 80](#page-95-0) [overview, 79](#page-94-2) log in [first time, 21](#page-36-0)

[prerequisites for, 20](#page-35-0) [log out, 25,](#page-40-0) [26](#page-41-1)

# **N**

namespaces [accessed by SP, 6](#page-21-0) network port 2121 [default storage redirection port, 190](#page-205-0) [network settings, 30](#page-45-0) [DNS, 42](#page-57-0) [editing IP address, 34](#page-49-1) [host name, 41](#page-56-0) [pending and active properties, 31](#page-46-1) [serial port, 43](#page-58-1) [system identifier, 41](#page-56-1) [targets, properties, and values for, 33](#page-48-0) [viewing and configuring, 32](#page-47-0) [non-maskable interrupt \(NMI\), 217](#page-232-0)

# **P**

passphrase [used to backup ILOM configuration, 158](#page-173-4) [used to restore ILOM configuration, 160](#page-175-1) password [changing, 60](#page-75-0) [lost password recovery, 26](#page-41-2) [Pc-Check diagnostic tests, 216](#page-231-1) physical presence [proving, 26](#page-41-3) power consumption [monitoring,](#page-146-0) 131, [134](#page-149-0) [monitoring actual power, 136](#page-151-0) [monitoring available power, 137](#page-152-0) [monitoring individual power supply, 136](#page-151-1) [monitoring permitted power, 138](#page-153-0) [monitoring total system power, 135](#page-150-0) power consumption management monitoring power show [command, 138](#page-153-1) power policy [configuring, 142](#page-157-0) [power state commands, 198](#page-213-0) power-on self-test [diagnostic trigger for, 219](#page-234-0) properties [ILOM 3.0 versus ILOM 2.x, 16](#page-31-4)

# **R**

RADIUS [configuration prerequisites, 91](#page-106-0) [configuring, 91](#page-106-0) [recover lost password, 26](#page-41-2) redirecting storage media [prerequisites for, 184](#page-199-0) [tasks required, 184](#page-199-1) remote host [managing, 175](#page-190-0) [managing power states, 197](#page-212-0) [power state commands, 198](#page-213-1) [redirecting storage devices, 184](#page-199-2) [starting redirection of storage device, 188](#page-203-0) [stopping redirection of storage device, 190](#page-205-1) [storage redirection, 176](#page-191-0) [changing default network port, 190](#page-205-0) [Storage Redirection CLI, 184](#page-199-3) remote power control [CLI commands, 198](#page-213-2) [remote syslog receiver, 109](#page-124-0) [resetting ILOM, 172](#page-187-2) Restore operation [CLI command, 160](#page-175-2) [passphrase requirements, 160](#page-175-3) [sensitive data requirements, 158](#page-173-5) [sessions momentarily suspended, 161](#page-176-0) [time required, 160](#page-175-4) [user roles required, 159](#page-174-1) [restoring ILOM configuration, 157](#page-172-1) RSA key [viewing, 48](#page-63-1)

## **S**

Secure Shell (SSH) [enabling or disabling, 47](#page-62-0) [establishing remote connection, 47](#page-62-1) [generating new key, 49](#page-64-0) [settings for, 47](#page-62-2) [viewing current key, 48](#page-63-2) [sensor readings, 102](#page-117-0) serial port output [switch using ILOM CLI, 46](#page-61-0) serial port settings [pending and active properties, 43](#page-58-2) [targets, properties, and values for, 44](#page-59-1) [viewing and configuring, 43](#page-58-3)

service processor [resetting, 173](#page-188-0) [Service Snapshot utility, 222](#page-237-0) sign-in authentication [required for Storage Redirection CLI, 177](#page-192-1) [Single Sign On, 59](#page-74-0) SMTP client [configuring, 127](#page-142-0) [SNMP Trap alert, 123](#page-138-1) [SP reset, 173](#page-188-0) SPARC diagnostics [levels of, 220](#page-235-0) [mode for, 219](#page-234-1) [trigger for POST, 219](#page-234-2) [verbosity of output, 221](#page-236-0) SPARC servers [managing TPM and LDom states, 207](#page-222-0) ssh command (Solaris) [connecting to a SP, 47](#page-62-3) [SSH connection, 47](#page-62-2) [enabling and disabling, 47](#page-62-4) [key encryption using the CLI, 48](#page-63-3) [new key, 49](#page-64-1) [restarting, 50](#page-65-0) [SSH key, 64](#page-79-0) [adding, 65](#page-80-0) [deleting, 65](#page-80-1) Storage Redirection CLI [default communication port, 177](#page-192-2) [initial setup, 176](#page-191-1) [installing client, 182](#page-197-0) [launching, 185](#page-200-1) [modes for, 251](#page-266-0) [sign-in authentication, 177](#page-192-3) [supported commands and options, 252](#page-267-0) [viewing active redirections, 189](#page-204-0) [strictcertmode, 67](#page-82-1) system alerts [commands for managing, 125](#page-140-2) [configuration prerequisites, 122](#page-137-0) [configuring, 123](#page-138-2) [configuring SMTP client, 127](#page-142-2) [deleting, 124](#page-139-2) [generating, 124](#page-139-3) system components [viewing and managing, 96](#page-111-1) system indicators

[viewing, 104](#page-119-0) system problems [diagnosing, 222](#page-237-1)

### **T**

[target tree, 8](#page-23-1) [troubleshooting, 222](#page-237-0)

# **U**

user accounts [adding, 60](#page-75-1) [configuring, 59](#page-74-1) [deleting, 61](#page-76-0) [password, 60](#page-75-2) [roles, 61](#page-76-1) [setting up, 22](#page-37-0) [viewing individual session, 64](#page-79-1) [viewing individual user account, 62](#page-77-0) [viewing list of user sessions, 63](#page-78-0)

# **V**

version information for ILOM [viewing, 169](#page-184-2)

# **X**

x64 systems diagnostics [Pc-Check diagnostic tests, 216](#page-231-2)